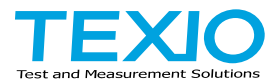

取扱説明書

# デジタルストレージオシロスコープ **DCS-**1**000B** シリーズ

**DCS-1054B DCS-1074B DCS-1104B DCS-**1**072B DCS-**1**072B**

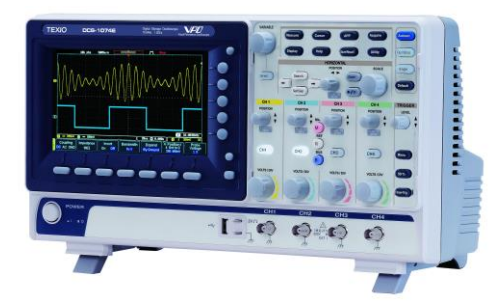

B71-0462-01

## 保証について

このたびは、当社計測器をお買い上げいただきまして誠にありがとうご ざいます。

ご使用に際し、本器の性能を十分に発揮していただくために、本取扱説 明書(以下本説明書と記します)を最後までよくお読みいただき、正しい 使い方により、末永くご愛用くださいますようお願い申し上げます。本説 明書は、大切に保管してください。

お買い上げの明細書(納品書、領収書等)は保証書の代わりとなります ので、大切に保管してください。

アフターサービスに関しまして、また、商品についてご不明な点がござ いましたら、当社・サービスセンターまでお問い合わせください。

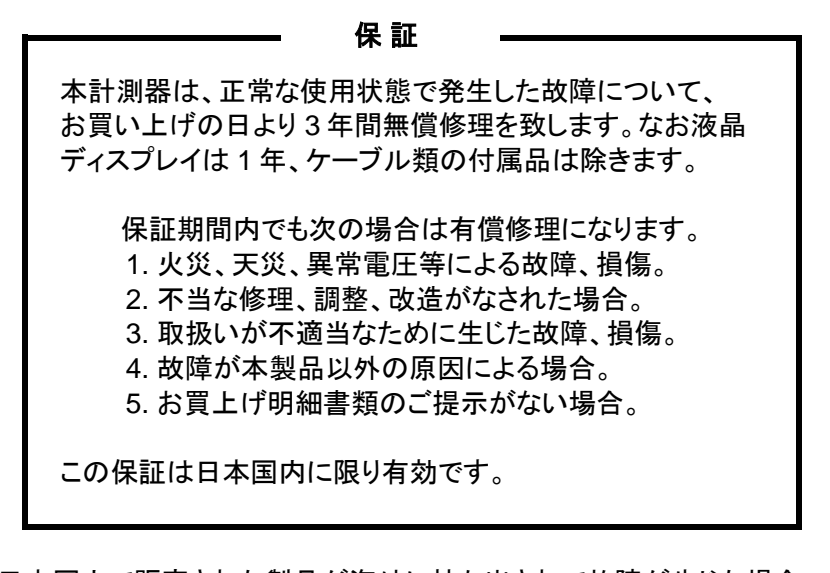

日本国内で販売された製品が海外に持ち出されて故障が生じた場合、 基本的には日本国内での修理対応となります。 保証期間内であっても、当社までの輸送費はご負担いただきます。

本説明書中に $\Lambda$ マークが記載された項目があります。この $\Lambda$ マークは 本器を使用されるお客様の安全と本器を破壊と損傷から保護するため に大切な注意項目です。よくお読みになり正しくご使用ください。

#### ■ 商標・登録商標について

本説明書に記載されている会社名および商品名は、それぞれの国 と地域における各社および各団体の商標または登録商標です。

#### ■ 取扱説明書について

本説明書の内容の一部または全部を転載する場合は、著作権者の 許諾を必要とします。また、製品の仕様および本説明書の内容は改 善のため予告無く変更することがありますのであらかじめご了承くだ さい。最新版は当社ホームページを参照してください。

## ■ 輸出について

本器は、日本国内専用モデルです。本製品を国外に持ち出す場合 または輸出する場合には、事前に当社・各営業所または当社代理 店(取扱店)にご相談ください。

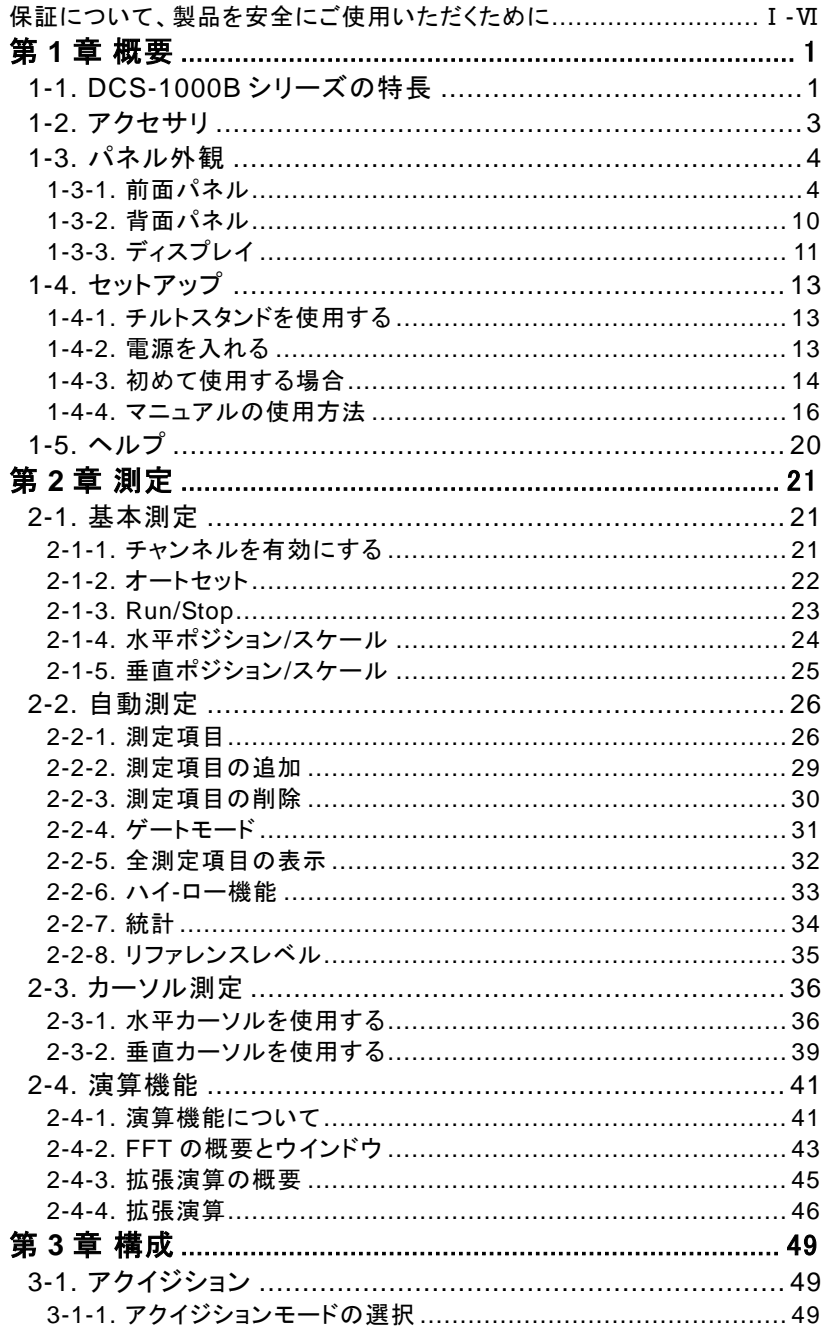

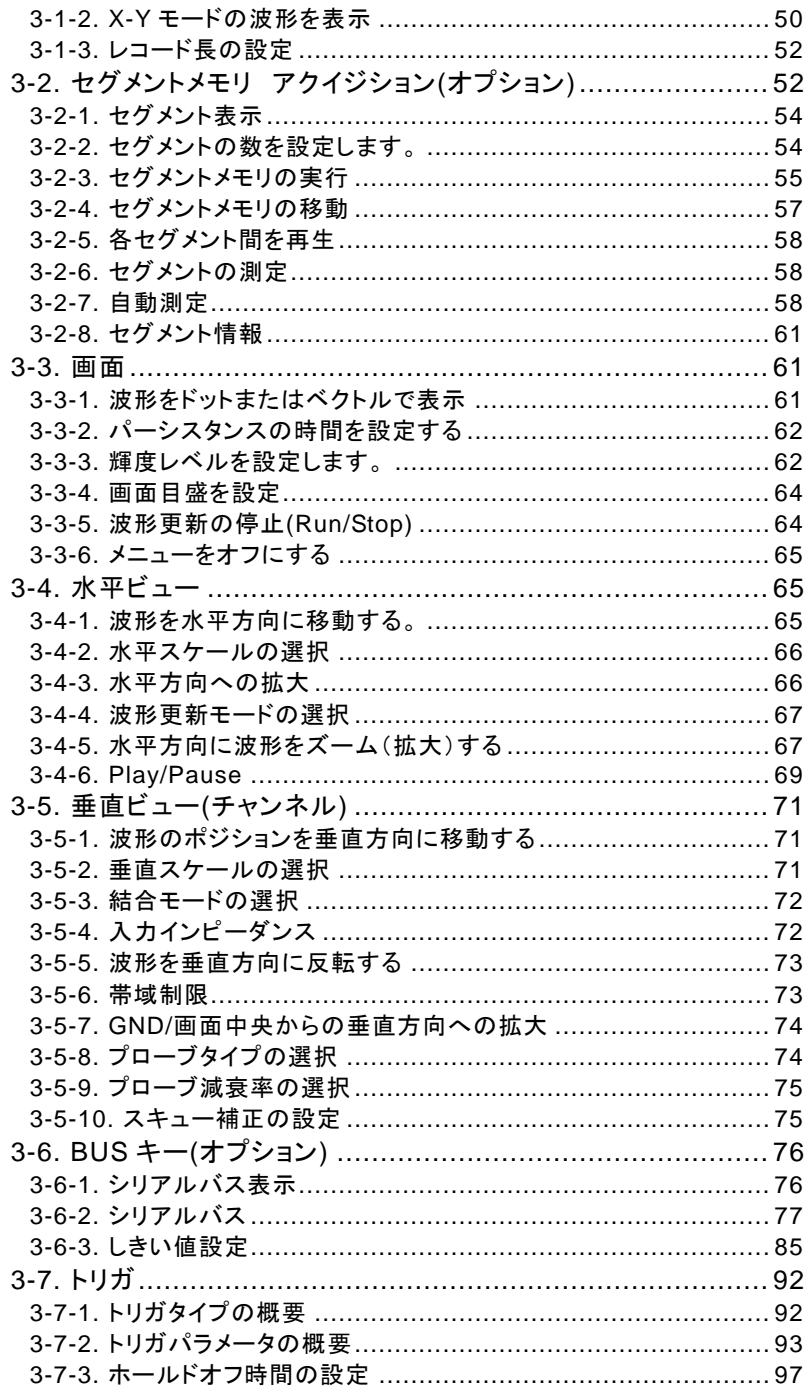

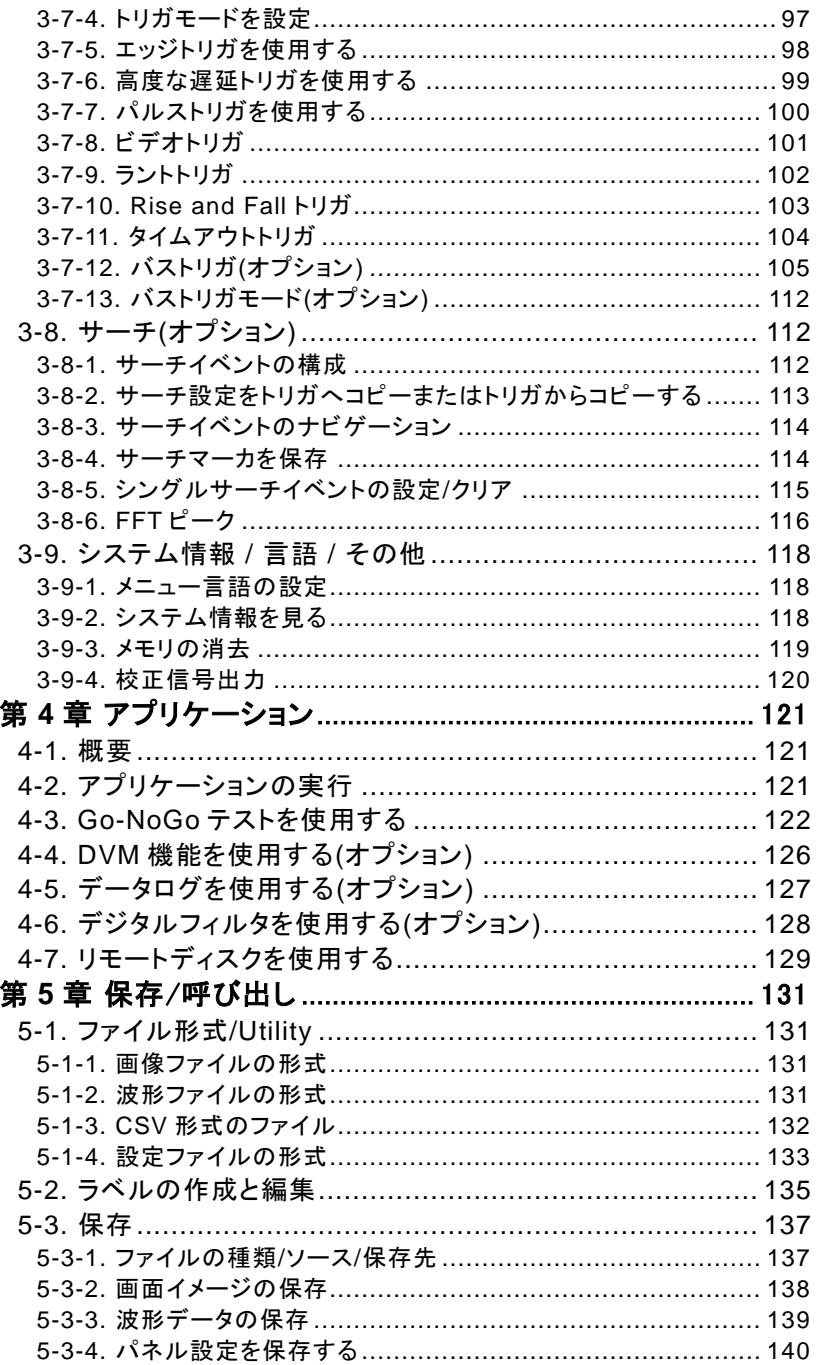

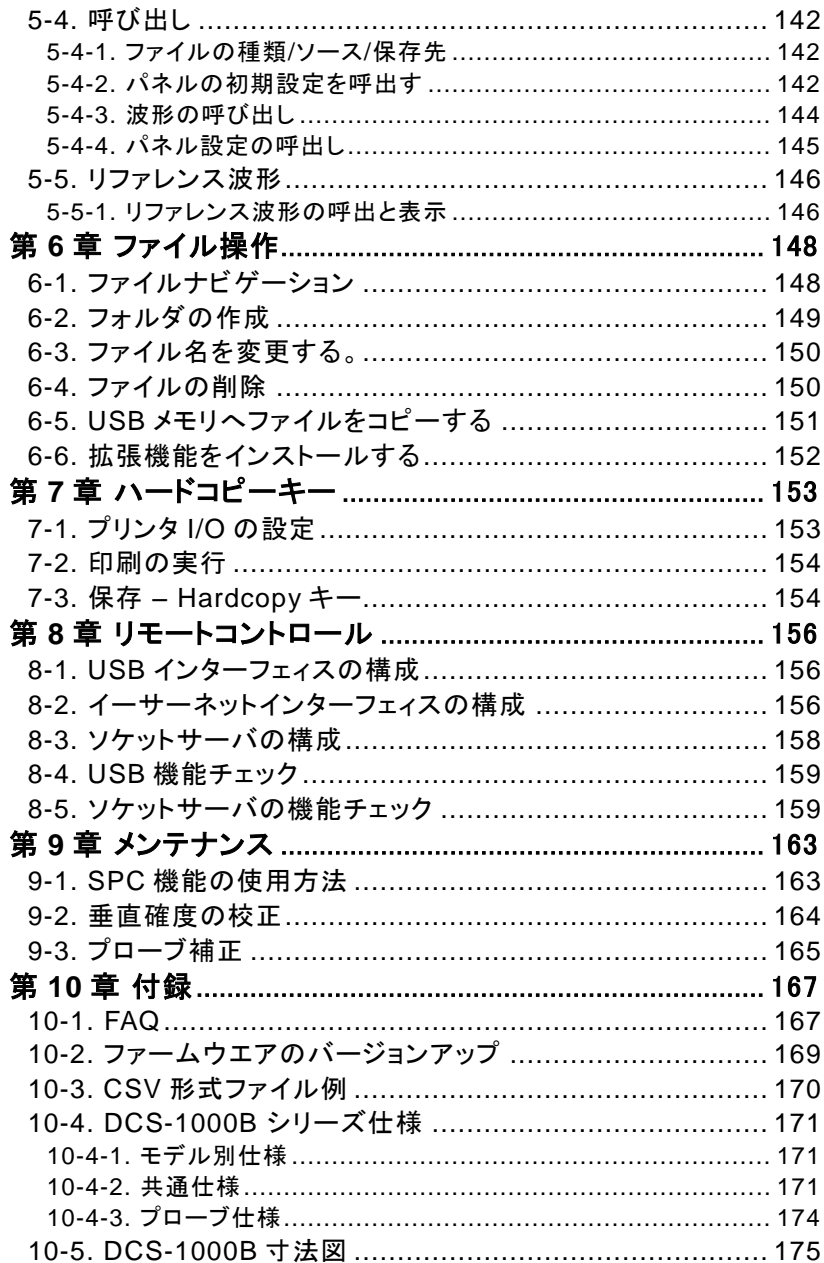

#### ■ はじめに

製品を安全にご使用いただくため、ご使用前に本説明書を最後まで お読みください。製品の正しい使い方をご理解のうえ、ご使用くださ い。

本説明書をご覧になっても、使い方がよくわからない場合は、当社・ サービスセンターまでお問合せください。本説明書をお読みになった 後は、いつでも必要なときご覧になれるように、保管しておいてくださ い。

#### ■ 絵表示について

本説明書および製品には、製品を安全に使用するうえで必要な警 告、および注意事項を示す、下記の絵表示が表示されています。

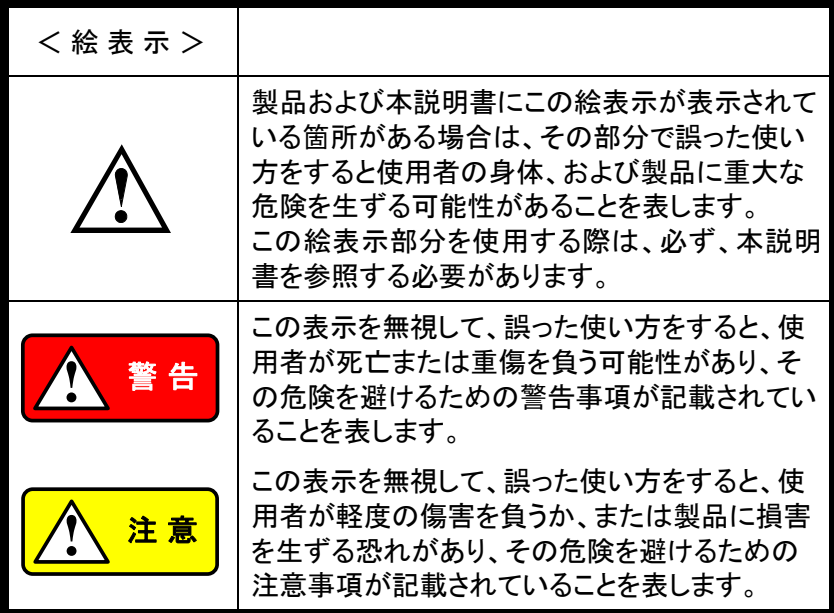

お客様または第三者が、この製品の誤使用、使用中に生じた故障、 その他の不具合、または、この製品の使用によって受けられた損害 については、法令上の賠償責任が認められる場合を除き、当社は一 切その責任を負いませんので、あらかじめご了承ください。

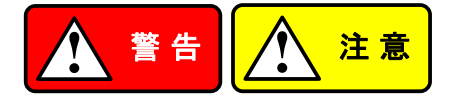

## ■ 製品のケースおよびパネルは外さないでください。

製品のケースおよびパネルは、いかなる目的があっても、使用者は 絶対に外さないでください。使用者の感電事故、および火災を発生 する危険があります。

### ■ 製品を使用する際のご注意

下記に示す使用上の注意事項は、使用者の身体・生命に対する危 険、および製品の損傷・劣化などを避けるためのものです。必ず下 記の警告・注意事項を守ってご使用ください。

## ■ 雷源に関する警告事項

● 電源電圧について

製品の定格電源電圧は、AC100Vから AC230V または AC240 Vです。

製品個々の定格電圧は製品背面と本説明書"定格"欄の表示を ご確認ください。

日本国内向けおよび AC125V までの商用電源電圧地域向けモ デルに付属された電源コードは定格 AC125V仕様のため、 AC125Vを超えた電源電圧で使用される場合は電源コードの変 更が必要になります。電源コードを AC250V 仕様のものに変更 しないで使用された場合、感電・火災の危険が生じます。 製品が電源電圧切換え方式の場合、電源電圧の切換え方法は、 製品個々の取扱説明書の電圧切換えの章をご覧ください。

● 雷源コードについて

## 【重要】 同梱、もしくは製品に取り付けられている電源コードは本 製品以外に使用できません。

付属の電源コードが損傷した場合は、使用を中止し、当社・サー ビスセンターまでご連絡ください。電源コードが損傷したままご使 用になると、感電・火災の原因となることがあります。

## ● 保護用ヒューズについて

入力保護用ヒューズが溶断した場合、製品は動作しません。 外部にヒューズホルダが配置されている製品は、ヒューズを交換 することができます。交換方法は、本説明書のヒューズ交換の章 をご覧ください。

交換手段のない場合は、使用者は、ヒューズを交換することがで きません。 ヒューズが切れた場合は、ケースを開けず、当社・サービスセン ターまでご連絡ください、当社でヒューズ交換をいたします。 使用者が間違えてヒューズを交換された場合、火災を生じる危険 があります。

#### ■ 接地に関する警告事項

製品の前面パネルまたは、背面パネルに GND 端子がある場合は、 安全に使用するため、必ず接地してからご使用ください。

#### ■ 設置環境に関する警告事項

● 動作温度・湿度について 製品は、"定格"欄に示されている動作温度の範囲内でご使用く ださい。製品の通風孔をふさいだ状態や、周辺の温度が高い状 態で使用すると、火災の危険があります。 製品は、"定格"欄に示されている動作湿度の範囲内でご使用く ださい。湿度差のある部屋への移動時など、急激な湿度変化に よる結露にご注意ください。また、濡れた手で製品を操作しない でください。感電および火災の危険があります。

● ガス中での使用について 可燃性ガス、爆発性ガスまたは蒸気が発生あるいは貯蔵されて いる場所、およびその周辺での使用は、爆発および火災の危険 があります。このような環境下では、製品を動作させないでくださ い。

また、腐食性ガスが発生または充満している場所、およびその周 辺で使用すると製品に重大な損傷を与えますので、このような環 境でのご使用はお止めください。

● 設置場所について 傾いた場所や振動がある場所に置かないでください。落ちたり、 倒れたりして破損や怪我の原因になります。

#### ■ 異物を入れないこと

通風孔から製品内部に金属類や燃えやすい物などを差し込んだり、 水をこぼしたりしないでください。

#### ■ 使用中の異常に関する警告事項

製品を使用中に、製品より"発煙"、"発火"、"異臭"、"異音"などの異 常を生じた場合は、ただちに使用を中止してください。電源スイッチ を切り、電源コードのプラグをコンセントから抜くなどして、電源供給 を遮断した後、当社・サービスセンターまで、ご連絡ください。

#### ■ 測定に関する警告時候

- 高雷圧の箇所を測定するときは、直接測定箇所に手を触れない ように充分注意してください。感電する危険があります。
- オシロスコープと被測定物にプローブおよび入力ケーブルを接続 する場合、アース側の端子は必ず被測定物の接地電位に接続し てください。
- アース側の端子を接地電位以外に接続すると、感電や、オシロ スコープ、接続している他の機器の破損などの事故を生じる恐れ があります。

(下図 《悪い例》 参照)

オシロスコープの筐体(ケース、シャーシ)は、全ての入力 BNC コ ネクタのアース側と接続されています。プローブおよび入力ケー ブルのアース側は接地電位に接続し、オシロスコープの筐体と 同電位となるようにしてください。

オシロスコープの筐体と接続されている部分は、"入出力端子 (BNC コネクタ)"のアース側、接地端子および 3 芯電源コード用 AC インレットの保護接地端子となっています。

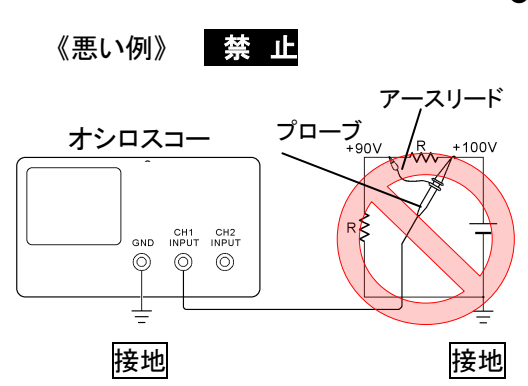

● 《悪い例》 の接続では、 +90Vが筐体を通して接 地され被測定物を破損し ますので、このような接 続はお止めください。ま た、オシロスコープの接 地が行われていないと、 筐体に+90Vがかかり、 感電事故を生じますの で、接地を行って使用し てください。

フローティング電位を測定する場合は CH1 および CH2 を用い た差動方式による測定をお勧めします。(下図《良い例》 参照) 《良い例》

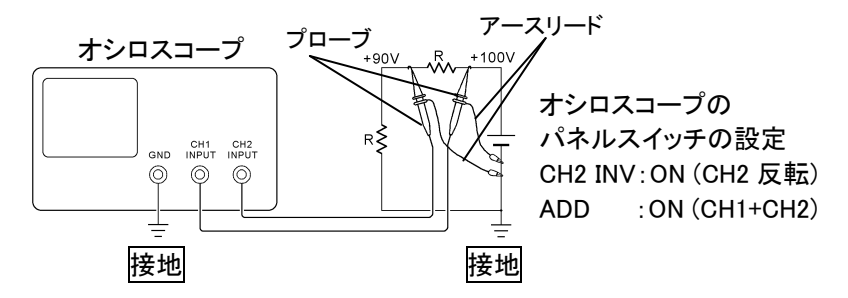

■ 入出力端子について

入力端子には、製品を破損しないために最大入力の仕様が決めら れています。

本説明書の"定格"欄に記載された仕様を超えた入力は供給しない でください。

また、出力端子へは外部より電力を供給しないでください。製品故障 の原因になります。

#### ■ 校正について

製品は工場出荷時、厳正な品質管理のもと性能・仕様の確認を実 施していますが、部品などの経年変化などにより、その性能・仕様に 多少の変化が生じることがあります。製品の性能・仕様を安定した 状態でお使いいただくため、定期的な校正をお勧めいたします。 製品校正についてのご相談は、当社・サービスセンターへご連絡く ださい。

#### ■ 日常のお手入れについて

製品のケース、パネル、つまみなどの汚れを清掃する際は、シンナ ーやベンジンなどの溶剤は避けてください。塗装がはがれ、樹脂面 が侵されることがあります。

ケース、パネル、つまみなどを拭くときは、中性洗剤を含ませた柔ら かい布で軽く拭き取ってください。

また、清掃のときは製品の中に水、洗剤、その他の異物などが入ら ないようご注意ください。

製品の中に液体、金属などが入ると、感電および火災の原因となり ます。

清掃のときは電源コードのプラグをコンセントから抜くなどして、電源 供給を遮断してからおこなってください。

以上の警告事項および注意事項を守り、正しく安全にご使用ください。 また、本説明書には個々の項目でも、注意事項が記載されていますの で、使用時にはそれらの注意事項を守り正しくご使用ください。 本説明書の内容でご不明な点、またはお気付きの点がありましたら、 当社・サービスセンターまでご連絡いただきますよう、併せてお願いい たします。

# <span id="page-13-0"></span>第**1**章 概要

この章は、機能紹介や前面/背面パネル概要を含め、簡単に本器に ついて説明します。 概要を読んだ後で、セットアップの章を参照して適 切に操作環境を設定してください。

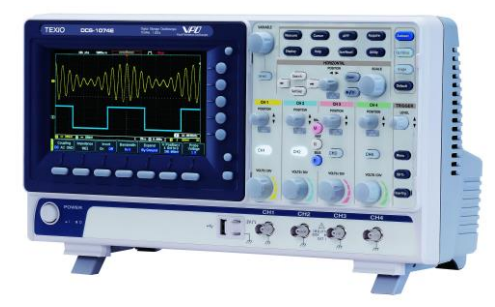

<span id="page-13-1"></span>1-1. DCS-1000B シリーズの特長

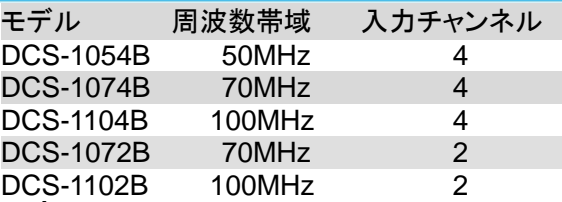

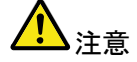

本書は 4 チャンネル入力機種を基本に記述してありま す。2 チャンネル入力機種は CH3 及び CH4 に関する設 定ができません。

性能・機能 7 インチ、TFT カラーWVGA(800×480)ディスプレイ

- 最高リアルタイムサンプリングレート 1GS/s/CH
- メモリ長:最長 10M ポイント、
- 波形更新レート:50,000 波形/秒
- 垂直感度:1mV/div~10V/div.
- オンライン画面ヘルプ
- 32MB 内部フラッシュディスク
- 追加機能 (別売) セグメントメモリ:信号の必要な部分の詳細のみを選 択的にキャプチャするようにアクイジションメモリを最 適化します。最大 29000 の連続したセグメント波形 は、4ns のタイムタグ分解能でキャプチャすることが できます。
	- 強力な波形検索機能:トリガと異なる信号イベント設 定で波形ポイントを検索できます。
	- シリアルバスデコード・トリガ:シリアル信号を観測す るためのトリガとデータデコード表示ができます。
- インターフェィ USB ホストポート:前面パネル。外部保存メモリ用。
- ス USB デバイスポート:背面パネル。
	- リモートコントロールまたはプリンタへ印刷
	- プローブ補正出力:周波数を選択可能

 $(1kHz \sim 200kHz)$ 

• Ethernet ポートを装備(4 チャンネル機種のみ)

<span id="page-15-0"></span>1-2. アクセサリ

| 標準          |           | 型式         | 説明                  |
|-------------|-----------|------------|---------------------|
| アクセサリ       |           |            |                     |
| 電源コード       |           | 仕向による      |                     |
| 付属プローブ      |           | 4本または2本    | チャンネル数分             |
|             | 50MHz 機種  | GTP-070B-4 | 70 MHz 帯域プローブ       |
|             | 70MHz 機種  | GTP-070B-4 | 70 MHz 帯域プローブ       |
|             | 100MHz 機種 | GTP-100B-4 | 100MHz 帯域プローブ       |
| 標準アプリ<br>名称 |           |            |                     |
|             |           | Go-NoGo    | Go-NoGoテストを実行します。   |
|             |           | リモートディスク   | 共有フォルダをネットワークドラ     |
|             |           |            | イブとしてマウントできます。      |
| 拡張アプリ       |           | 名称         |                     |
|             |           | データログ      | 波形データまたは画像をファイ      |
|             |           |            | ルにセーブします。           |
|             |           | <b>DVM</b> | デジタルボルトメータ          |
|             |           | デジタルフィルタ   | ハイパス/ローパスフィルタ機能     |
| 追加機能        |           | 名称         |                     |
|             |           | セグメント      | メモリ分割によるセグメント機能     |
|             |           | サーチ        | イベントサーチ機能           |
|             |           | バス解析・トリガ   | シリアルバス機能            |
| アクセサリ       |           | 型式         | 説明                  |
|             |           | GTC-001    | 台車(2段)              |
|             |           | GTC-002    | 台車(1段)              |
|             |           | GTL-110    | BNC-BNC ケーブル        |
|             |           | GTL-246    | USBケーブル(USB2.0、A-B) |
| ドライバ        |           | 名称         |                     |
|             |           | USBドライバ    | CDに同梱               |

拡張アプリはホームページよりダウンロードして導入が可能です。 追加機能は別途購入が必要です。

ご注意:付属品は改善のため、予告なしに仕様・デザイン・対応規格の変 更や、同等品・上位互換品へ変更により、本書の内容と異なる場 合があります。

<span id="page-16-1"></span><span id="page-16-0"></span>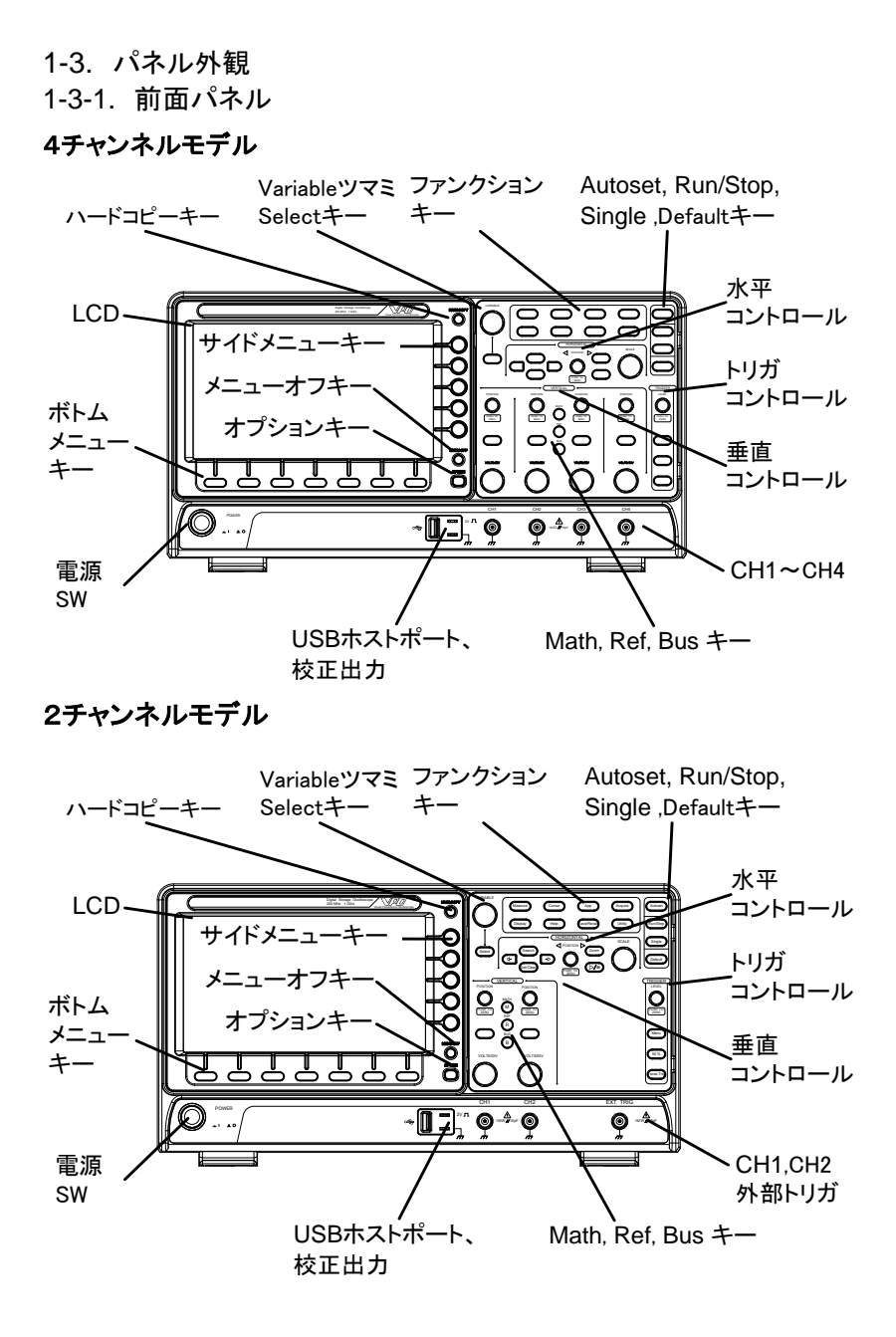

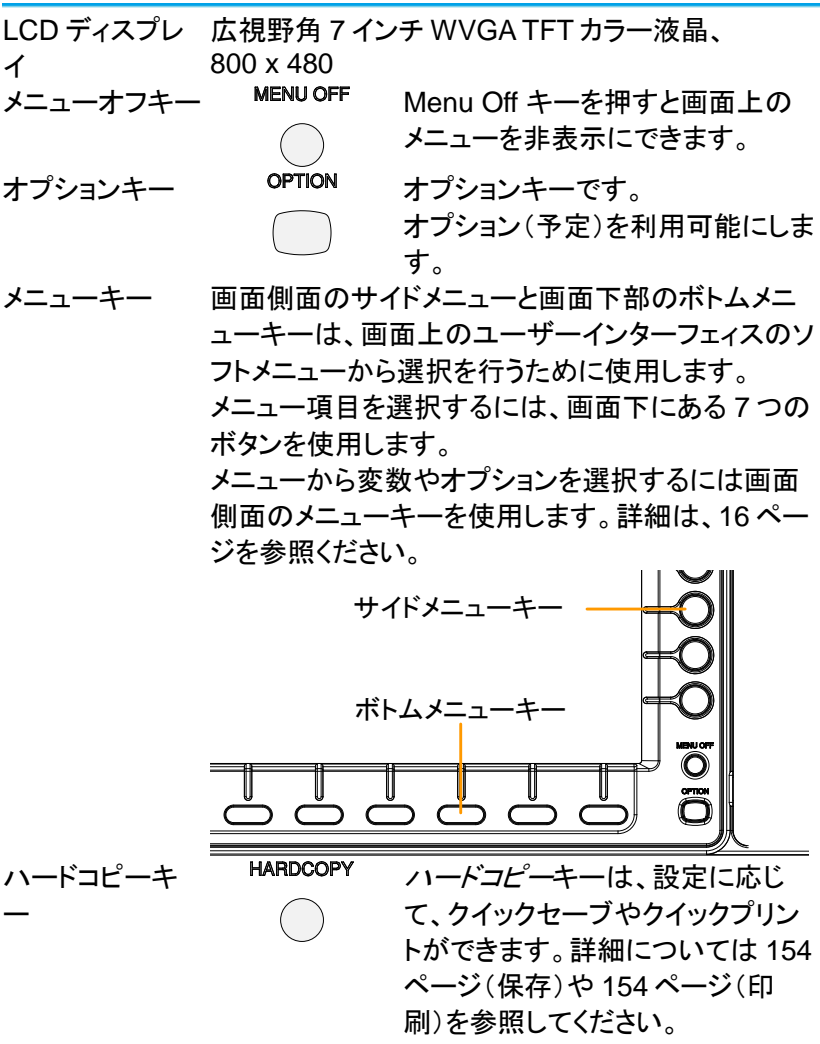

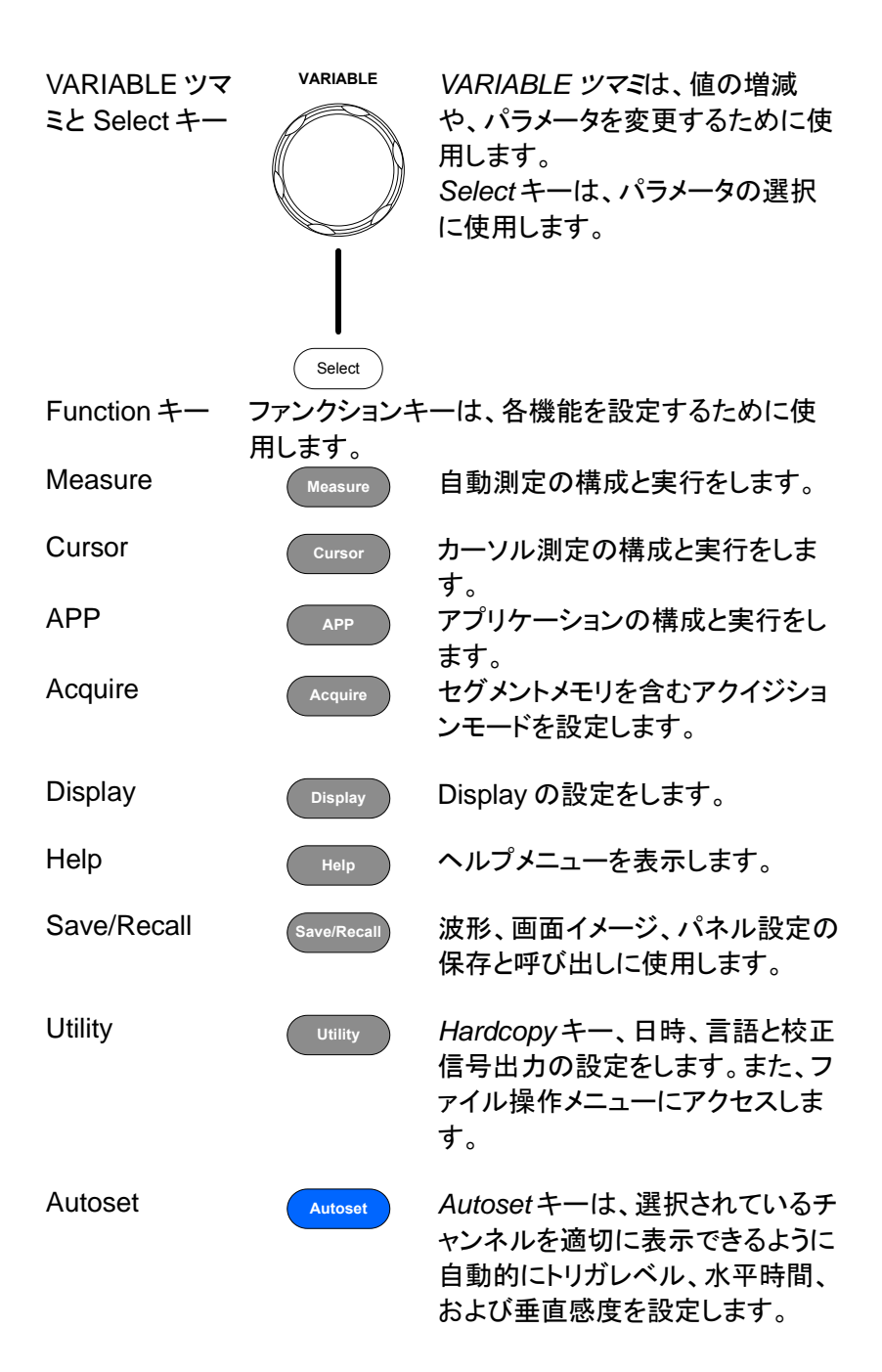

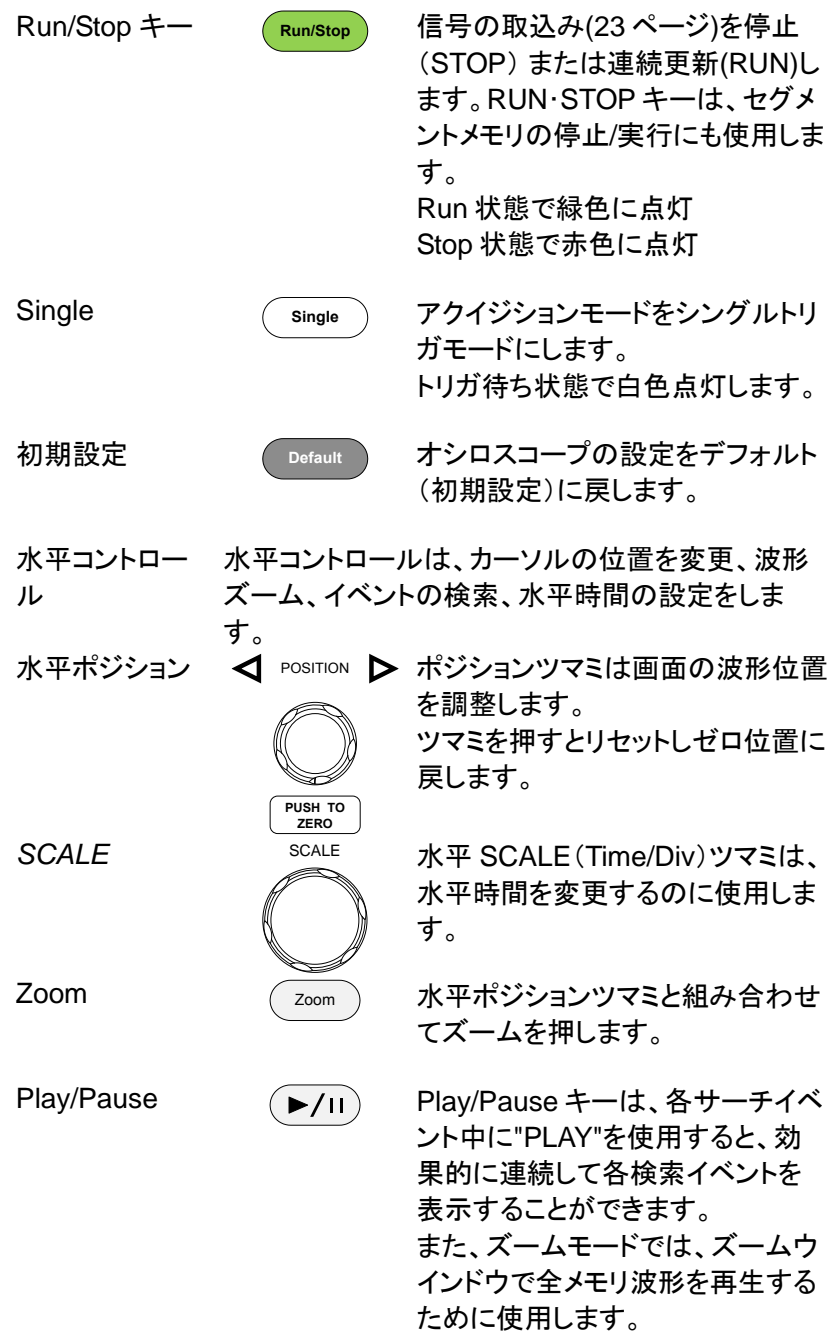

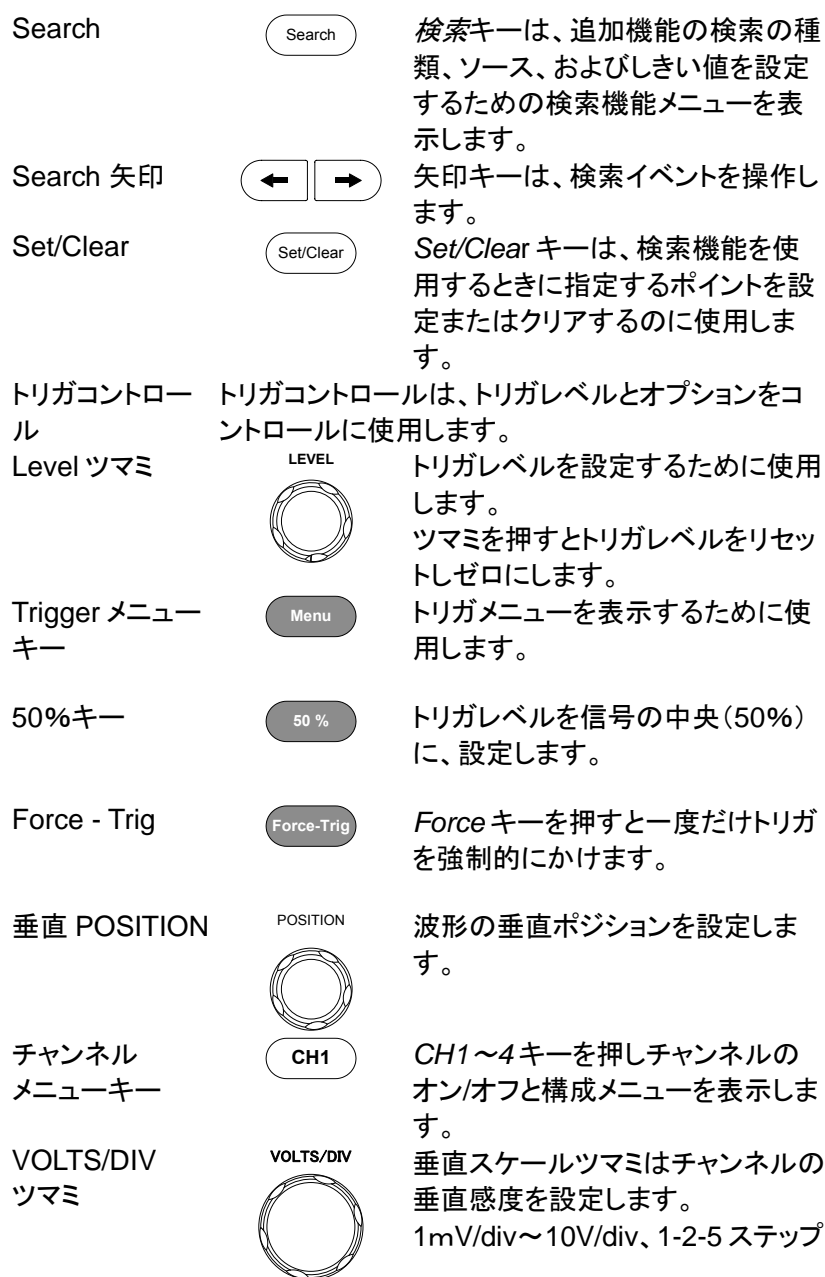

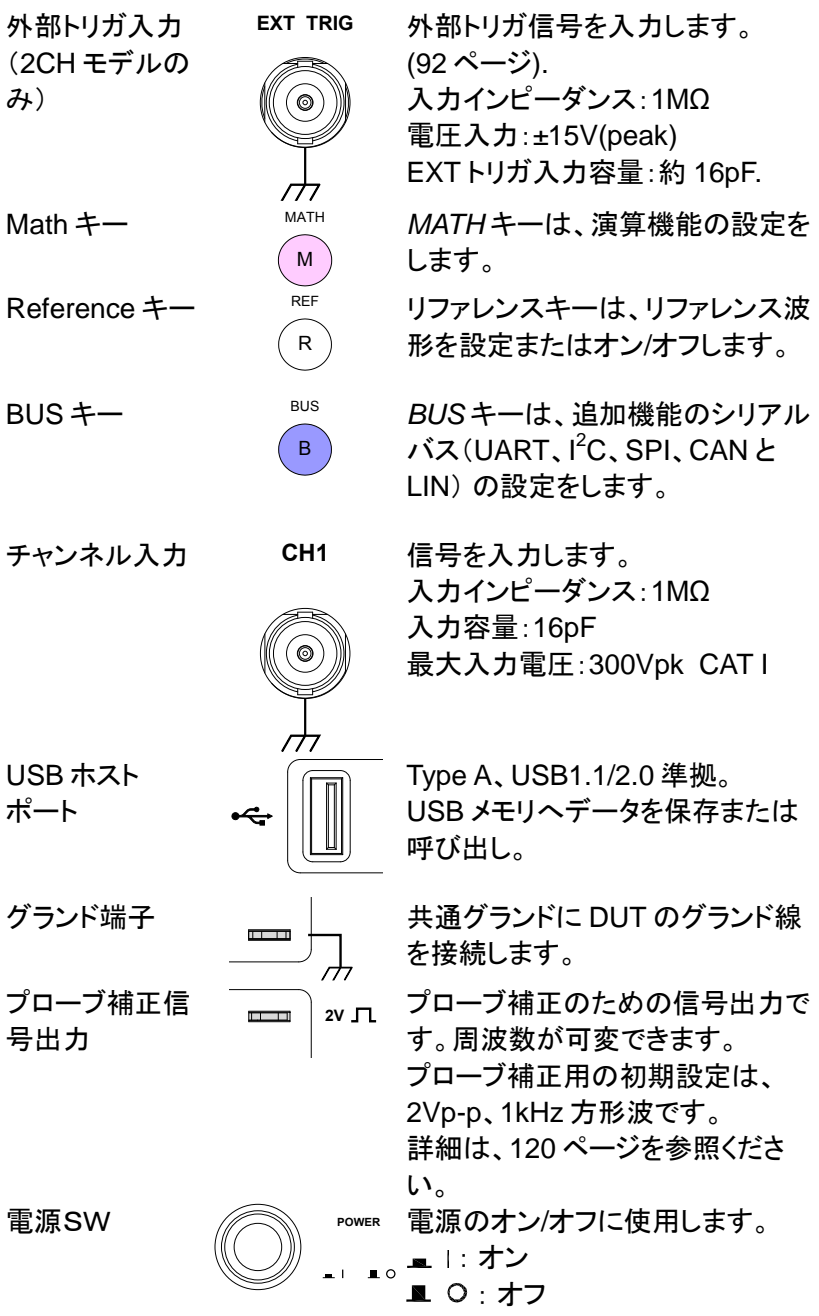

<span id="page-22-0"></span>1-3-2. 背面パネル

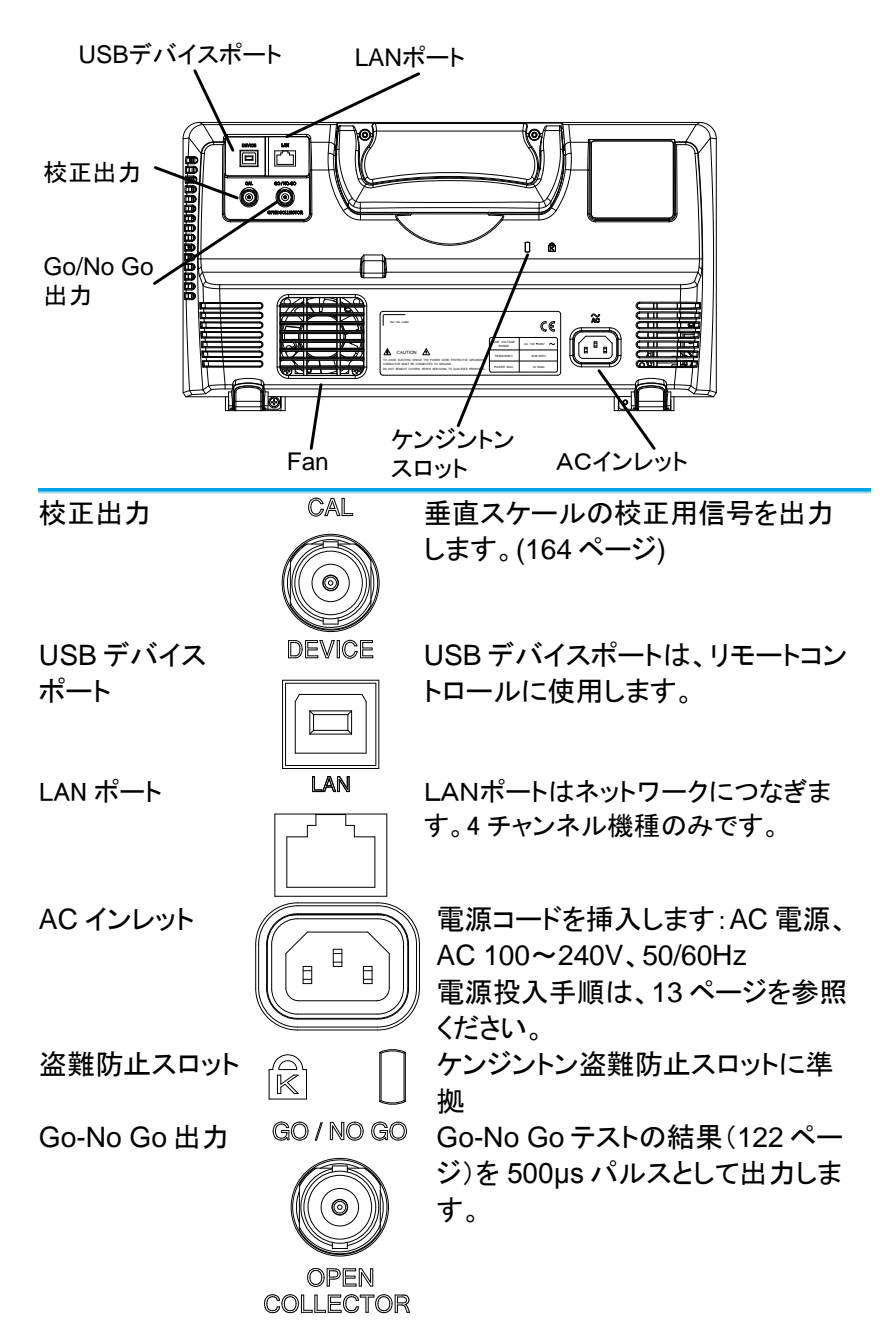

<span id="page-23-0"></span>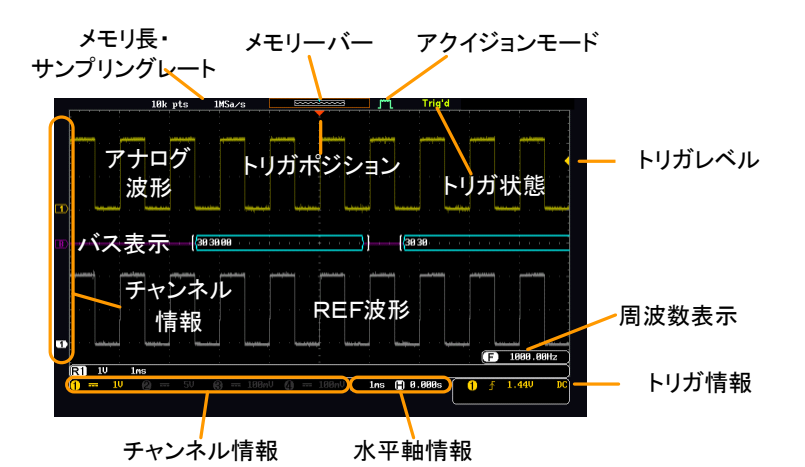

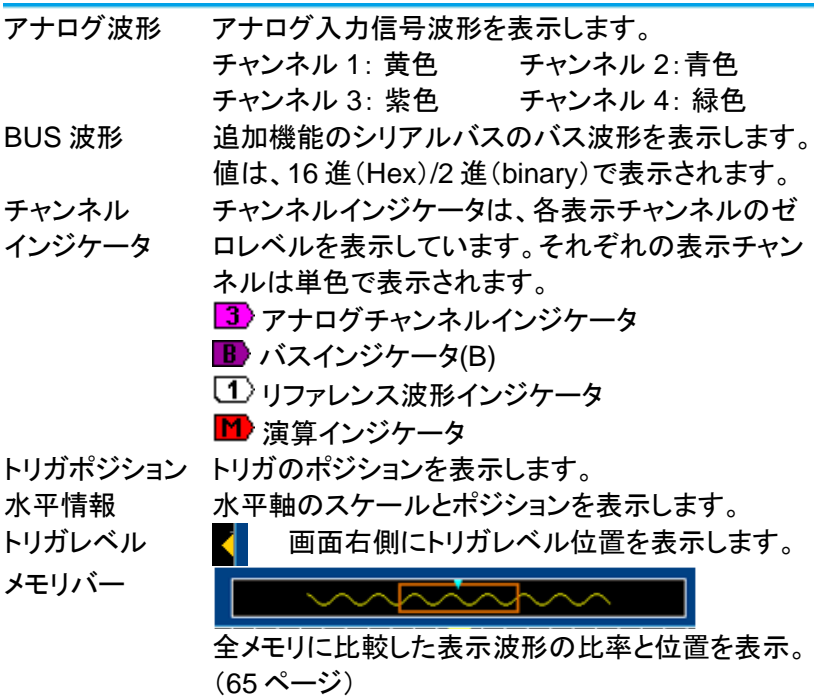

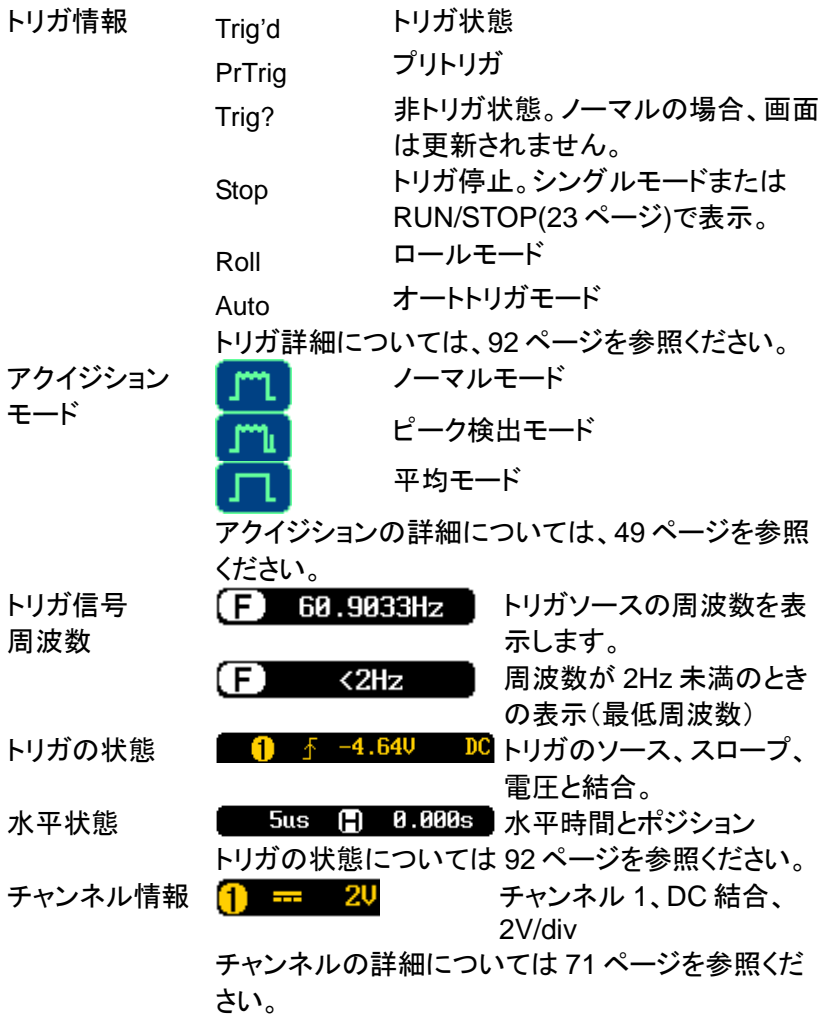

## <span id="page-25-0"></span>1-4. セットアップ

- <span id="page-25-1"></span>1-4-1. チルトスタンドを使用する
- チルト チルトにするには、足を前に出します。

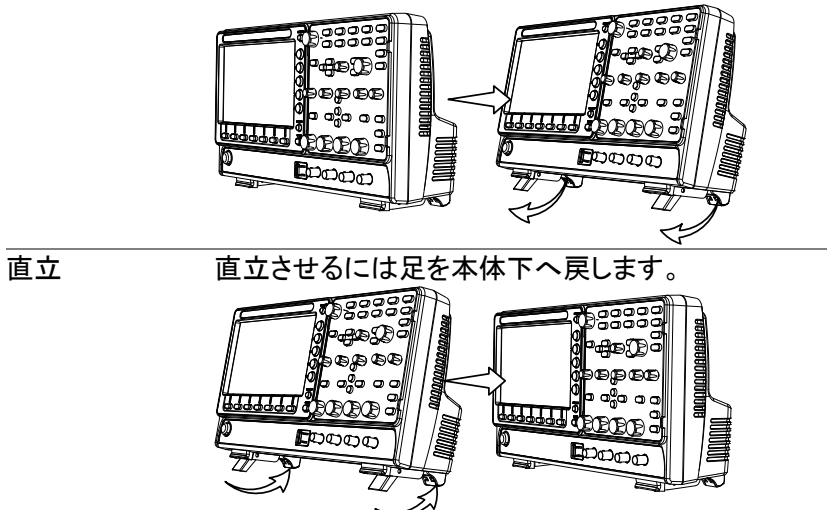

<span id="page-25-2"></span>1-4-2. 電源を入れる

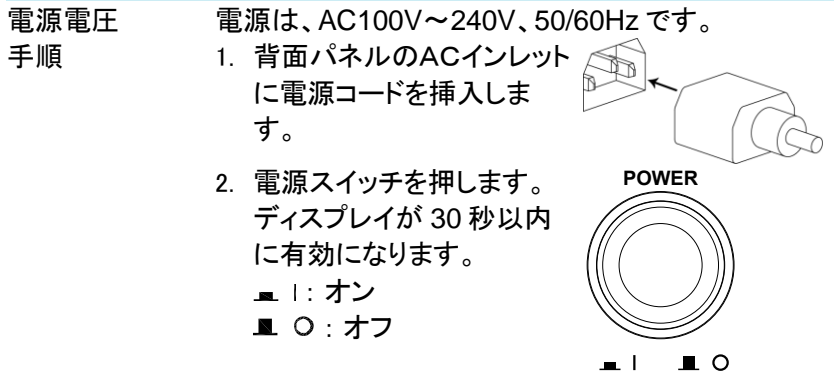

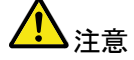

本器は、電源をオフする直前の状態で起動します。 初期設定に戻す場合は、前面パネルの *DEFAULT* キーを押すことで戻すことが出来ます。 詳細については、[142](#page-154-2) ページを参照してください。

<span id="page-26-0"></span>1-4-3. 初めて使用する場合

る。

- 概要 この章では、信号の接続、スケールの調整、プローブ の補正をする方法について説明します。新しい環境で 本器の操作を開始する前に、機器の性能を最大限に 実行できるようにするためにこれらの手順を実行して ください。
- 1. 電源を入れ る。 前のページを参照ください。
- 2. ファームウエ ファームウエアを最新にアップデートします。 ア
- 3. 拡張アプリの 拡張アプリを必要に応じて追加します [121](#page-133-0) ページ 確認
- 4. システムの リヤット 工場出荷時の設定を呼び出し、システ ムをリセットします。前面パネルの Default キーを押します。詳細について は、[142](#page-154-2) ページを参照ください。 **Default**
- 5. プローブの 取り付け チャンネル 1 の入力にプローブを取り付け、プローブ の選択を CAL 信号出力に接続します。初期設定で は 2Vp-p、1kHz の方形波を供給しています。プロー ブにアッテネータがある場合には、アッテネータを×10 にしてください。

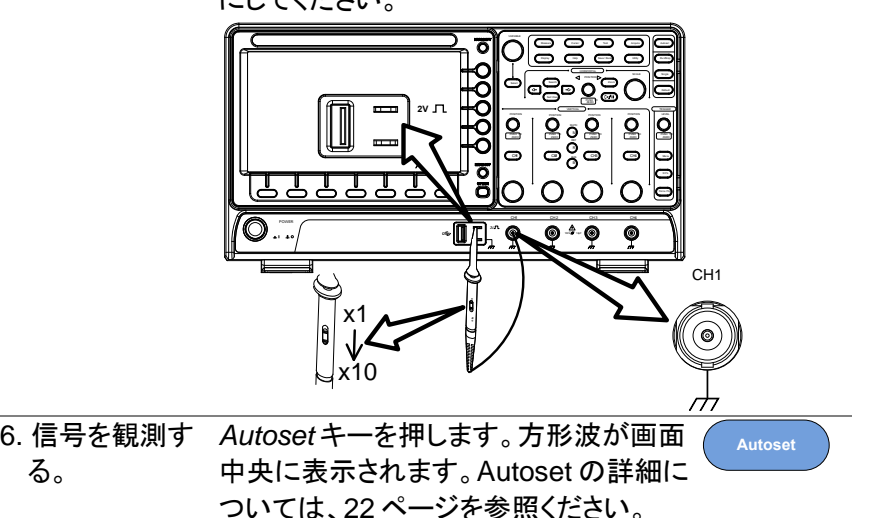

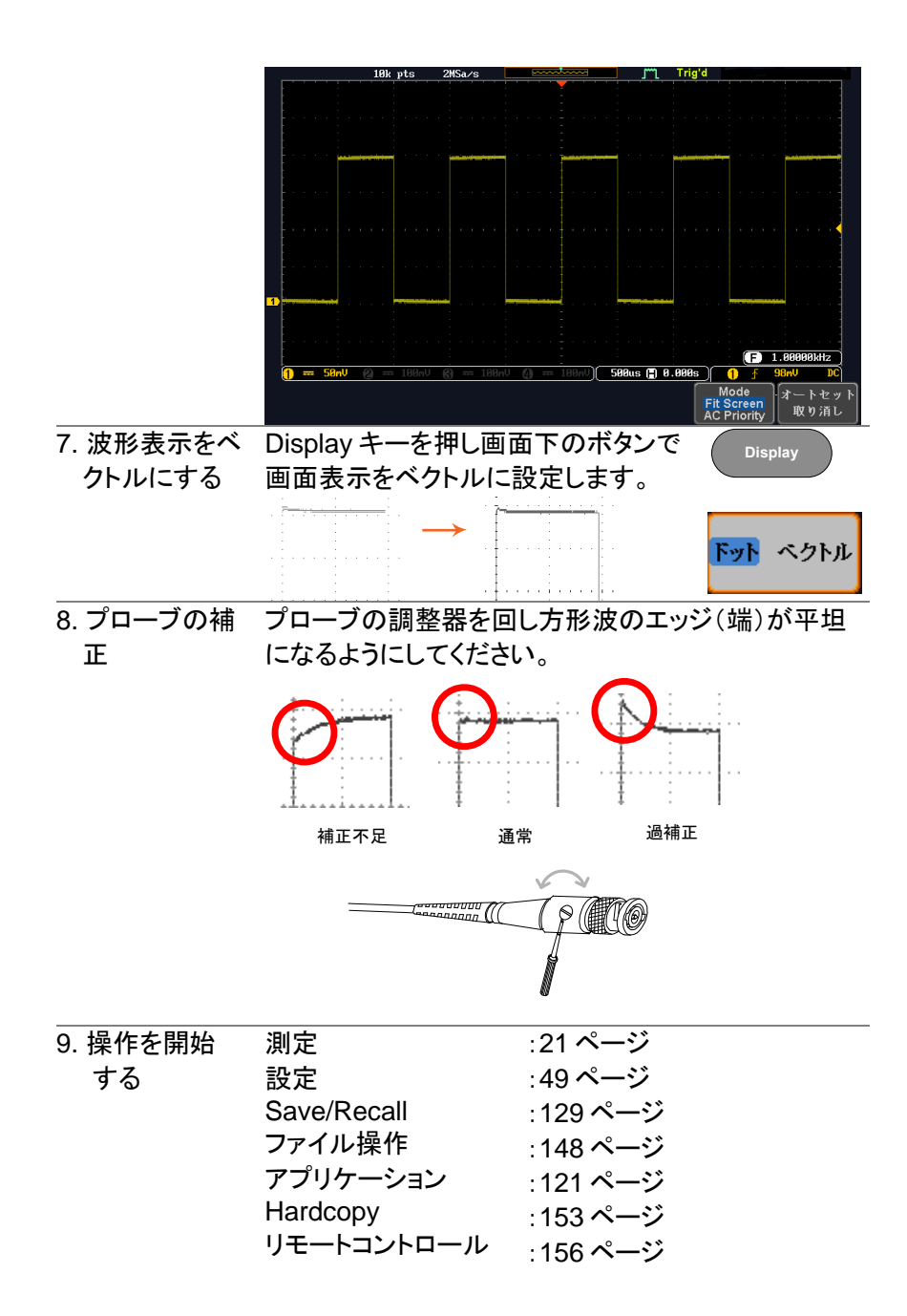

<span id="page-28-0"></span>概要 この章では、DCS-1000B シリーズを操作するため に、このマニュアルで使用する表記規則について説 明します。 マニュアルを通して、「メニューキーを押す」は、画 面下または画面右の任意のメニューアイコンやパラ メータをキーで直接参照します。 マニュアルで値またはパラメータを「切り換える」

> は、対応するメニューの項目を押してください。 メニ ューの項目を押すと、値またはパラメータが切り換 わります。

有効なパラメータが各メニュー項目で明るく表示さ れます。例えば、下記の例では結合が DC に設定 されています。もし、メニューの項目がある値または パラメータから別の値に切り替えられるとき、使用 できるオプションが表示されていて、現在のオプショ ンが明るく表示されています。下記の例では、スロ ープは、立ち上がりスロープから立ち下がりスロー プまたは両スロープに切り替え可能です。

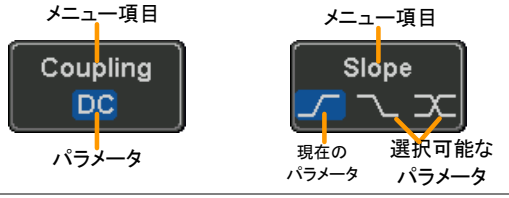

メニューの項目、 マニュアルで側面メニューパラメータの一つを「選 パラメータ、値の 択」とある場合、最初に対応するメニューキーを押 選択 し VARIABLE ツマミでパラメータ一覧をスクロール するか値を増減します。

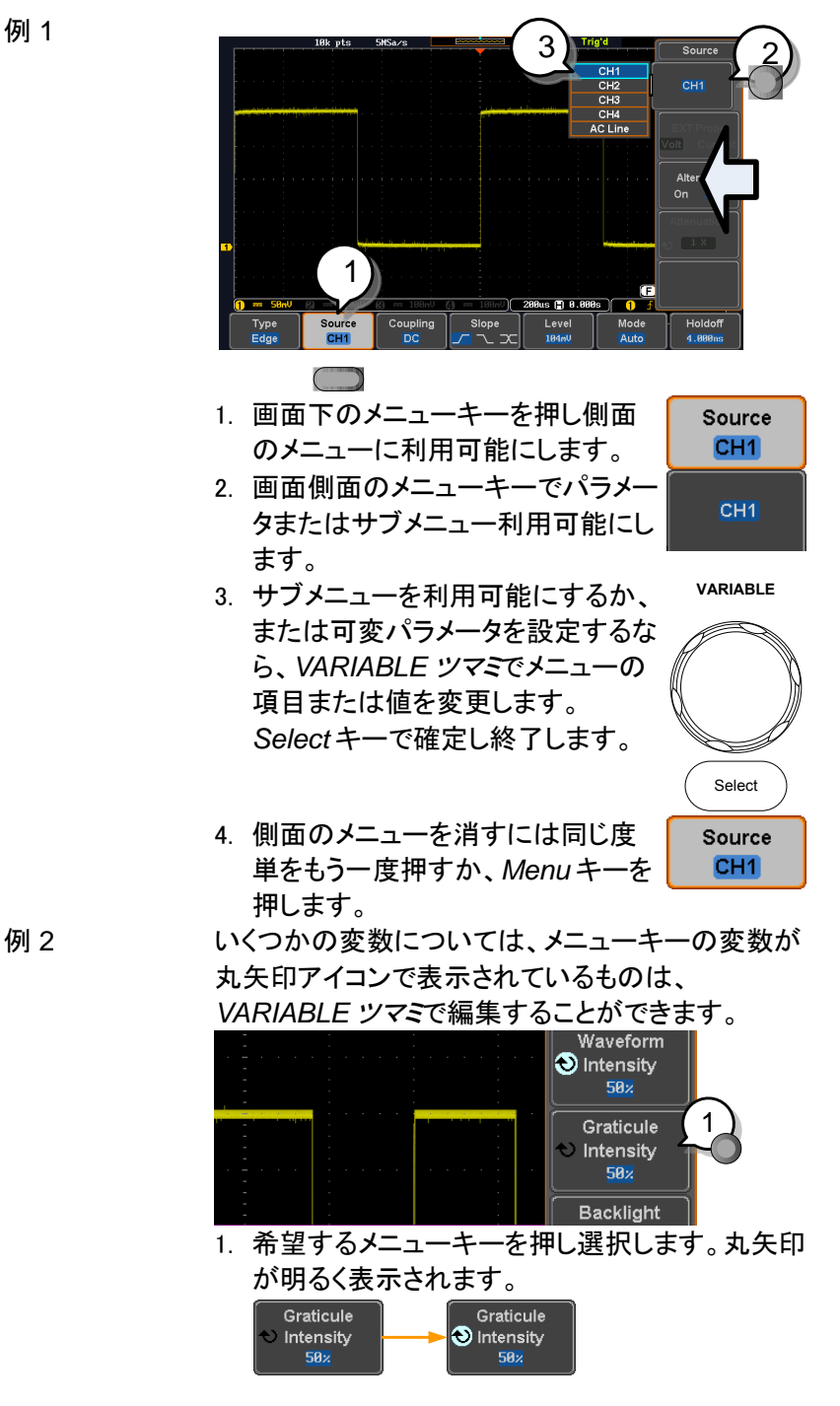

例 1

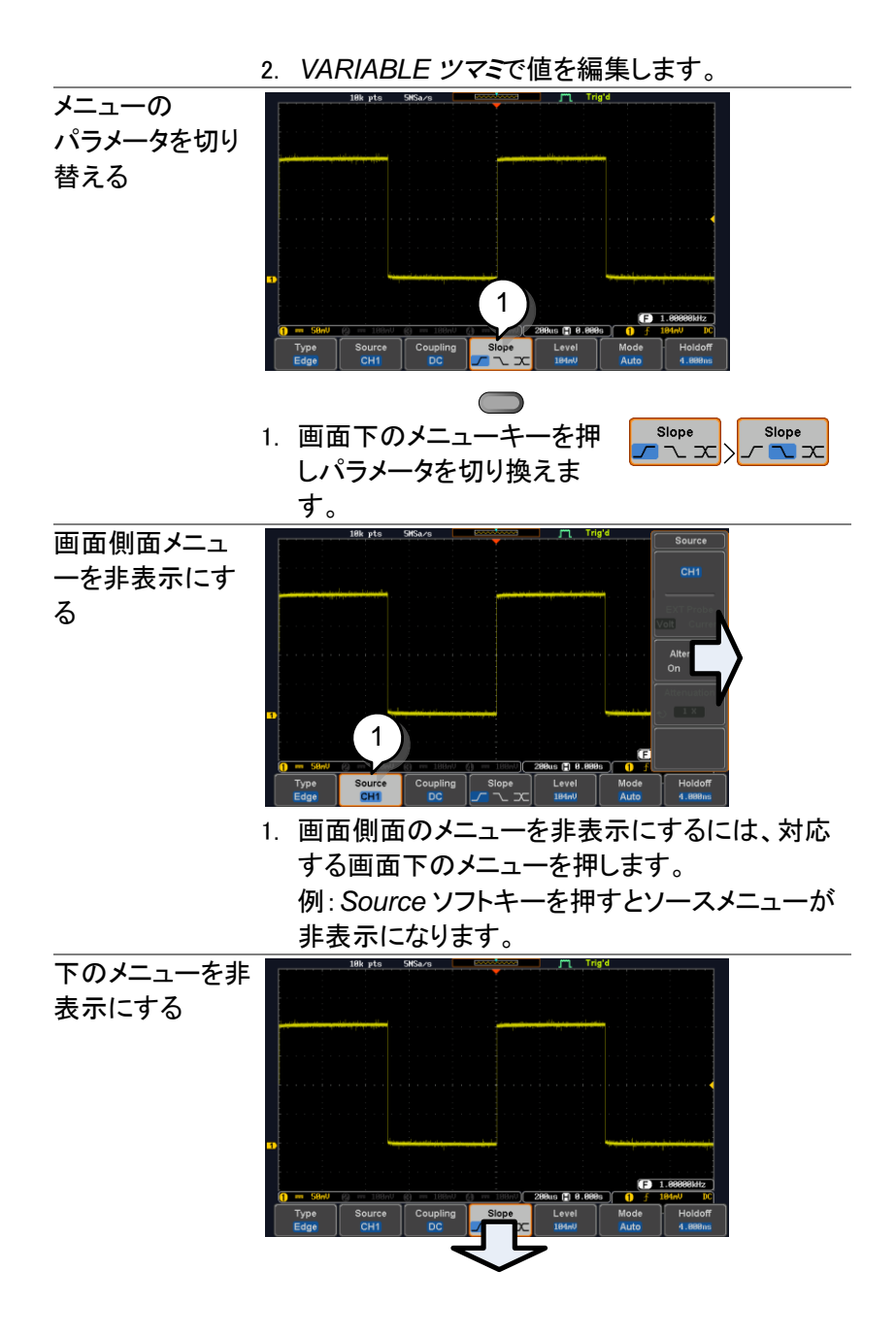

1. 下のメニューを非表示にする にはもう一度関連するファン POSITION POSITION POSITION POSITION VERTICAL クションキーを押します。 例えば、トリガメニューを非表 SCALE SCALE PUSH TO ZERO PUSH TO ZERO PUSH TO ZERO PUSH TO ZERO PUSH TO ZERO 示にするにはトリガメニュー キーを押します。

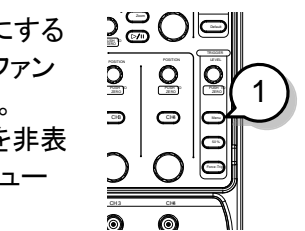

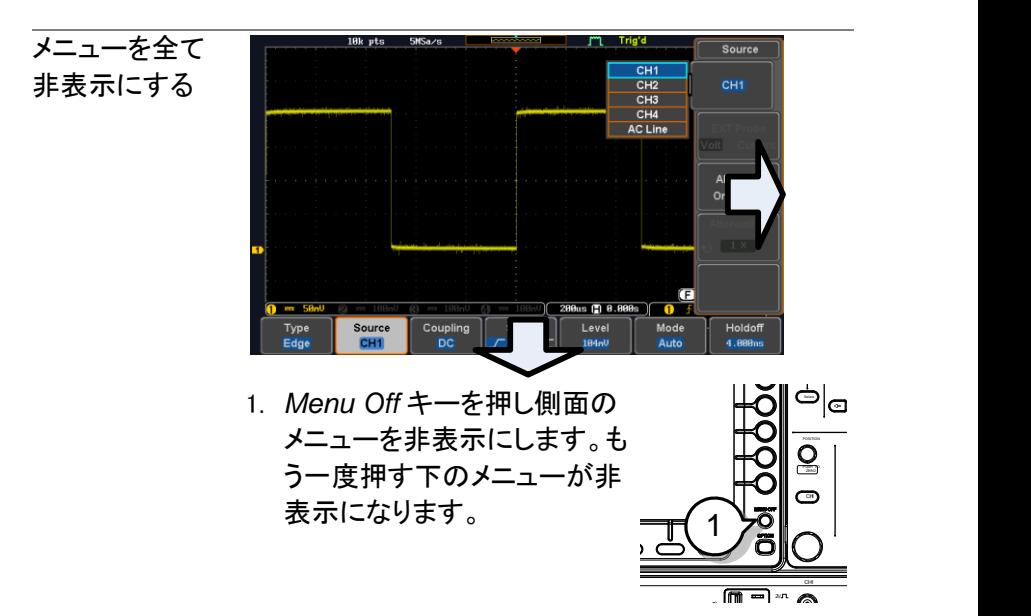

画面上のメッセー 2. *Menu Off* キーは、画面上に ジを消す 表示されたメッセージを消す ことができます。

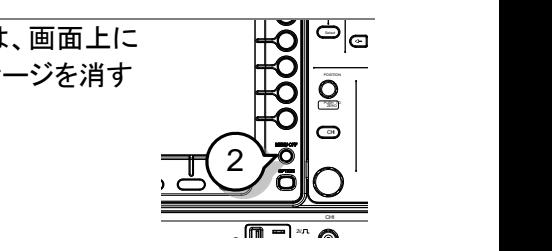

<span id="page-32-0"></span>1-5. ヘルプ

Help キーは、ヘルプメニューにアクセスします。 ヘルプメニューは、前面パネルのキー操作方法などに関する情報を 説明しています。

- パネル操作 1. *Help* キーを押します。画面が ヘルプモードになります。 **Help**
	- 2. *VARIABLE* ツマミを回し、希望するヘルプの目 次へカーソルを移動します。*Select* キーを押し 選択した項目のヘルプが表示されます。

例:ディスプレイ キーのヘルプ

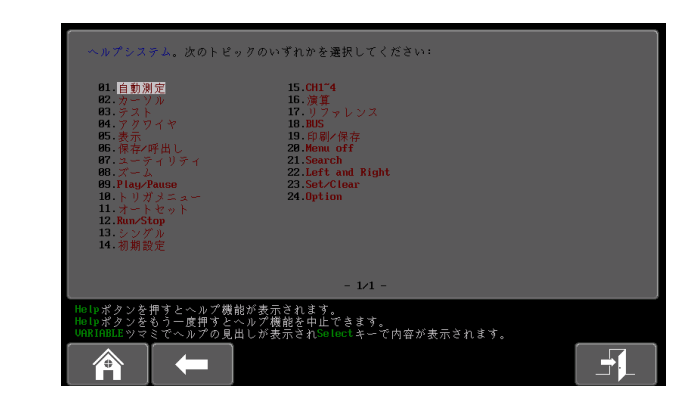

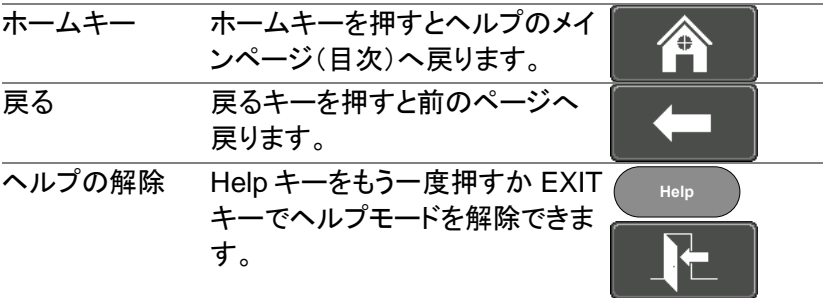

# <span id="page-33-0"></span>第**2**章 測定

<span id="page-33-1"></span>2-1. 基本測定

この章では、入力信号を取り込み、観測するのに必要な基本的な操作 について説明します。より詳細な操作については、第4章を参照してくだ さい。

## <span id="page-33-2"></span>2-1-1. チャンネルを有効にする

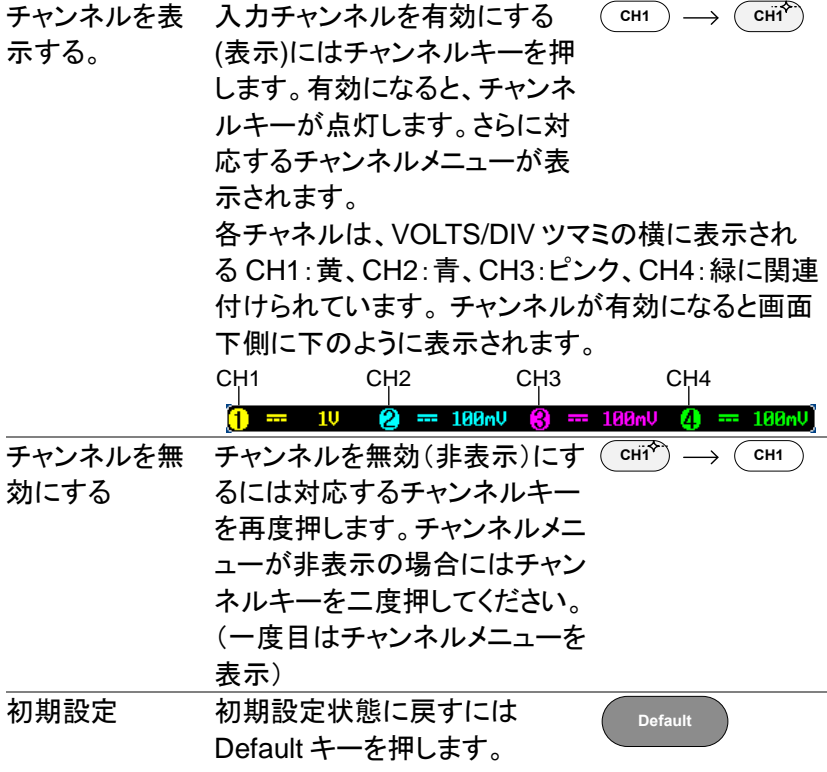

<span id="page-34-0"></span>2-1-2. オートセット

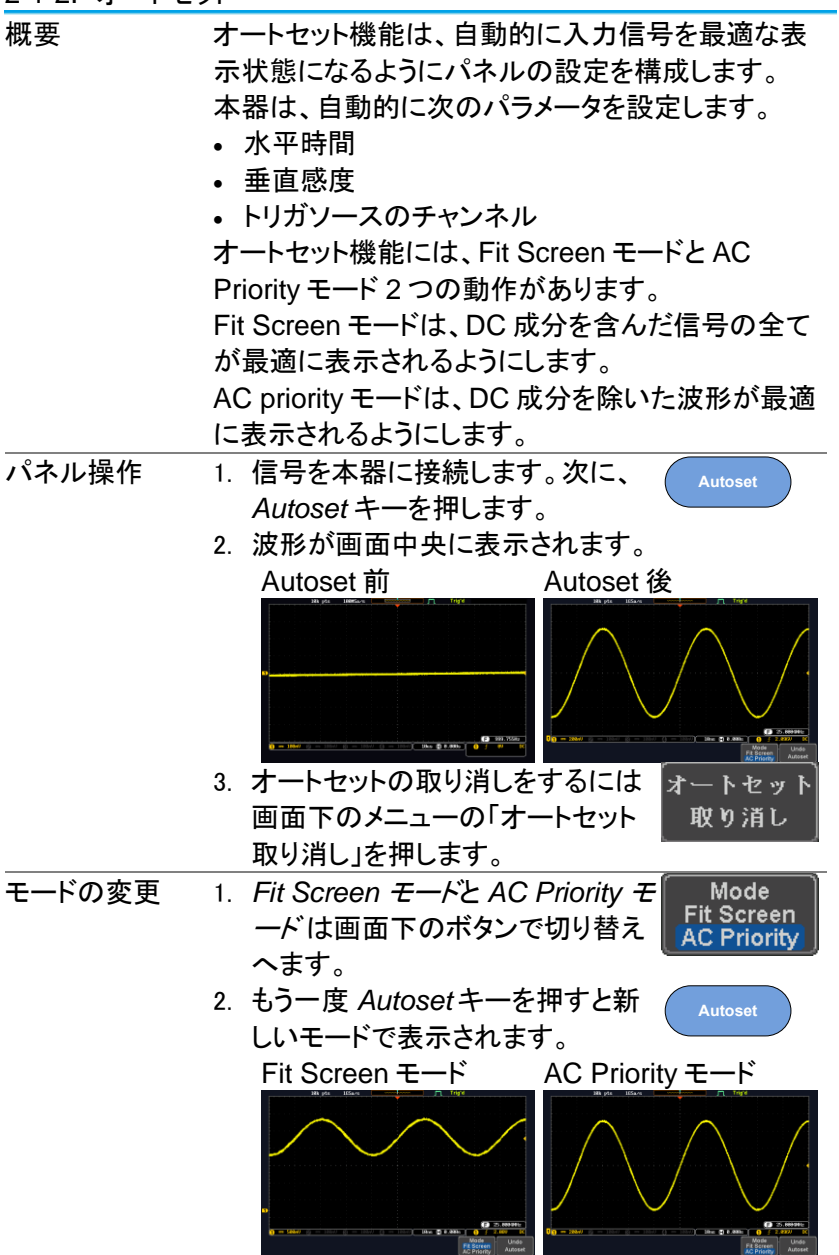

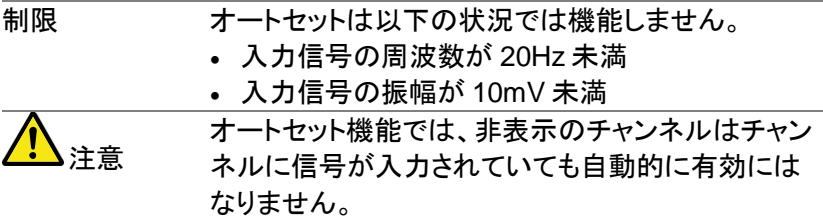

<span id="page-35-0"></span>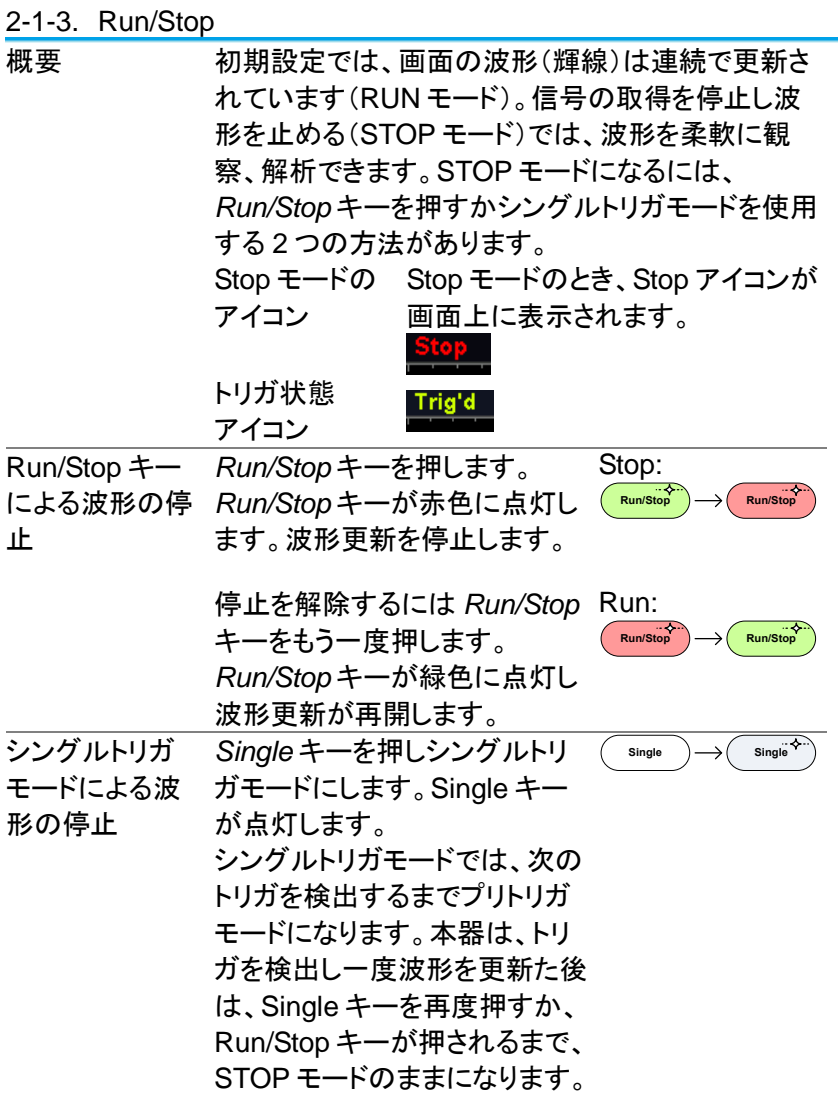
波形操作 波形は、Run と Stop どちらのモードでも方法は異 なりますが移動やスケールは変更できます。詳細 は、[65](#page-77-0) ページ(水平ポジションとスケール)と [71](#page-83-0) ペ ージ(垂直ポジションとスケール)を参照ください。

2-1-4. 水平ポジション/スケール

より詳細な構成については [65](#page-77-0) ページを参照ください。

- 水平ポジション 水平ポジションツマミで波形を左 ◀ POSITION ▶ の設定 右に移動します。
- 水平ポジションの 水平ポジションツマミを押すと水平 0 設定 ポジションが0になります。

また、Acquire キーで表示される ResetH Position to 0s のキーでも 水平ポジションが0になります。

波形を移動すると画面上のディスプレイバーにディ スプレイに表示されている波形部分と波形上の水 平のマーカ位置を表示します。

 $\blacktriangleleft$  POSITION  $\blacktriangleright$ 

**PUSH TO ZERO**

**Acquire**

**Hポジション** リセットOs

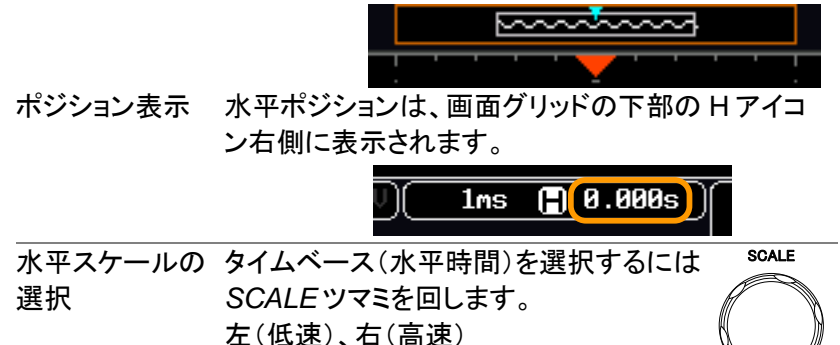

範囲 5ns/div~100s/div、1-2-5 ステップ

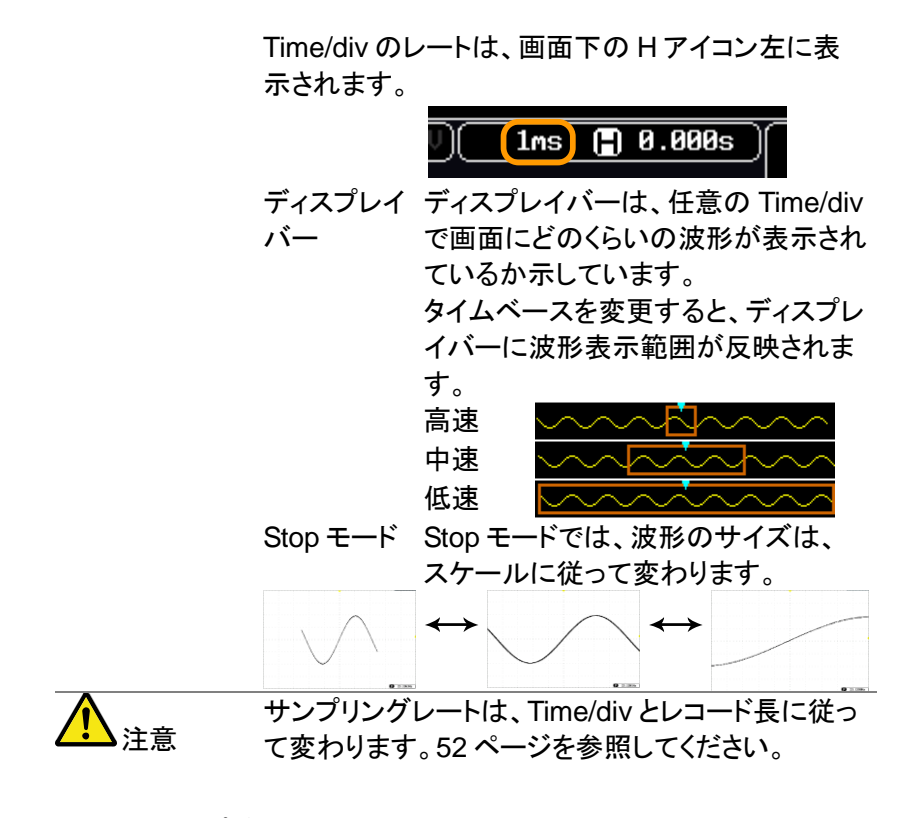

- 2-1-5. 垂直ポジション/スケール
- 詳細については、[71](#page-83-0) ページを参照ください。

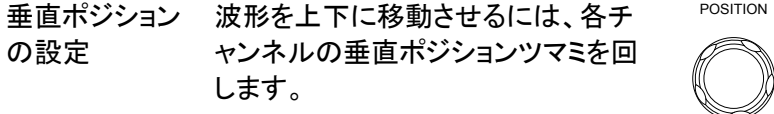

垂直ポジションツマミを押すとポジショ ンが0になります。波形が移動させる と、移動中に垂直位置が画面に表 示されます。

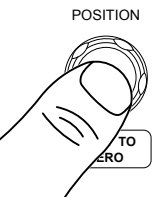

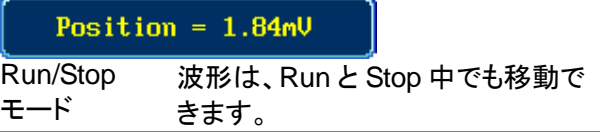

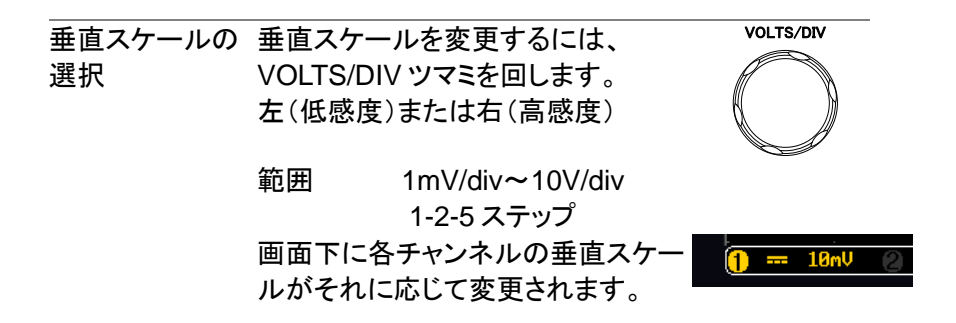

<span id="page-38-0"></span>2-2. 自動測定

自動測定機能は、電圧/電流、時間と遅延測定の主な項目を測定し更 新します。

2-2-1. 測定項目

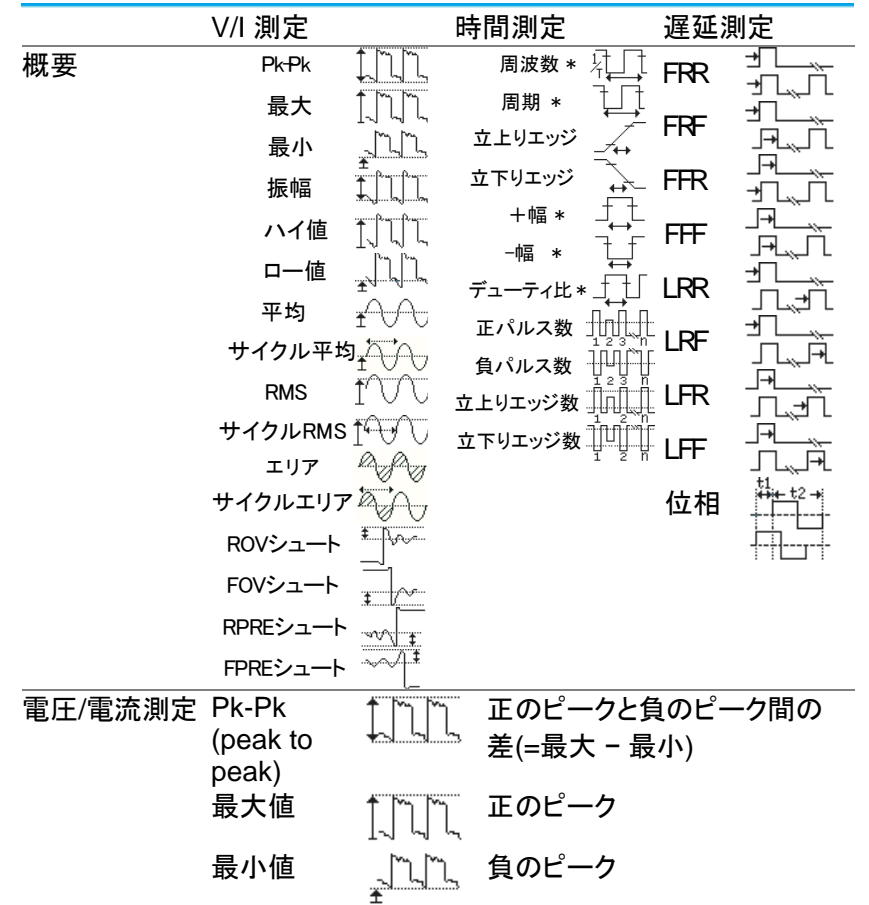

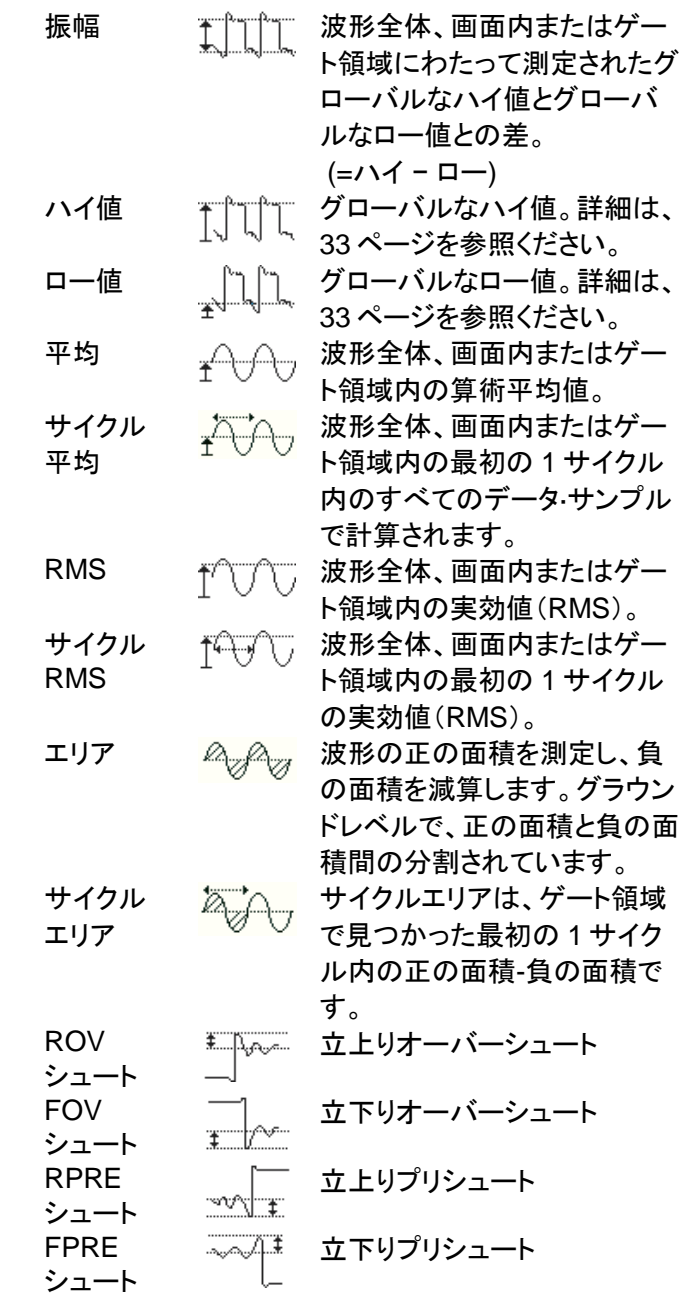

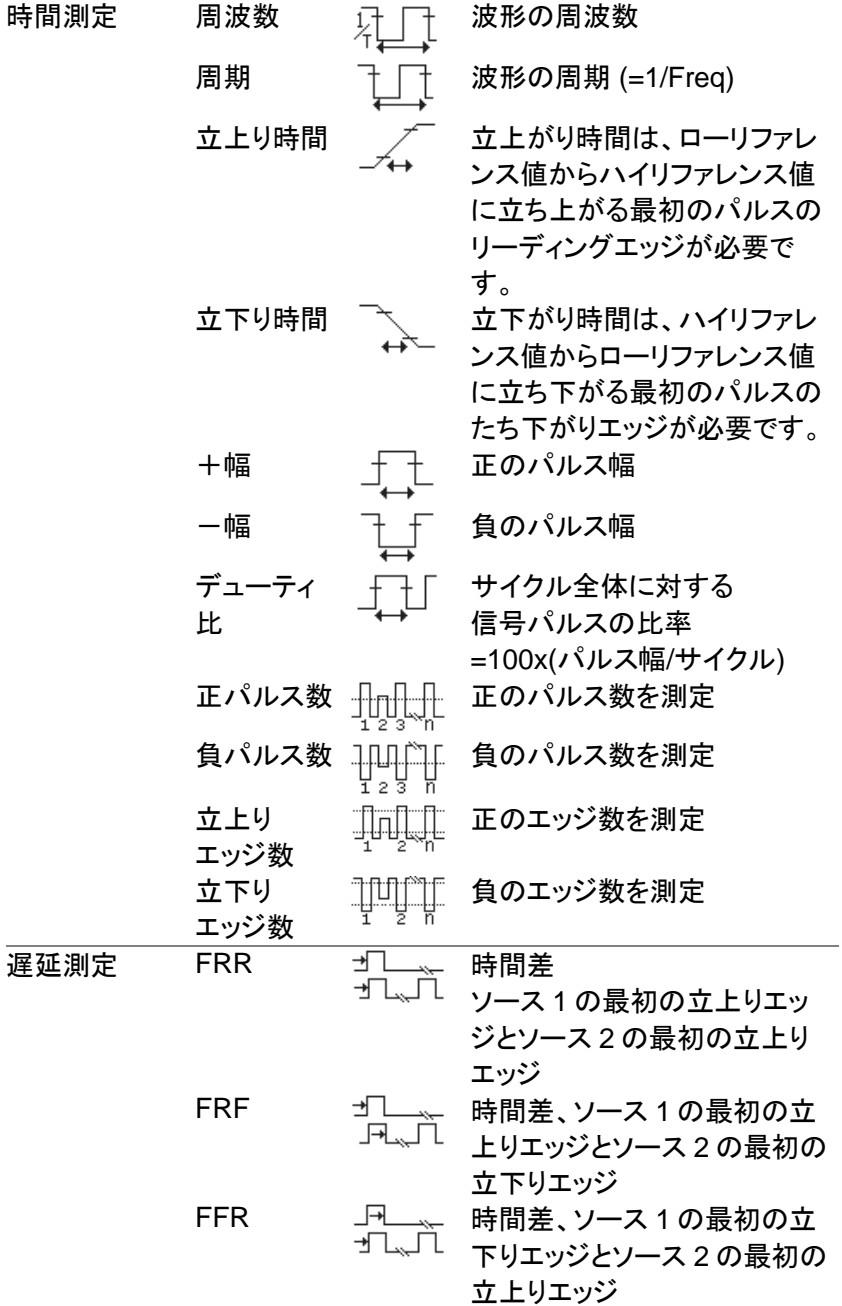

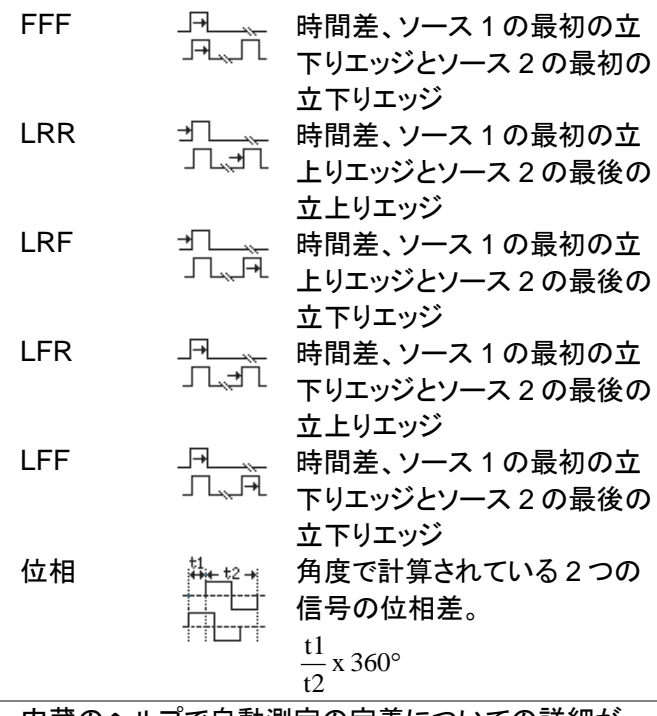

注意 内蔵のヘルプで自動測定の定義についての詳細が 確認できます。

<span id="page-41-0"></span>2-2-2. 測定項目の追加

測定項目の追加機能は、任意のチャンネルソースで画面下に最大 8 個まで自動測定項目を表示できます。

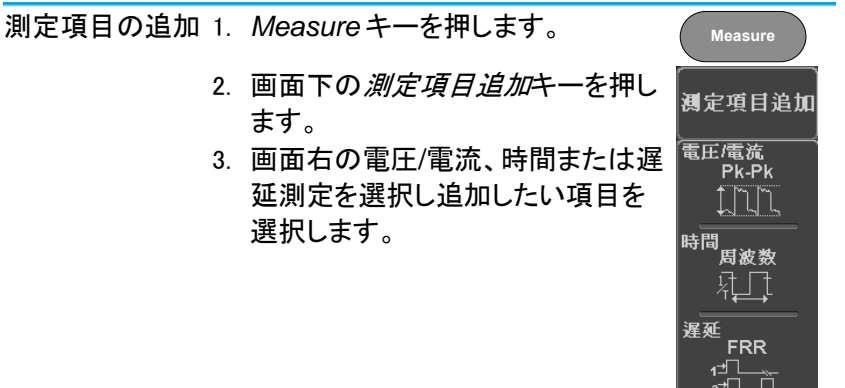

- 電圧/ Pk-Pk、最大値、最小値、振幅、ハイ値、
- 電流 ロー値、平均、サイクル平均、RMS、 サイクル RMS、エリア、サイクルエリア、 ROV シュート、FOV シュート、 RPRE シュート、FPRE シュート
- 時間 周波数、周期、立上り時間、 立下り時間、十幅、一幅、デューティ比、 +パルス数、正エッジ数、 負エッジ数
- 遅延 FRR, FRF, FFR, FFF, LRR, LRF, LFR, LFF 位相

画面下のウインドウに自動測定が表示されます。チ ャンネル番号とチャンネルカラーで測定ソースが表 示されます。

アナログ入力:黄色= CH1、青色= CH2、

ピンク = CH3、緑色= CH4

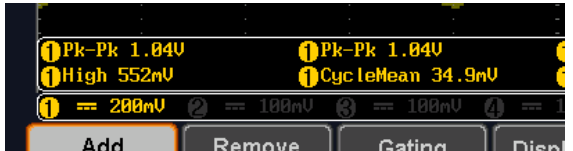

ソースを選択 測定項目のチャンネルソースは、測定項目を選択 する前に選択してください。

- 1. ソースを設定するには、画面右のメ  $y - x1$ ニューからソース 1 またはソース 2 CH<sub>1</sub> を押しソースを選択してください。ソ  $y - z2$ ース 2 は、遅延測定にのみ適用さ CH<sub>2</sub> れます。 範囲 ch1~ch4、演算(MATH)
- 2-2-3. 測定項目の削除

個々の測定項目は、「測定項目の削除」を使用することで何時でも消す ことができます。

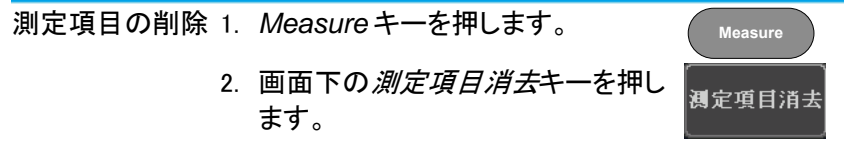

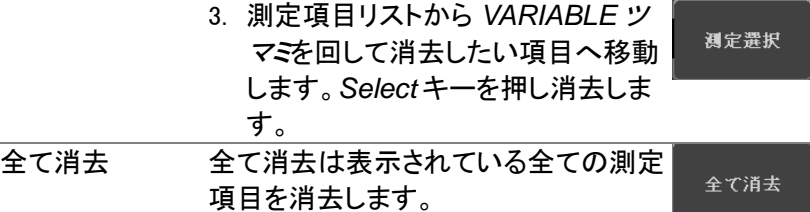

2-2-4. ゲートモード

いくつかの自動測定では、測定範囲をカーソル間などの"ゲート"エリア 内に限定することができます。ゲート測定は、速いタイムベースを使用 している場合や波形の振幅を測定する場合に便利です。ゲートモード は、オフ(全レコード)、画面、カーソル間の 3 つの方法が可能です。

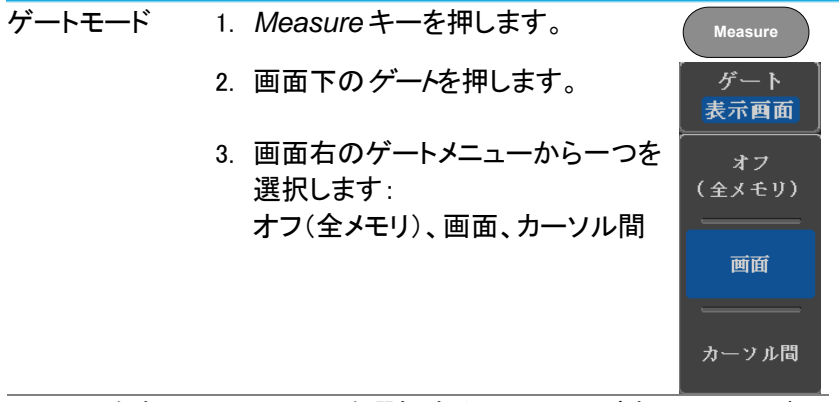

カーソルを表示 カーソル間を選択するとカーソルが表 示されカーソルメニューで編集できま す。 [36](#page-48-0) ページ 2-2-5. 全測定項目の表示

全て表示を選択すると電圧/電流と時間測定を表示し更新します。

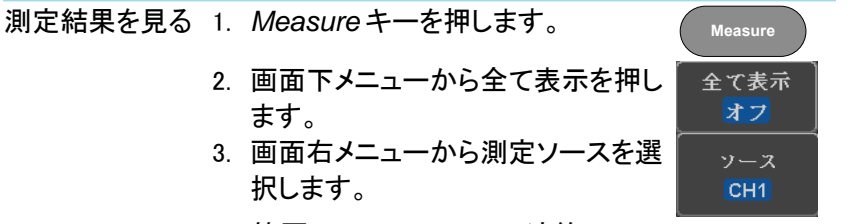

範囲 ch1~ch4、演算(MATH)

4. 電圧/電流と時間測定の結果が画面に表示され ます。

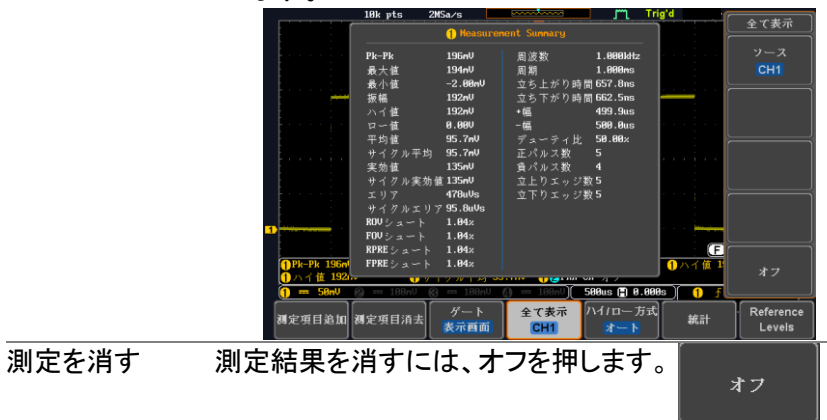

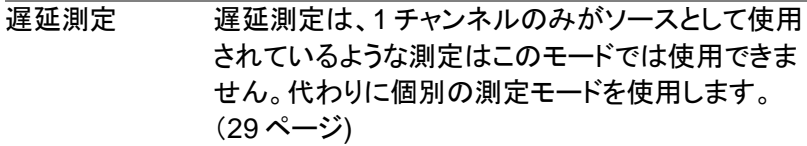

<span id="page-45-0"></span>2-2-6. ハイ-ロー機能

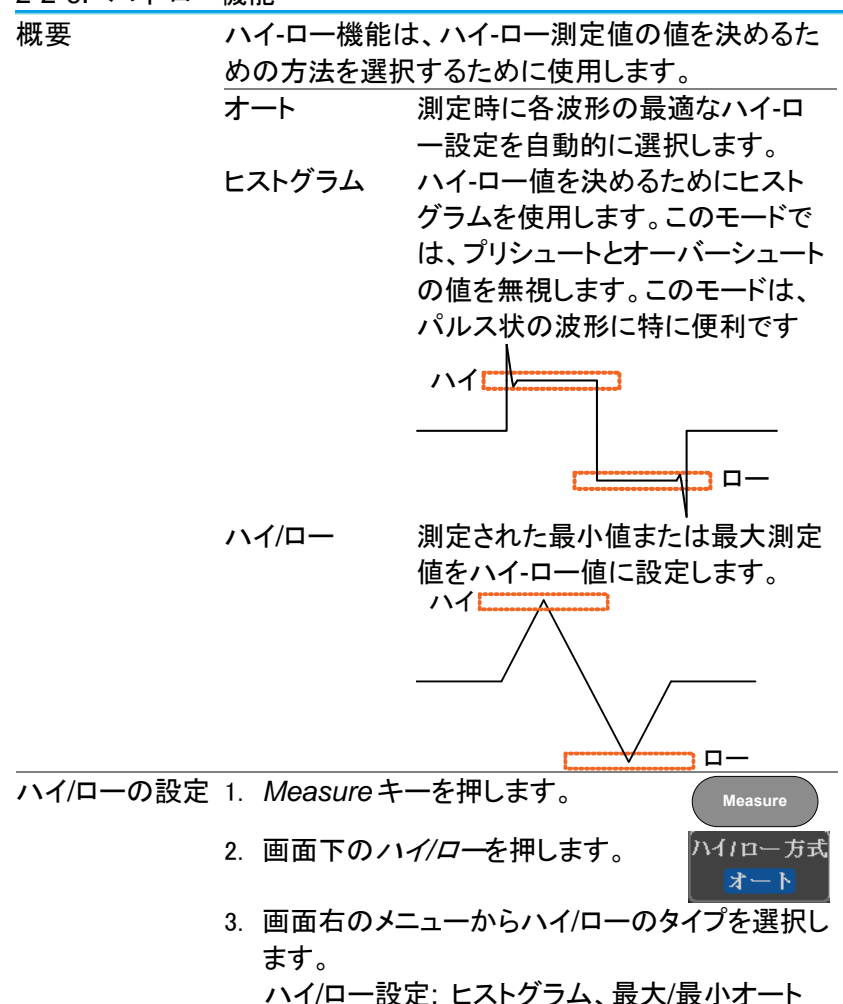

|                     | 18k pts         | 2MSa/s                            |                               |                  | Trig'd  | ハイパロー方式         |
|---------------------|-----------------|-----------------------------------|-------------------------------|------------------|---------|-----------------|
|                     |                 |                                   | <b>In Heasurement Sunnary</b> |                  |         |                 |
|                     | $P_{k-Pk}$      | 196n <sup>U</sup>                 | 周波数                           | 1.888kHz         |         | オート             |
|                     | 最大值             | 194n <sup>U</sup>                 | 周期                            | 999.9us          |         |                 |
|                     | 最小值             | $-2.88mU$                         | 立ち上がり時間 551.9ms               |                  |         |                 |
|                     | 振幅              | 192nU                             | 立ち下がり時間 562.8ms               |                  |         | $M/n-$          |
|                     | ハイ値             | 192nU                             | ・幅                            | 500.0us          |         | ヒストグラム          |
|                     | ロー値             | <b>8.88V</b>                      | 一幅                            | 499.9us          |         | (パルス向き)         |
|                     | 平均值             | 95.8mV                            | デューティ比                        | 58.88%           |         |                 |
|                     | サイクル平均          | 95.9 <sub>n</sub>                 | 正パルス数                         | 4                |         | ハイパロー:<br>最小/最大 |
|                     | 実効値             | 135nU                             | 負パルス数                         |                  |         | (他のすべて          |
|                     | サイクル実効値 135mU   |                                   | 立上りエッジ数5                      |                  |         | の波形)            |
|                     | エリア             | 479uUs                            | 立下りエッジ数4                      |                  |         |                 |
|                     | サイクルエリア 95.9uUs |                                   |                               |                  |         | デフォルト           |
|                     | ROVシュート         | 1.84x                             |                               |                  |         |                 |
|                     | FOVシュート         | 1.84z                             |                               |                  |         |                 |
|                     | RPRE シュート       | 1.84x                             |                               |                  | Œ       |                 |
| <b>OPk-Pk 196ml</b> | FPREシュート        | 1.84%                             |                               |                  | 1 八イ債 1 |                 |
| 值 192               |                 | <b><i><u>PARK IN 1979</u></i></b> | <b>THE REAL PROPERTY</b>      |                  |         |                 |
| $m = 58mV$          | 188mU           |                                   |                               | 588us (2) 8.888s | Ω       |                 |
|                     |                 | ゲート                               | 全て表示                          | ハイ/ロー方式          |         | Reference       |
| 测定項目追加 测定項目涌去       |                 | 表示画面                              | CH <sub>1</sub>               | オート              | 統計      | Levels          |
|                     | --------------  |                                   | .                             |                  |         |                 |

ハイ/ロー設定を ハイ/ロー設定を初期値に戻すには 初期値に戻す *デフォルト*を押します。

2-2-7. 統計

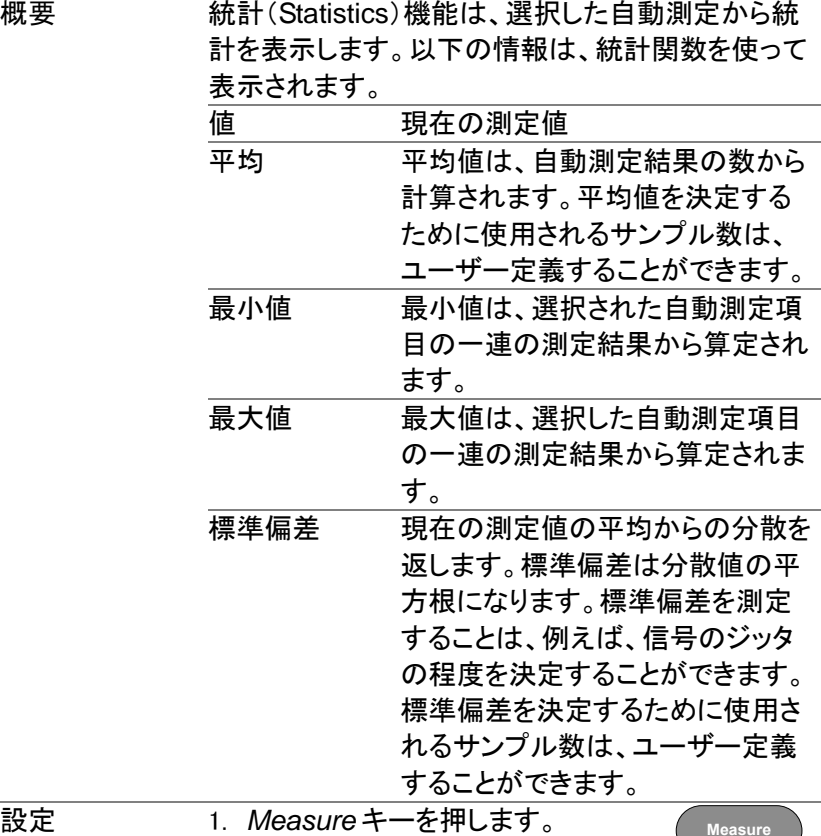

デフォルト

- 2. 少なくとも 1 つ自動測定を選択しま す。 [29](#page-41-0) ページ
- 3. *平均及標準偏差*を押し平均値と標 準偏差の計算に使用するサンプル 数を設定します サンプル数: 2~1000

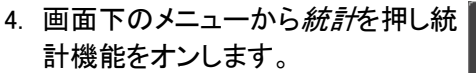

**O** 

」<br>平均及標進偏美

- 統計 オン オフ
- 5. 統計が、画面下部に表で表示されます。

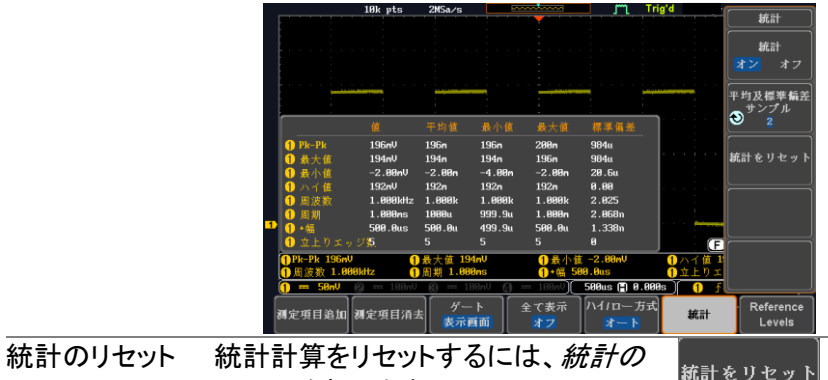

リセットを押します。

## 2-2-8. リファレンスレベル

概要 リファレンスレベル設定は立上り時間などの時間測定 のための基準を設定します。

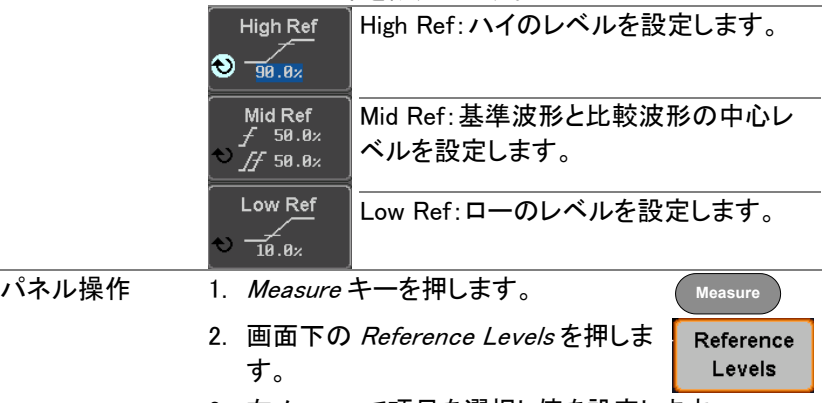

3. 右メニューで項目を選択し値を設定します。 ハイとローが逆転しないようにしてください。

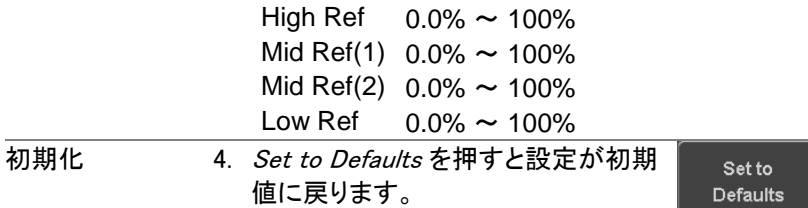

<span id="page-48-0"></span>2-3. カーソル測定

水平または垂直カーソルは、演算波形と波形測定の位置と値を表示す るために使用します。これらの結果は、電圧、時間、周波数、およびそ の他の演算操作をカバーしています。オフにしない限り、カーソルは(水 平、垂直、または両方)が有効な場合、それらは画面に表示されます。 ([65](#page-77-1) ページ)

2-3-1. 水平カーソルを使用する

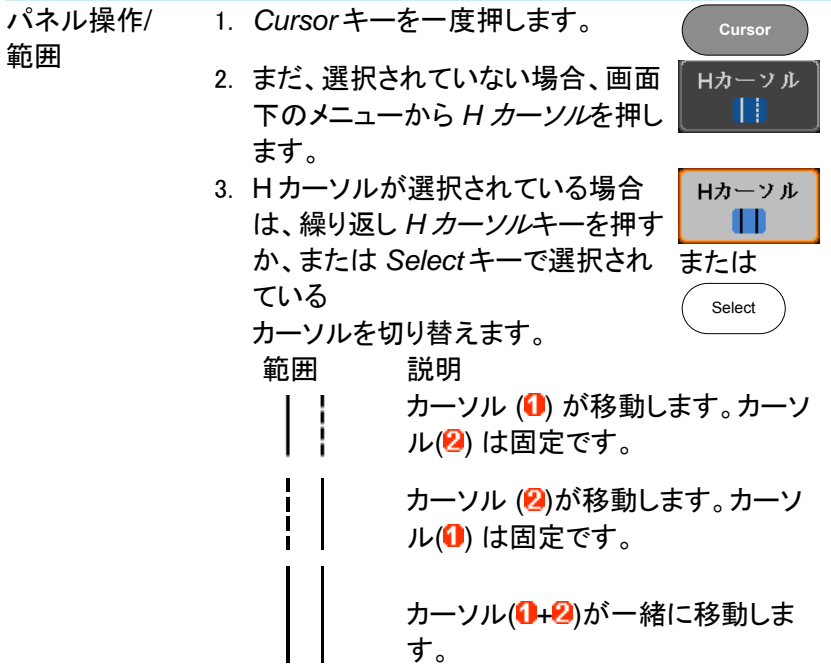

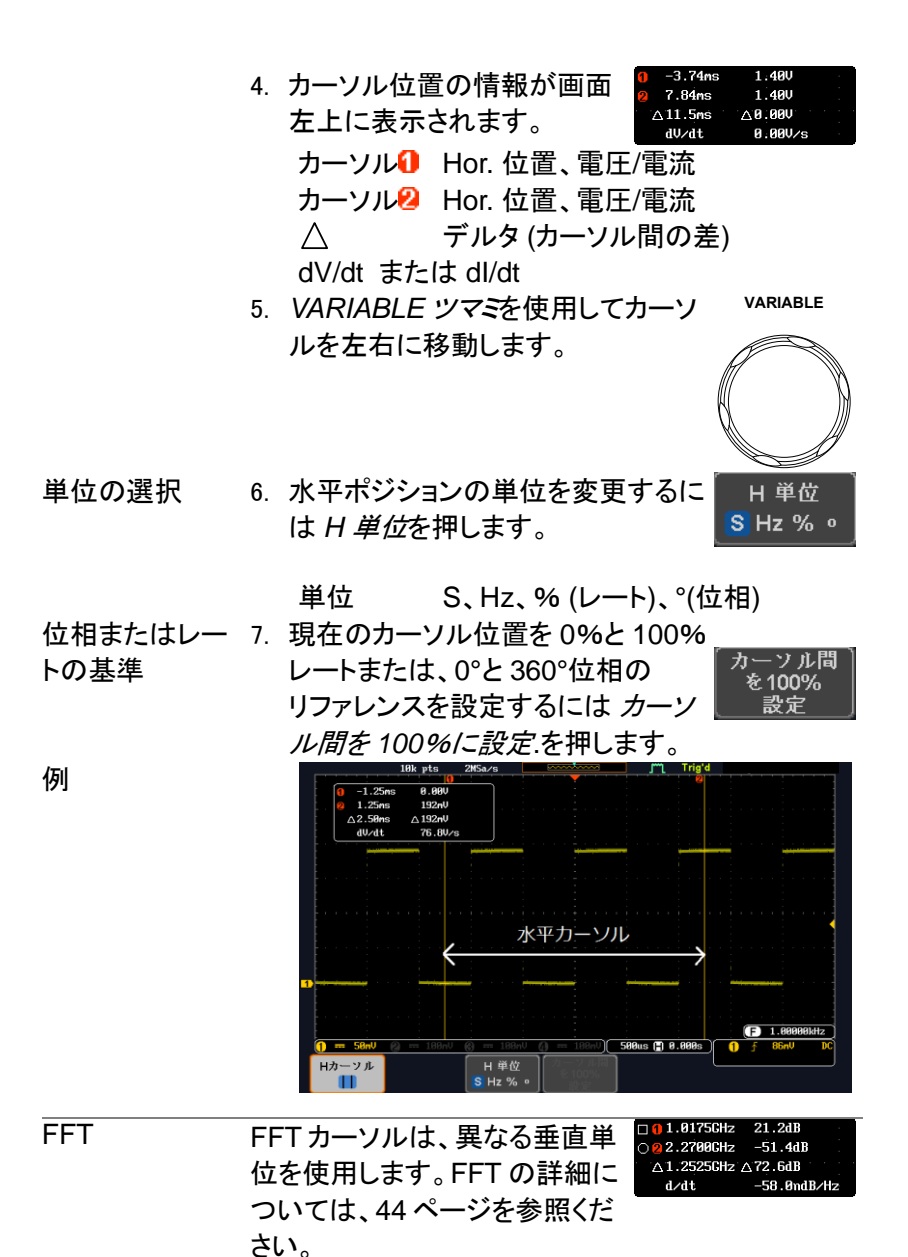

カーソル1 Hor. 位置、dB/Voltage カーソル2 Hor. 位置、dB/Voltage デルタ(カーソル間の差)  $\wedge$ dV/dt または d/dt

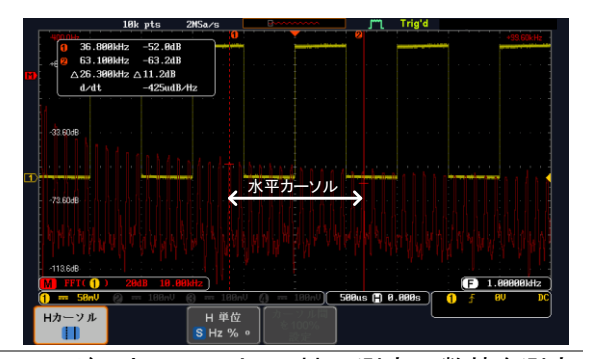

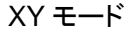

例

XY モード X-Y モードのカーソルは、X 対 Y 測定の数値を測定 します。

| O (X)<br>対                                          |                       | Ŧ                                                      | 2                                           | Δ                                                   |                   |
|-----------------------------------------------------|-----------------------|--------------------------------------------------------|---------------------------------------------|-----------------------------------------------------|-------------------|
| 0 M                                                 | t:                    |                                                        |                                             |                                                     |                   |
| 直交<br>∣∆۷<br>n<br>ÄX                                | x:<br>٧.              | Um0.68<br>4.00V                                        | 268mV<br>3.95V                              | 200mV<br>7.950                                      |                   |
| 長座標<br>ΔГ.<br>$\sim 40$                             | г:<br>θ:              | 4.00V<br>$89.8^\circ$                                  | 3.950<br>$86.1^\circ$                       | $7.95$ V<br>$88.5^\circ$                            |                   |
| 耤<br>۵ź                                             | <mark>⊗ду х×у:</mark> | 272mUU                                                 | 1.05VV                                      | $\cdot 1$ . 59VV                                    |                   |
| 比率                                                  | v÷×:l                 |                                                        |                                             | 58.8V⁄V -14.7V⁄V -39.24                             | 1.                |
| カーソル❶ 時間、直交、極座標、積、比.                                |                       |                                                        |                                             |                                                     |                   |
| カーソル <mark>2</mark> 時間、直交、極座標、積、比                   |                       |                                                        |                                             |                                                     |                   |
|                                                     |                       | デルタ(カーソル間の差)                                           |                                             |                                                     |                   |
| 10k pts<br>z                                        |                       | 2MSa/s                                                 |                                             |                                                     |                   |
| O                                                   |                       | $\mathbf{0} \times$<br>対                               |                                             | Δ                                                   |                   |
|                                                     |                       | <b>@</b> M<br>直交<br>$D \leftarrow \overline{\Delta X}$ | t<br>68.8nU<br>×:<br>ΔV<br>4.880<br>y.      | 268nU<br>288mU<br>$-3.950$<br>$-7.950$              |                   |
| $ 2\rangle$                                         |                       | 極症標<br>"‰                                              | 4.88U<br>r:<br>$89.8^\circ$<br>$\mathbf{e}$ | 3.95V<br>7.950<br>$-86.1^{\circ}$<br>$88.5^{\circ}$ |                   |
|                                                     |                       | $\overline{X}X$                                        | x×y:l<br>272nUU                             | $-1.8500$<br>$-1.5900$                              |                   |
| $m = 58m$<br>$\boldsymbol{e}$ $\boldsymbol{=}$<br>Ω | 20                    | 比本                                                     | 58.8U/U<br>y÷x:<br>500us ( 8.000s )         | $-14.7020$                                          | 39 21.41 B0000kHz |
| Hカーソル<br>Vカーソル<br>П                                 |                       | H 単位<br>S Hz % o                                       | V 単位<br>Base %                              |                                                     |                   |

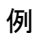

2-3-2. 垂直カーソルを使用する

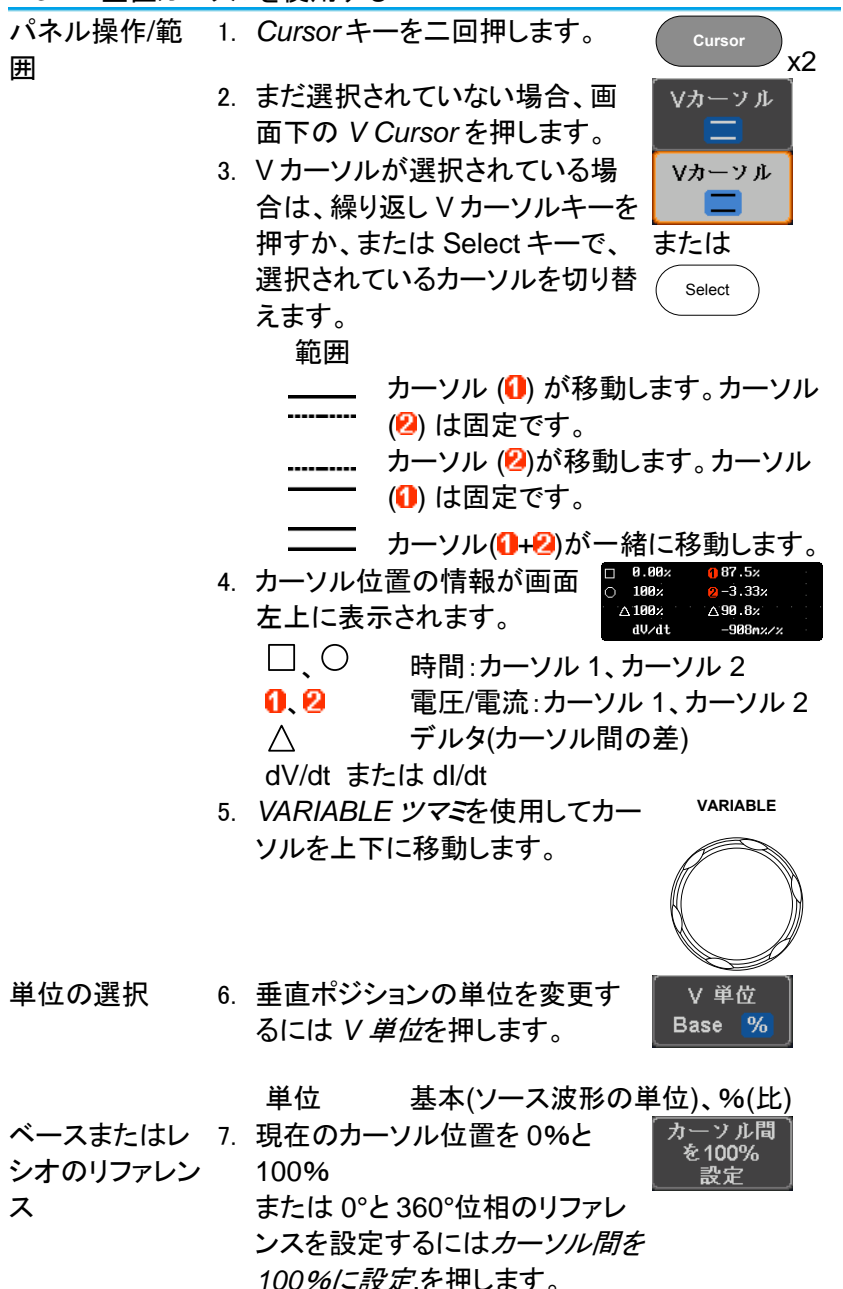

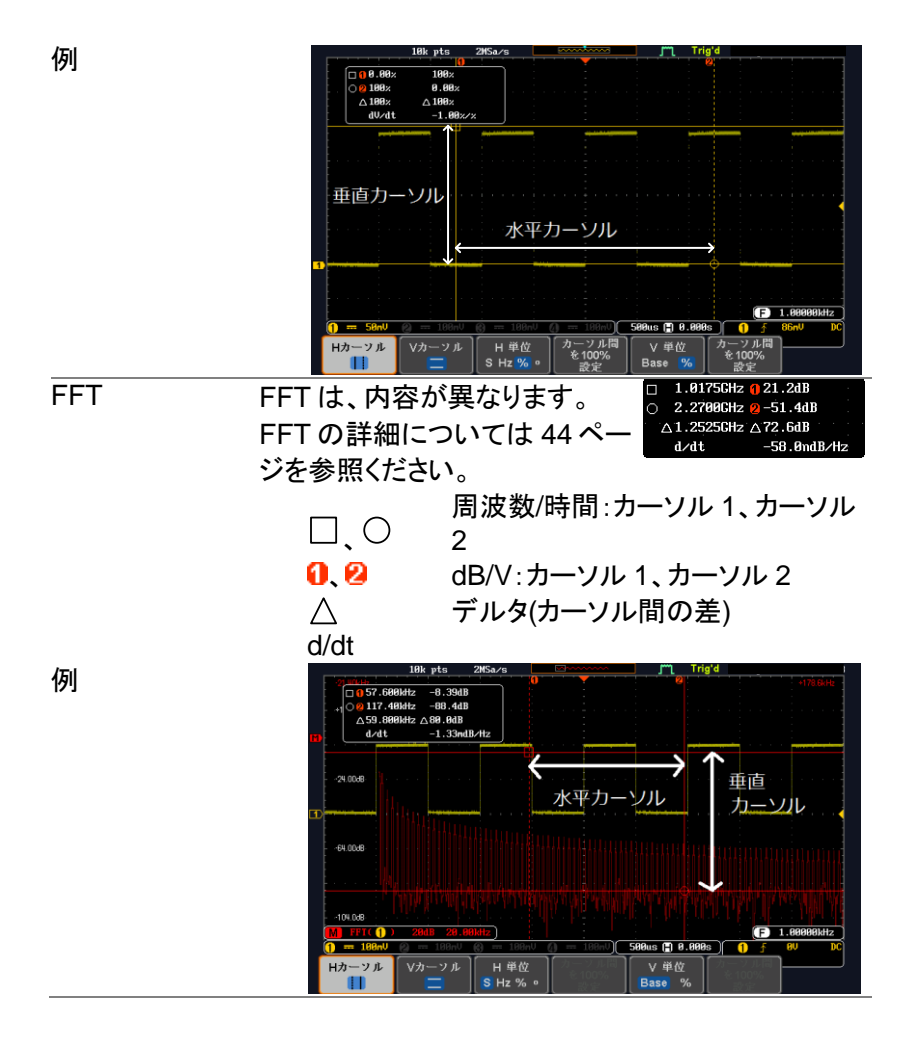

40

XY モード X-Y モードのカーソルは、X 対 Y 測定の数値を測定 します。

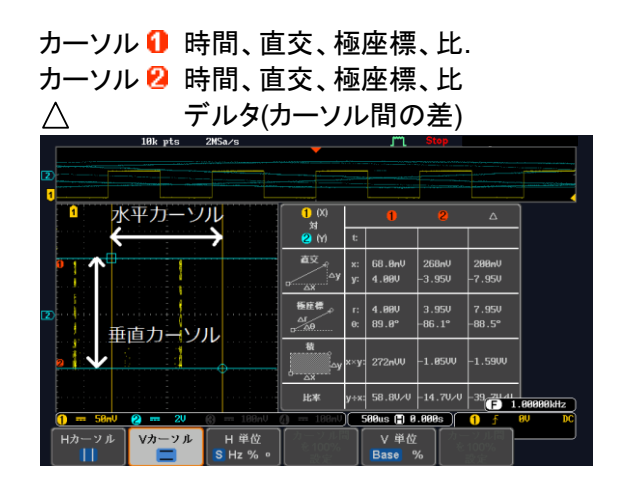

例

- 2-4. 演算機能
- 2-4-1. 演算機能について

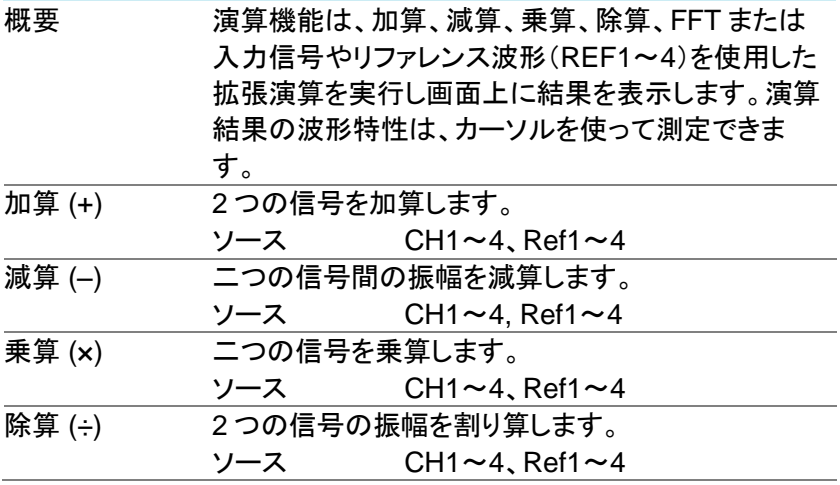

2-4-1-1. 加算/減算/乗算/除算

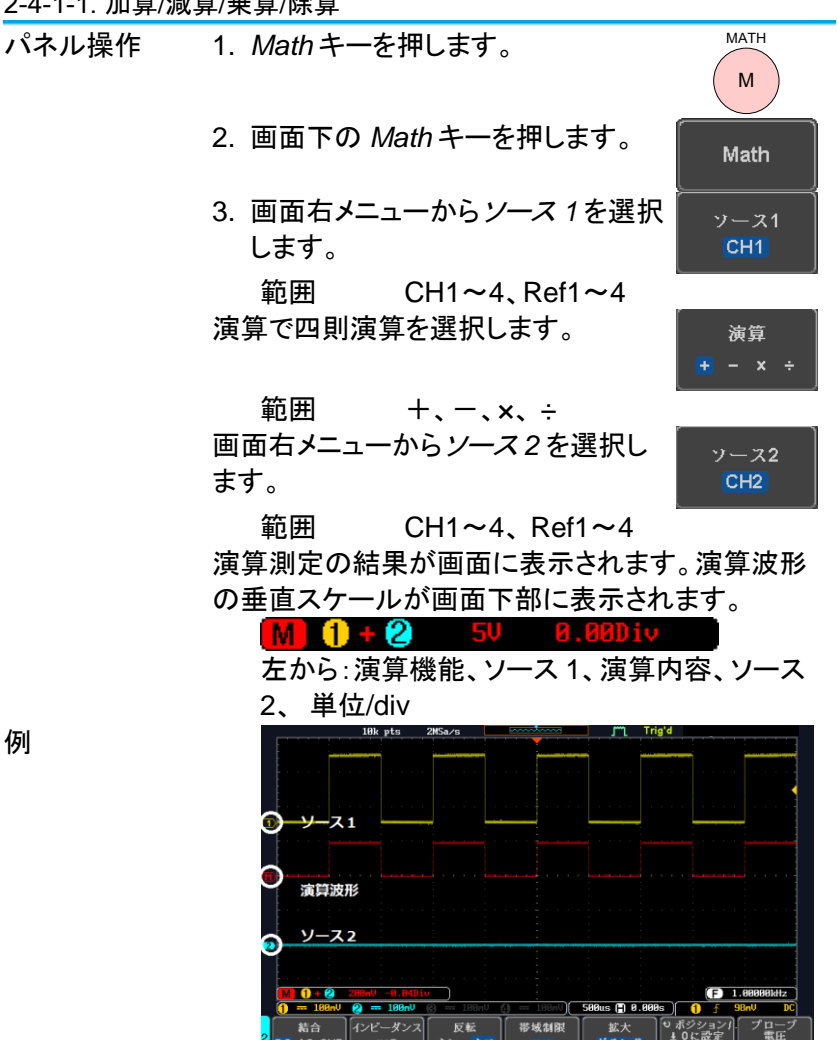

ポジションと単位 演算波形を垂直方向に移動するには ポジション 画面右のポジションキーを押し  $\odot$  0.000 iv *Variable* ツマミを回して移動します。 **<b>節囲** –12.00 Div  $\sim$  +12.00 Div

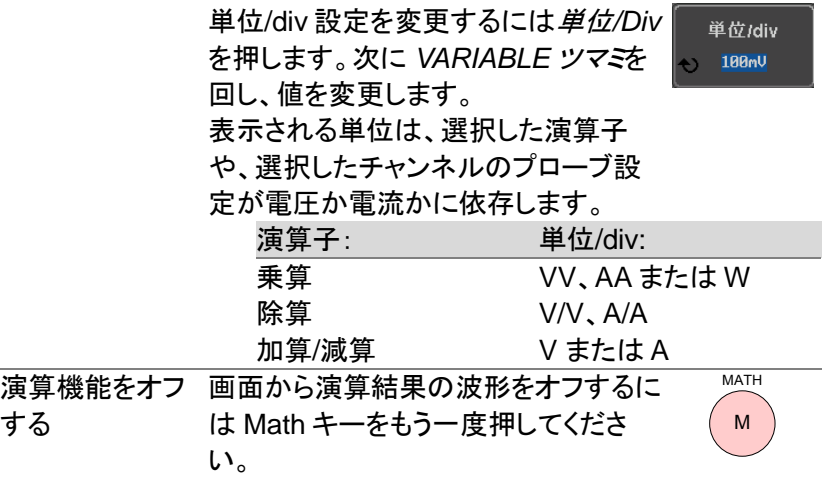

2-4-2. FFT の概要とウインドウ

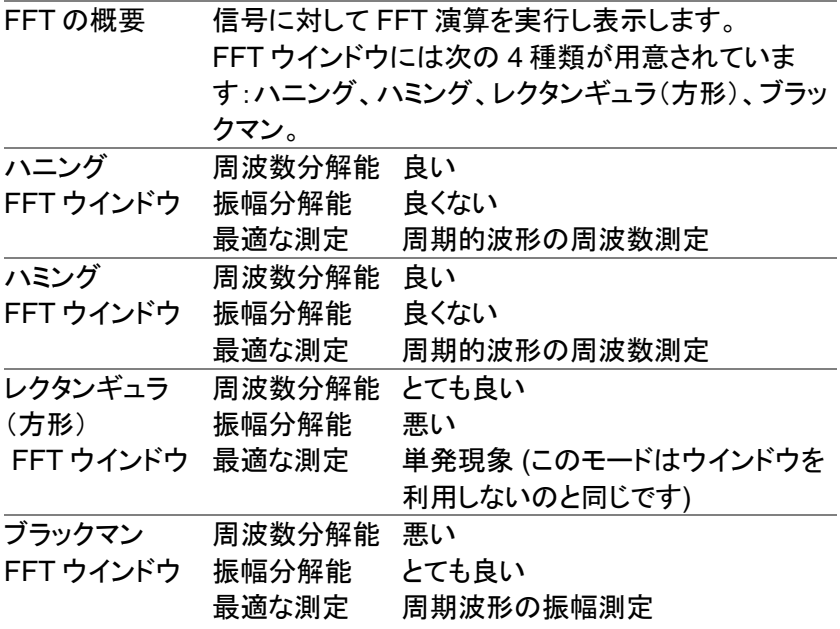

<span id="page-56-0"></span>2-4-2-1. FFT

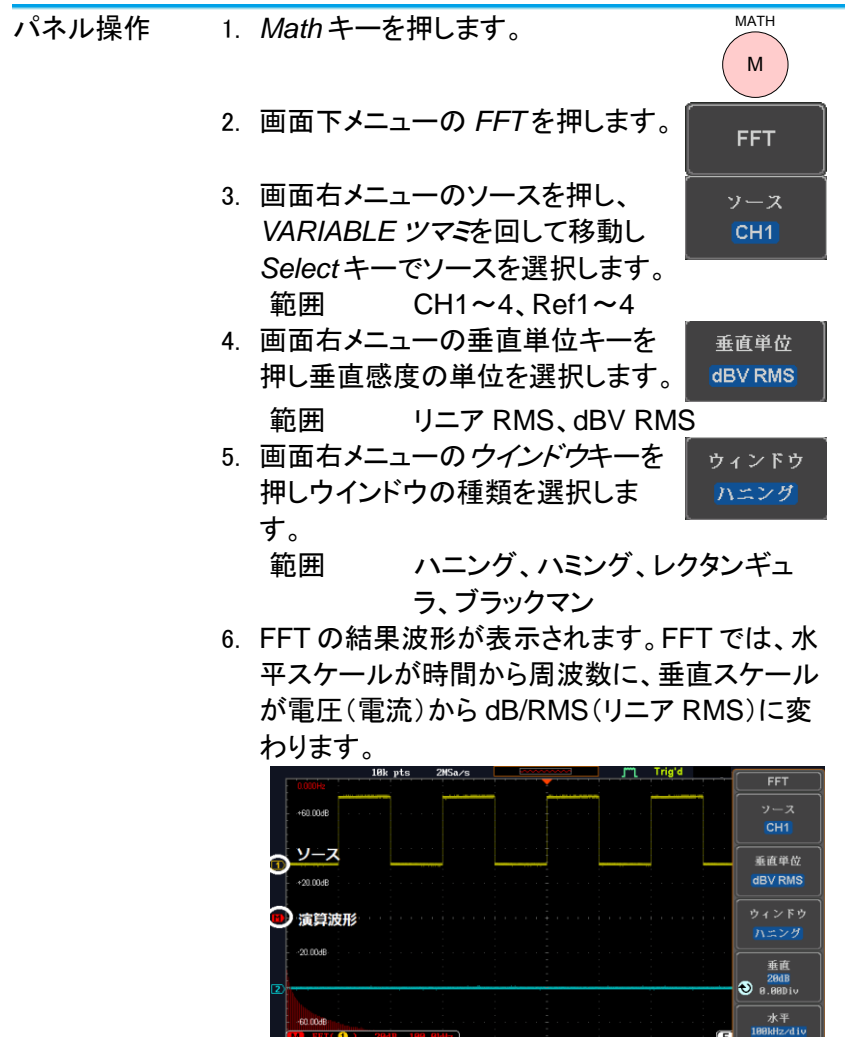

垂直ポジションと FFT 波形を垂直方向に移動するには スケール 画面右メニューの垂直(Vertical)を押し → 2.200iv XXXXDiv を明るくさせ、*VARIABLE* ツ マミを回して移動させます。

FFT

Math

垂直  $20dB$ 

588us ( 8.888s)

範囲 –12.00 Div ~+12.00 Div

拡張演算

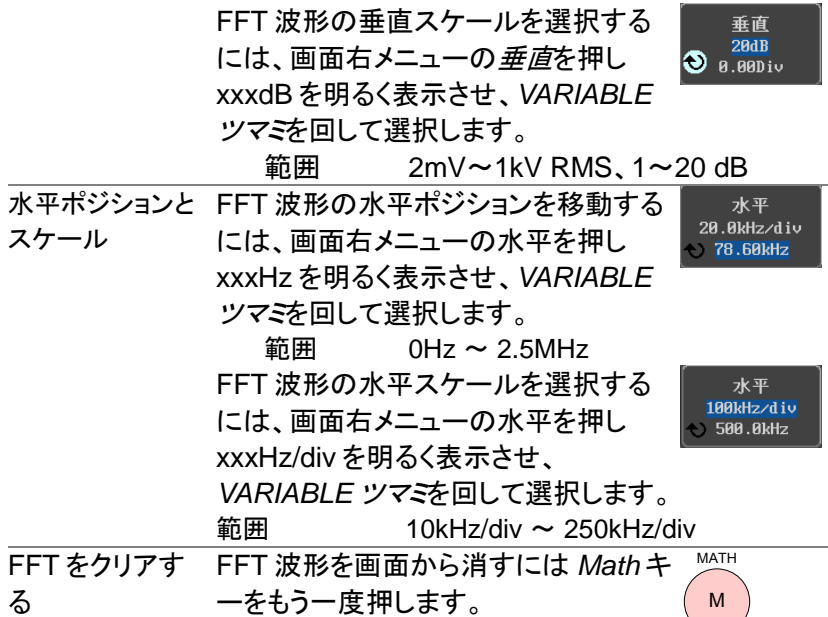

2-4-3. 拡張演算の概要

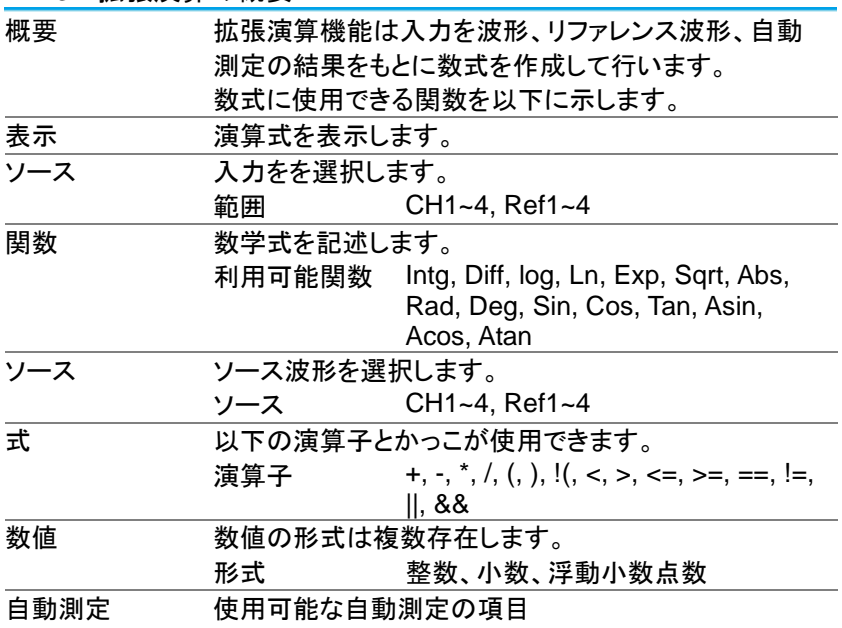

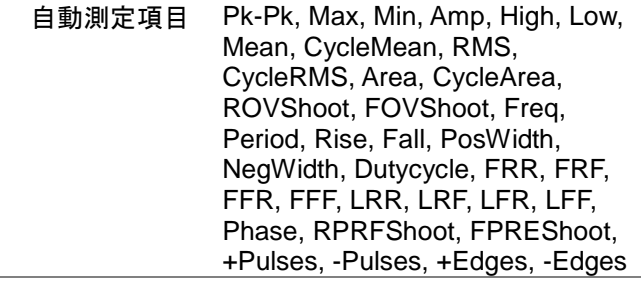

2-4-4. 拡張演算

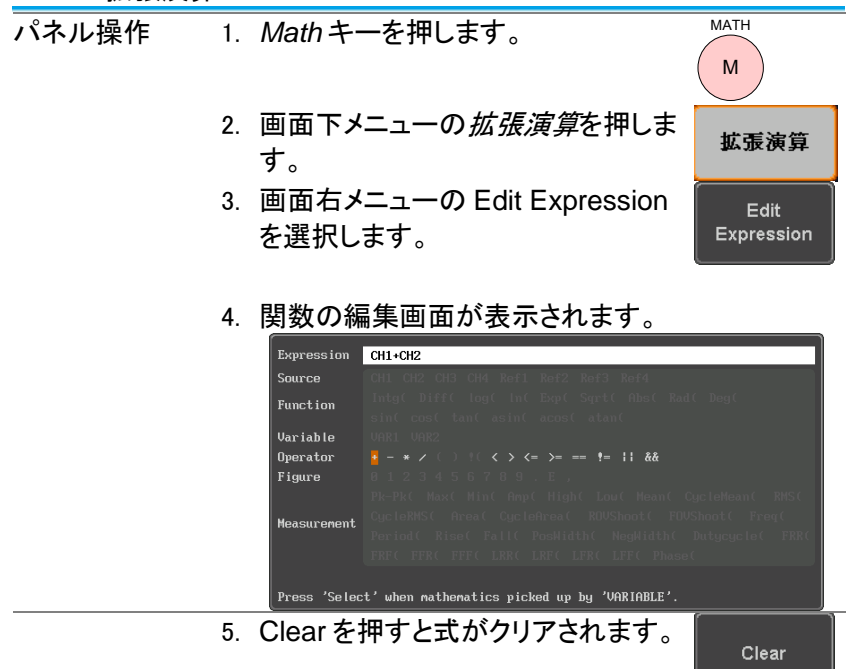

6. Variable ツマミと Select キーで式を 作成します。 Variable ツマミで項目を source, function, variable, operator, figure ,measurement から選択し、 Select キーを押します。使用できな いパラメータはグレーアウトの表示と Variable ツマミと Select キーで式を<br>作成します。<br>Variable ツマミで項目を source,<br>function, variable, operator,<br>figure ,measurement から選択し、<br>Select キーを押します。使用できな<br>いパラメータはグレーアウトの表示と<br>なっています。 Select

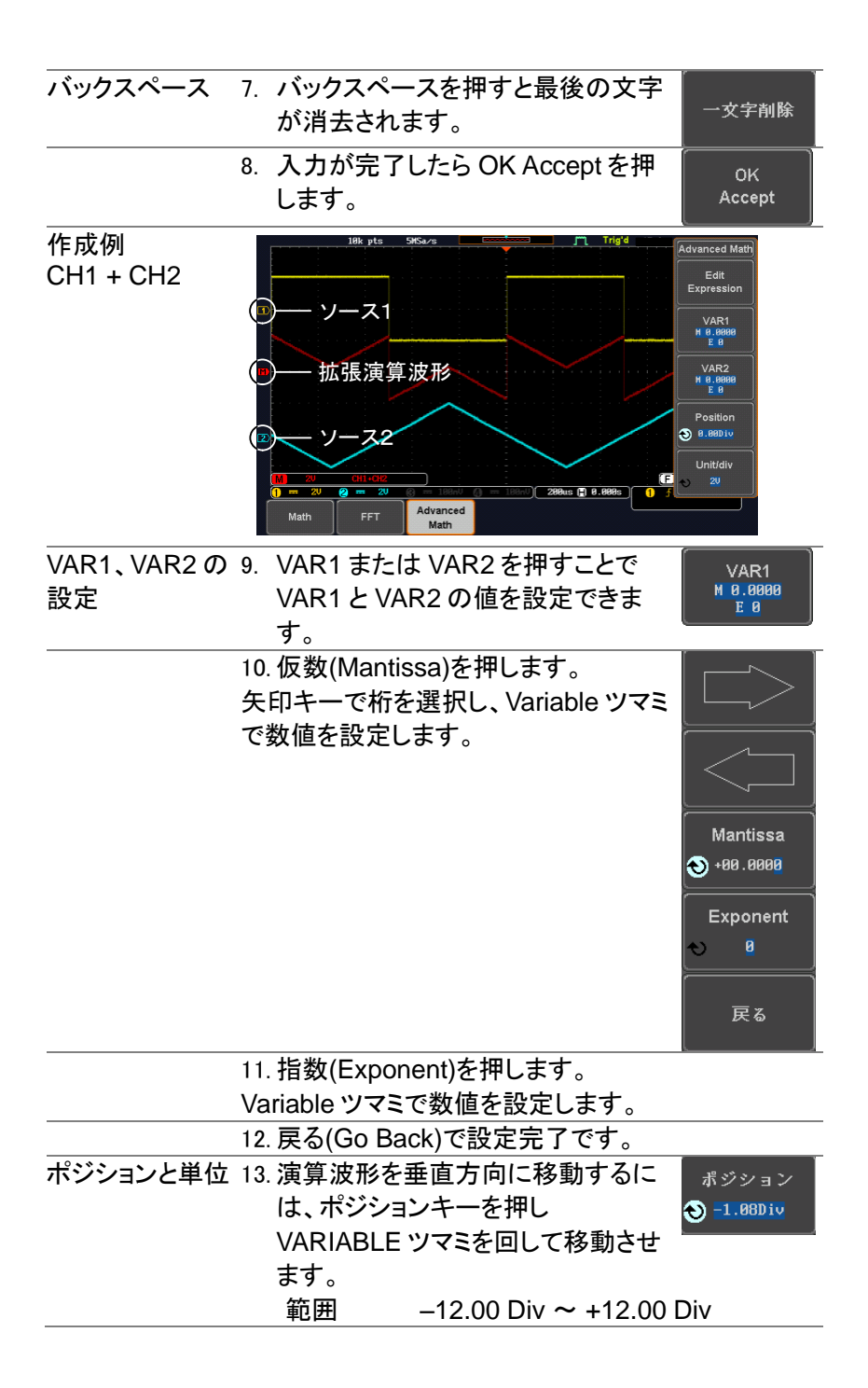

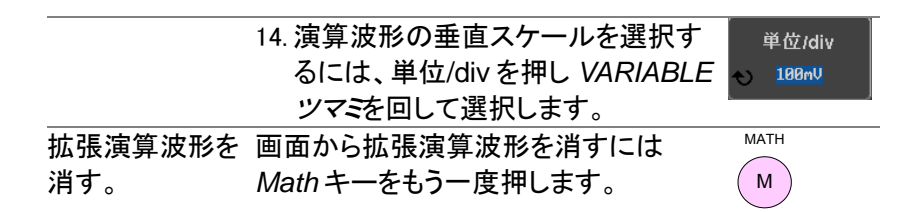

## 第**3**章 構成

3-1. アクイジション

アクイジション処理はアナログ入力信号をサンプリングし、内部処理の ためにデジタルデータに変換します。

3-1-1. アクイジションモードの選択

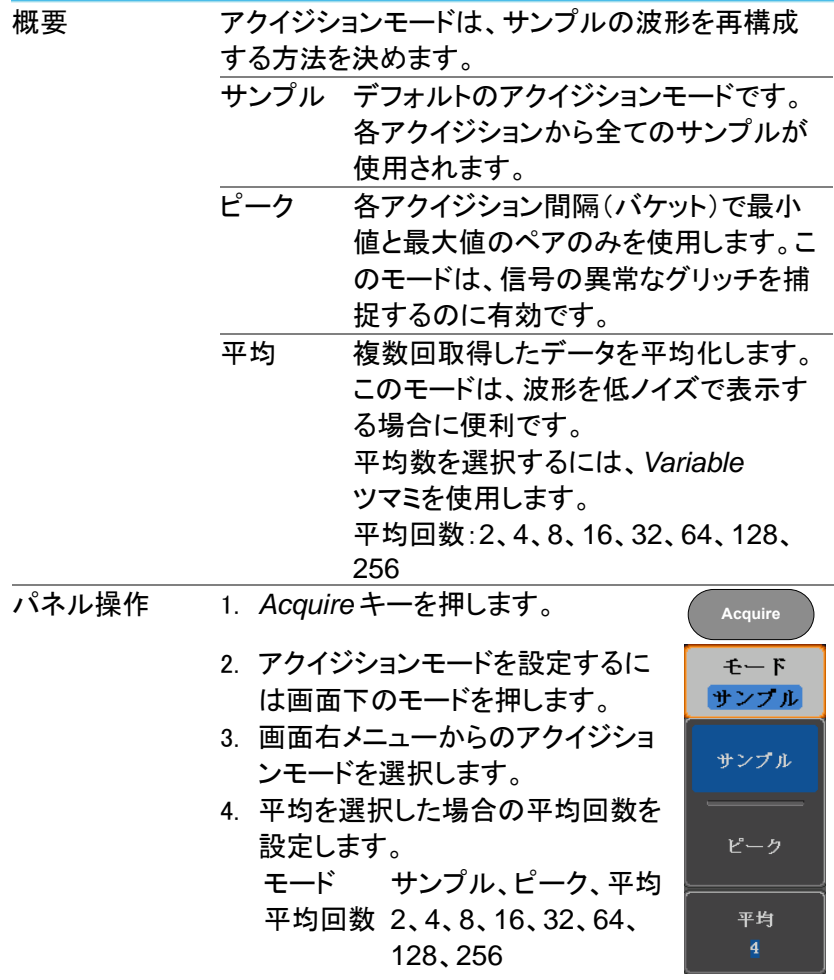

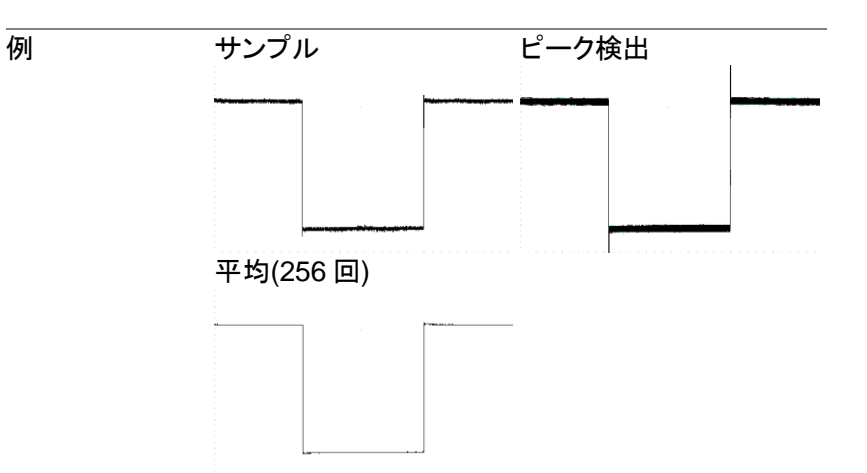

3-1-2. X-Y モードの波形を表示

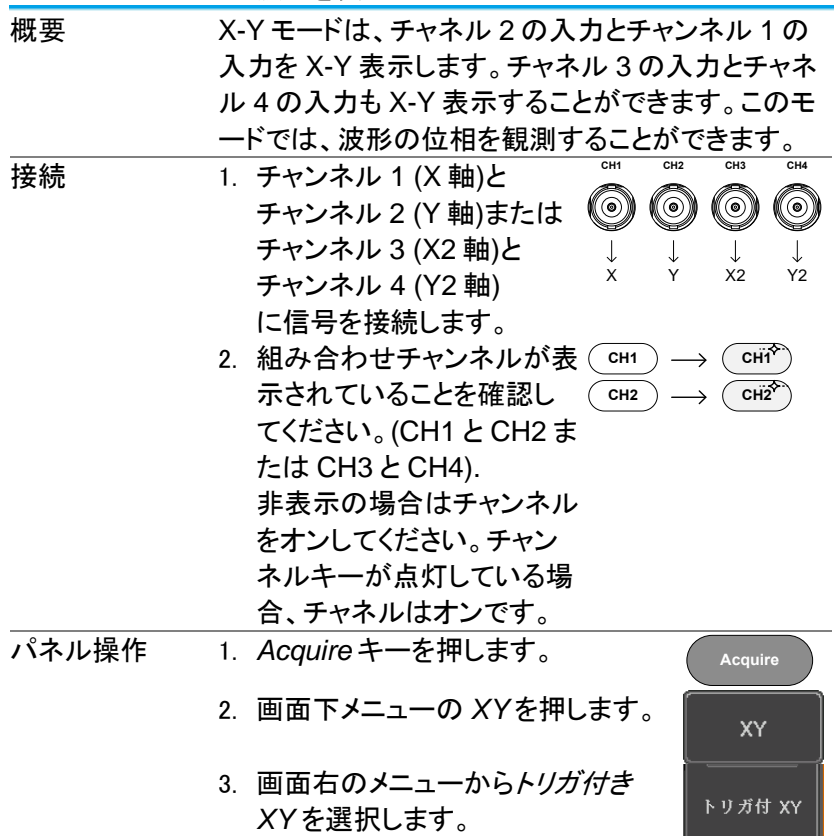

X-Y モードは、上下 2 画面に分割します。画面上部 分は、全体波形を表示します。

画面下部は、X-Y モードを表示します。

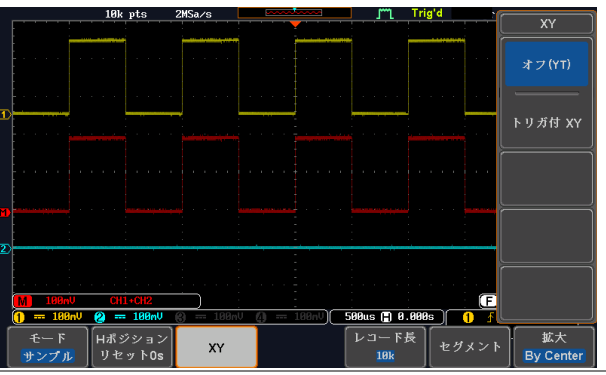

X-Y 波形のポジションを移動するには、垂直ポジシ ョンツマミを使用します:チャンネル 1 のツマミは X-Y 波形を水平方向に移動し、チャンネル 2 のツマミ は X-Y 波形を垂直方向に移動します。 同様に、X2 と Y2 軸はチャンネル 3 とチャンネル 4 のポジションツマミで移動できます。 CH2

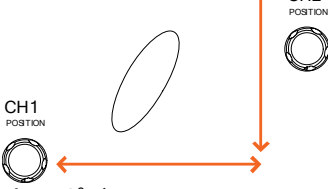

水平ポジションツマミと SCALE ツマミは X-Y モード でも使用できます。

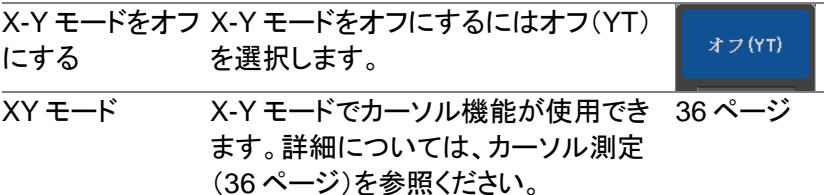

## <span id="page-64-0"></span>3-1-3. レコード長の設定

概要 記録できるサンプル数は、レコード長で設定できま す。自動設定は、本器の設定に依存して、利用可能 な最大レコード長にレコード長を設定します。 本器の最大レコード長は、チャネルが有効で、トリガ モードがノーマルまたはシングルショットが使用され ているか、有効なチャネル数によって異なります。下 表に各トリガモードで使用可能なレコード長を説明し ます。

制限事項

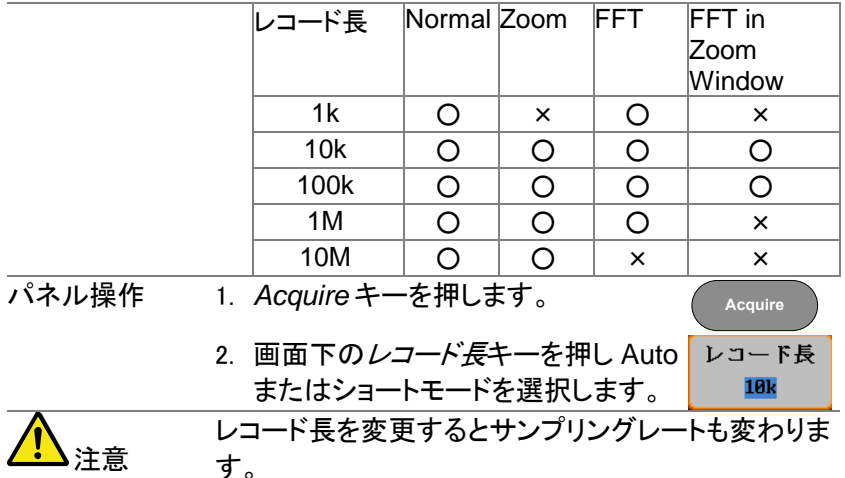

3-2. セグメントメモリ アクイジション(オプション)

本機能は追加機能です。

セグメントメモリ機能は、アクイジションメモリを分割して波形を記録する ことができます。セグメントメモリは、トリガがかかる毎に、1 つのセグメ ントメモリにデータを取得します。

この機能は、トリガイベントごとに波形データを記録するため、重要なイ ベントをメモリへ最適に使用することができます。この機能を使用すれ ば、信号が非アクティブ状態を無視して、間欠的な信号イベントを効率 的に取得することができます。

例えば、通常オシロスコープは、アクイジションメモリがいっぱいになる まで信号をキャプチャし次のトリガを待ち、トリガがかかるとまた、信号 をキャプチャします。この場合、キャプチャできないイベントが発生したり、 複数のイベントをキャプチャするために分解能を低くする必要がありま す。しかし、セグメントメモリ機能は、発生したイベントを効率的に詳細に キャプチャできます。この機能について下図で説明します。 通常のアクイジション例:

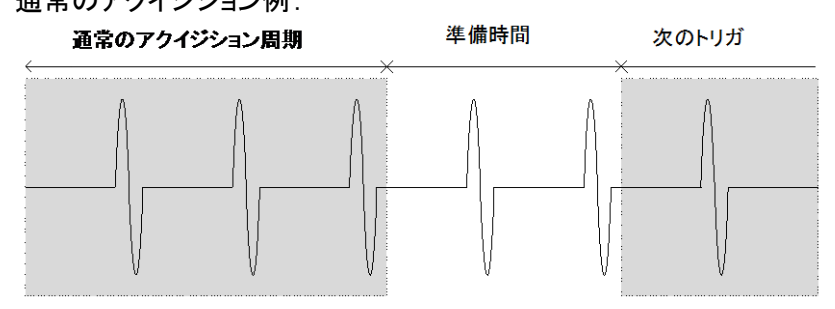

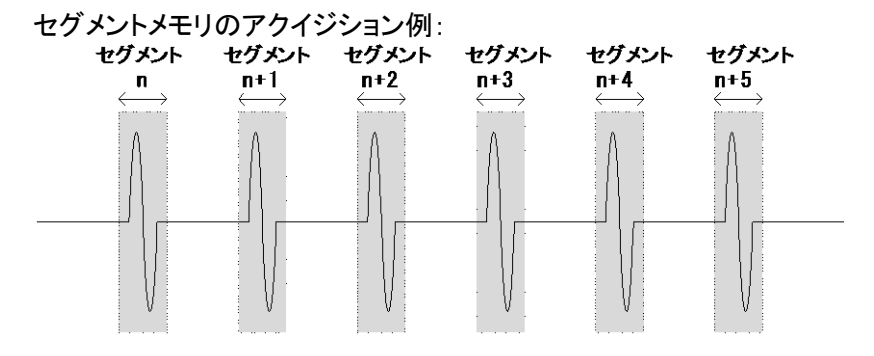

上図に示すように、同じアクイジションメモリ上に効率的にキャプチャで きるイベントの数を増やすためにメモリをセグメントに分割します。各セ グメント間のトリガ準備時間が必要ないため、セグメントメモリ機能は特 に高速信号のキャプチャに有効です。正確な信号のタイミングも測定で きるように、各セグメント間の時間も記録されます。 また、セグメントメモリ機能はキャプチャした全てのセグメントの統計計

算や各セグメントの自動測定をサポートしています。

3-2-1. セグメント表示

|              |                   | 10k pts         | 2MSa/s            |        | Trig'd<br>m    |                   |
|--------------|-------------------|-----------------|-------------------|--------|----------------|-------------------|
|              |                   |                 |                   |        |                |                   |
|              |                   |                 |                   |        |                |                   |
|              |                   |                 |                   |        |                |                   |
|              |                   |                 |                   |        |                |                   |
|              |                   |                 |                   |        |                |                   |
|              |                   |                 |                   |        |                |                   |
| $\mathbf{E}$ |                   |                 |                   |        |                |                   |
|              |                   |                 |                   |        |                |                   |
|              |                   |                 |                   |        |                |                   |
|              |                   |                 |                   |        |                |                   |
|              |                   |                 |                   |        |                |                   |
|              |                   |                 |                   |        |                |                   |
|              |                   |                 |                   |        |                |                   |
|              |                   |                 |                   |        |                |                   |
|              |                   |                 |                   |        |                |                   |
| $\mathbf{z}$ |                   |                 |                   | プログレス  |                |                   |
|              |                   |                 |                   | インジケータ |                | Run/Stopインジケータ    |
|              |                   |                 |                   |        |                |                   |
|              | aa <sub>m</sub> i | <u>CHI 40H2</u> | Segments: (18/18) |        |                | 1000.00Hz<br>٠Ê   |
|              | $= 100m$<br>Θ     | $= 100nU$       |                   |        | 500us ( 8.000s | 98 <sub>n</sub> 0 |
|              | セグメント             | セグメント           |                   |        |                |                   |
|              | オン                | 実行              |                   |        |                | 戻る                |
|              |                   |                 |                   |        |                |                   |

プログレス

Segments: 10/10

インジケータ セグメント設定数に対するキャプチャされたセグ メント数を表示します。

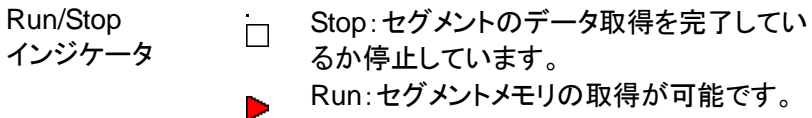

3-2-2. セグメントの数を設定します。

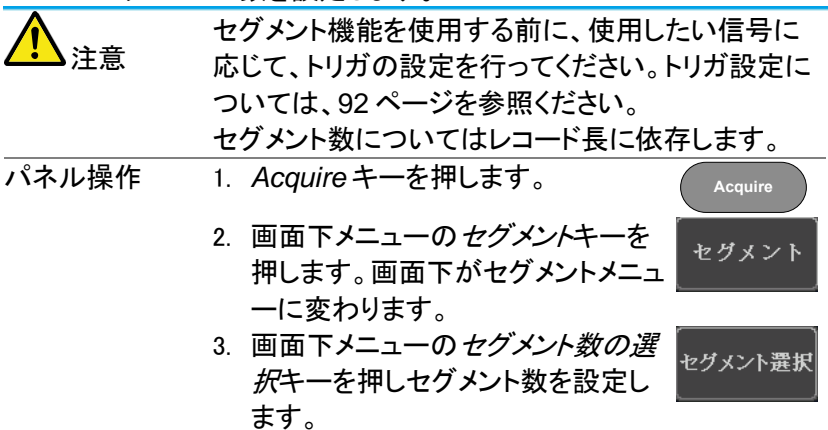

機能 セグメント数 セグメント数 1~2900  $1 \sim 290$ 1~29000 (レコード長:1k) (レコード長:10k) (レコード長:100k) (レコード長:1M)

1、2 (レコード長:10M) 最大値に設定 レコード長に対応した最大に設定

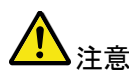

最小値に設定 1 に設定 セグメント数の設定キーはセグメントがオフか

 $1 \sim 20$ 

STOP モードの時に設定できます。

3-2-3. セグメントメモリの実行

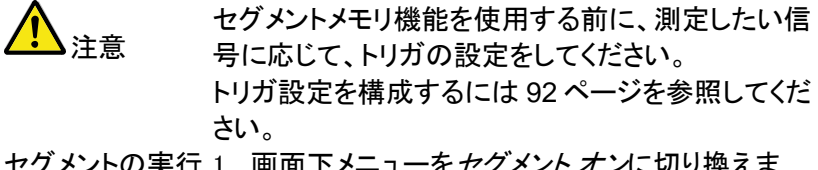

セグメントの実行 1. 画面下メニューを*セグメント オン*に切り換えま す。

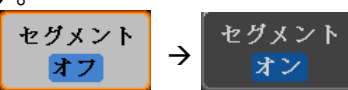

2. セグメント停止キーを押してセグメント実行にしま す。

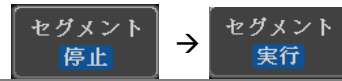

3. 本器はトリガがかかると自動的にデータをセグメ ントメモリへキャプチャを開始します。セグメントメ モリのキャプチャ進行状況は、プログレスインジ ケータに表示されます。

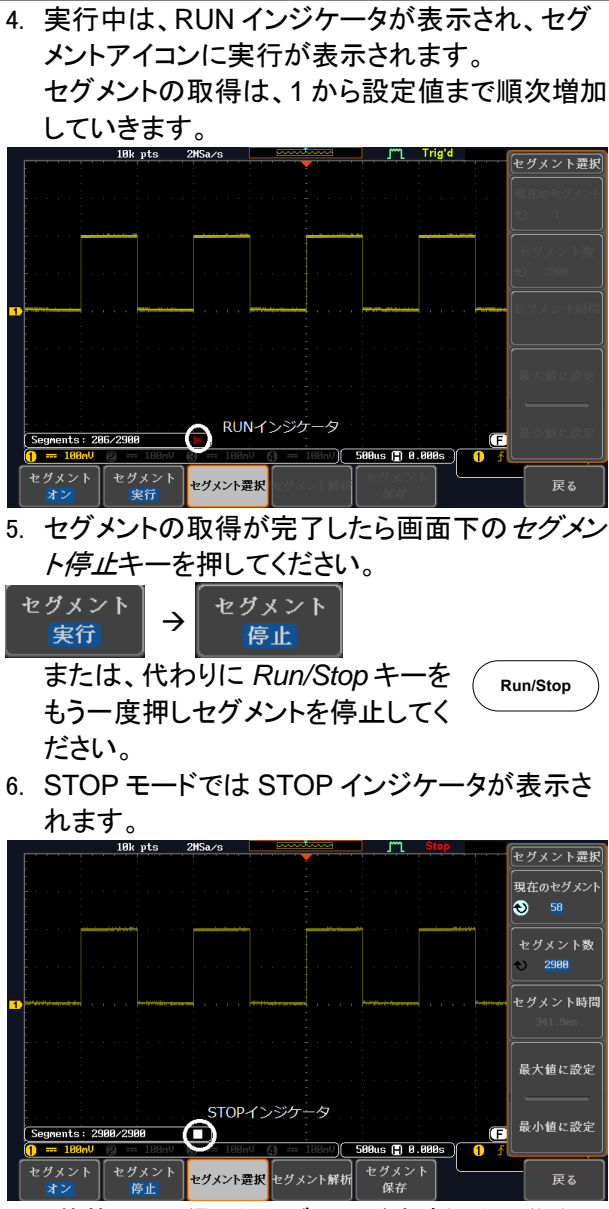

この状態で、取得したヤグメントを解析したり移動し たりする準備ができています。

セグメントの 再実行 1. セグメントを再実行するには、セグメントの停止 キーを押しセグメント実行に切り換えます。 または、代わりに *Run/Stop* キーをもう一度押し ます。

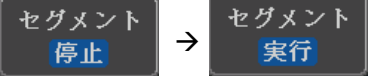

または、代わりに *Run/Stop* キーを もう一度押します。 **Run/Stop**

2. セグメントの取得が完了にたら上記 ステップ 3 と 4 を実行します。

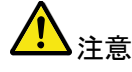

トリガ条件、水平スケール、垂直スケール、垂直ポ ジションなどを変更するとセグメント実行を最初(1 番)からやり直します。

3-2-4. セグメントメモリの移動

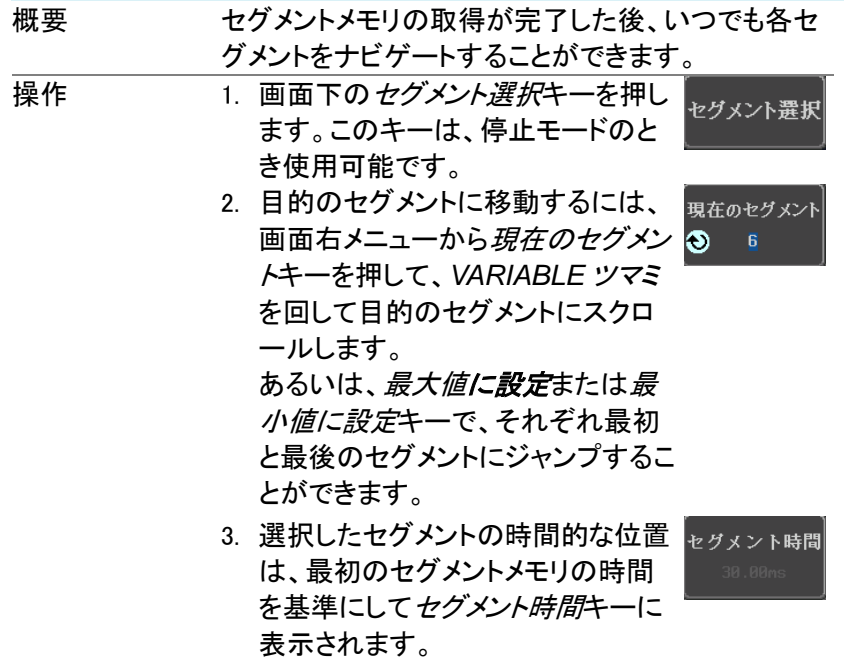

## 3-2-5. 各セグメント間を再生

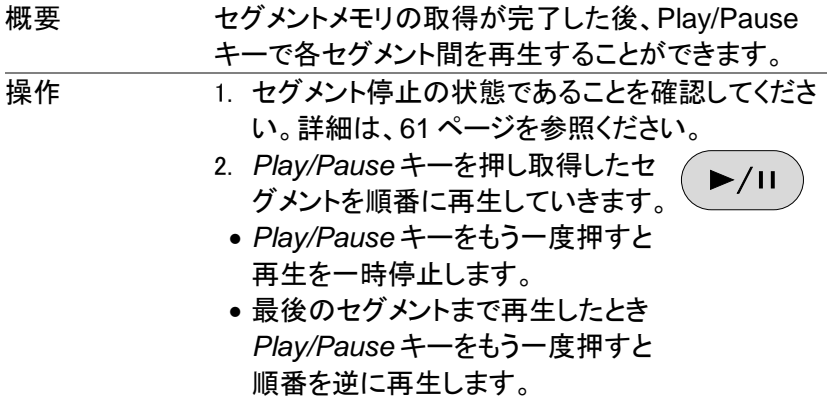

3-2-6. セグメントの測定

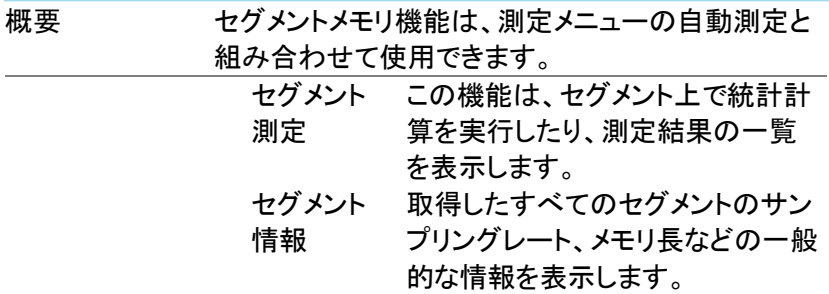

3-2-7. 自動測定

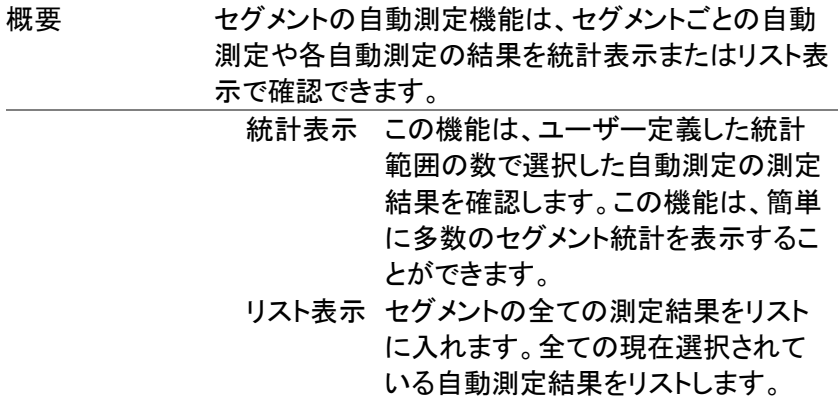

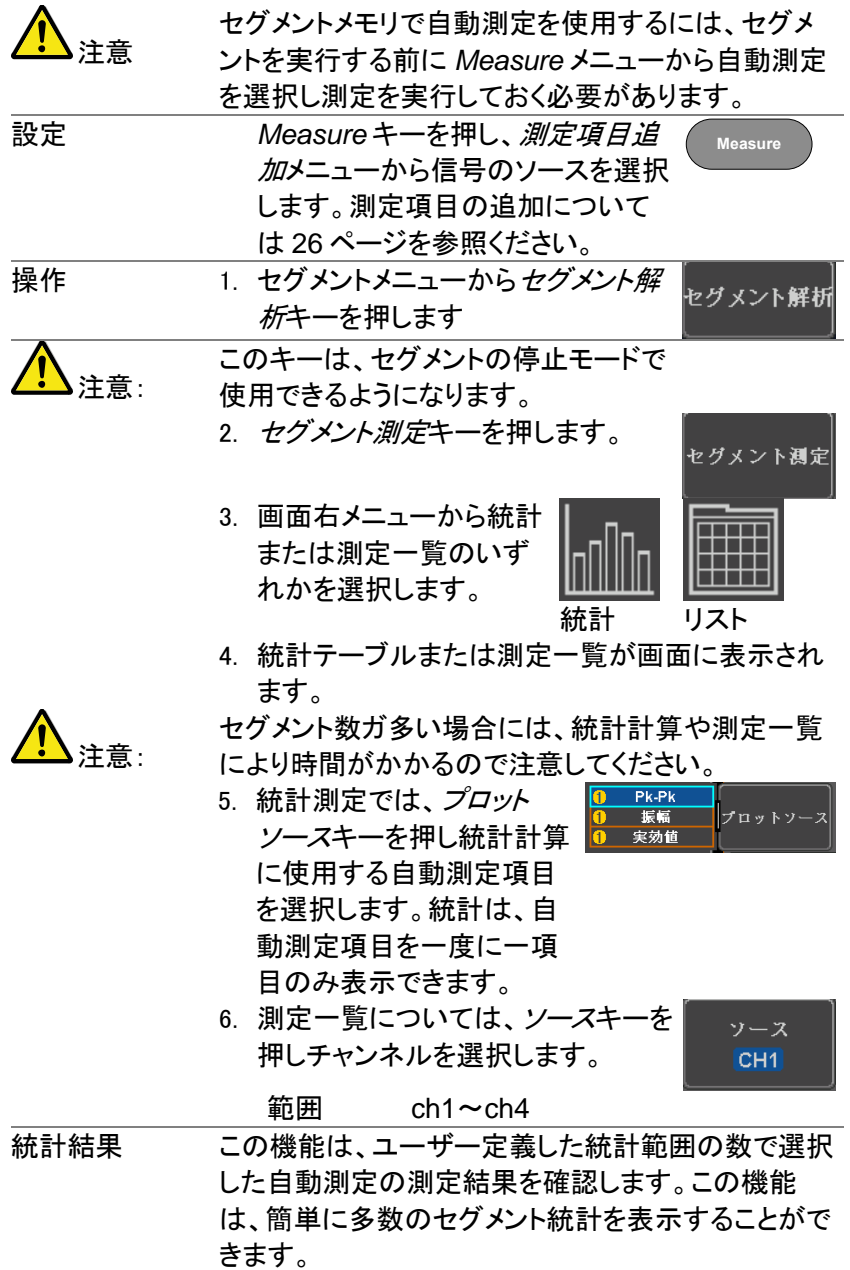
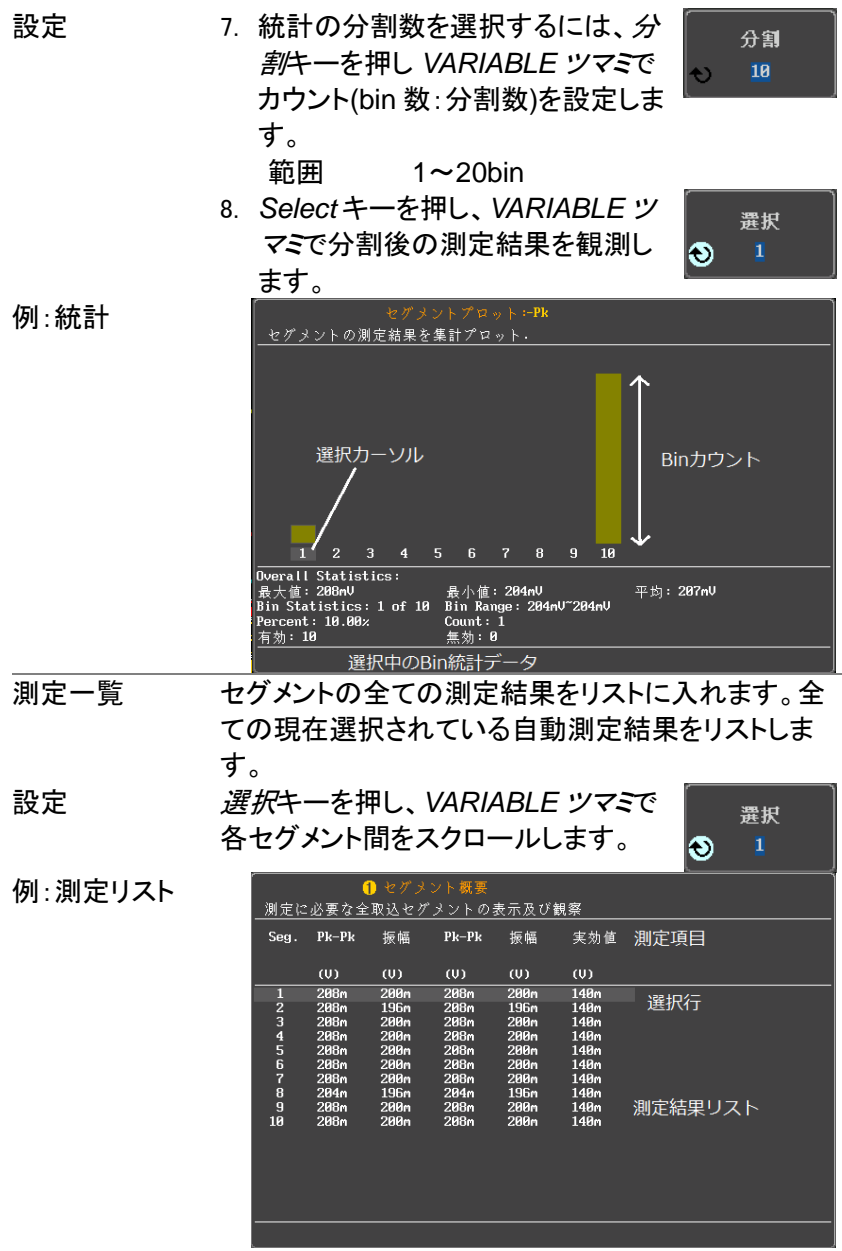

3-2-8. セグメント情報

| 操作 | 1. 画面下メニューの セグメント解析キ<br>セグメント解析<br>一を押します。                        |
|----|-------------------------------------------------------------------|
|    | 注意: このキーは、STOP モードの                                               |
|    | 時のみ有効です。                                                          |
|    | 2. セグメント情報キーを押します。<br>セグメント情報                                     |
|    | 3. セグメントメモリの一般的な設定情報表が画面                                          |
|    | に表示されます。                                                          |
|    | サンプルレート、レコード長<br>情報: しんじょう                                        |
|    | 水平スケール、垂直スケール                                                     |
|    | DSO Segmented Info.                                               |
|    | Samplerate: 2MSa/s                                                |
|    | Record Length: 10k points                                         |
|    | Horizontal: 30,000,508ns @ 500us/div                              |
|    | Vertical: 1 152.000mV @ 100mV/div<br>$2 - 204.000$ mV Q 100mV/div |
|    |                                                                   |

3-3. 画面

画面メニューは、画面上に波形とパラメータを表示する方法を定義しま す。

3-3-1. 波形をドットまたはベクトルで表示

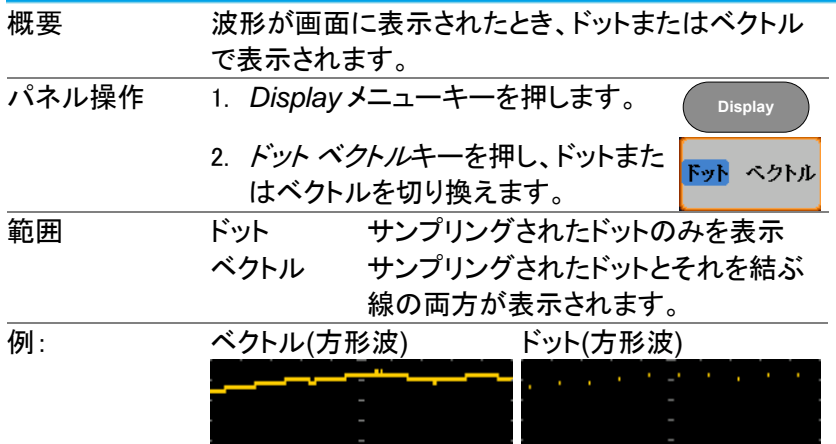

# 3-3-2. パーシスタンスの時間を設定する

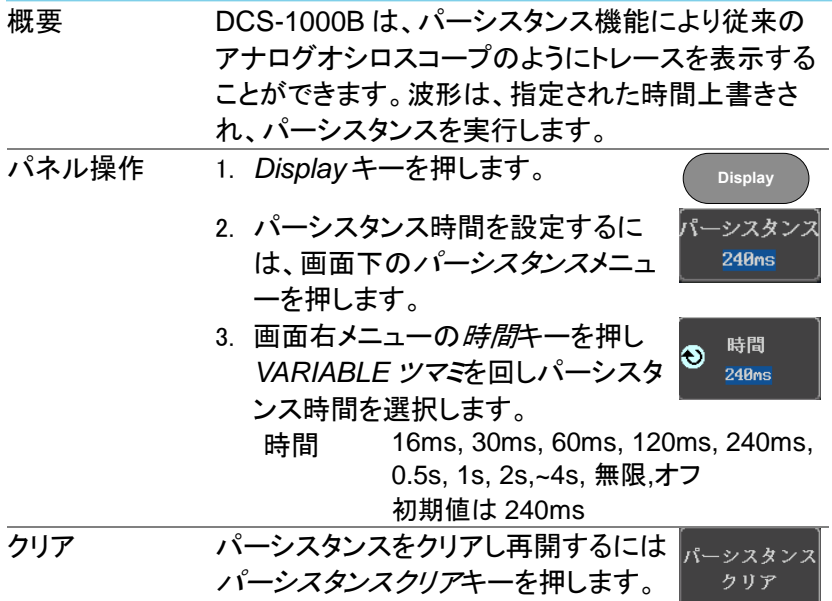

3-3-3. 輝度レベルを設定します。

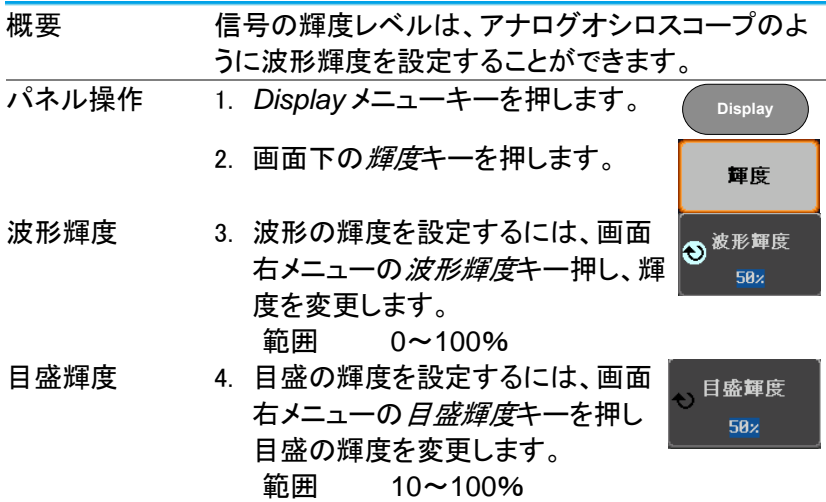

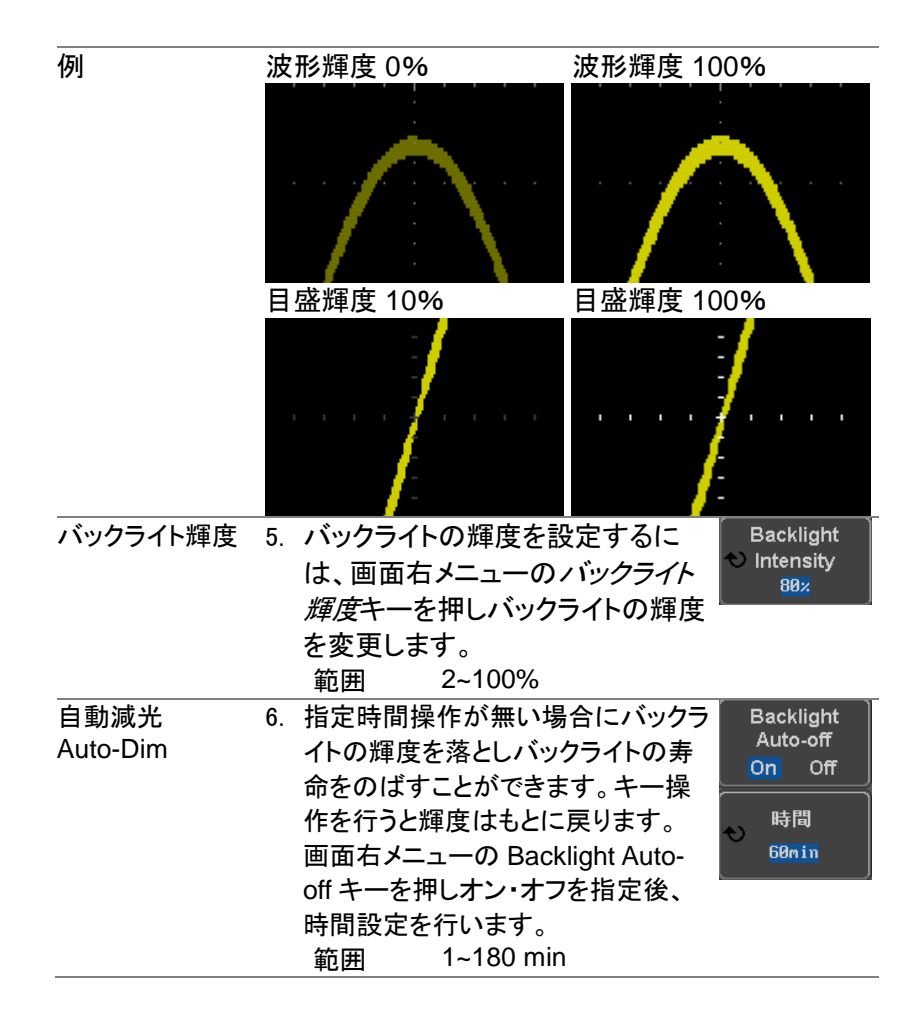

3-3-4. 画面目盛を設定

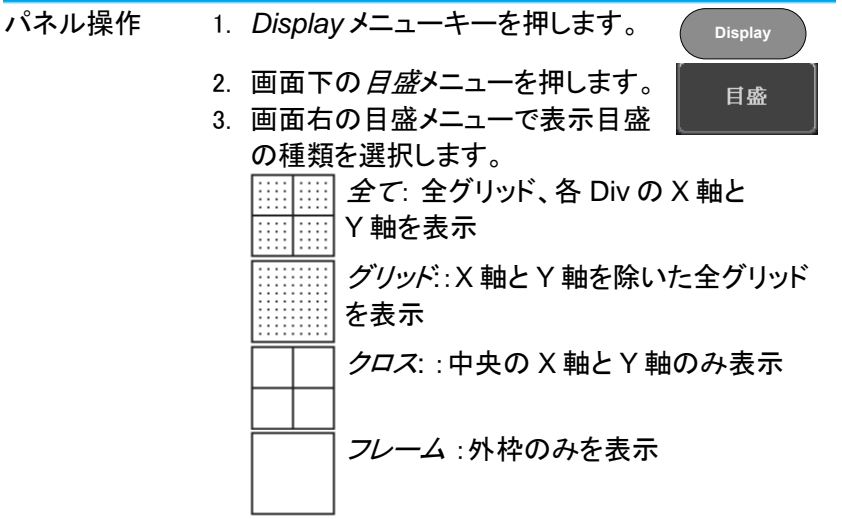

3-3-5. 波形更新の停止(Run/Stop)

Run/Stop についての詳細は [23](#page-35-0) ページを参照ください。

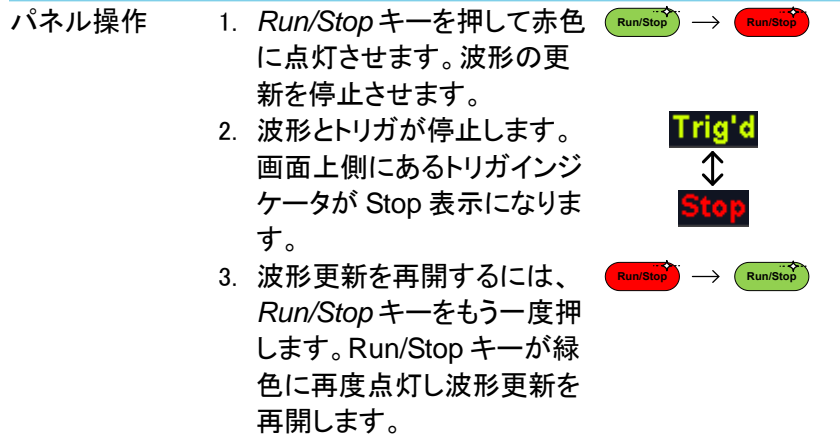

3-3-6. メニューをオフにする

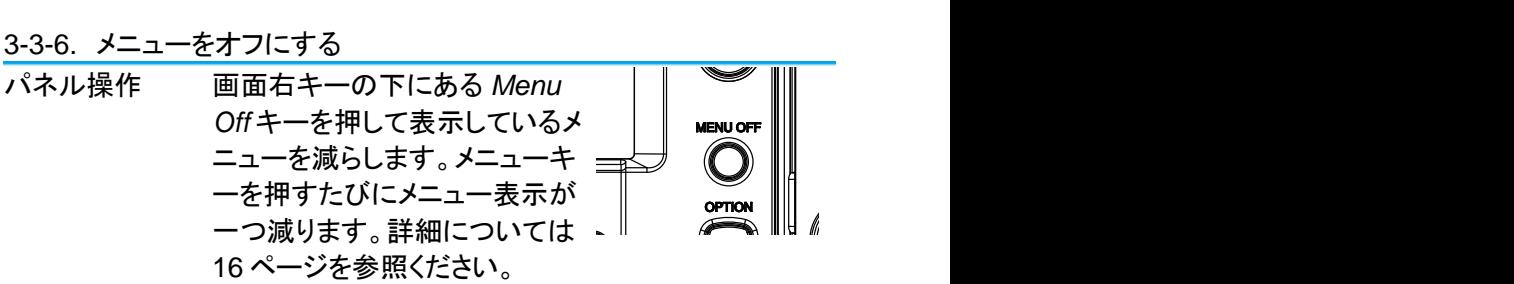

3-4. 水平ビュー

この章では、水平スケール、ポジションと波形表示モードの方法につい て説明します。

- 3-4-1. 波形を水平方向に移動する。
- パネル操作 水平ポジションツマミで波形を左右に 移動します。  $\blacktriangle$  POSITION  $\blacktriangleright$

波形が移動すると、画面上部のポジションインジケ ータにメモリ内の現在表示されている画面範囲とト リガ位置の水平位置を表示します。

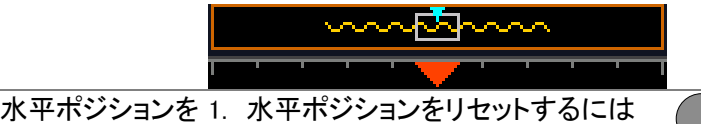

**Acquire** キーを押し、画面下メニューの *H* ポ リセットします **Hポジション** ジションリセット *0s* キーを押します。 リセットOs

> また、水平ポジションツマミを押しま ◀ POSITION す。

> > **PUSH TO ZERO**

Run モード Run モードでは、メモリバーはメモリ全体が継続的 に波形を取得し更新するため、メモリ内での相対位 置を保持します。

3-4-2. 水平スケールの選択

|    | 水平スケールの 水平時間(スケール)を選択するには | <b>SCALE</b> |
|----|---------------------------|--------------|
| 選択 | SCALE ツマミを回します:           |              |
|    | 左(低速)または右(高速)             |              |
|    |                           |              |

範囲 5ns/div~100s/div、1-2-5 ステップ SCALE を変更すると水平時間表示が更新されま す。

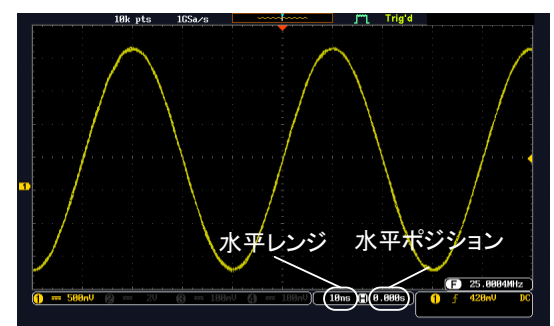

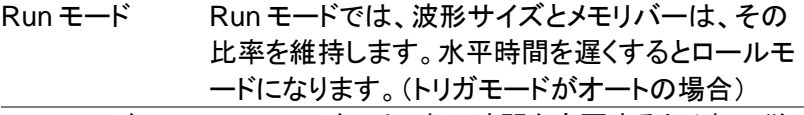

Stop モード Stop モードでは、水平時間を変更するとそれに従っ て波形サイズが変わります。

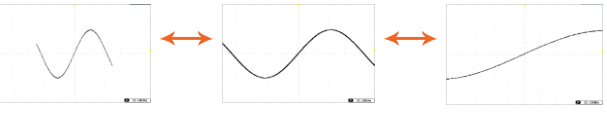

### 3-4-3. 水平方向への拡大

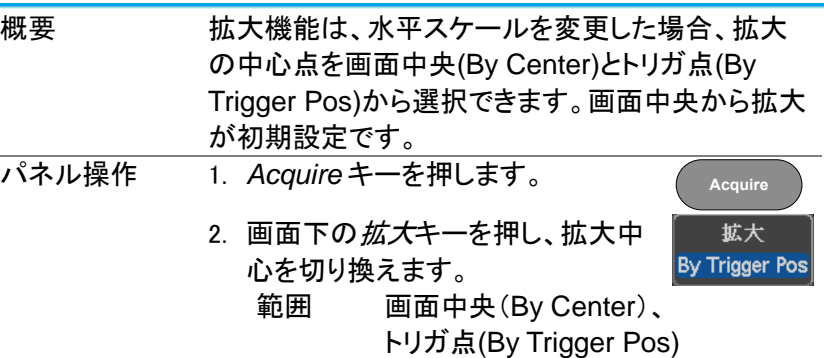

3-4-4. 波形更新モードの選択

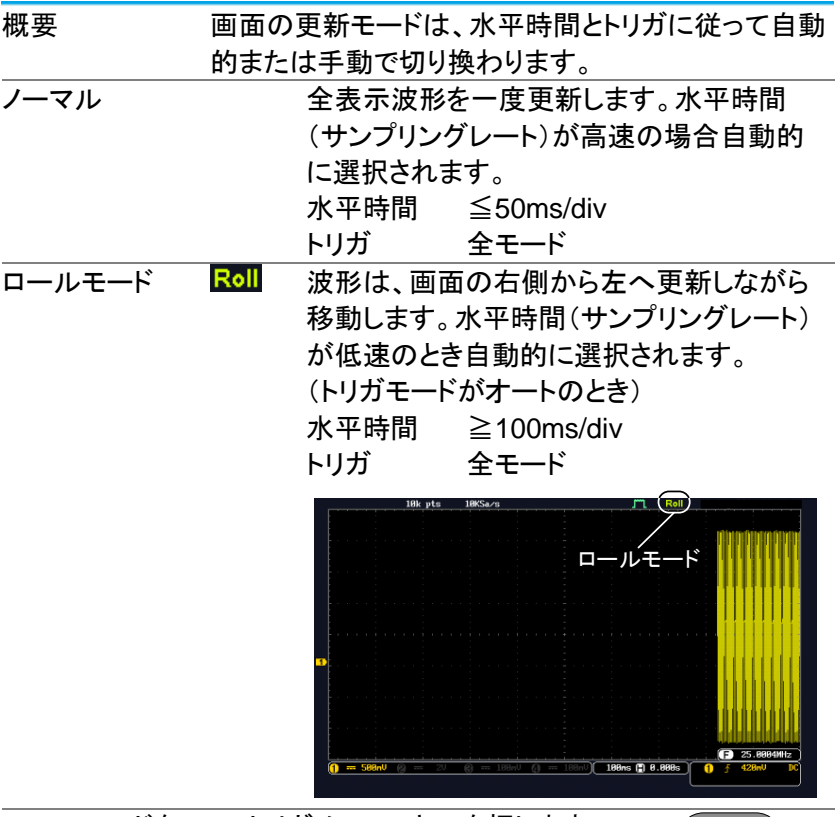

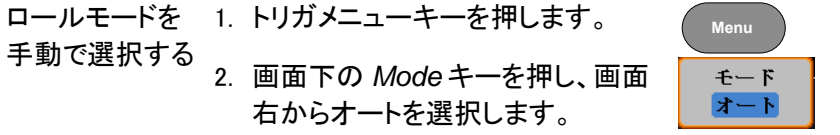

3-4-5. 水平方向に波形をズーム(拡大)する

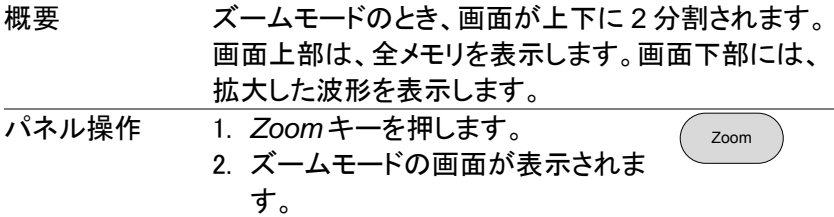

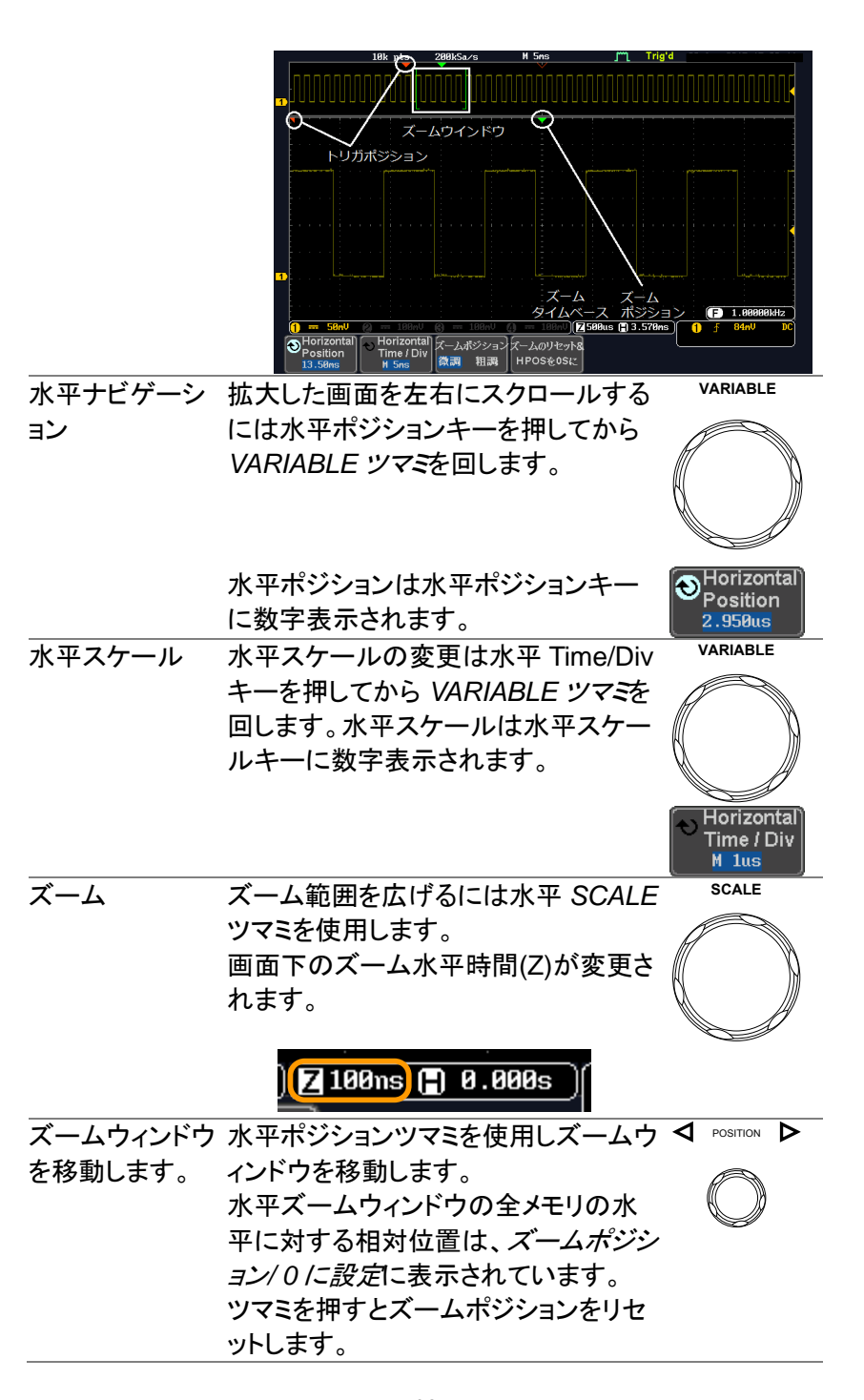

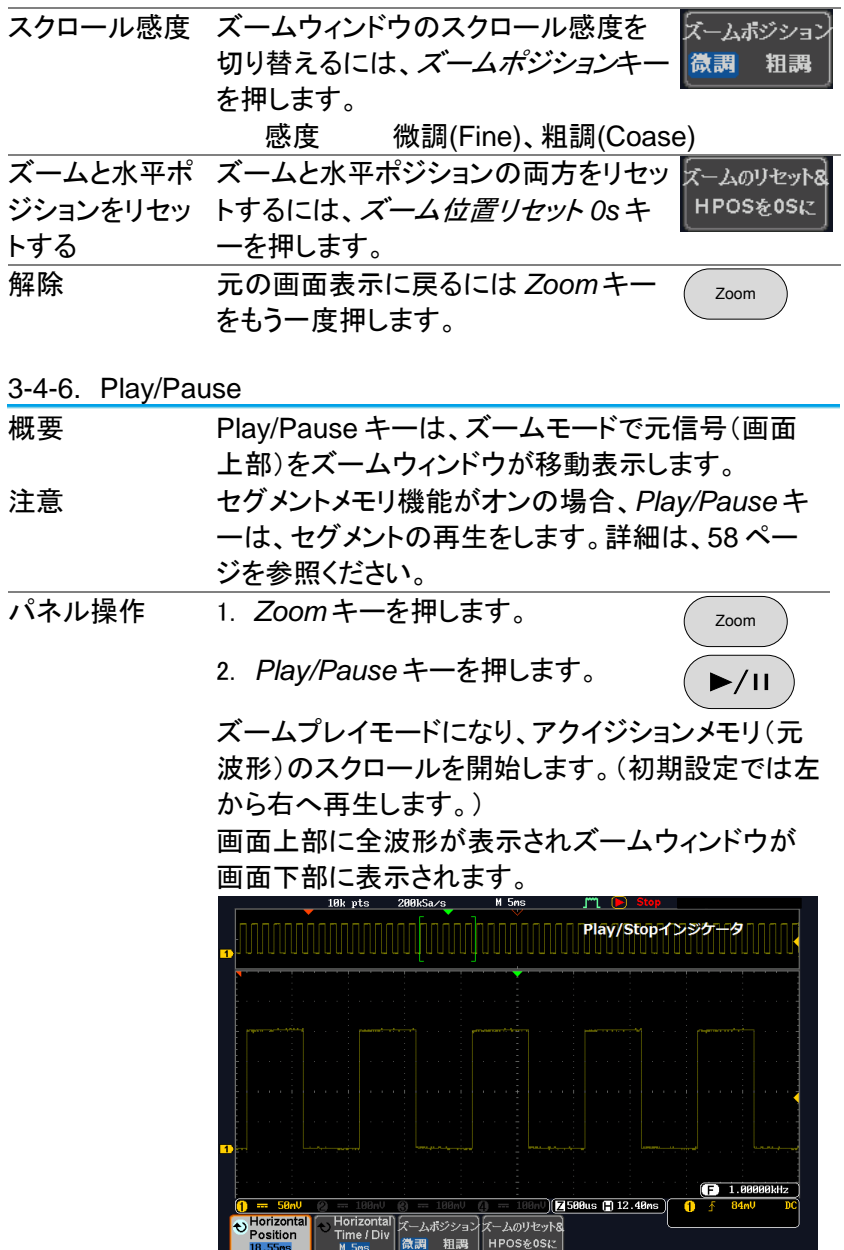

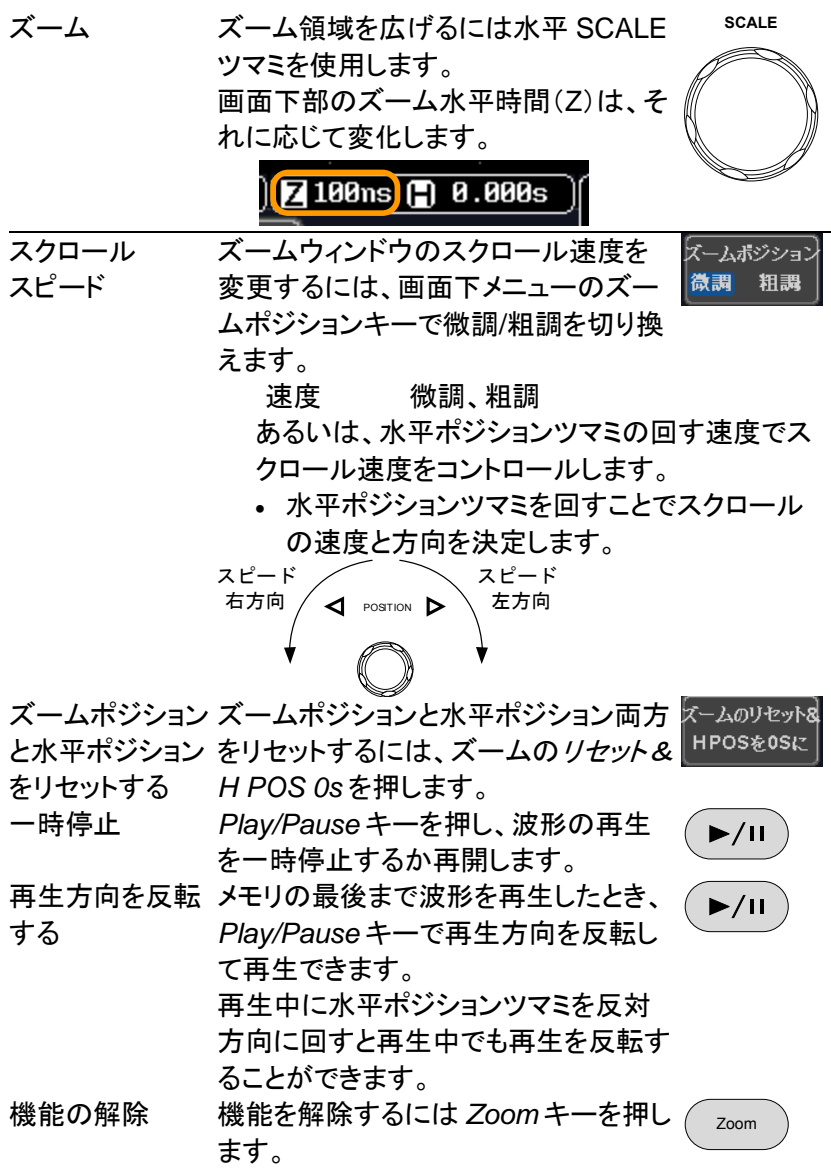

3-5. 垂直ビュー(チャンネル)

この章では、垂直スケール、ポジションと結合モードの使用方法につい て説明します。

3-5-1. 波形のポジションを垂直方向に移動する

パネル操作 1. 波形を上下に移動するには、各チャ ンネルの垂直ポジションツマミを回 します。 **POSITION** 

> 2. 波形が移動すると垂直ポジション表示が画面内 に表示されます。

> > **CH1**

Position =  $0.00$ 

垂直位置の表示 1. *チャンネル*キーを押します。垂直ポ とリセット ジションが画面下の ポジション*/ 0* に設定キーに表示されています。

> 2. ポジションを変更するには*垂直ポ*ジ ションツマミを回して希望する位置 まで移動させます。0にするには も ポジション*/ 0* に設定キーを押す か、垂直ポジションツマミを押しま す。 POSITION **PUSH TO ZERO**

Run/Stop モード 波形は、Run と Stop モードどちらでも垂直に移動さ せることができます。

3-5-2. 垂直スケールの選択

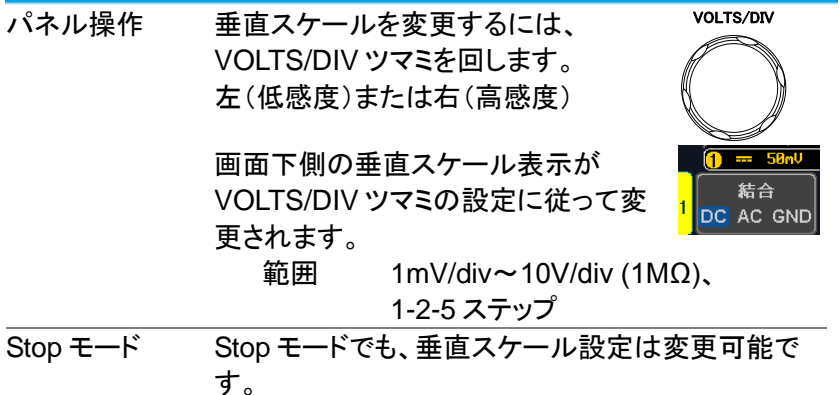

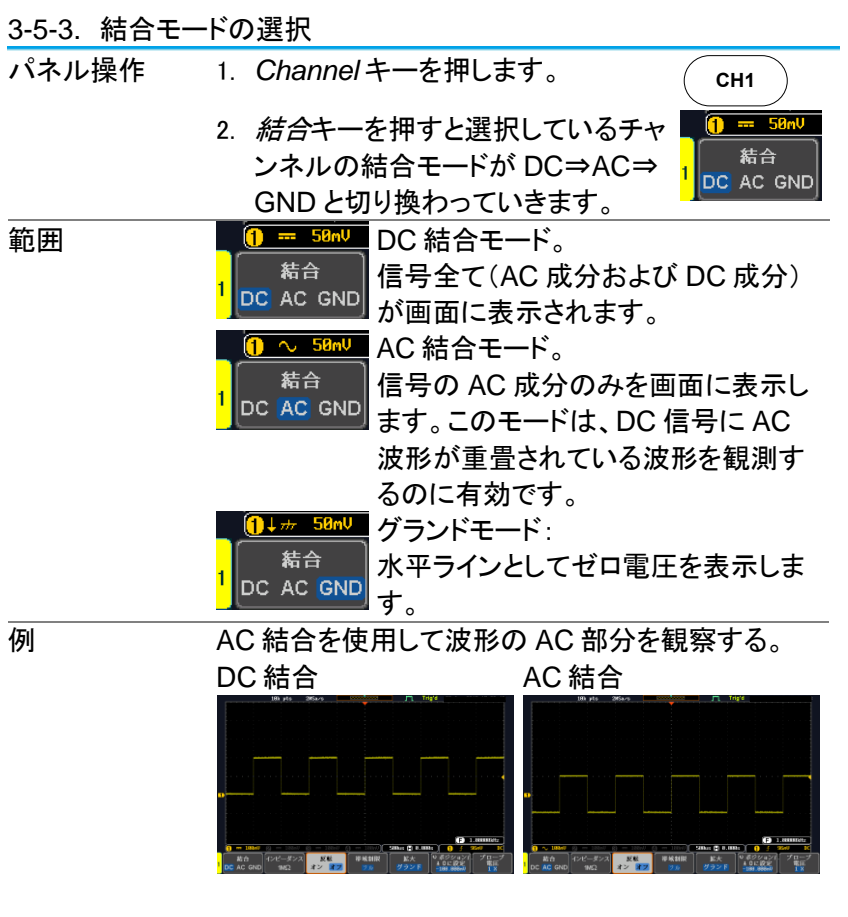

3-5-4. 入力インピーダンス

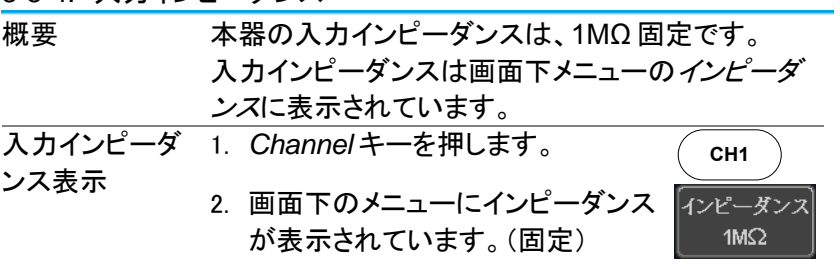

3-5-5. 波形を垂直方向に反転する

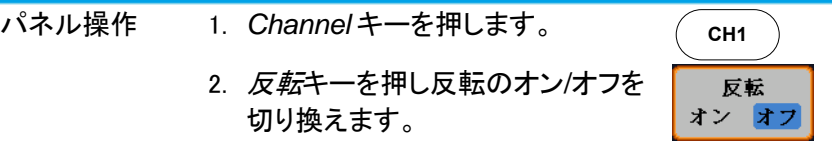

3-5-6. 帯域制限

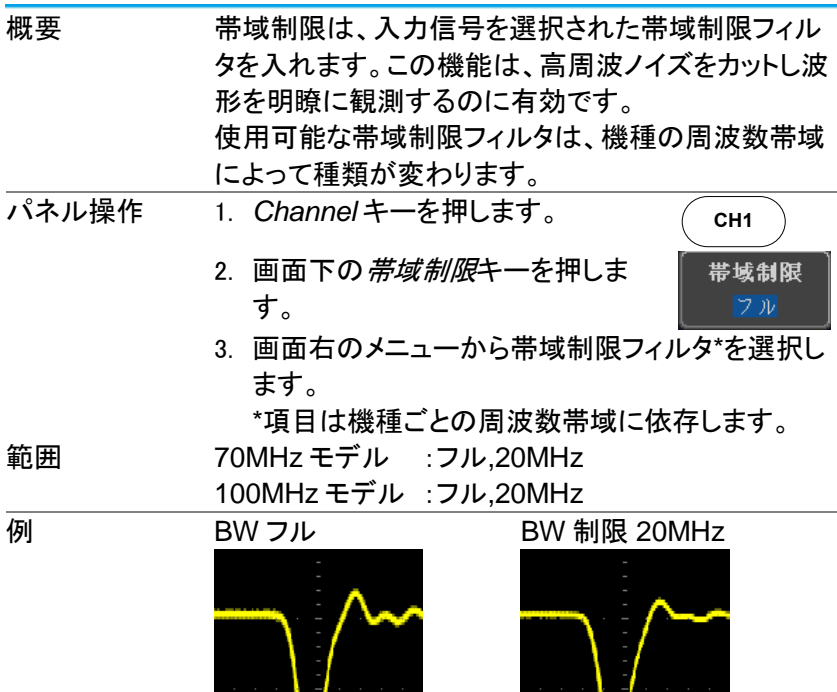

 $\label{eq:1} \mathcal{L}(\mathcal{L}) = \bigvee_{\mathcal{L} \in \mathcal{L}} \mathcal{L}(\mathcal{L}(\mathcal{L}))$ 

3-5-7. GND/画面中央からの垂直方向への拡大

- 概要 拡大機能は、垂直スケールを変更した場合、信号が信 号のグランドレベルから、または画面中央から拡大す るかを指定します。画面中央から拡大するので、信号 が DC バイアスを持っている場合、拡大したい部分を 画面中央に設定すると簡単に拡大して観測できます。 グランドから拡大が初期設定です。
- パネル操作 4. *Channel* キーを押します。
	- 5. 画面下の*拡大*キーを押しグランドと 画面中央を切り換えます。

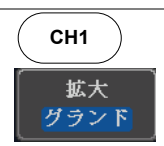

範囲 グランド、画面中央

例 拡大がグランドに設定されているとき、垂直スケールを 変更すると、信号はグランドレベルから拡大されます。 グランドレベルは、垂直スケールが変更されても代わ りません。拡大が画面中央に設定されているとき、垂 直スケールを変更すると、信号は画面中央から拡大さ れます。グランド位置は、信号の表示位置により変化 します。

グランドから拡大

画面中央から拡大

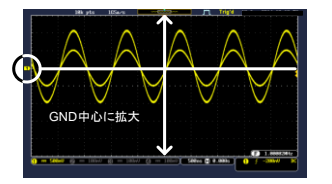

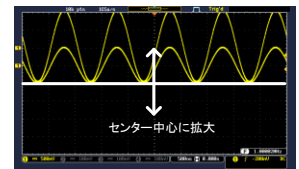

3-5-8. プローブタイプの選択

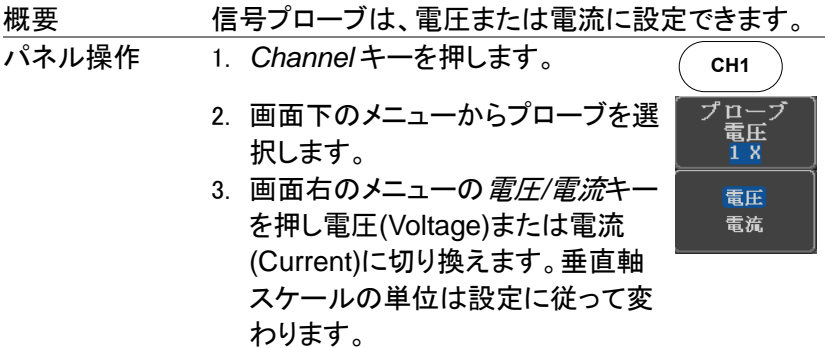

3-5-9. プローブ減衰率の選択

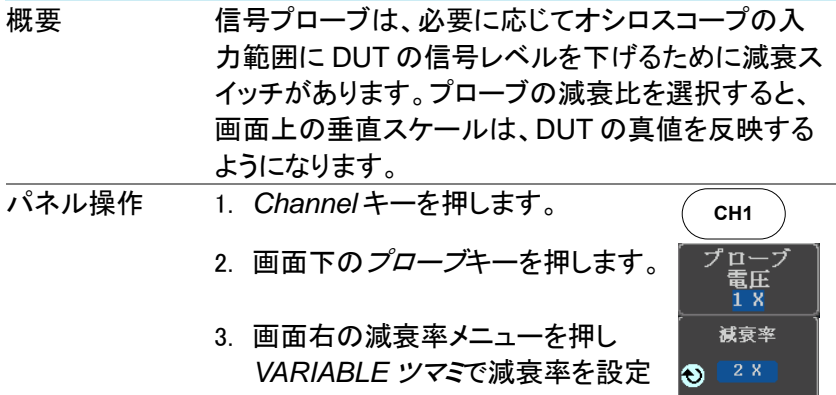

します。

範囲 1mX~1000X (1-2-5 ステップ)

あるいは、*10×*に設定を押します。

注意

減衰率の係数は、入力信号には影響を与えません。 画面上の電圧/電流スケールのみを変更します。

10Xに設定

3-5-10. スキュー補正の設定

概要 スキュー補正は、オシロスコープとプローブ間の伝 搬遅延を補正するために使用されます。 パネル操作 1. *Channel* キーを押します。 **CH1** 2. 画面下のプローブキーを押します。 プロー 盲圧<br>1 X 3. 画面右の*スキュー補正*キーを押し スキュー補正 VARIABLE ツマミでスキュー時間を ь.  $\overline{0}$  s 設定します。あるいは、スキュー時 間を *0s* に設定に設定します。 0sに設定

範囲 -50ns~50ns、10ps ステップ

4. 必要であればその他のチャンネルも同様に設定 してください。

3-6. BUS キー(オプション)

バスキーは追加機能のシリアルバスの簡易解析表示を行います。またイベ ントテーブルやトリガの設定を拡張します。本機能は追加機能です。

3-6-1. シリアルバス表示

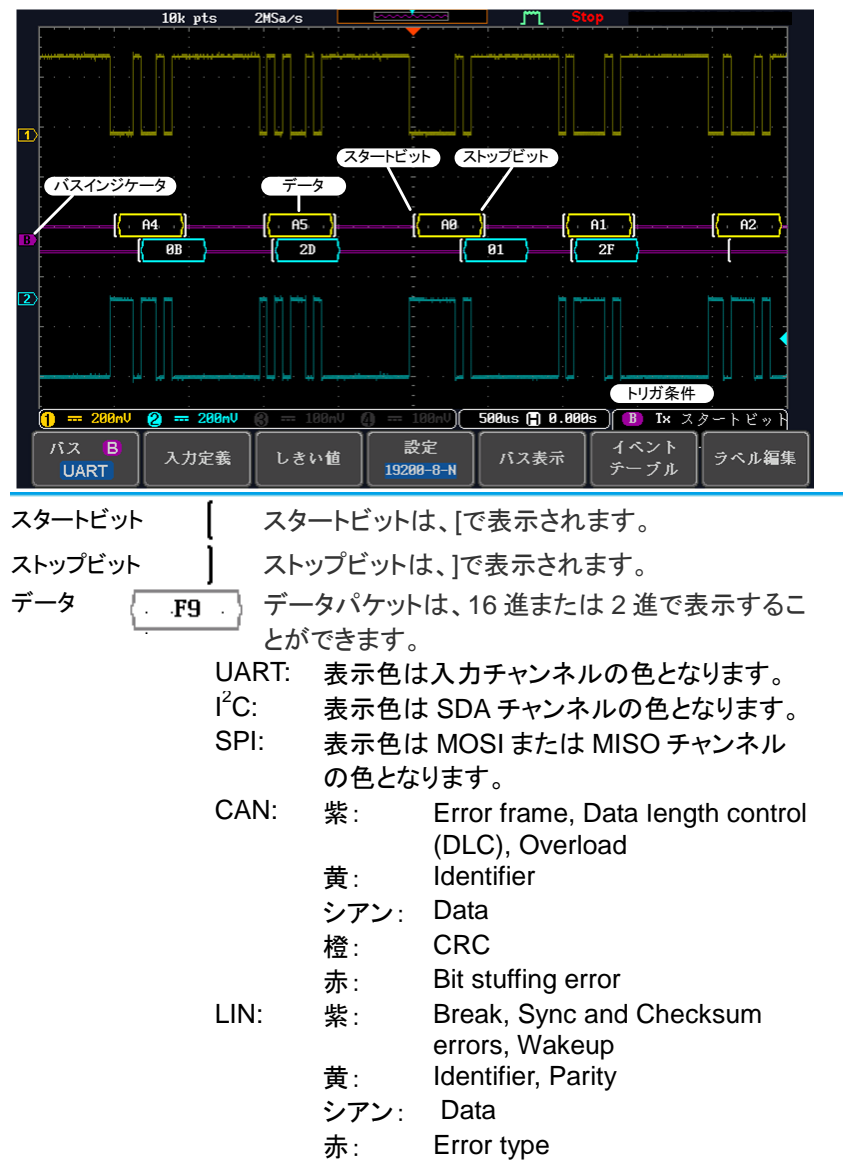

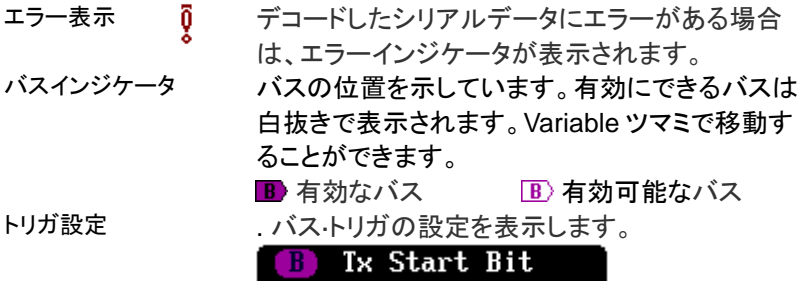

### 3-6-2. シリアルバス

シリアル・バスは5つの共通のシリアルインターフェィス、SPI、UART、I<sup>2</sup>C、 CAN、LIN をサポートしています。各インターフェィスは基本的なプロトコル に適応するように構成されています。各入力は 2 進数または 16 進数とし て表示することができます。イベント表はデバッグを支援するために作成す ることができます。

シリアルバス解析は、波形メモリのデータから H/L レベルを判定し、解析を行ない ます。条件によっては正しい解析ができない場合がありますので、バスアナライザ などと併用してご使用ください。

3-6-2-1. シリアルバスの概要

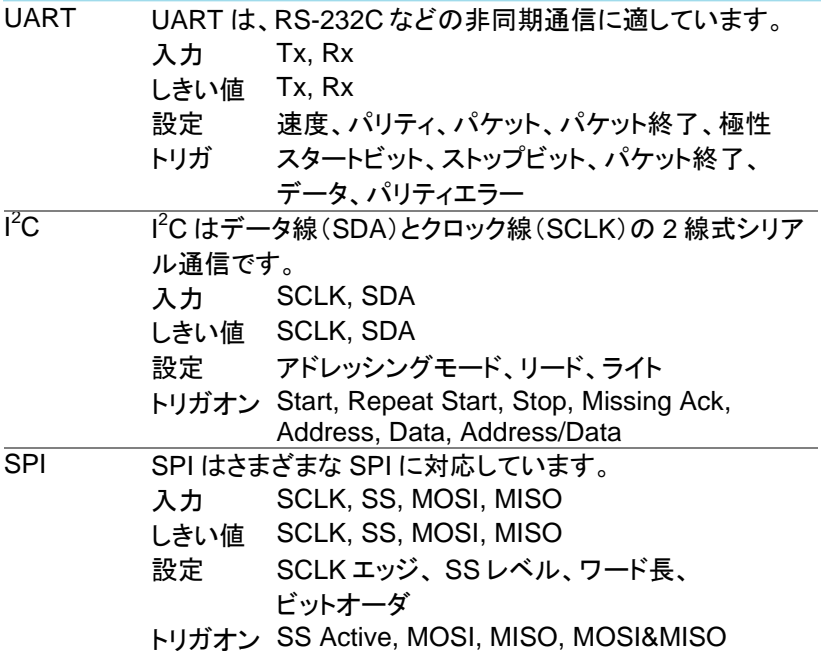

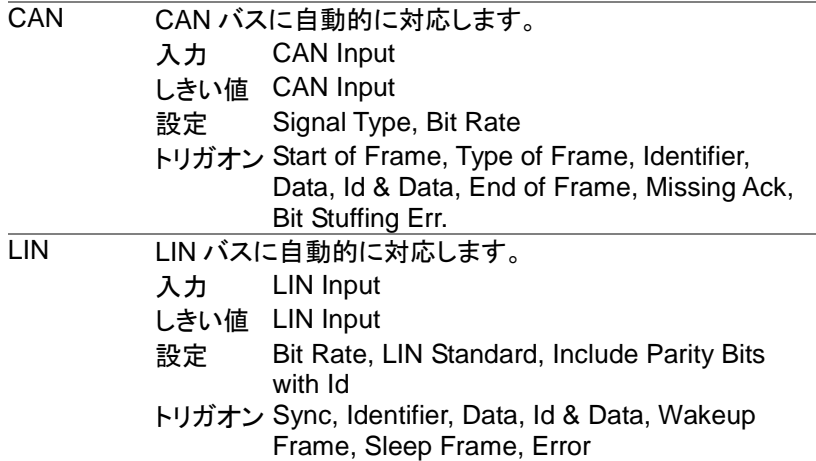

3-6-2-2. UART シリアルバス設定

UART バスメニューは、RS-232C や RS-422、RS-485 のような他の一般 的なシリアルバスを観測するために設計されています。

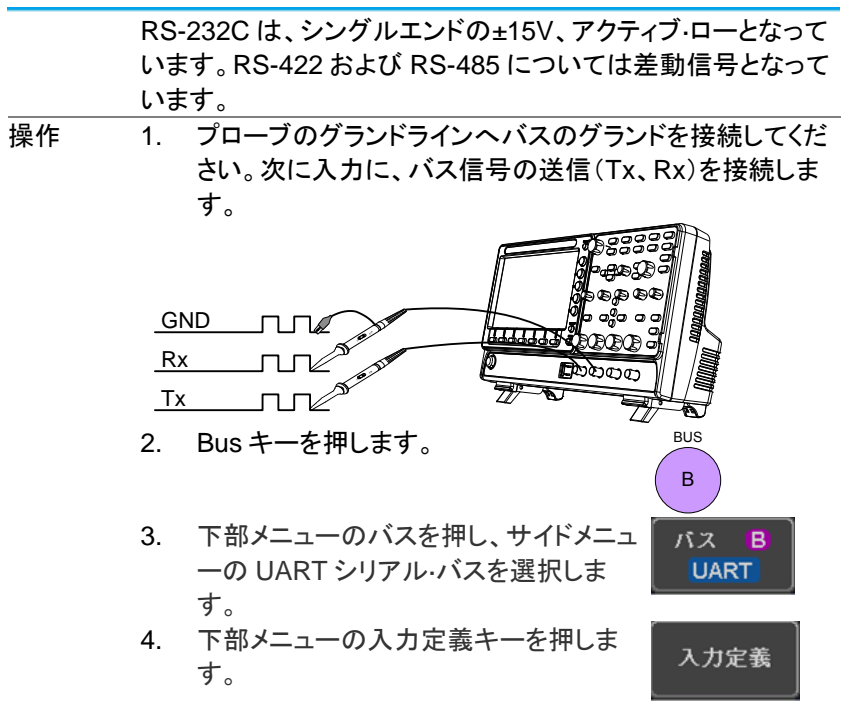

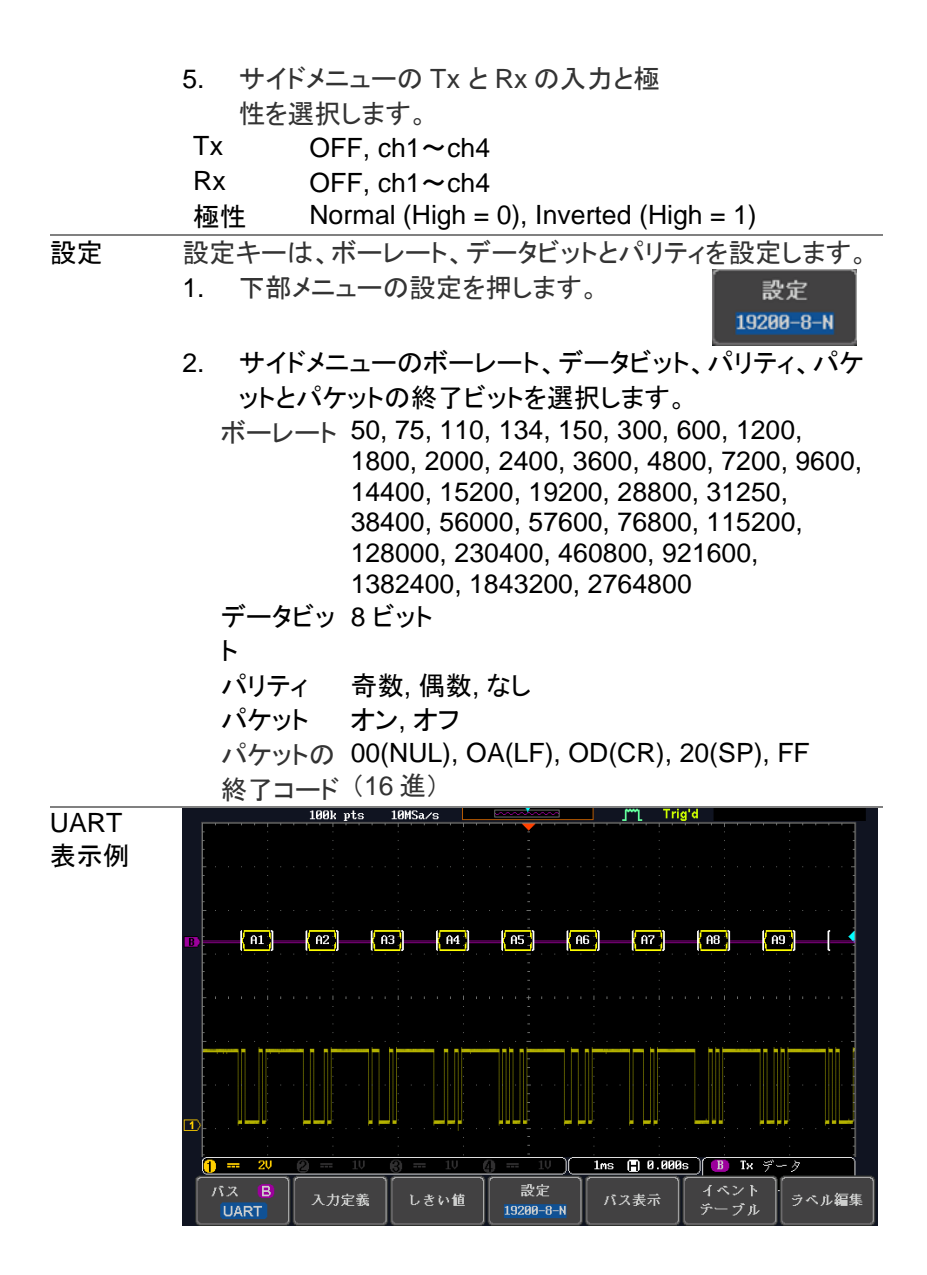

## 3-6-2-3. I<sup>2</sup>C シリアルバス設定

I <sup>2</sup>C バスは、データ(SDA)とクロック(SCLK)の 2 線式インターフェィスです。 I <sup>2</sup>C プロトコルは 7 または 10 ビットアドレッシングとマルチマスターをサポ ートしています。トリガは、スタート/ストップ、再起動、メッセージ、アドレス、 データまたはアドレスとデータフレームが設定できます。また、R / W ビット の無視、データ値またはアドレスと方向の設定もできます。

操作 1. 入力の一つに、バス信号の各々(SCLK SDA)を接続し ます。プローブのグランドラインへのバスの接地電位に 接続してください。

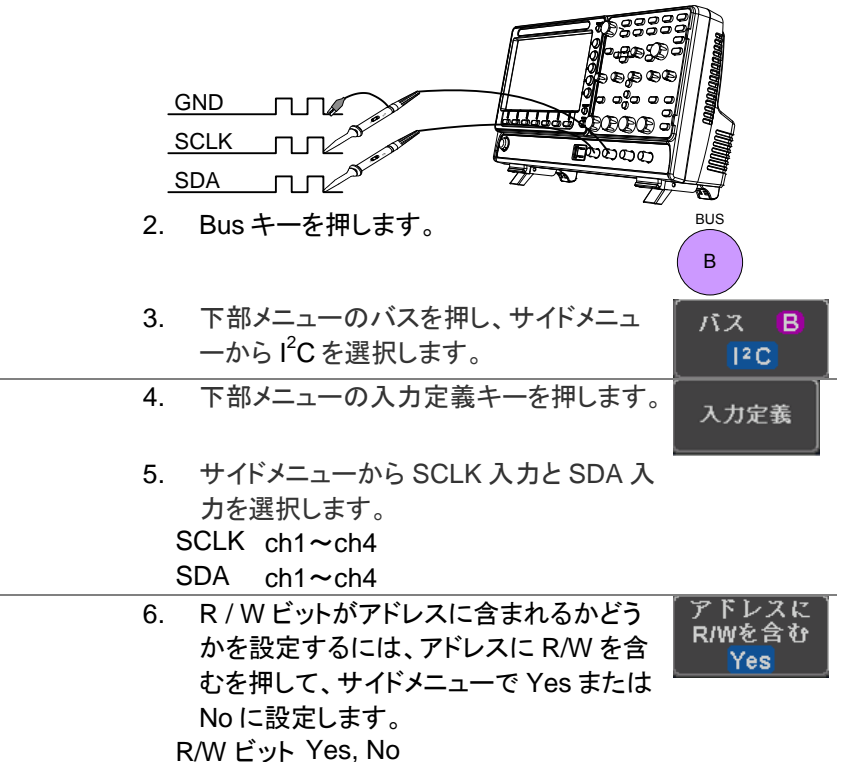

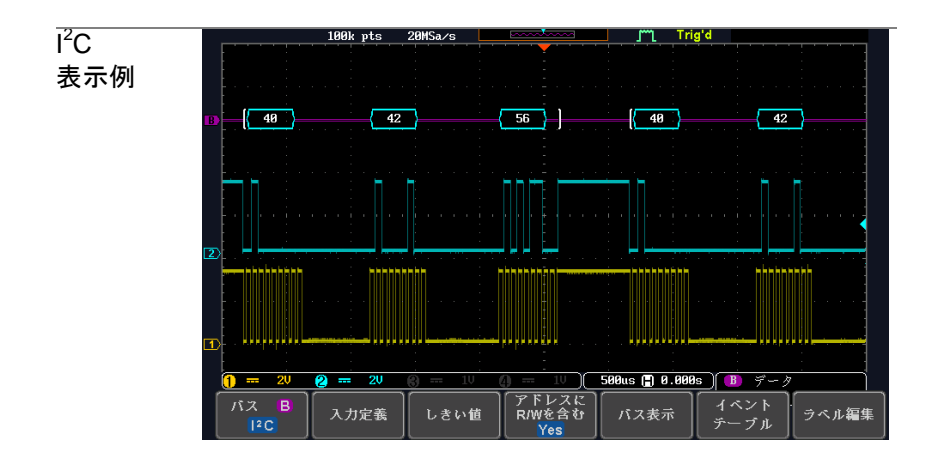

3-6-2-4. SPI シリアルバス設定

シリアル·ペリフェラル·インターフェィス(SPI)は、全二重 4 線式同期シリア ルインターフェィスです。信号線はシリアル CLOC K ライン(SCLK)、スレ ーブ選択(SS)、マスター出力/スレーブ入力(MOSI/SIMO)とマスター入力 /スレーブ出力(MISO/SOMI)となります。データ長は 4 ビットから 32 ビット まで設定することができます。 SPI は各フレームの開始時にトリガがかかり ます。

操作 1. 入力の一つに、バス信号の各々(SCLK、SS、MOSI、 MISO)を接続します。プローブのグランドラインへのバス の接地電位に接続してください。 GND **SCLK** SS HUIT. MOSI TUTL<sup>AS</sup><br>MISO TUTL<sup>ASS</sup> MOSI क्रिकेकेले 2. BUS キーを押します BUS B 3. 下部メニューのバスを押して、SPI シリアル· バス B バスを選択します。 **SPI** 4. 下部メニューの入力定義キーを押します。入力定義

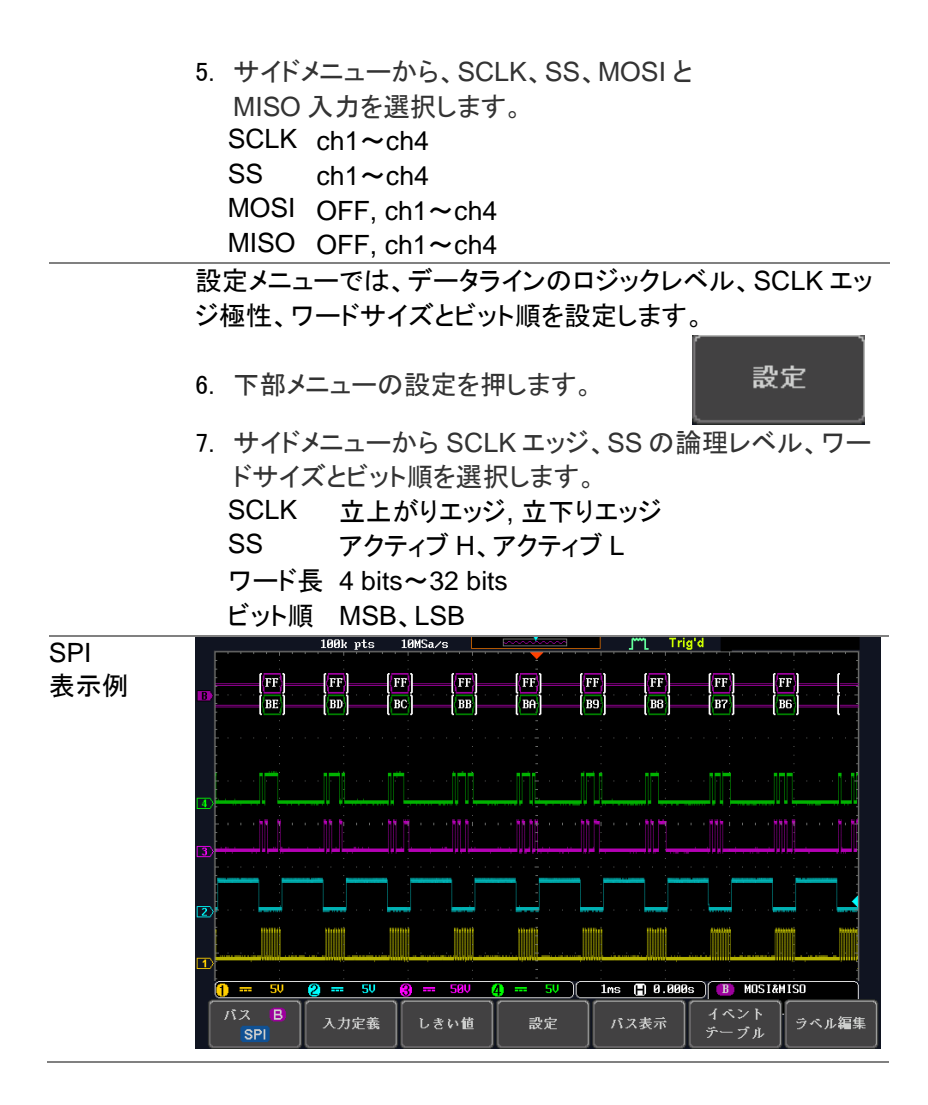

3-6-2-5. CAN バス設定

コントローラ·エリア·ネットワーク(CAN)バスは半二重 2 線式同期シリアル インターフェィスです。 CAN バスは、競合の問題を解決可能なアービトレー ションを行うマルチマスタ-のバスです。 DCS-1000B は、CAN 規格の 2.0A と 2.0B に対応しています。CAN バスは CAN-High と CAN-Low の 2 線式の差動ラインでこのほかに GND ラインを必要とします。DCS-1000B では CAN-High または CAN-Low のどちらかを入力します。

操作 1. プローブの入力を CAN-High または CAN-Low に接続 し、プローブの GND を GND ラインにつなぎます。

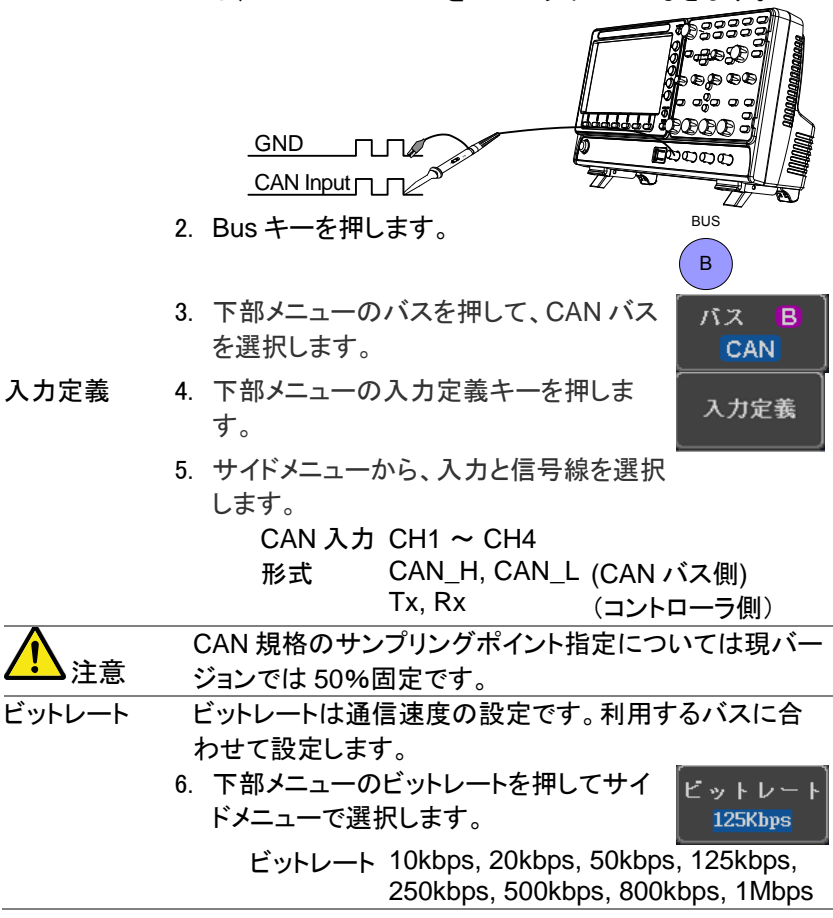

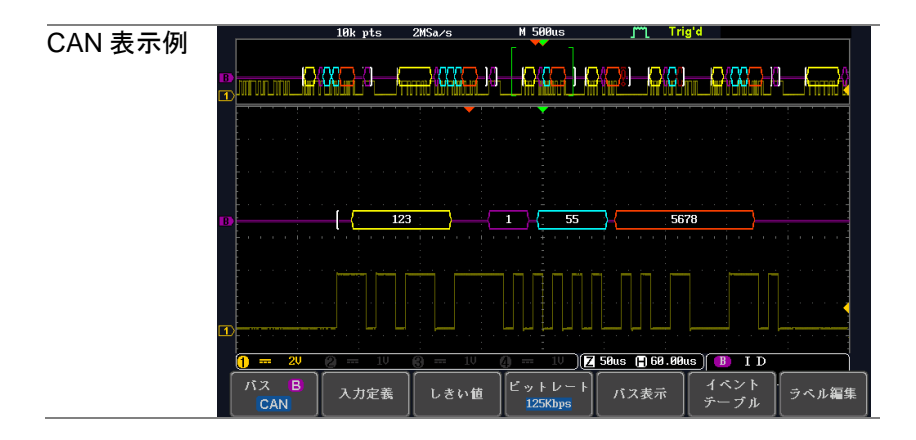

3-6-2-6. LIN バス設定

LIN バスは単線の安価なインターフェィスです。

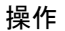

操作 インプローブの入力を LIN バスにつなぎ、プローブの GND を GND ラインにつなぎます。

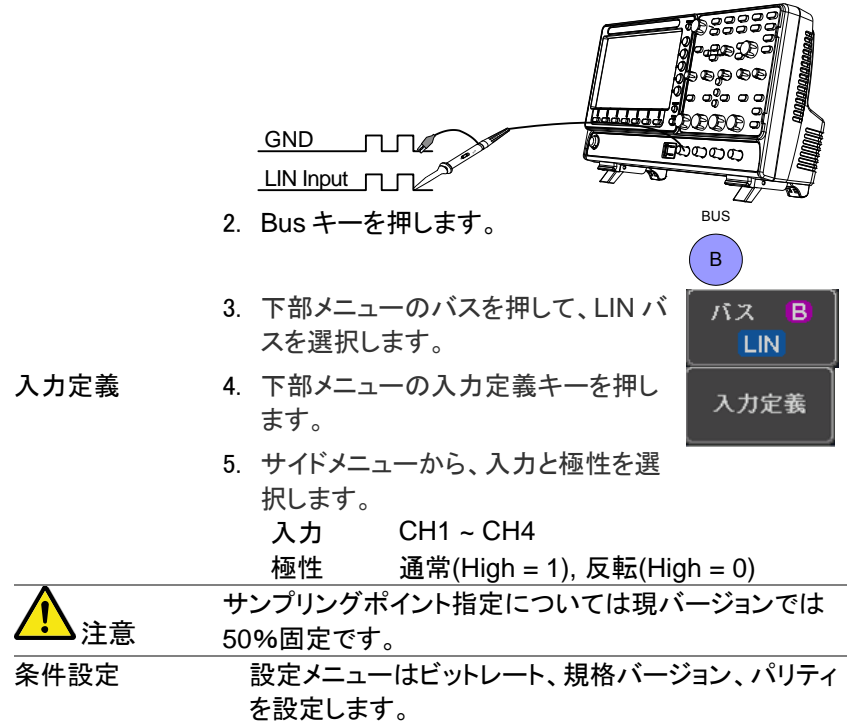

1. 下部の設定メニューを押します。

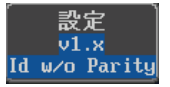

2. サイドメニューで条件を設定します。 ビットレート 1.2kbps, 2.4kbps, 4.8kbps, 9.6kbps, 10.417kbps, 19.2kbps 規格バージョン V1.x, V2.x, Both パリティ付 ID オン(パリティ付)、オフ(パリティ無)

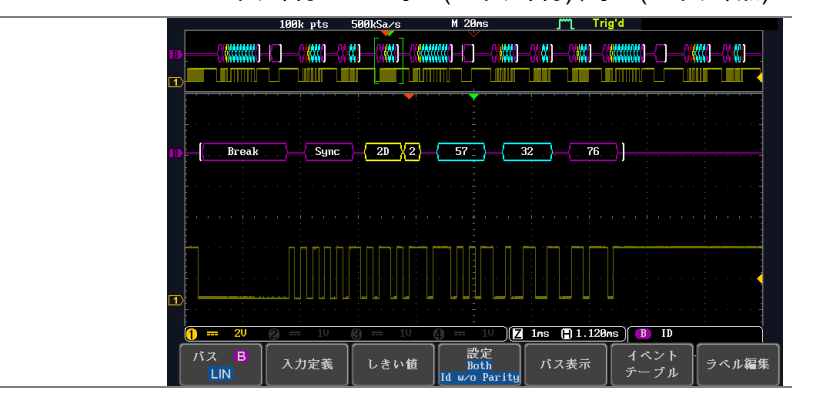

#### 3-6-2-7. バスのエンコーディング

画面またはイベント·テーブル内に表示されているバスは、16 進または 2 進形式のいずれかに設定できます。

操作 バスメニューからバス表示を押し、サイドメニュ ーの 16 進数または 2 進数のどちらかを選択し ます。

バス表示

3-6-3. しきい値設定

シリアル·バスのしきい値レベルは、ユーザー定義のしきい値レベルまたは あらかじめ設定されたしきい値に設定することができます。

1.下部メニューのしきい値を押します。

2.サイドメニューから選択を押し、シリアルバス の信号を選択します。

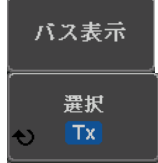

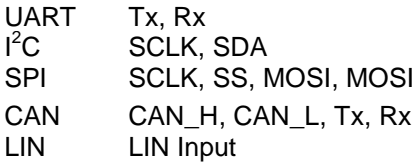

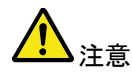

必ずすべての解析する入力について、しきい値を設定してく ださい。設定されていない場合は正しい解析になりません。

3.プリセットロジックしきい値を選択する場合は プリセット選択を押します。

ヤット選択 User

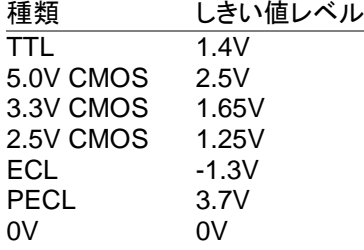

3. 現在選択されているグループのユーザー 定義されたしきい値を設定するには、しき い値を押します、設定範囲は垂直スケール で異なります。

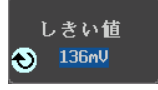

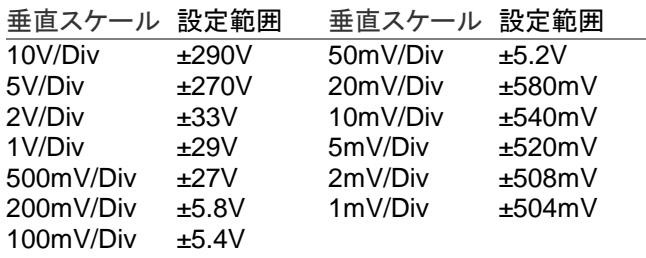

3-6-3-1. シリアルバスのイベントテーブル

バス上のシリアルバスイベントテーブルのリストを表示します。データは、バ スの表示設定に応じて、16 進または 2 進で表示されます。

イベント表は CSV 形式でディスクに保存することができます。ファイル名は "Event\_TableXXXX.CSV"という名前になります。

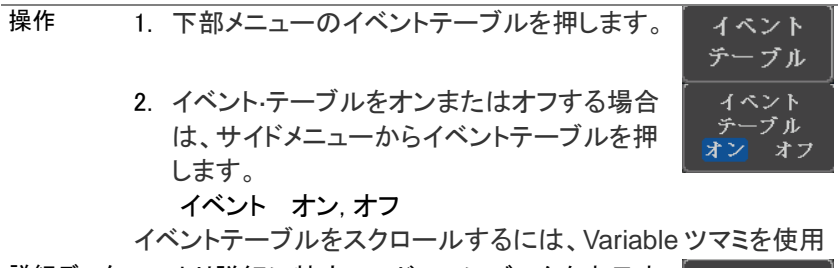

詳細データ 3. より詳細に特定のアドレスにデータを表示す データの詳細 (I<sup>2</sup>C のみ) るには、データの評価をオンにします。これは オン オフ I <sup>2</sup>C バスでのみ使用可能です。

詳細 オン,オフ

データ詳細イベント·テーブルは Variable ツマミでスクロール できます。

> イベント ・・・・<br>テーブル の保存

4. イベントテーブルを保存するには、イベントテ ーブルの保存を押します。イベント·テーブル を CSV 形式で現在のファイルパスに保存さ れます。

イベント·テーブルは Variable ツマミでスクロールできます。

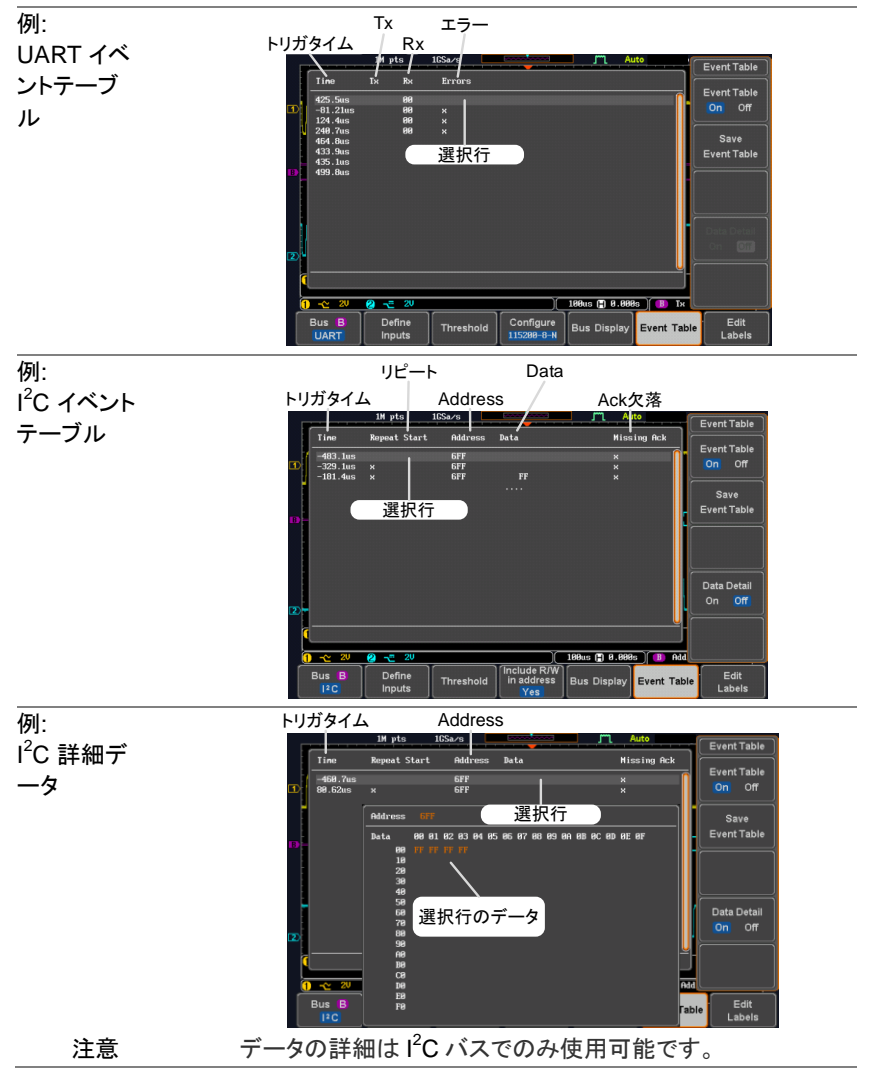

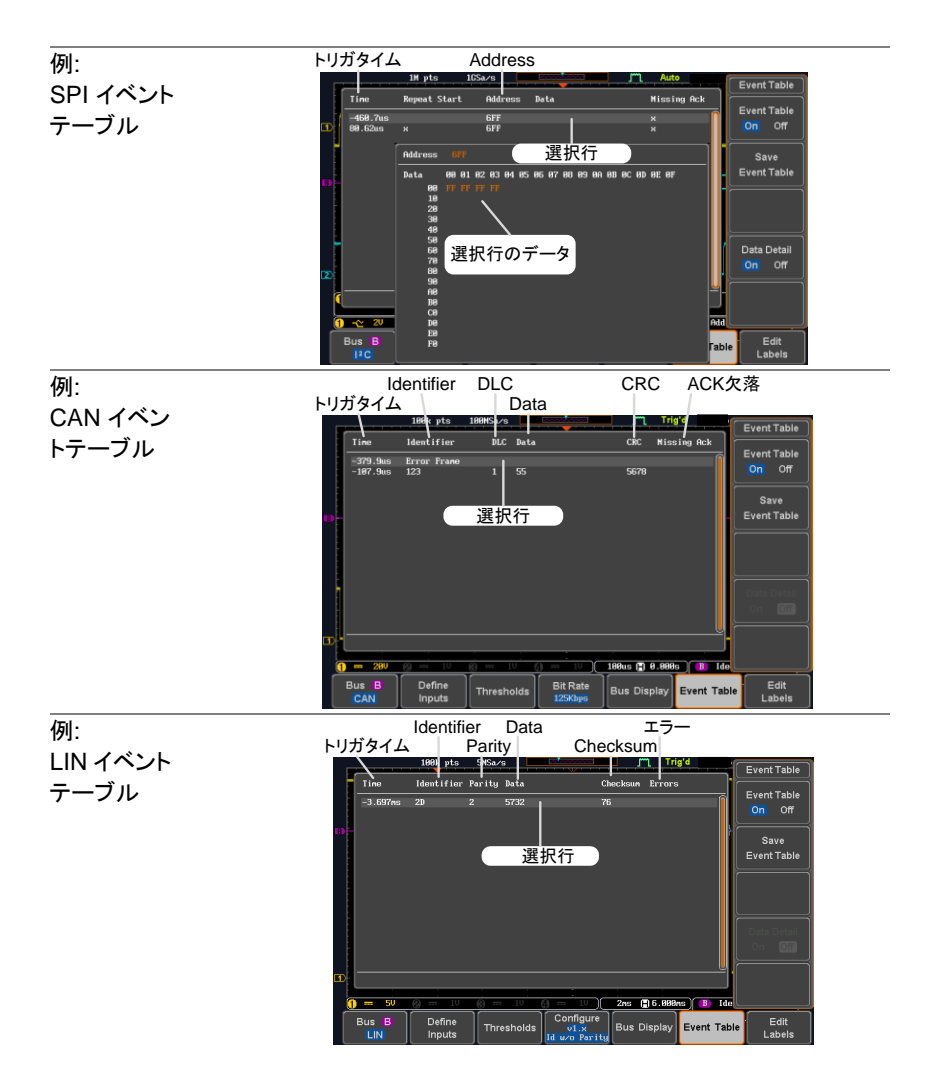

3-6-3-2. イベントテーブルのフォーマット

各バスタイプ(UART、I<sup>2</sup>C、SPI、CAN、LIN)のイベントテーブルを時間込 みで CSV ファイルとして出力することができます。

シリアルバスの場合、パケットの停止またはパケットの完了を検出すると、 バス上のイベントデータとして定義されます。

ファイルの 種類 各イベントテーブルが Event\_TableXXXX.CSV として指定さ れたファイルパスに保存されます。各イベントテーブルが 0000 から 9999 まで順番に番号が割り当てられます。 最初のイベント表が Event\_Table0000.CSV、第 2 のイベント が Event\_Table0001.CSV として保存されます。

イベントテー 各イベントテーブルには、トリガと同様にイベント発生時の各

ブルのデータ フレーム/パケット内のデータに対する各イベントのタイムスタ ンプを保存します。フレーム/パケットデータは、HEX 形式で保 存されます。以下のリストのデータの順番のテーブルは、各イ ベント·テーブルに保存されます。

UART 時間、フレームデータ、エラー

- $I^2C$ 時間、スタート、アドレス、データ、ACK 欠落
- SPI 時間、フレームデータ
- CAN 時間、Id、DLC、Data、CRC、ACK 欠落
- LIN 時間、Id、パリティ、Data、チェックサム、エラー

例 以下に、ファイル内の SPI イベント·テーブルに関連付けられた データを示します。

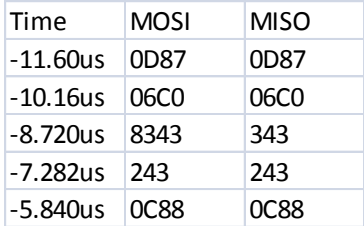

3-6-3-3. シリアルバスのラベル設定

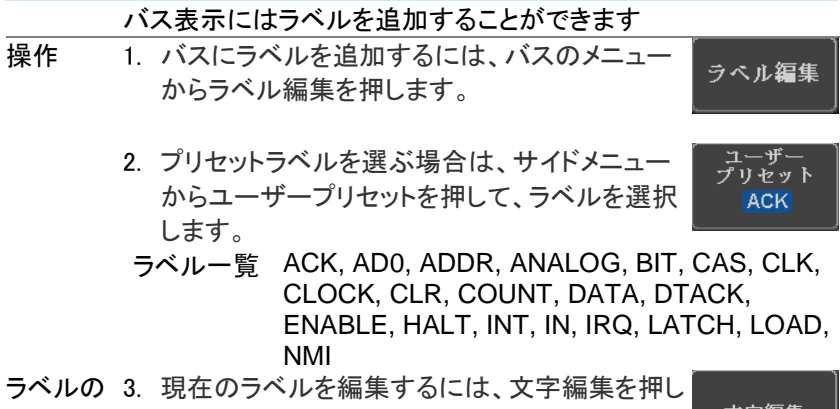

編集 てください。

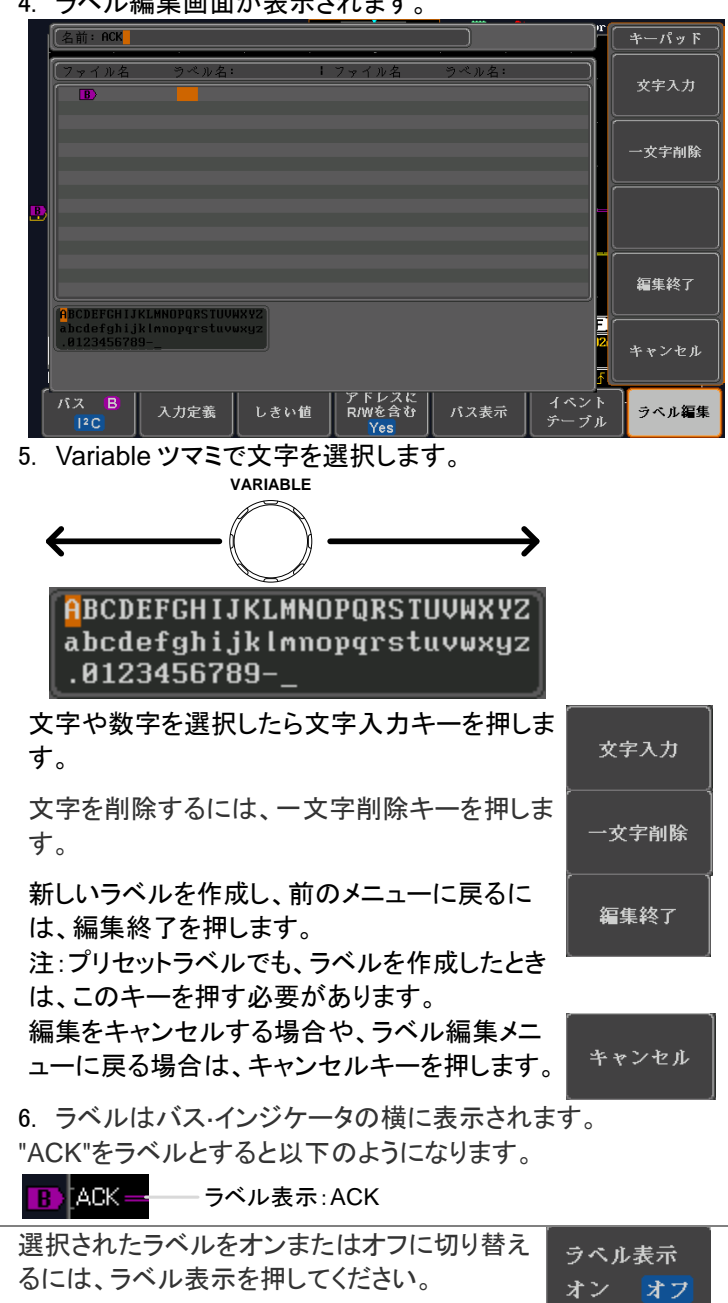

#### 4. ラベル編集画面が表示されます。

#### 3-6-3-4. シリアル·バスでのカーソルの使用

カーソルがどの位置でも、バス値を読み取るために使用するこ とができます。

注意 ことを確認します。 シリアル·バスのいずれかが選択されていて、有効になっている

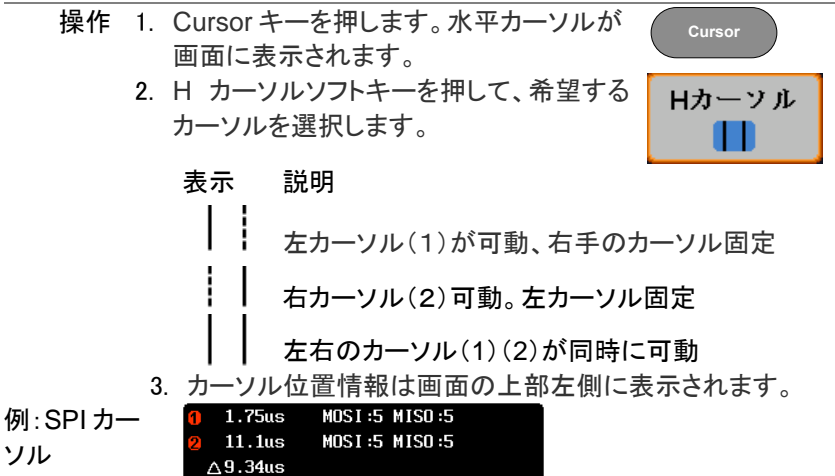

**カーソル 0**位置、バス値(s) カーソル 2 水平位置, バス値(s)

4. Variable ツマミをでカーソルを移動します。

**VARIABLE**

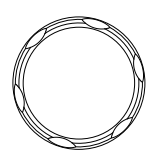

3-7. トリガ

トリガーは本器が波形をキャプチャする条件を設定します。

3-7-1. トリガタイプの概要

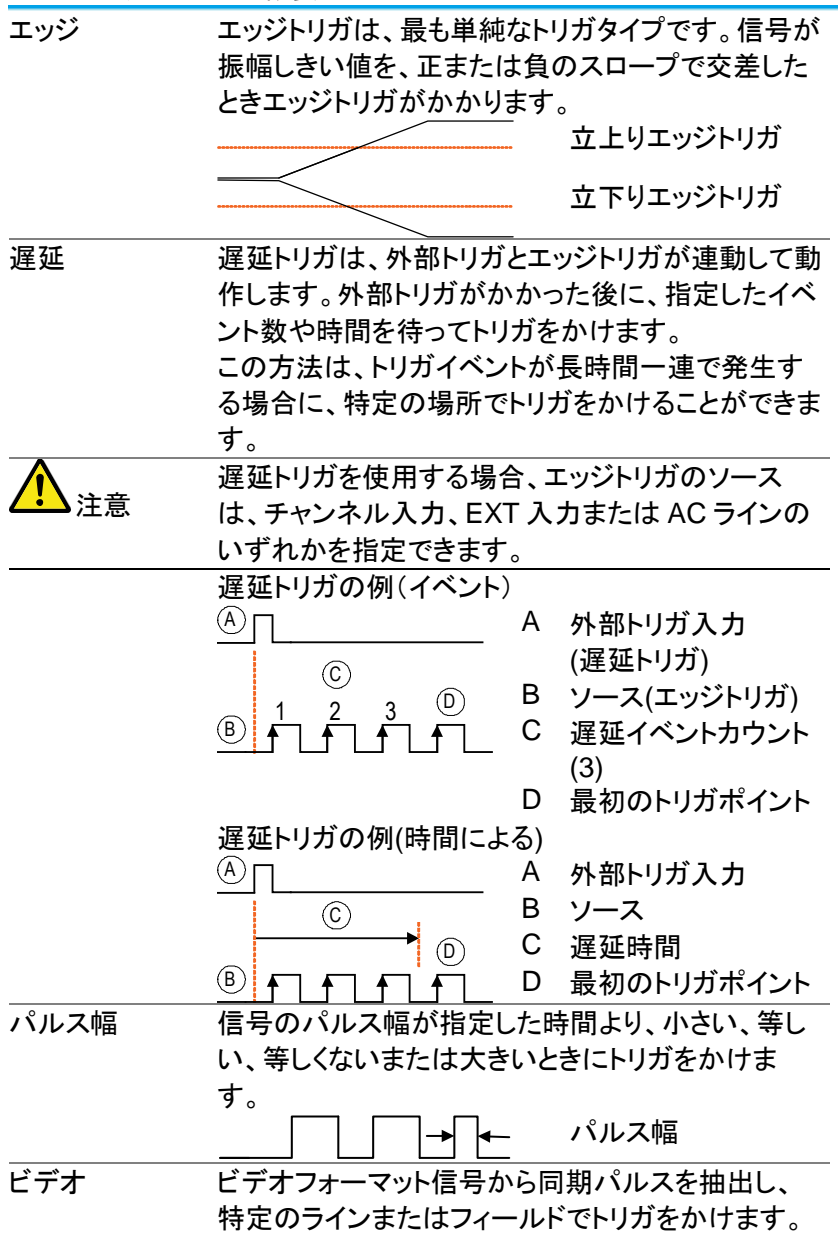

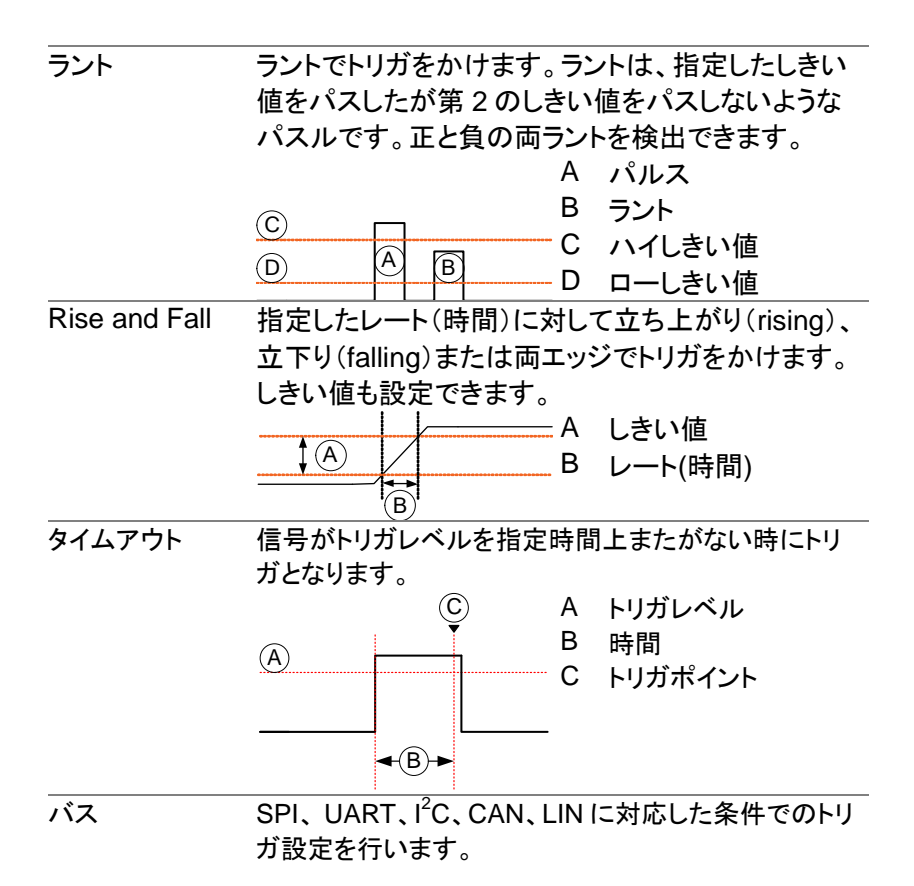

3-7-2. トリガパラメータの概要

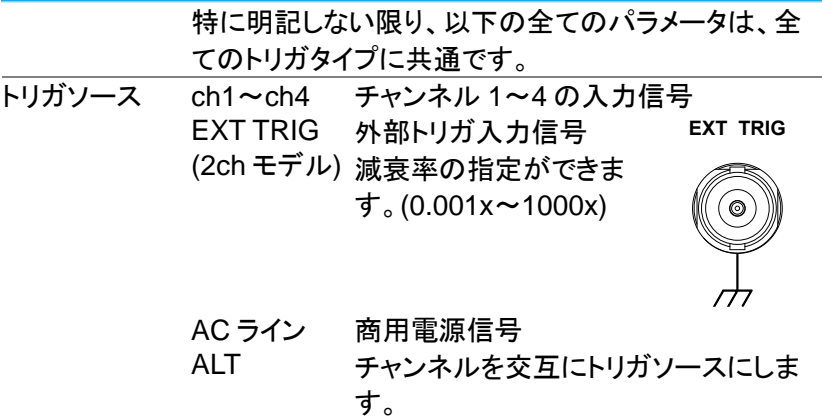

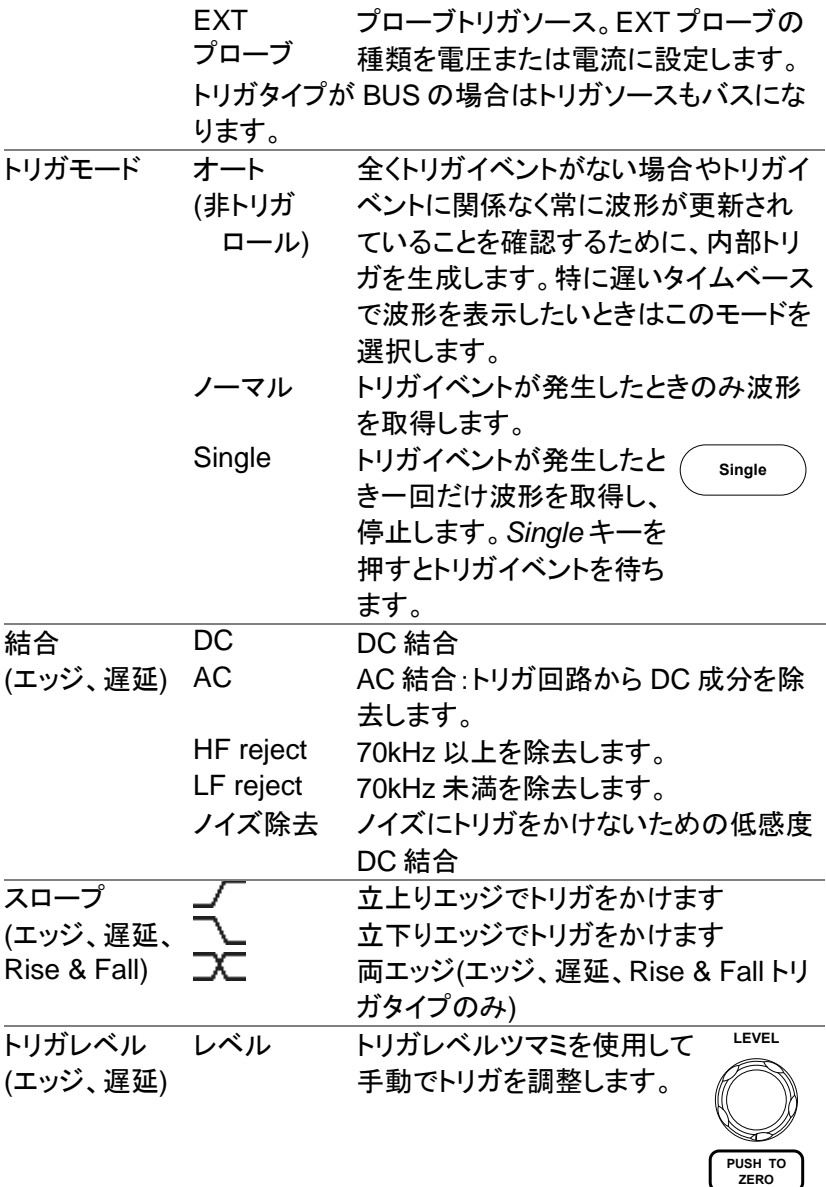

TTL レベル TTL 信号にトリガをかけるのに適した に設定 1.4V 1.4V にトリガレベルを設定します。 ECL レベル ECL 回路にトリガをかけるのに適した に設定-1.3V -1.3V にトリガレベルを設定します。

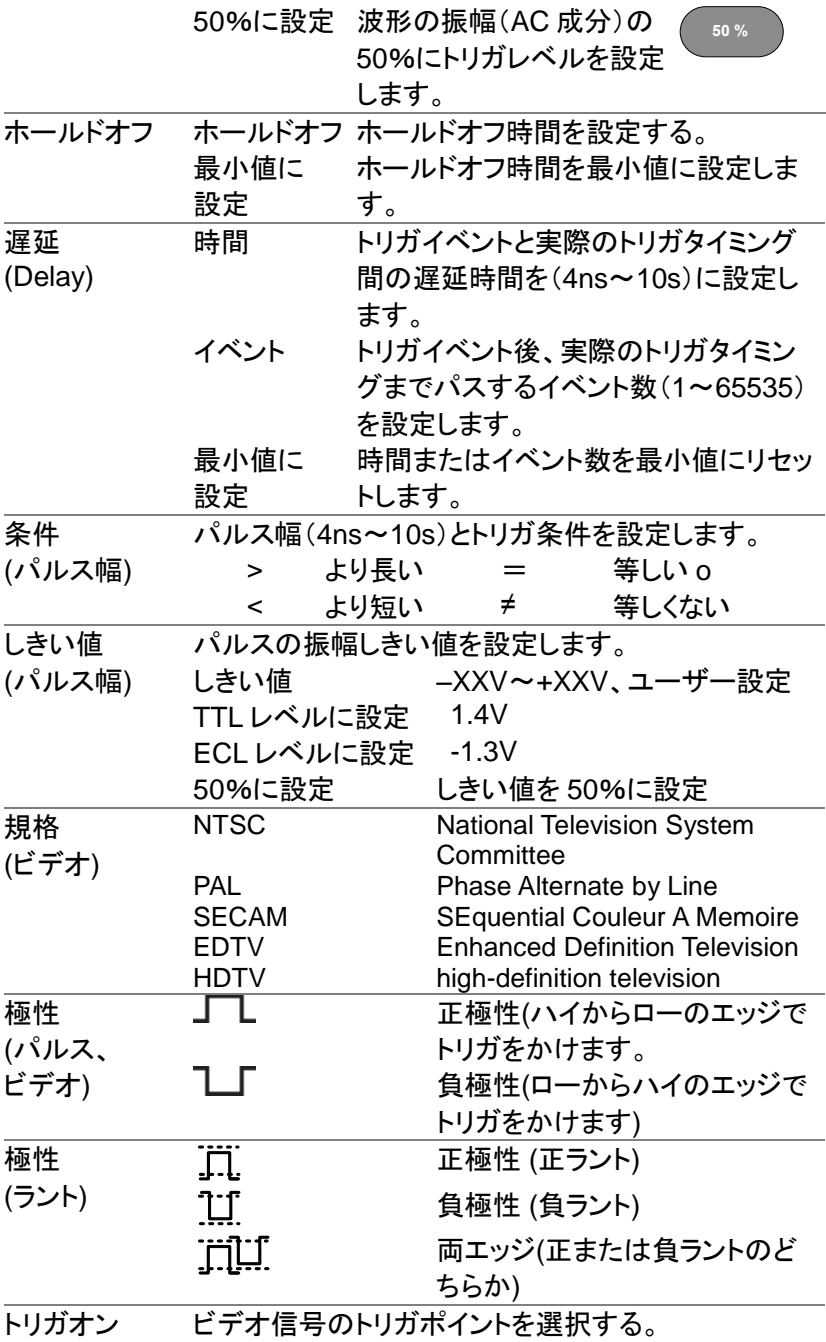
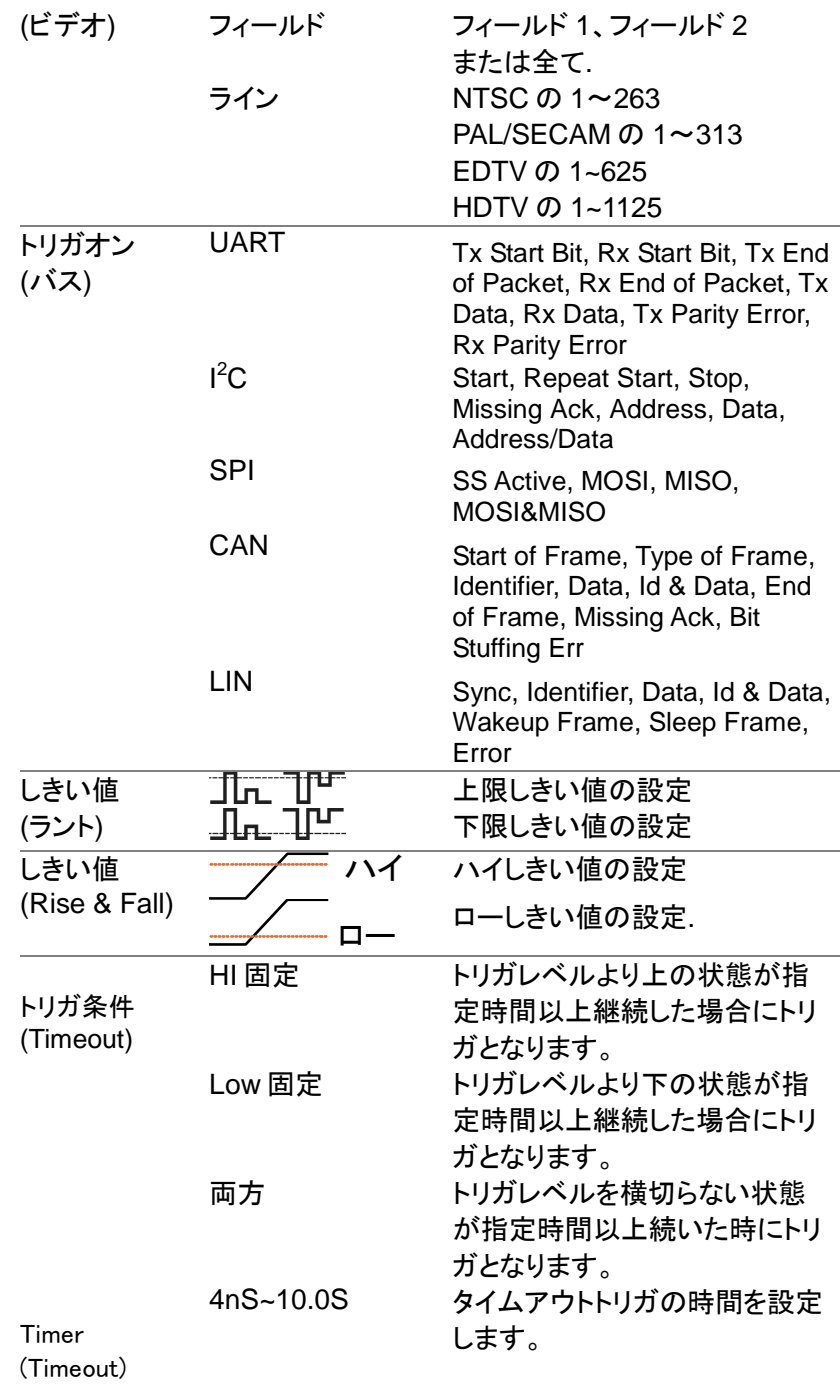

3-7-3. ホールドオフ時間の設定

概要 ホールドオフ機能は、トリガポイント後、再度トリガを 開始するまでの待ち時間を定義し、周期性の波形 でトリガをかけることができるトリガポイントが複数 あるとき安定した表示をします。ホールドオフは、全 てのトリガタイプで適用できます。 トリガポイント トリガポイント - ホールドオフ時間 → トリガ待ち パネル操作 1. *Menu* キーを押します。 **Menu** 2. ホールドオフ時間を設定するには、 ホールドオフ 面面下のメニューからホールドオフ 4.000ns を押します。 3. 画面右のメニューからホールドオフ **3** 4.000ns 時間を設定します。  $$$ 節囲  $4$ ns~10s 最小値に設定キーを押すとホール 最小値に設定 ドオフ時間が最小になります。 注意・波形の更新モードがロールモードになる 注意 とホールドオフ機能は自動的にオフになります。

3-7-4. トリガモードを設定

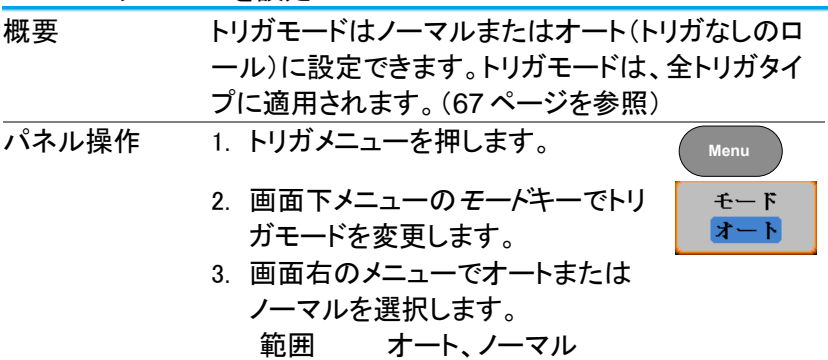

3-7-5. エッジトリガを使用する

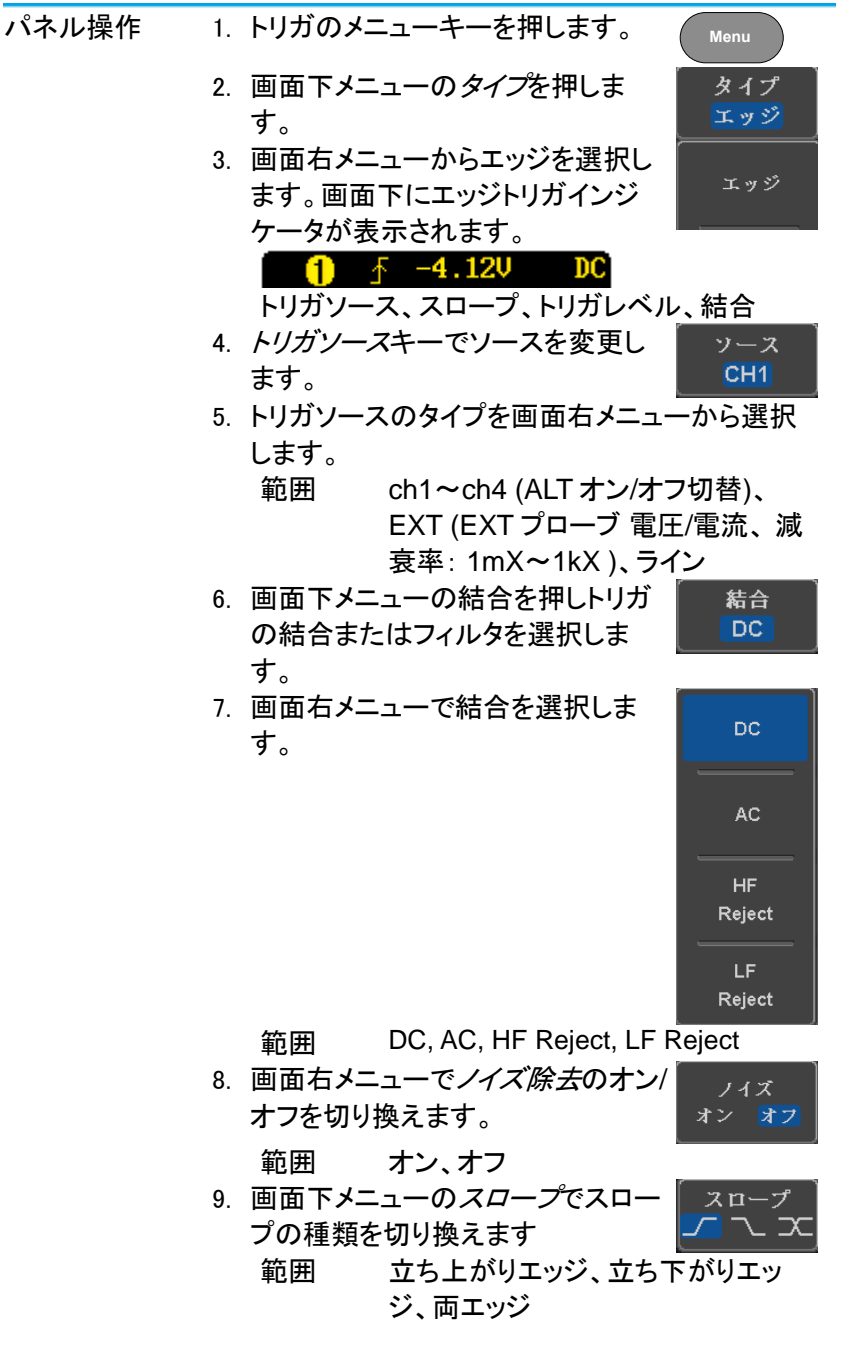

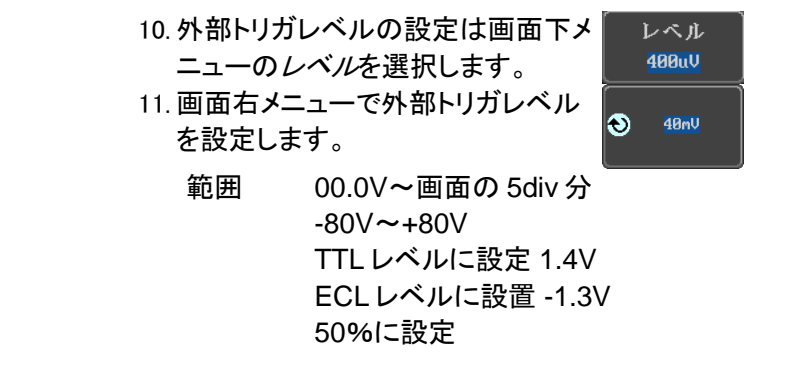

3-7-6. 高度な遅延トリガを使用する

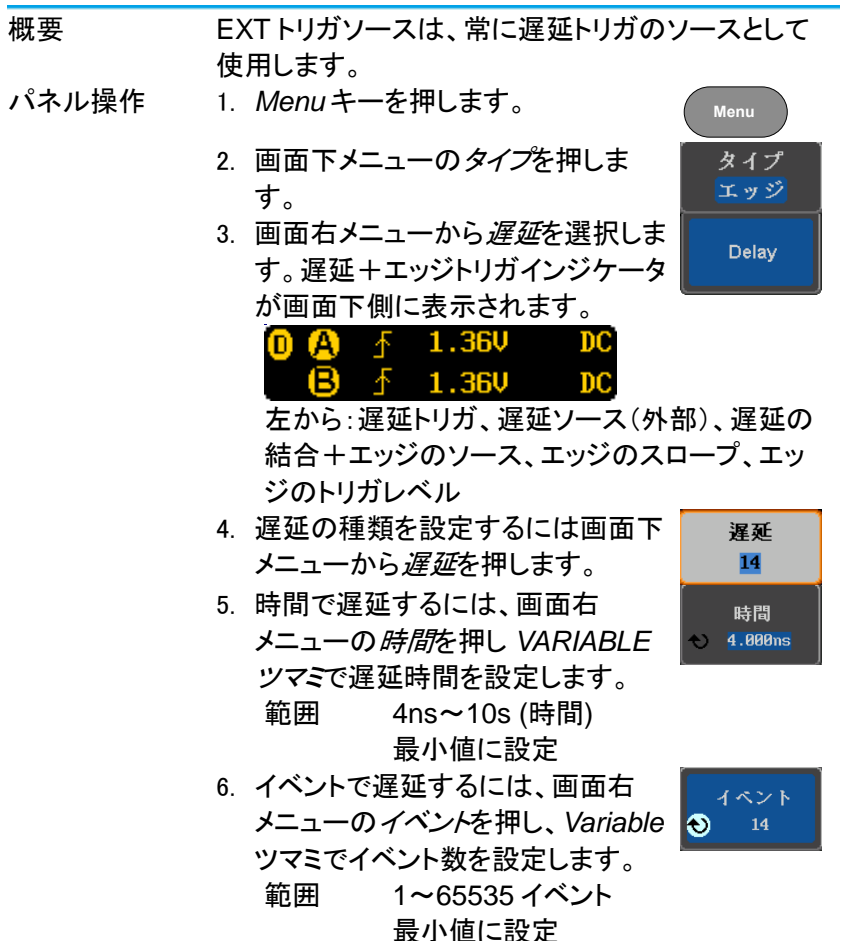

3-7-7. パルストリガを使用する

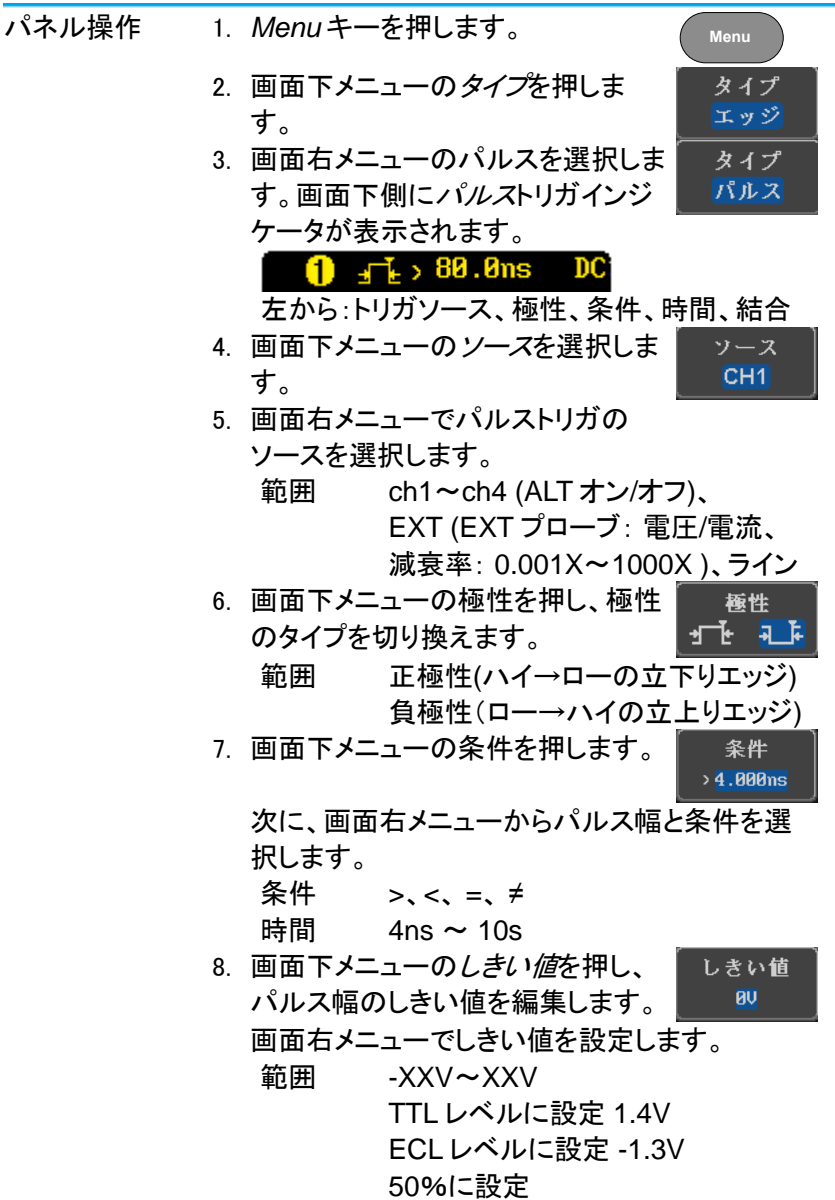

3-7-8. ビデオトリガ

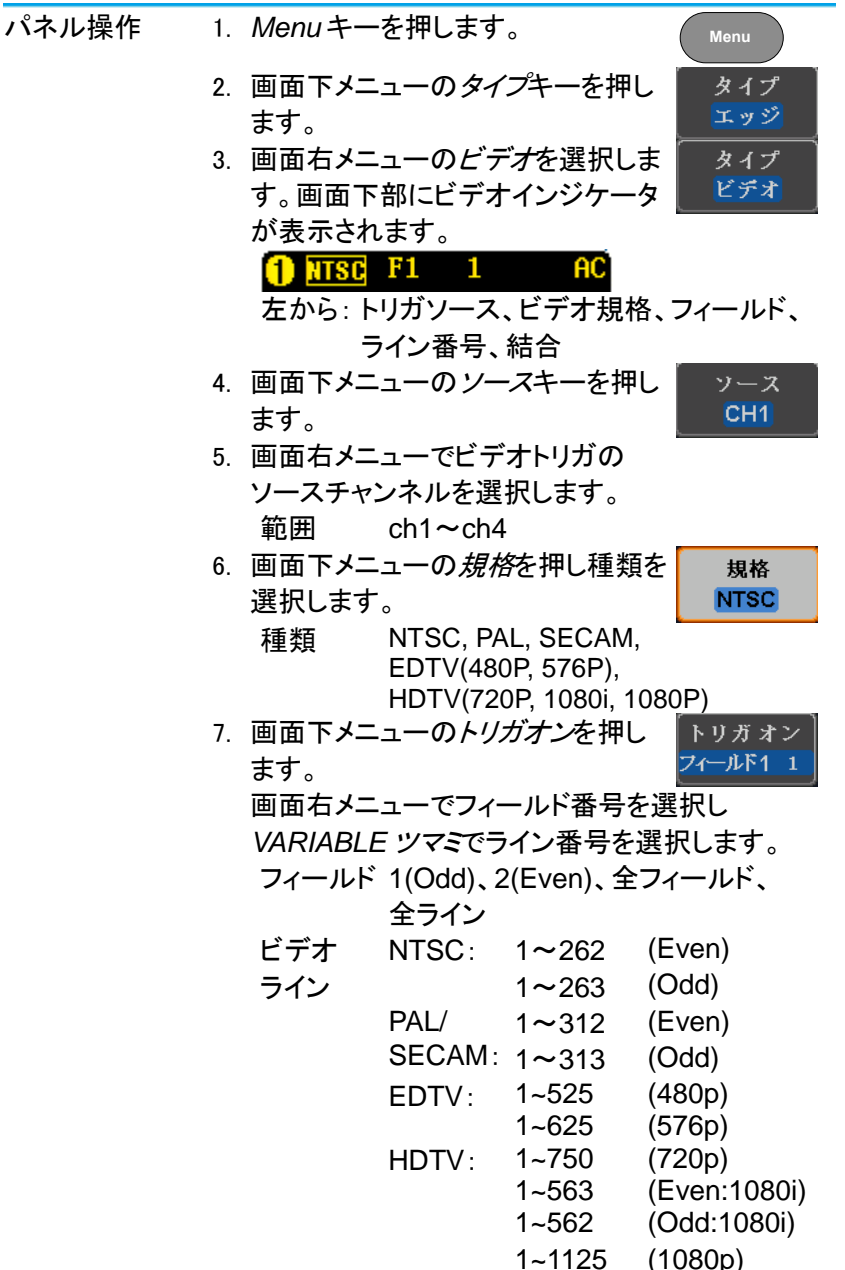

8. 画面下メニューの極性を押しトリガ 極性 の極性を切り換えます。 n 11 種類 正、負

3-7-9. ラントトリガ

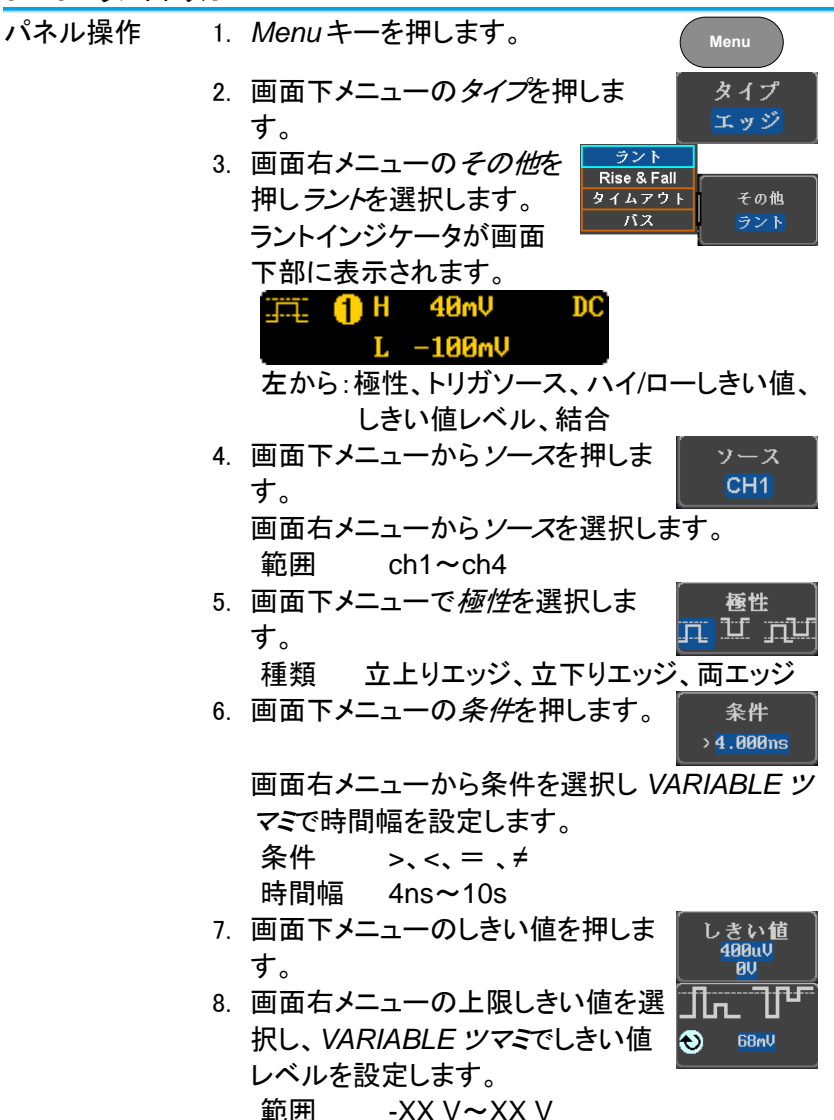

9. 画面右メニューで下限しきい値を選 択し VARIABLE ツマミでしきい値レ ゎ -100mu ベルを設定します。 範囲 -XX V~XX V

3-7-10. Rise and Fall トリガ

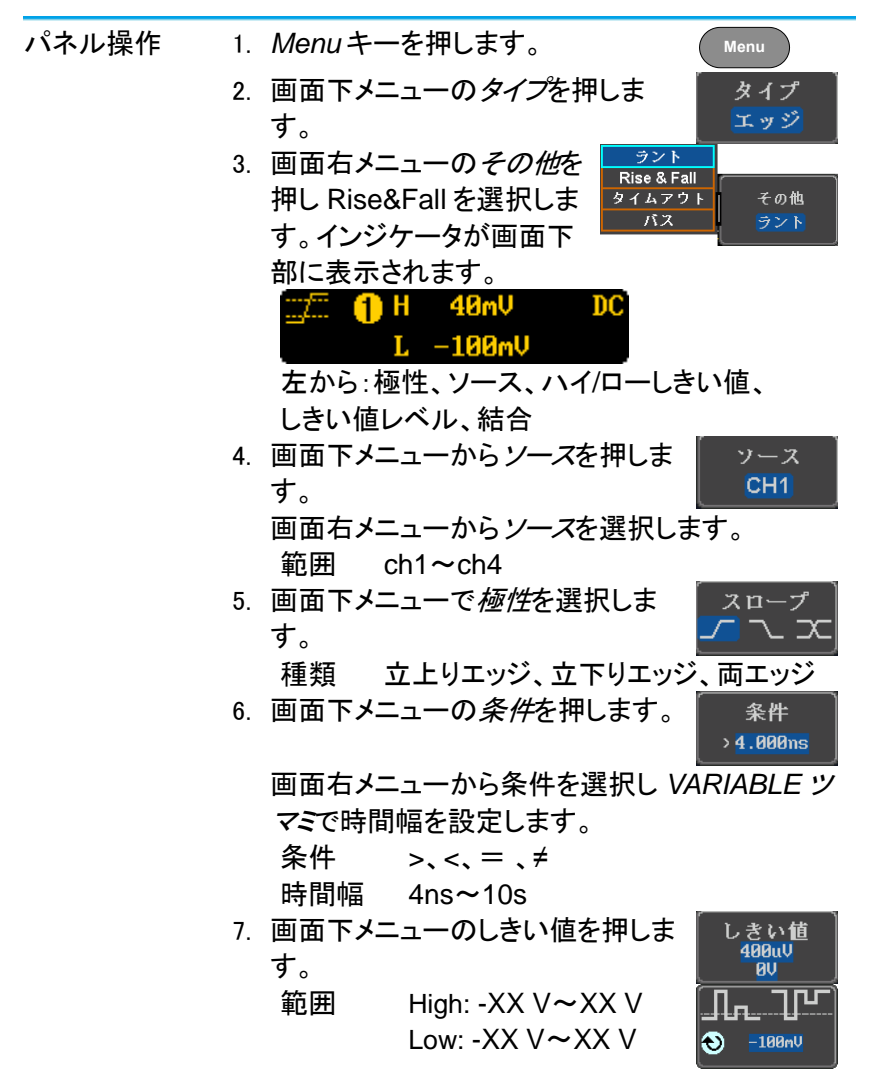

3-7-11. タイムアウトトリガ

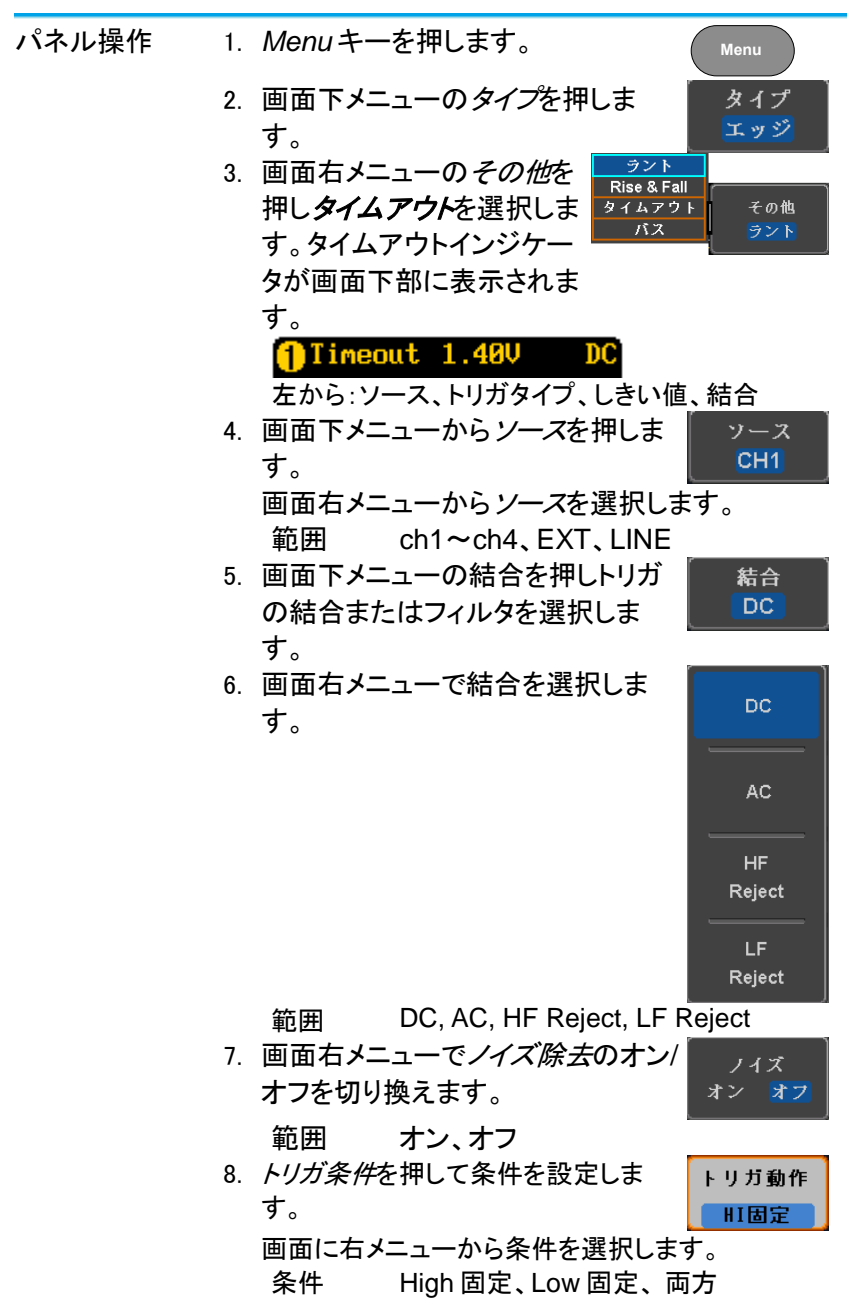

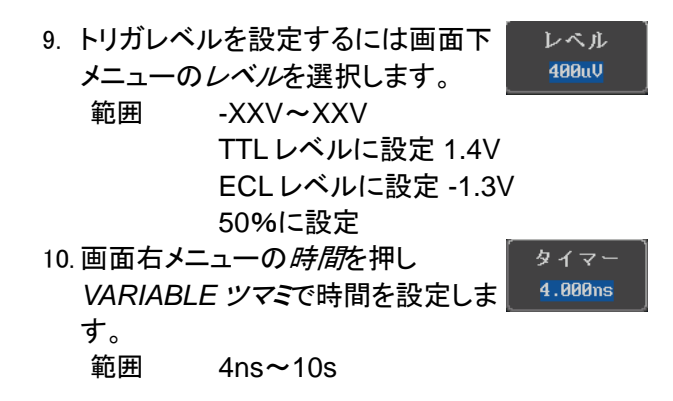

3-7-12. バストリガ(オプション)

UART、SPI、I <sup>2</sup>C、CAN、LIN に対応した条件でのトリガ設定を行います。 本機能は追加機能です。

3-7-12-1. UART バストリガ設定

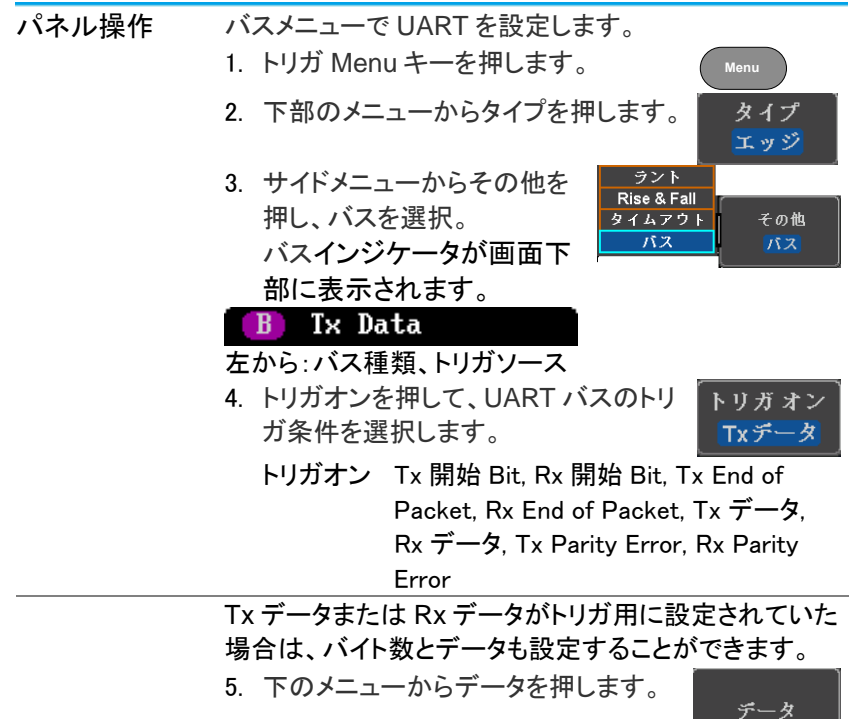

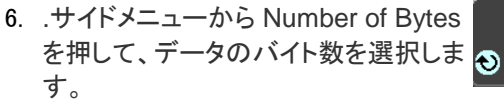

UART 1~10 バイト

7. 取り込んだデータを編集するためにサ イドメニューからのデータを押します。 データを編集は、Variable ツマミを使 用して、バイナリまたは HEX 数字を 強調表示し、Select を押します。確認 するために Variable ツマミを使用して デジットの値を選んで Select 押します 。

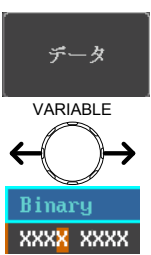

バイト長

- 2 進数 0,1,X (任意)
- 16 進数 0~F, X (任意)
- ASCII ASCII の文字は、16 進数 00~FF
- 3-7-12-2. I<sup>2</sup>C バストリガ設定

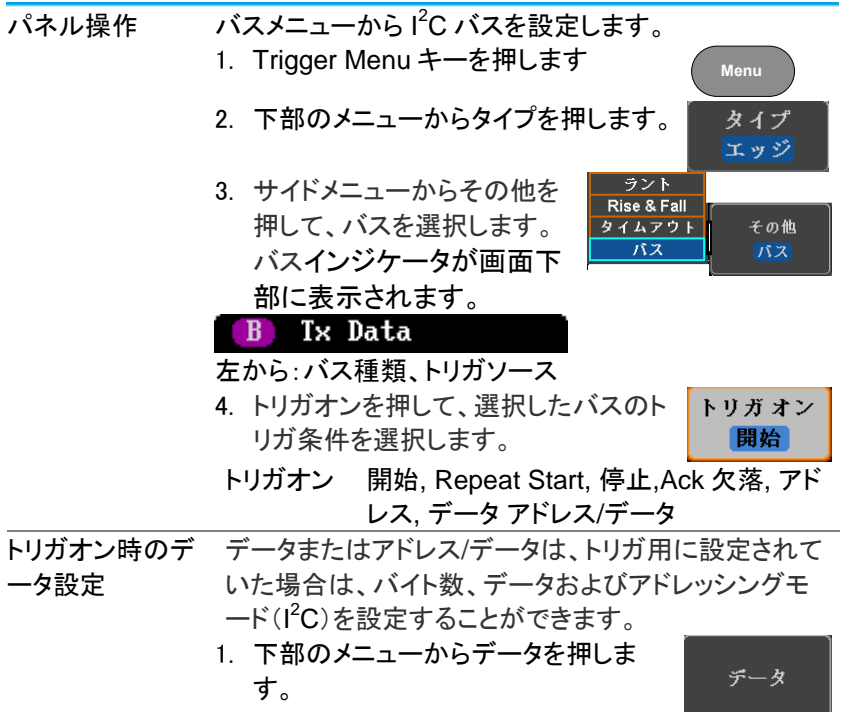

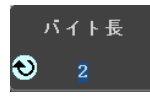

2. サイドメニューからの Number of Bytes を押して、データのバイト数を 選択します。

I <sup>2</sup>C 1~5 バイト

- 3. 7〜10 ビットのアドレッシング·モードを アドレスモー 切り替えるには、アドレスモードを押し ます。
- 4. データを編集するためにサイドメニュ ーからデータを押します。 データを編集するには、Variable ツマ

ミを使用して、2進または 16 進数字を 強調表示し、Select を押します。確認 するために Variable ツマミを使用して デジットの値を選んで Select 押しま す。

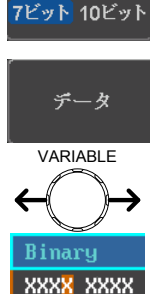

2 進数 0,1,X (任意)

16 進数 0~F, X (任意)

トリガオン時のア ドレス設定

アドレスまたはアドレス/データは、トリガ用に設定され ていた場合は、トリガのアドレスを設定する必要があり ます。

- 1. 下部のメニューからアドレスを押しま アドレス す
- 2. 7〜10 ビットのアドレッシング·モードを アドレスチード 切り替えるには、アドレスモードを押し 7ビット 10ビット ます。
- 3. デフォルトのアドレスとしてプリセットをフリセットを選択 選択するには、プリセットを選択を押 **General Call** し、設定したアドレスを選択します。

アドレス 説明

- 0000 000 0 一般的な呼び出し
- 0000 000 1 スタートバイト
- 0000 1XX X Hs モード
- 1010 XXX X EEPROM
- 0000 001 X CBUS

プリセットにデフォルトアドレスを設定する には、プリセットの適用 を押します。

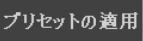

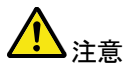

プリセットは、トリガオンアドレス/データの場合には利用 できません。

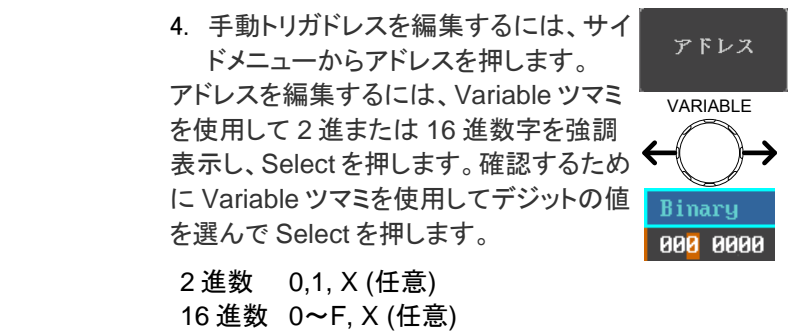

方向 1. 下部メニューの方向を押し、サイドメニ ューから方向を選択します。

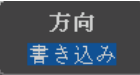

方向 書き込み, 読出し, 書込/読出

3-7-12-3. SPI バストリガ設定

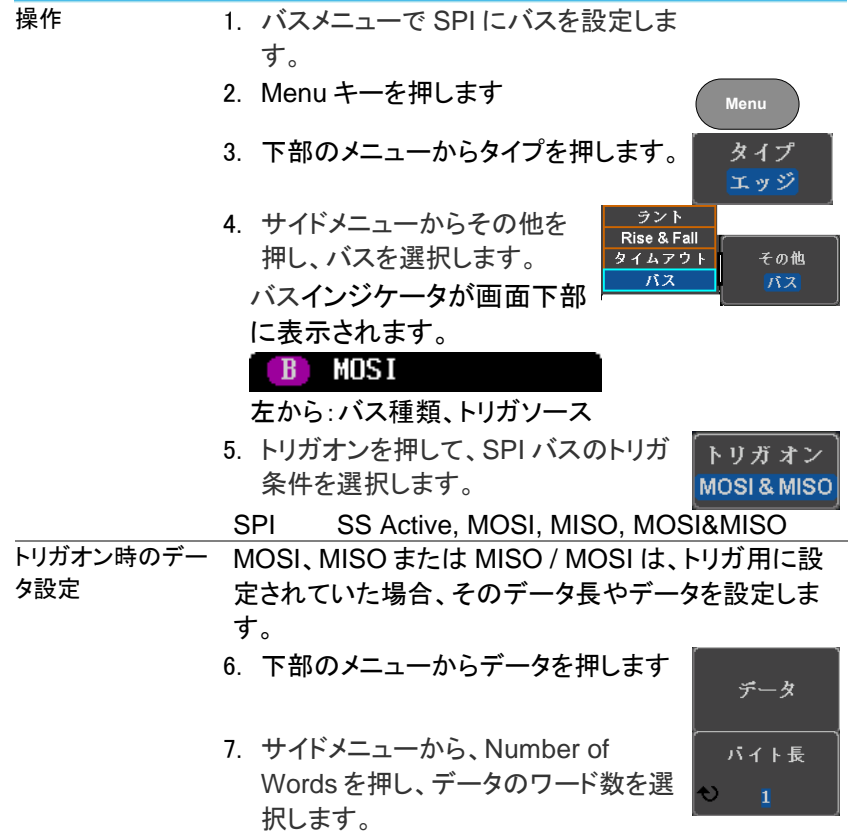

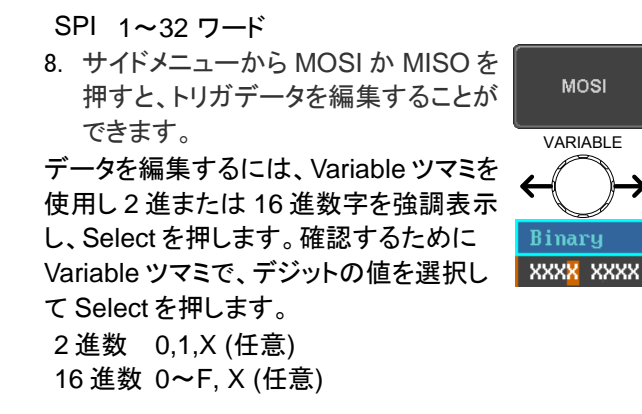

3-7-12-4. CAN バストリガ設定

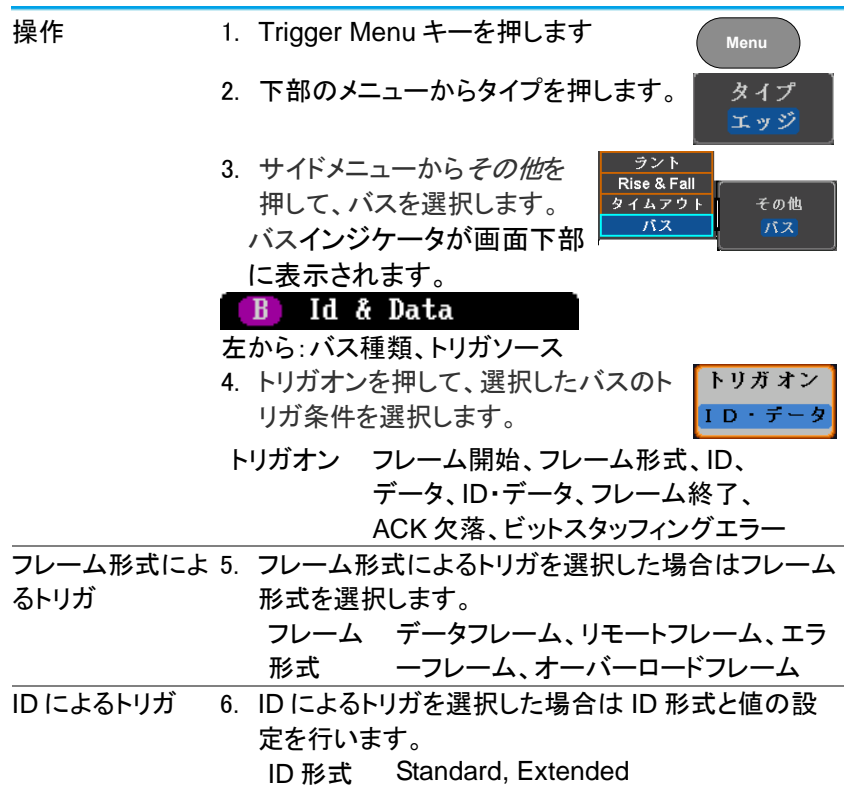

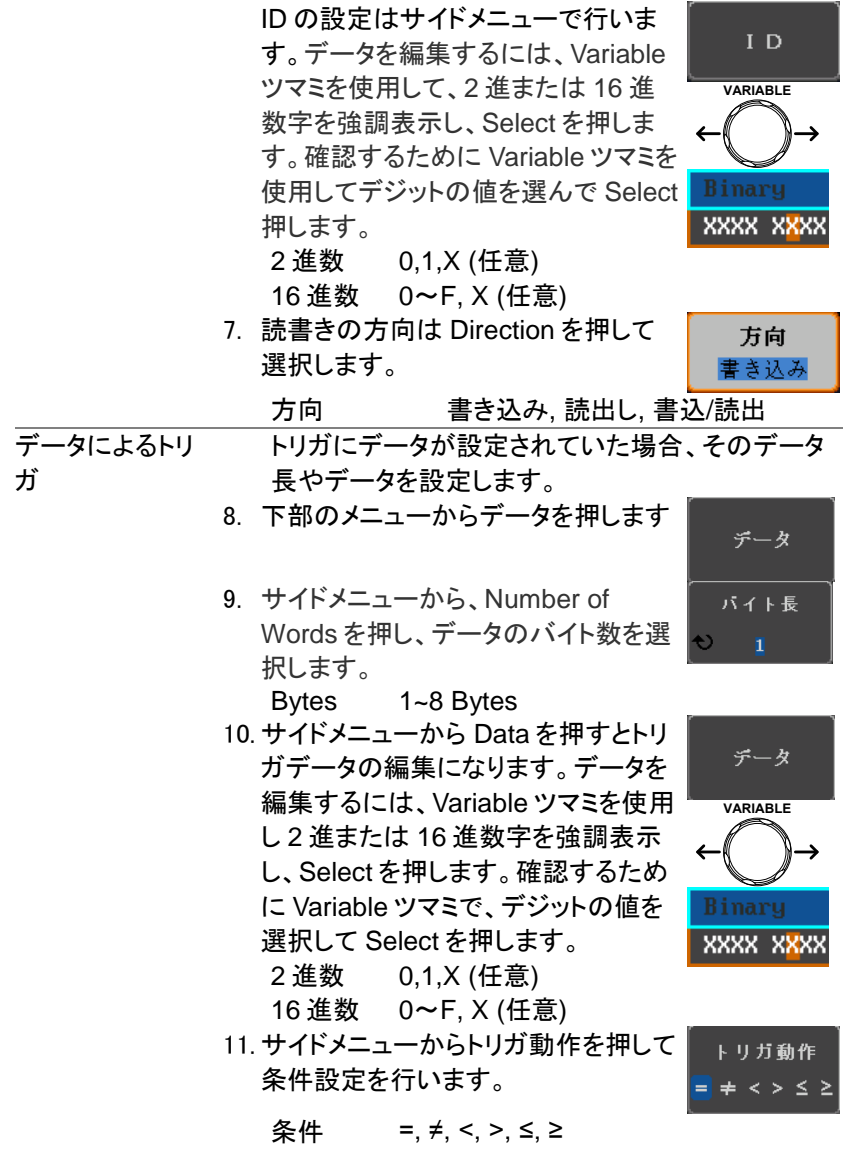

3-7-12-5. LIN バストリガ設定

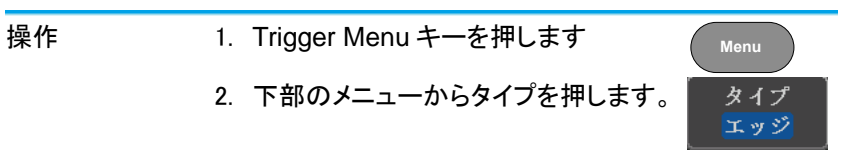

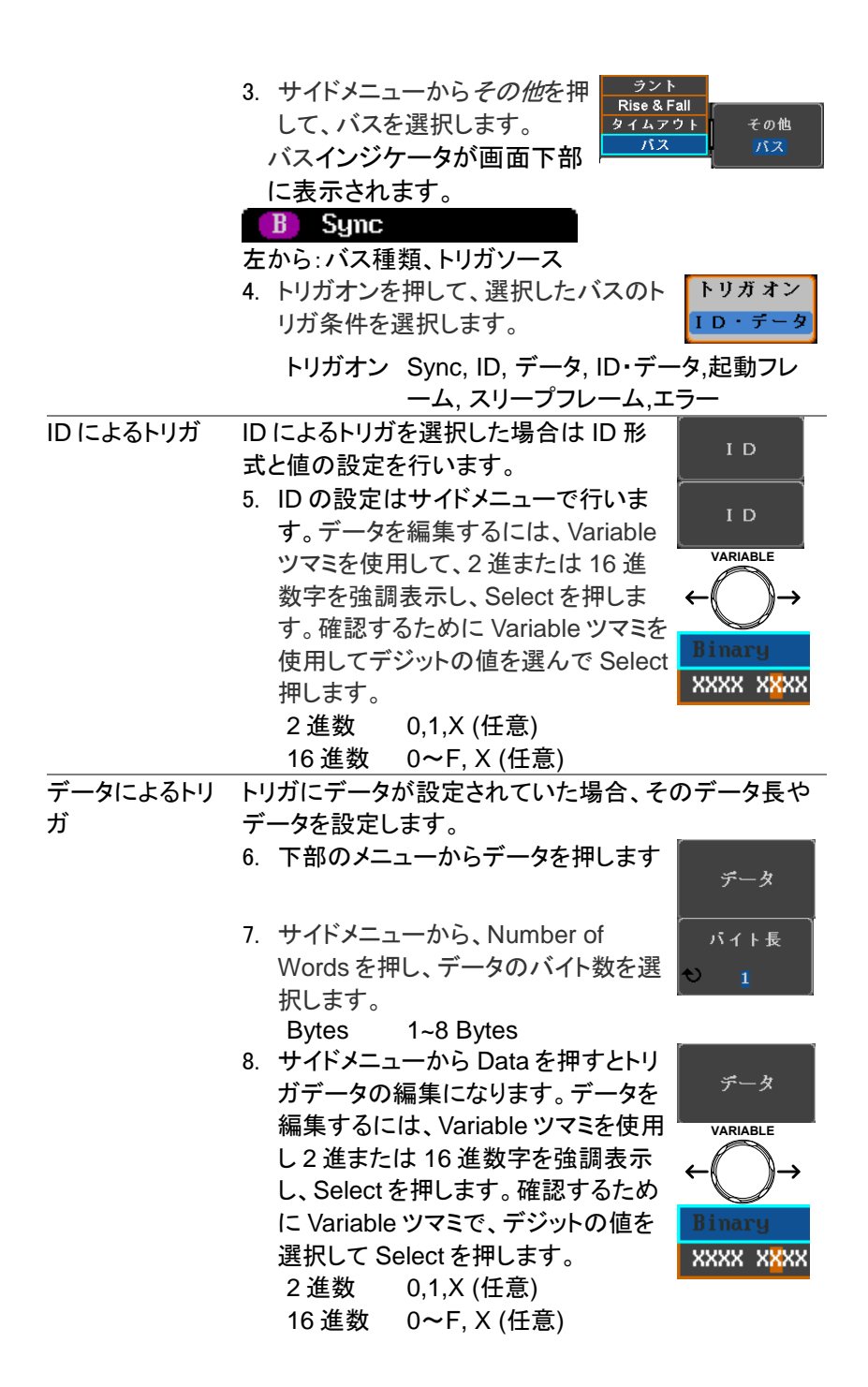

9. サイドメニューからトリガ動作を押して 条件設定を行います。

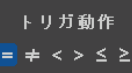

## $*$   $\leq$   $\neq$   $\leq$   $\leq$   $\leq$   $\geq$

3-7-13. バストリガモード(オプション)

| トリガモード | 1. シリアルバストリガにもトリガモードは適用されます。 |
|--------|------------------------------|
|        | 2. トリガモードを変更するには、下のメ<br>千一下  |
|        | ニューからモードを押します。<br>オート        |
|        | 3. オートまたはノーマルトリガモードを         |
|        | 選択するには、サイドパネルを使用し            |
|        | ています。                        |
|        | 設定 オート ノーマル                  |

3-8. サーチ(オプション)

サーチ機能は、入力チャネル上のイベントを検索するために使用するこ とができます。サーチすることができるイベントは、トリガに使用されるイ ベントに似ています。トリガ機能のイベントとの違いは、トリガではイベン トを決定するのにトリガレベルを使用しますが、サーチ機能では、測定 しきい値レベルを使用します。本機能は追加機能です。

3-8-1. サーチイベントの構成

概要 トリガシステムを設定する場合と同様、検索をする前 に最初にサーチイベントを構成する必要があります。 トリガシステムの設定をサーチイベントにも使用でき ます。イベントの詳細な説明は、[92](#page-104-0) ページのトリガに 記載されていますので参照ください。

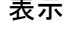

表示 きょうせい サーチイベント数 トリガポイント

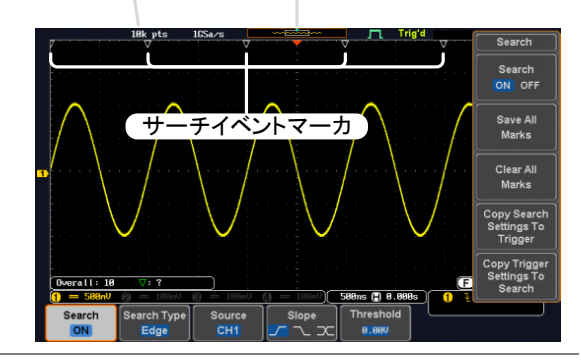

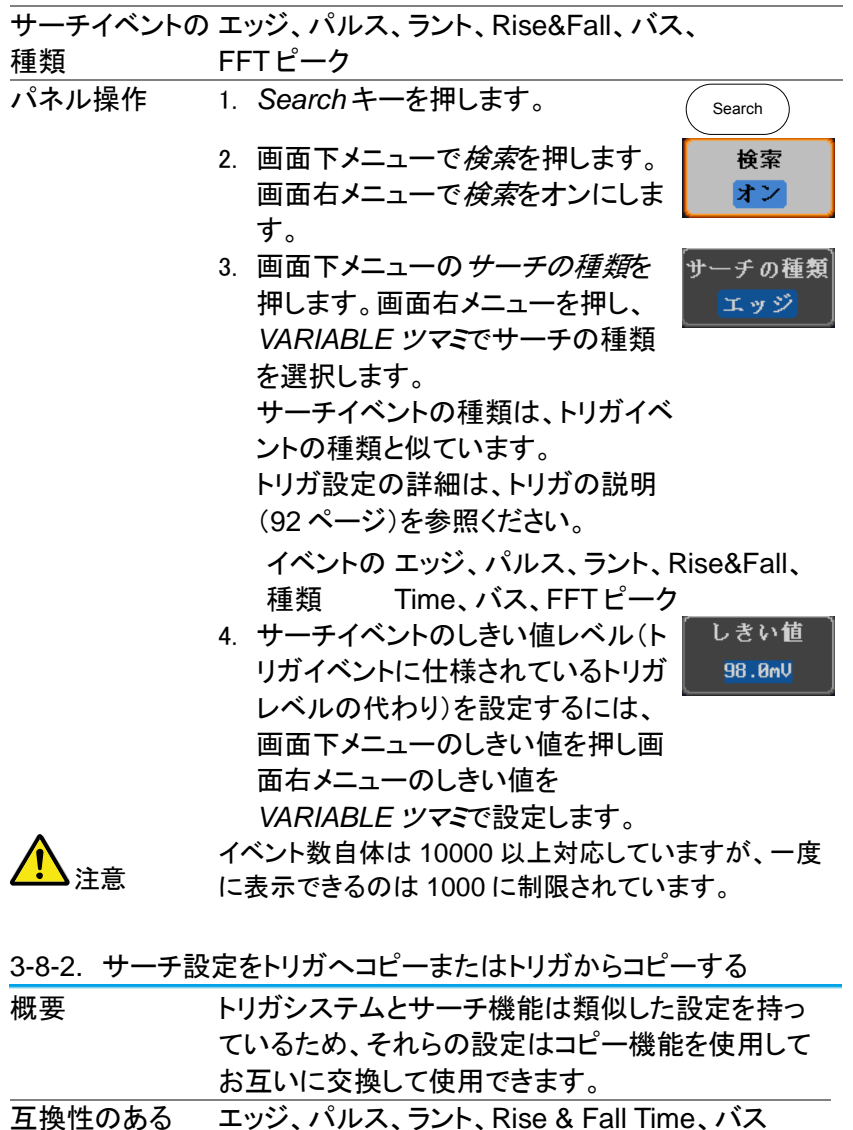

設定

- パネル操作 1. 画面下メニューの検索を押します。
	- 2. 選択しているサーチ設定をトリガ設 定にコピーするには、画面右メニュ ーのサーチ設定をトリガにコピーを 押します。

113

検索 オン

|<br>サーチ設定<br>|をトリガ<br>|へコピー

3. 現在のトリガ設定をサーチ設定に コピーするには、画面右メニューの トリガ設定をサーチへコピーを押し ます。

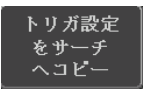

注意 設定をコピーできないか、またはトリガ設定が構成 されていない場合、トリガの設定からコピーすること ができません。そのため特定のオプションが使用で きなくなります。

3-8-3. サーチイベントのナビゲーション

概要 サーチ機能を使用する場合、各イベントは、イベント 設定に応じて検索することができます。

操作方法 パネル上の *Search* キーを押します。画面下メニュ ーの検索を押し、画面右メニューで検索をオンにしま す。

- 1. サーチの種類としきい値が適切に設定されてい ると設定サーチイベントのマーカが目盛の一番上 に白い三角形▽で表示されます。
- 2. サーチの矢印キーを使用して各サーチイベント間 を移動します。サーチイベントは Stop でも Run でも使用できます。

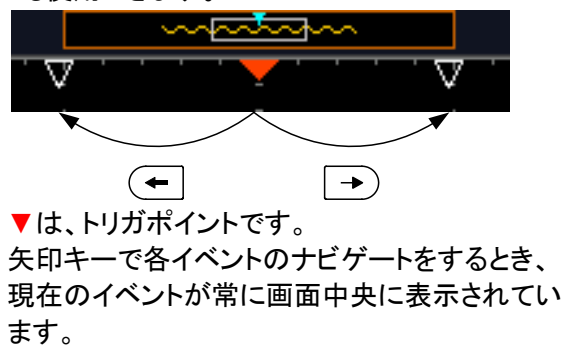

3-8-4. サーチマーカを保存

概要 サーチイベントは、画面上に保存することができま す。さらに新しいサーチイベントを設定して、重ね合 わせることができます。 サーチイベントのマーカは、最大 1000 個までレコ ード長全体にわたって保存されます。

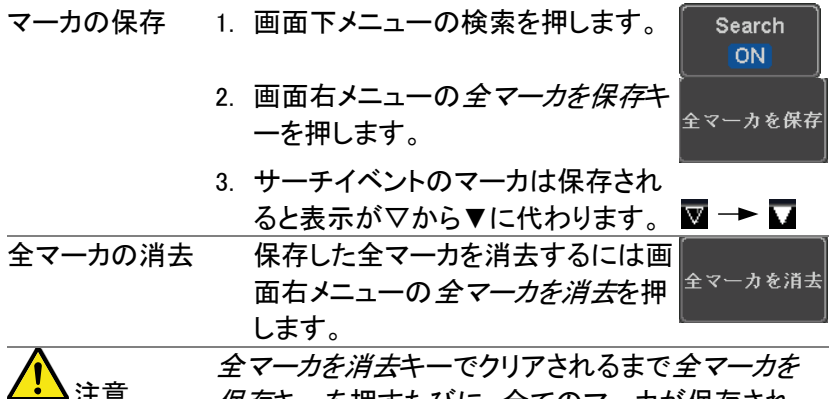

保存キーを押すたびに、全てのマーカが保存され、 以前に保存したマーカも保持されます。

3-8-5. シングルサーチイベントの設定/クリア

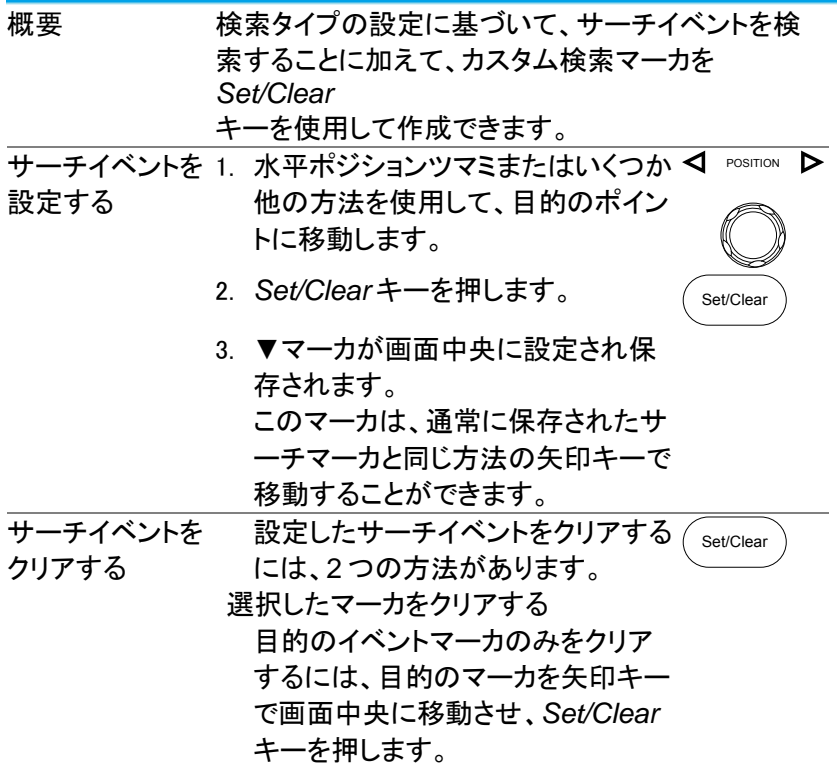

全てのマーカをクリアする。 マーカを全て消去するには画面下 メニューの検索を押し、全マーカを 消去を押します。 マーカが画面から消去されます。

Set/Clear

 $-39.2dB$ 

3-8-6. FFT ピーク

概要 FFT ピーク検索はしきい値以上のレベルとなる周波数 をイベントとしてマークします。

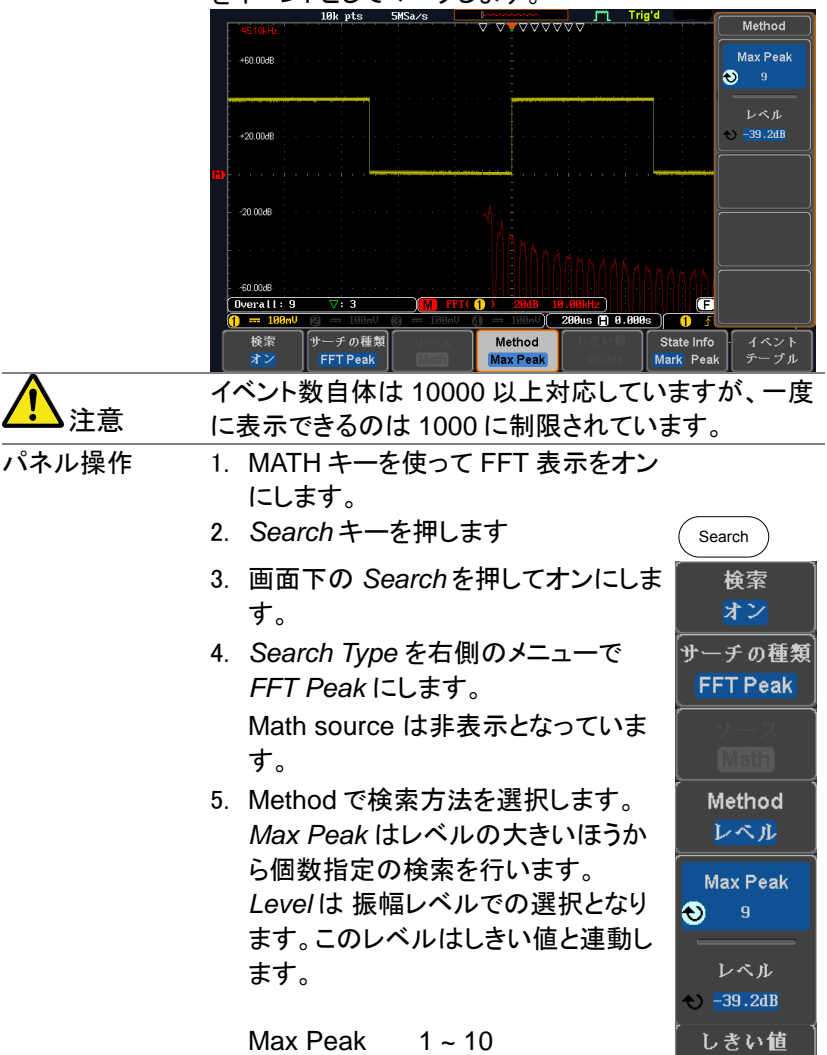

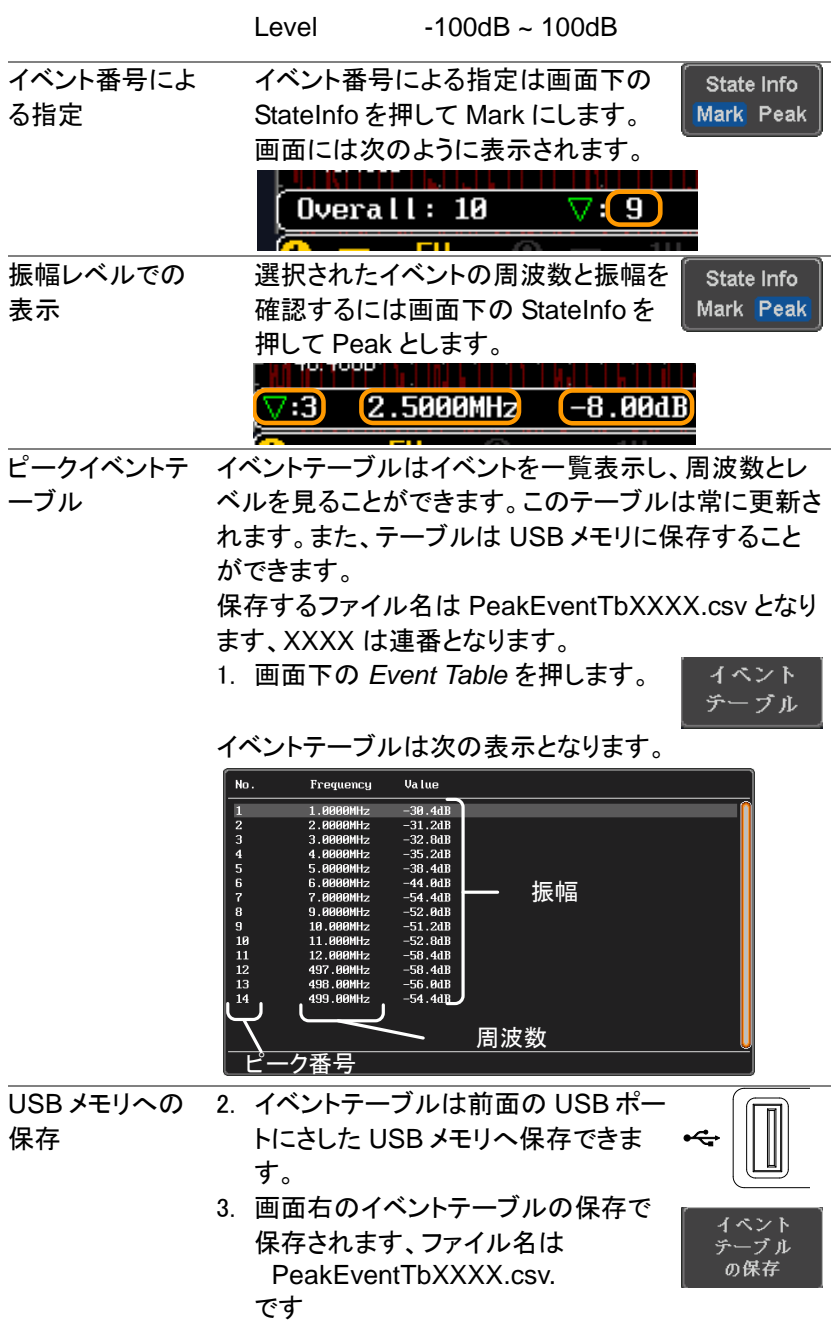

保存形式 ファイルフォーマットは、以下のようなピーク番号、周波 数、振幅の形式となります。

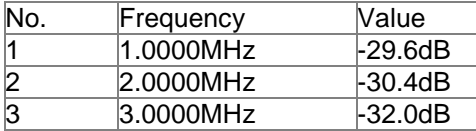

Peak

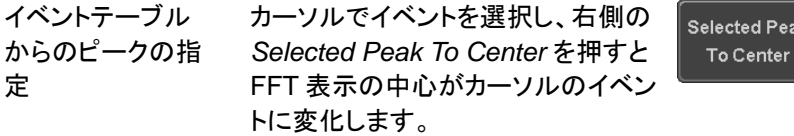

3-9. システム情報 / 言語 / その他

この章では、インターフェィス、言語、プローブ補正の方法について説明 します。

3-9-1. メニュー言語の設定

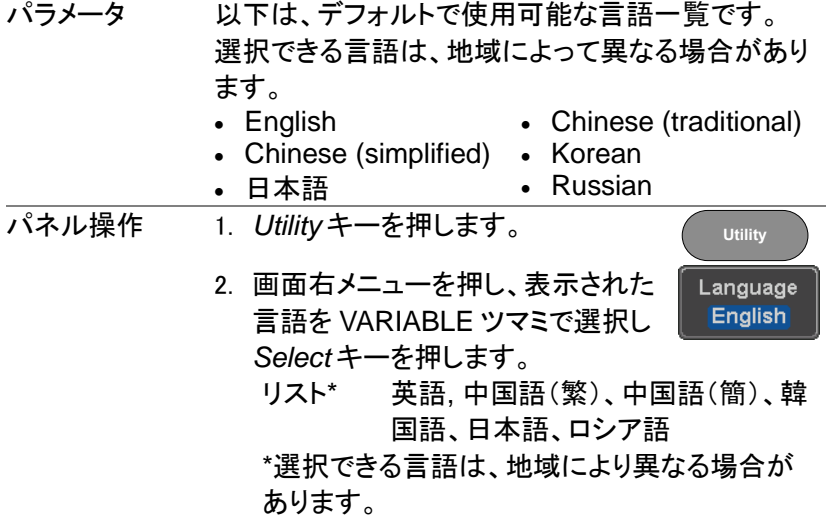

3-9-2. システム情報を見る

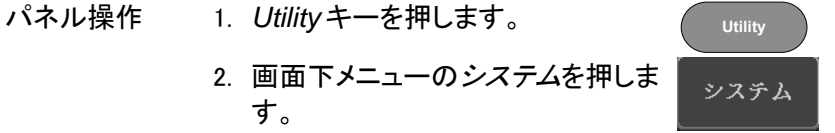

- 3. 画面右メニューのシステム情報を押 システム情報 します。画面に次の情報が表示さ れます。
	- モデル名 、シリアル番号、バージョン
	- · 製造者の URL

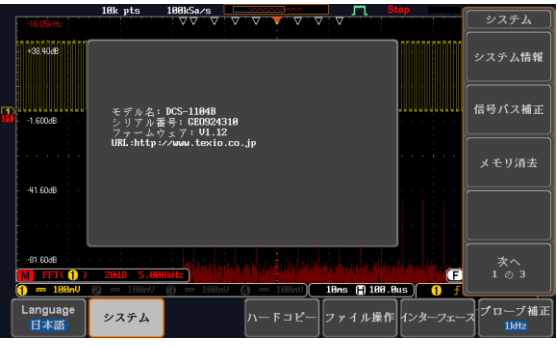

3-9-3. メモリの消去

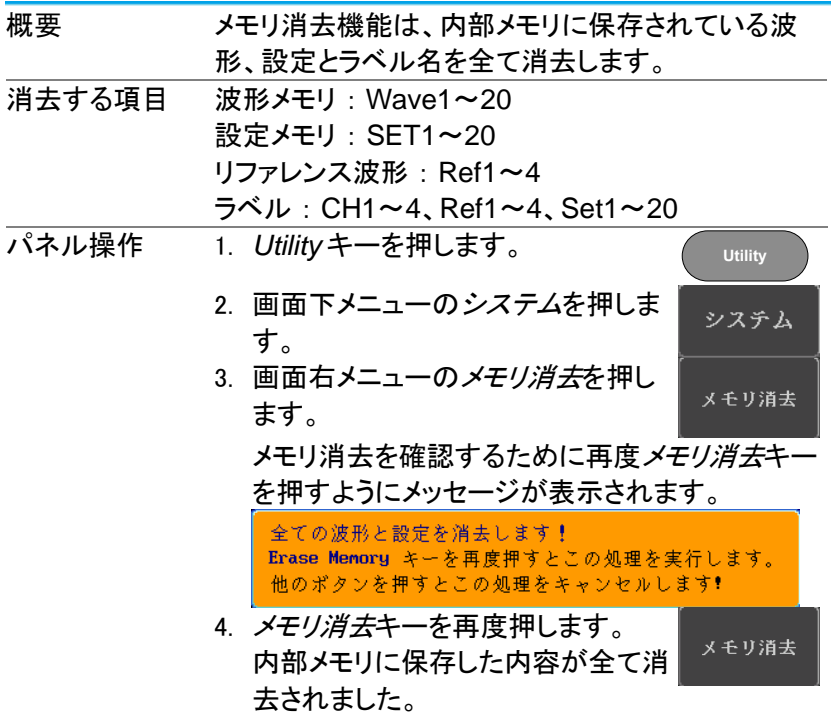

3-9-4. 校正信号出力

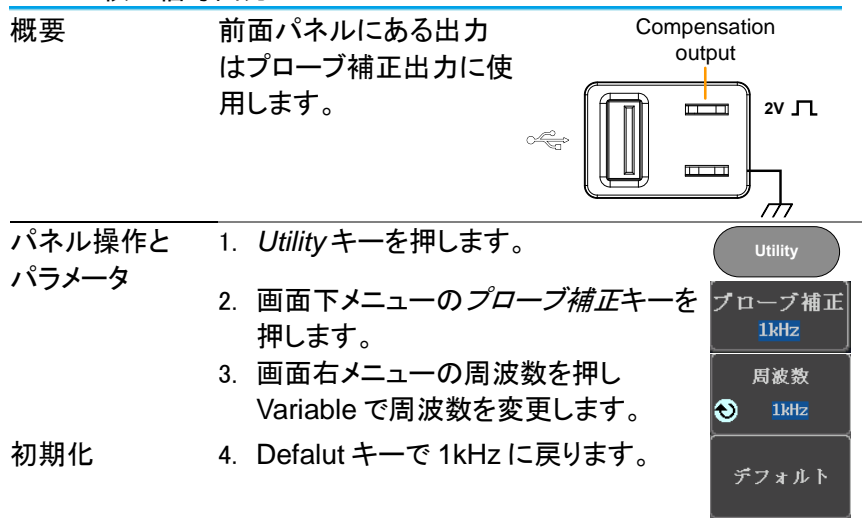

## 第**4**章 アプリケーション

4-1. 概要

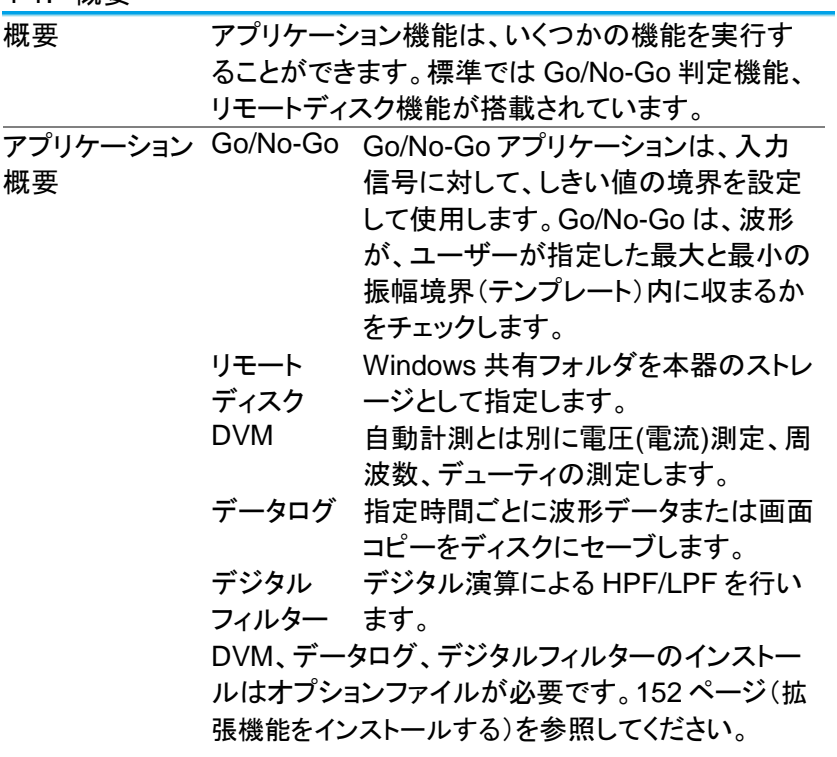

<span id="page-133-0"></span>4-2. アプリケーションの実行

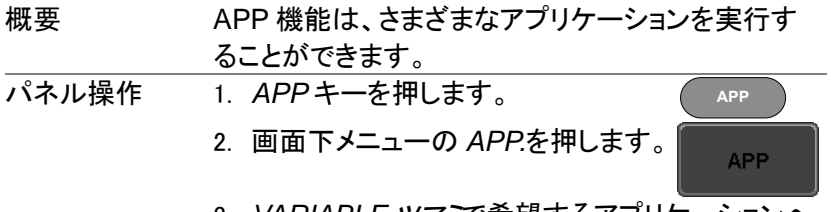

3. *VARIABLE* ツマミで希望するアプリケーションへ 移動します。

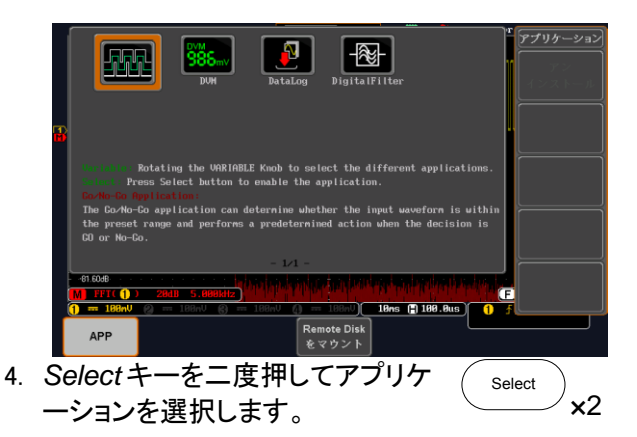

4-3. Go-NoGo テストを使用する

概要 Go-NoGo テストは入力波形がユーザー定義の最 大と最小振幅境界内にあるかを判定します。境界テ ンプレートは、最大と最小のテンプレートを作成して 指定します。また、ソースチャンネルから許容差を設 定することで自動的に作成することもできます。 違反条件は、境界内/外を設定することができます。

Go-NoGo 条件 Go-NoGo 条件(NG のとき)を選択し Go-NoGo 条 の設定 件に一致したとき(NG 判定)の動作を選択します。

APP メニューから *GoNoGo* アプリケー ションを選択し *Select* キーを押しま す。([121](#page-133-0) ページを参照ください1。)

Maximum<br>Position

Minimum<br>Position

Auto<br>Tolerance

 $>$  R1 and R2 Sa

 $1.88881$  MHz

**NG** When

Break

Go Back

200ms ( 0.000s

Save<br>Operation

1. 画面下メニューの *NG* 条件*(NG When)*キーを押し NoGo 条件を選 択します。

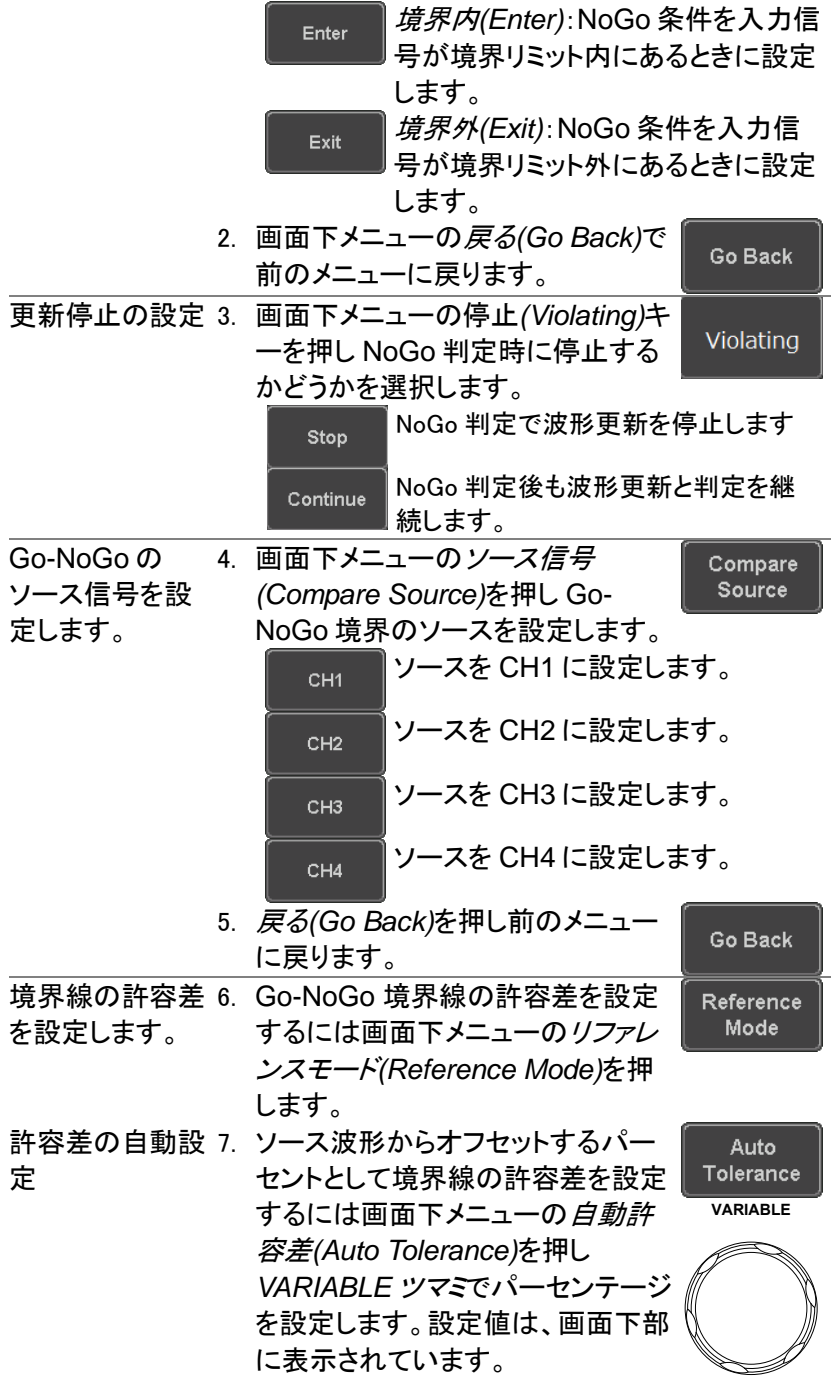

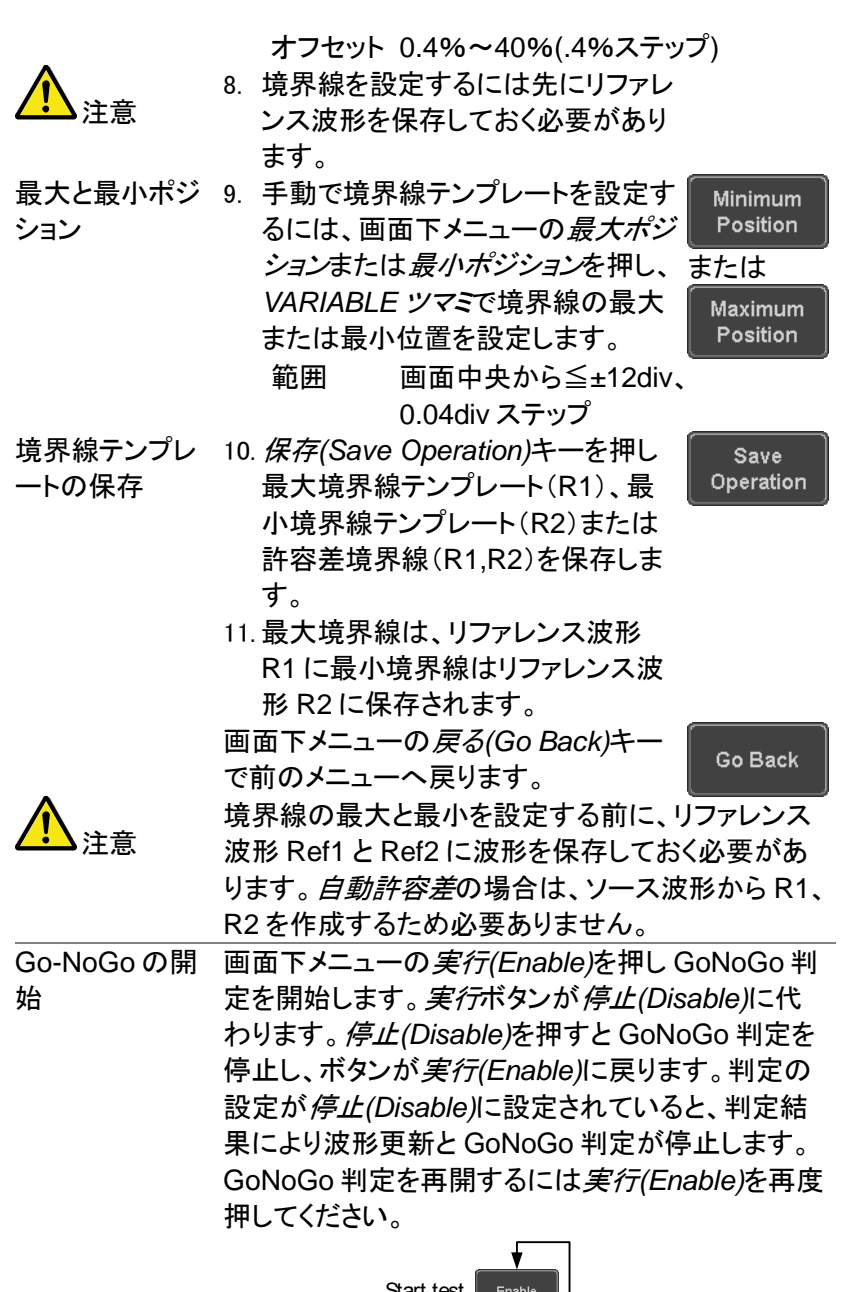

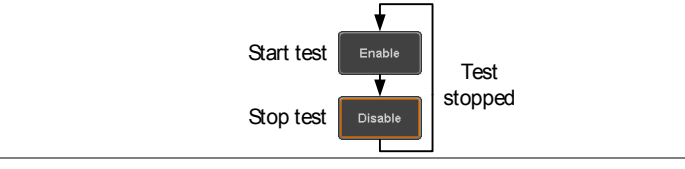

判定結果 Go-NoGo 判定中、PASS/FAIL 比が画面下部左側 に表示されています。左の数字は違反回数で右の 数字は判定回数です。

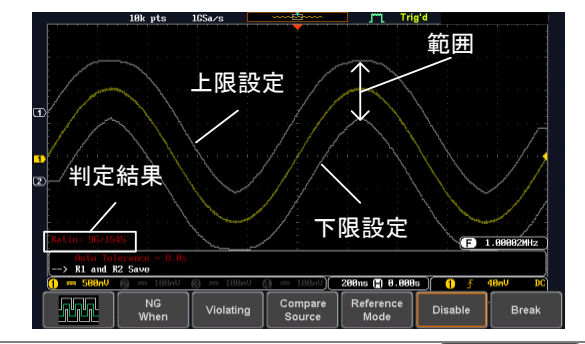

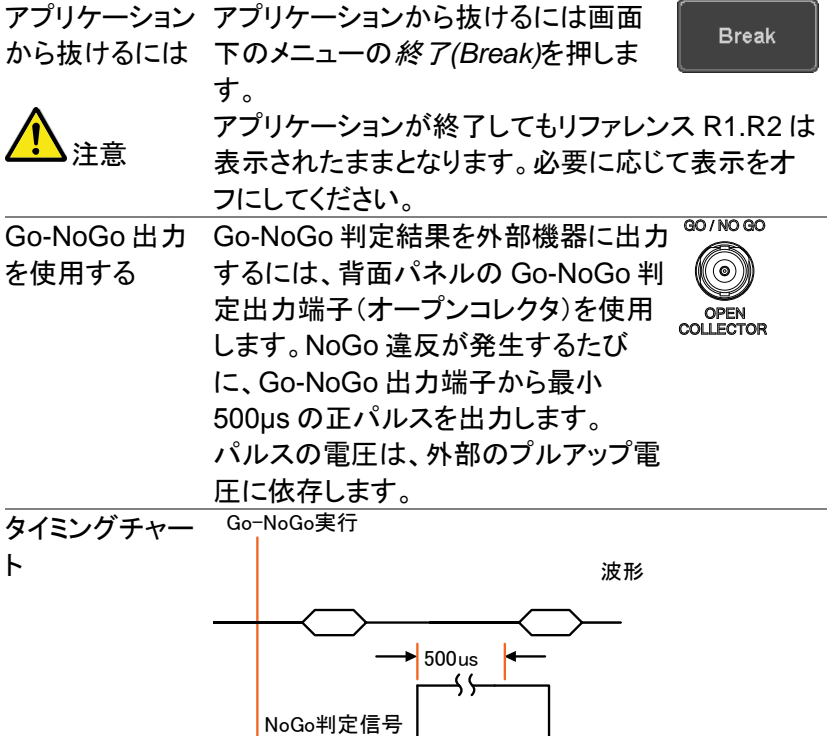

回路図 220Ω G o-NoG o 出力 BNC  $B+$  CMOS (Max 16 $V$ ) または TTL ( Max 5V)

4-4. DVM 機能を使用する(オプション)

本アプリケーションは、AC RMS、DC、DC RMS、Duty、周波 数から選択して、測定する機能を追加するものです。

- ・3桁 電圧測定表示
- ・5桁 周波数表示
- ・入力チャンネルは選択可能

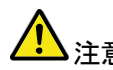

注意 度・分解能・機能を提供するものではありません。 本アプリケーションは簡易測定であり、マルチメーターの精 入力は DSO の垂直レンジに依存します。

例<br>DVM表示

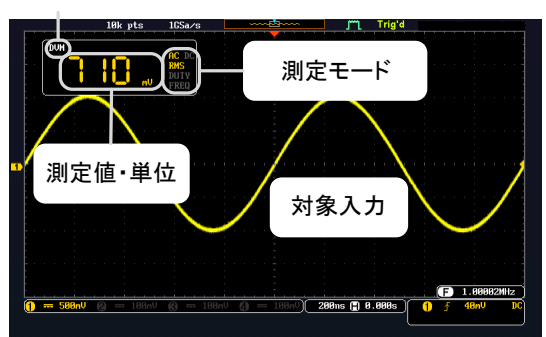

- 操作 1. アプリケーションメニューから DVM を選択し ます。
	- 2. ソース キーを押して測定チャンネルを選択し てください。(CH1~CH4)
	- 3. モードキーを押して *Variable* ツマミで測定モ ードを選択してください。

(AC RMS, DC, DC RMS, Duty, Frequency)

4. 測定結果は画面左上に表示されます。 カーソル測定を行う場合はカーソル測定値 表示が優先されます。

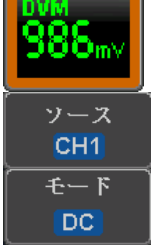

5. 測定を終了する場合は *DVM* キーを押して DVM をオフにしてください。 DVM がオンのまま別のメニューを表示させ ても測定は継続されます。

**DVM** オフ

設定

ソース CH<sub>1</sub>  $\Box$  5 画面

 $\bm{\Theta}$ 時間間隔 5 secs

> 継続時間 5 mins

- 4-5. データログを使用する(オプション)
- 概要 データログ機能は、一定間隔で波形データまたは画面コピー をメモリに保存する機能です。リモートディスクを使用すると 100 時間まで連続ログをとることが可能です。

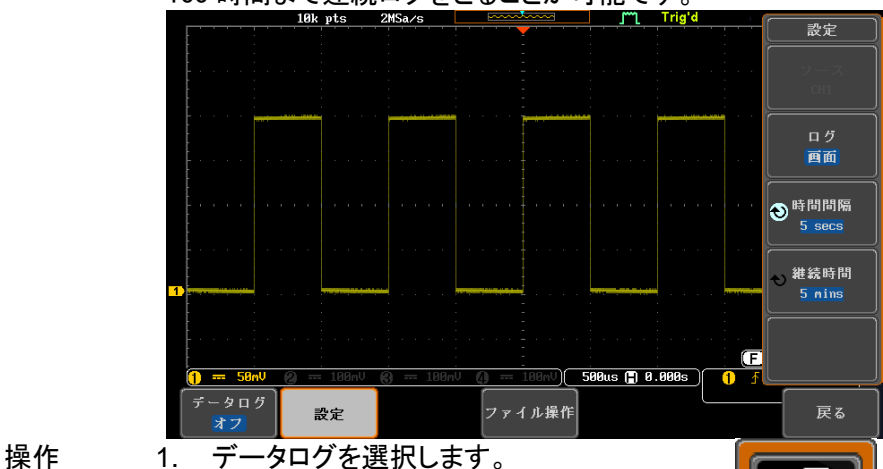

- 
- 2. 設定を押します。
- 3. サイドメニューのソースで取り込みを行うチ ャンネルを選択します。
- 4. *ログ*ボタンで保存する形式を波形と画面か ら選択します。
- 5. *時間間隔*で時間間隔を設定します。波形は 最低2秒、画面は最低5秒となります。最大 は2分です。
- 6. 継続時間を設定します。最低が5分、最長が 100時間になります。
- 7. ログデータを保存するフォルダをファイルユ ーティリティで選択します。詳細は[148](#page-160-0)ページ を参照してください。
- 8. *Data Logging*ボタンを押すと記録を開始し ます。設定期間が経過するか、手動でオフ するまで記録が行われます。 ログデータのファイルは"*LOGXXXX*"のフォ

ルダに保存されます。

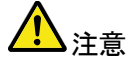

データの保存条件は時間間隔にトリガが発生す ることが必要です。トリガがない場合は保存しま せん。画面右下のトリガ周波数を確認してくださ い。トリガモード:オートで画面が更新していてもト リガが発生していないと保存されないので注意が 必要です。

また、ロールモードでは動作しません。

- 4-6. デジタルフィルタを使用する(オプション)
- 概要 デジタル演算によるハイパスフィルタ/ローパスフィルタを適 用します。カットオフ周波数を自由に設定できます。トラッキ ング機能を使うとすべてのチャンネルに対して同じフィルタ 設定が可能です。
- 操作 イン・デジタルフィルタを選択します。
	- 2. 下部メニューから設定するチャンネルを 選択します。
	- 3. 右メニューからデジタルフィルタのオン/オ フを選択します
	- 4. フィルタタイプを選択します。 種類 ローパス、ハイパス
	- 5. カットオフ周波数を設定します。 ローパス 1Hz ~ 500MHz ハイパス 1Hz ~ 500MHz
- トラッキング トラッキングの設定をオンにするとフィルタの 設定が他の 3 チャンネルにも反映されます。

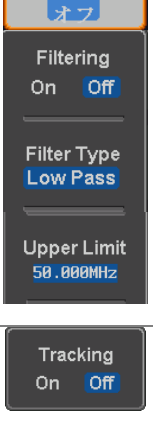

CH1 Filter

ファイル操作

データログ オフ

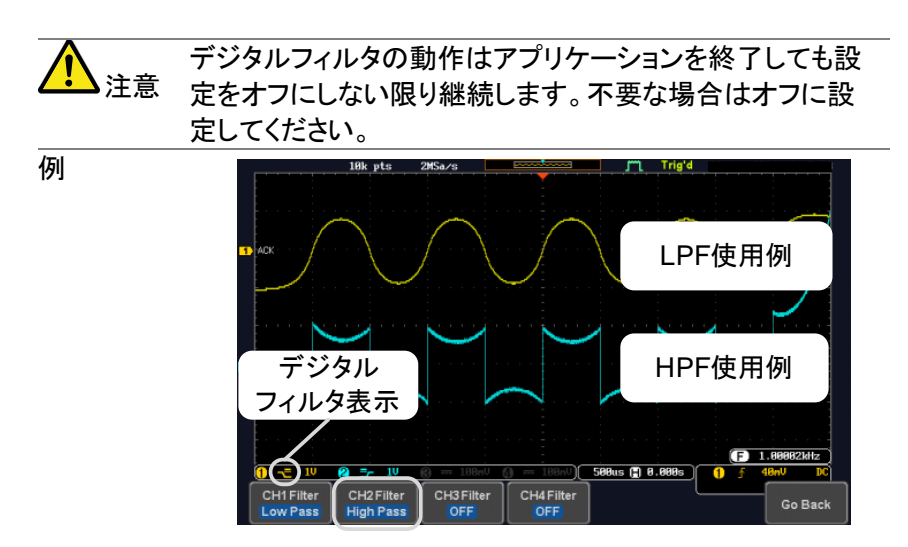

フィルタ選択

CH1:2Vpp 1kHz 方形波,1kHz LPF CH2:2Vpp 1kHz 方形波,1kHz HPF

4-7. リモートディスクを使用する

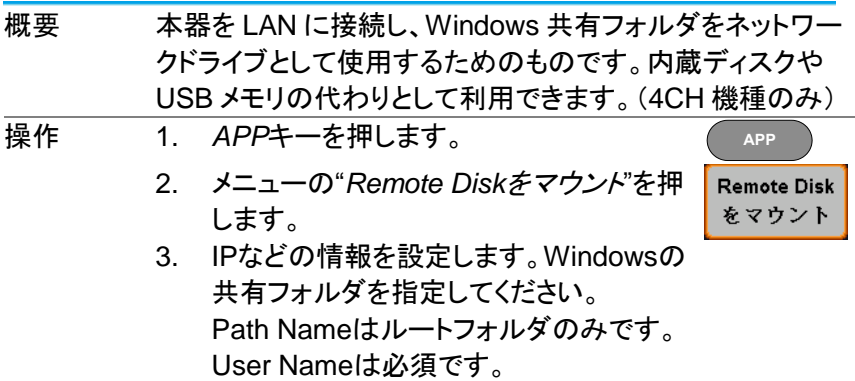

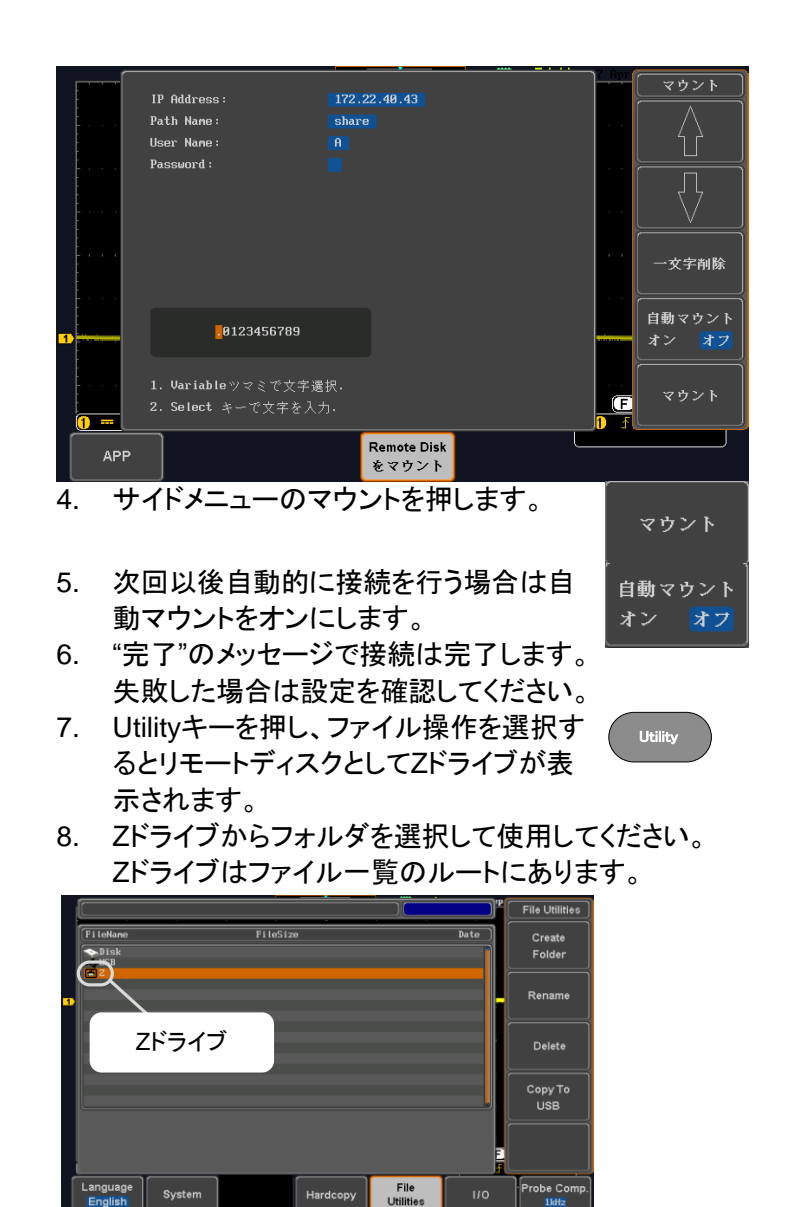

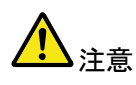

英数字以外のフォルダ名・ファイル名は文字化けが発生する ことがあります。英数字の共有フォルダを使用してください。

Tidiz

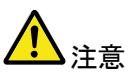

リモートディスクのマウントを解除するまでは共有フォルダ側 の設定を変更したり、電源を切ったりしないでください。

## 第**5**章 保存/呼び出し

5-1. ファイル形式/Utility

5-1-1. 画像ファイルの形式

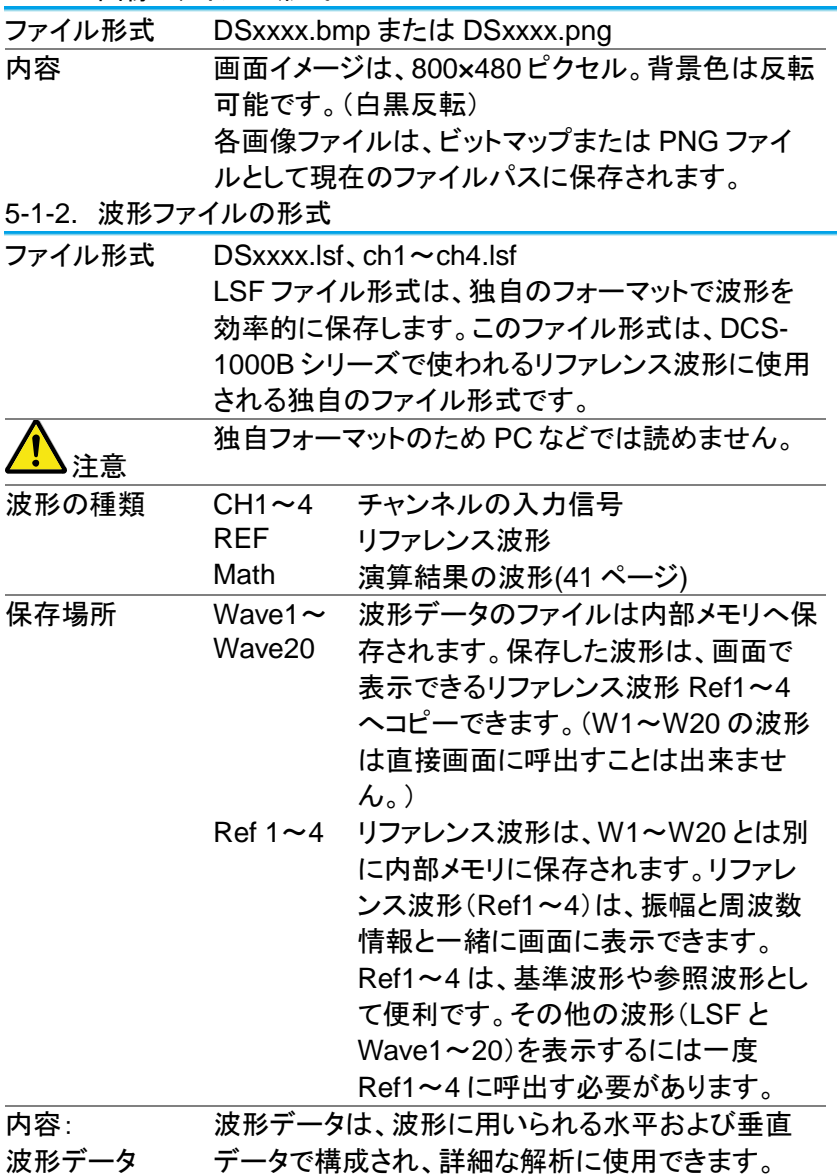
5-1-3. CSV 形式のファイル

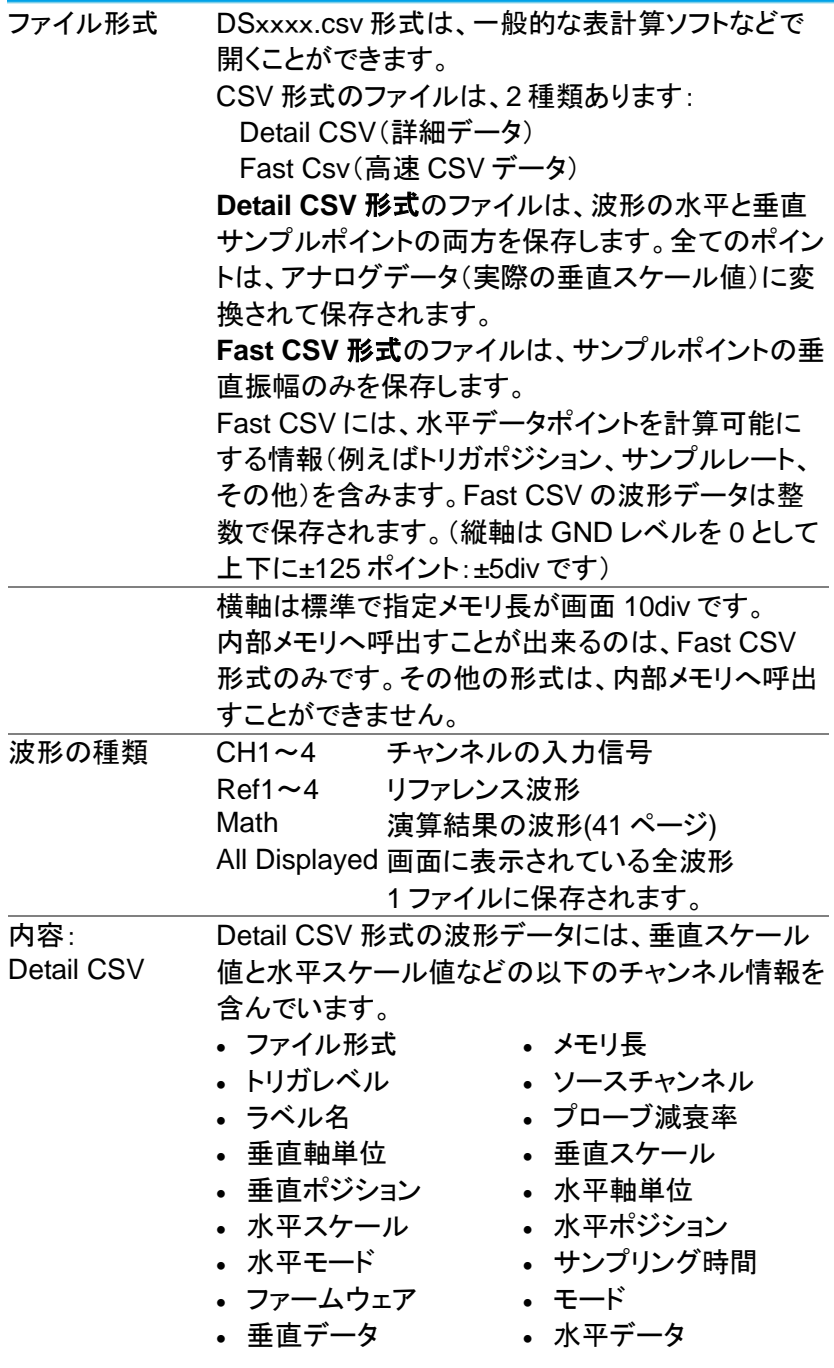

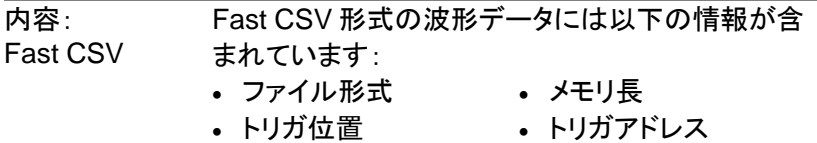

- トリガレベル ソース
- 
- 垂直拡大率 ラベル
- 
- 水平スケール 垂直ポジション
- 
- 水平ポジション 水平モード
- 
- 
- ファームウェア Ver モード
- 垂直波形データ
- 
- 
- . 垂直単位 まちゃく まっている エイストラック エイストラック かんじゅう エイストラック まんじょう エイン エインド まんじゅう こくしゃ エイン こくしゃ こくしゃ こくしゃ こくしゃ こくしゃ こくしゃ こくしゃ
	-
- プローブ応衰率
	-
- 水平単位 キャン・キャント まんじょう 水平 エム・カット
	-
- Sinc/ET モード サンプリングレート
- 水平旧スケール 水平旧ポジション
	-

ファイルデータ例は [170](#page-182-0) ページを参考にしてください。

5-1-4. 設定ファイルの形式

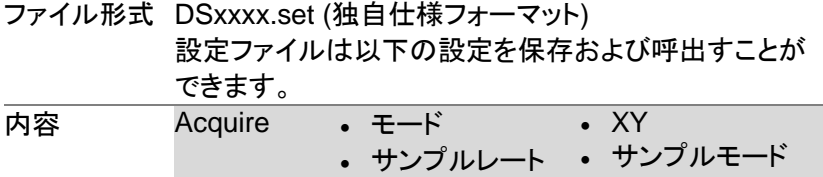

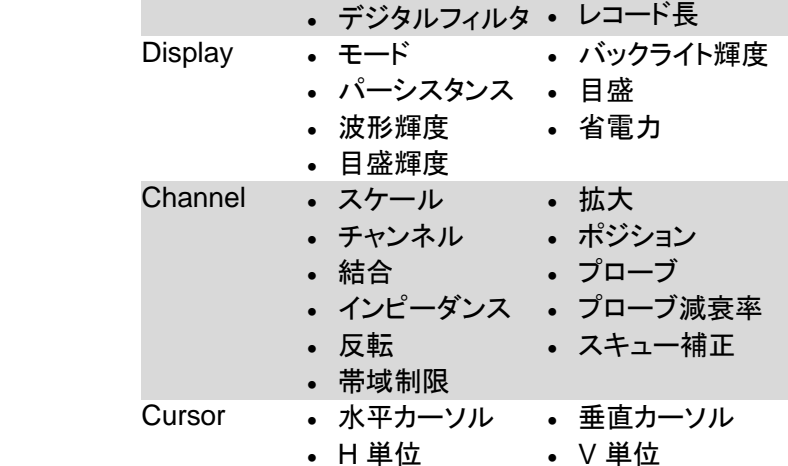

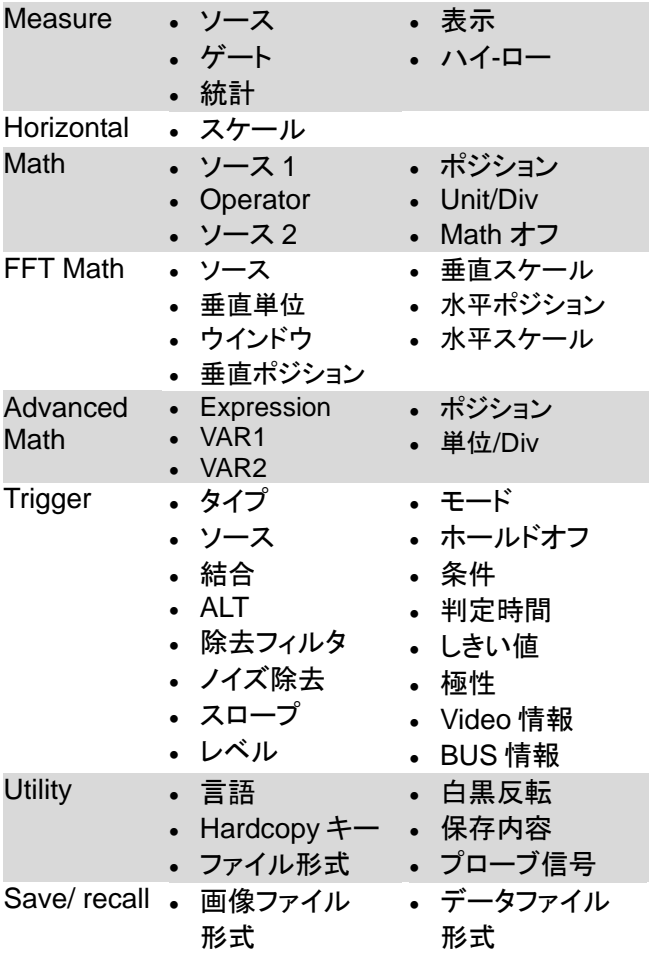

#### <span id="page-147-0"></span>5-2. ラベルの作成と編集

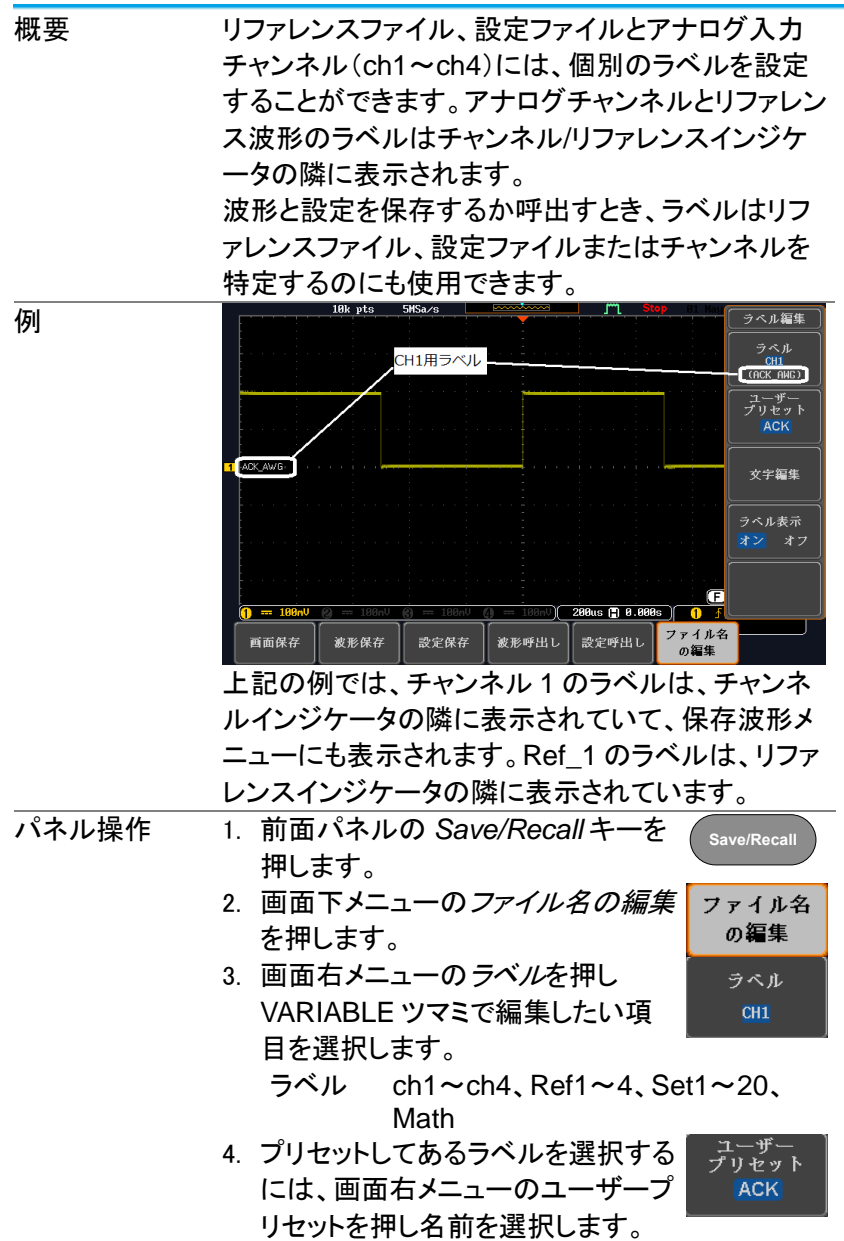

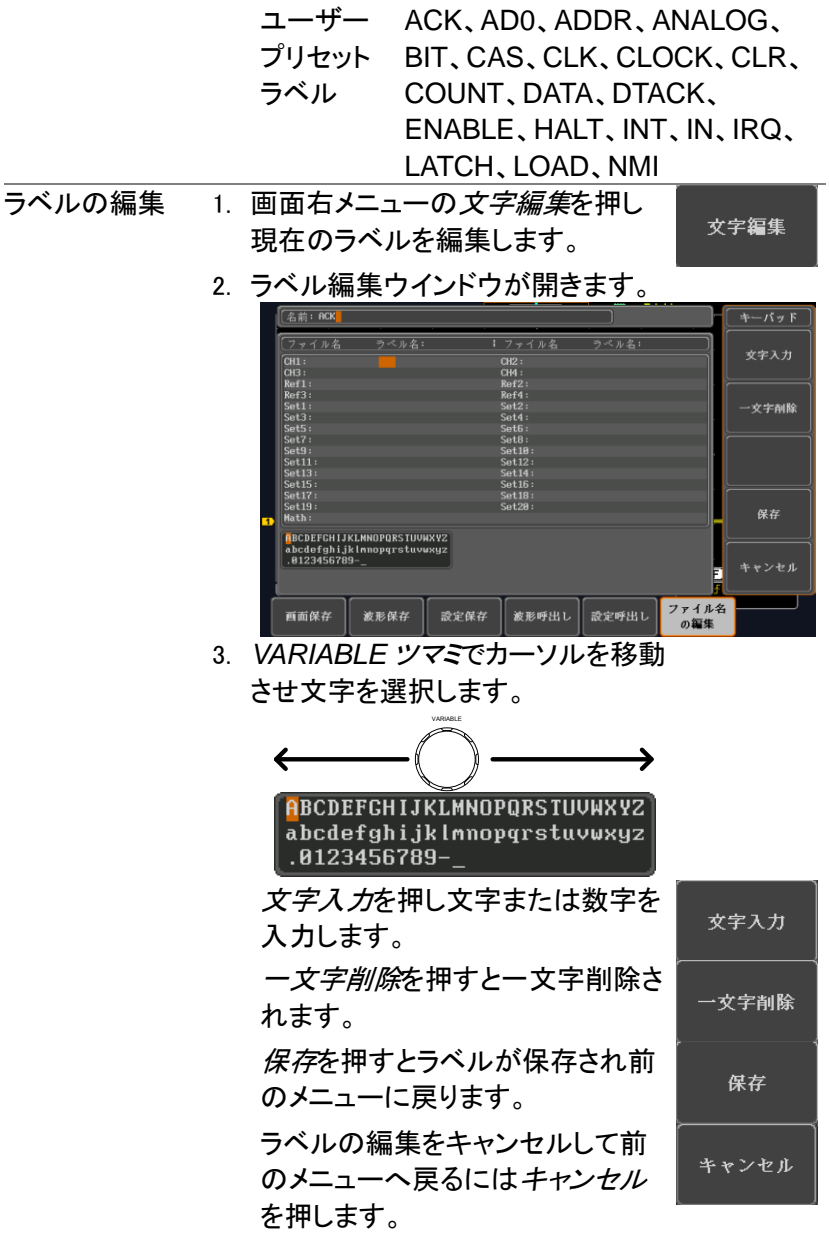

ラベルを表示す 個々のインジケータの隣に現在選 ラベル表示 る 択されたファイルラベルを表示する オン には画面右メニューの*ラベル表示* をオンに切り換えます。 現在選択されたファイルラベルを消 すには画面右メニューのラベル表 示をオフに切り換えてください。

オフ

- 5-3. 保存
- 5-3-1. ファイルの種類/ソース/保存先

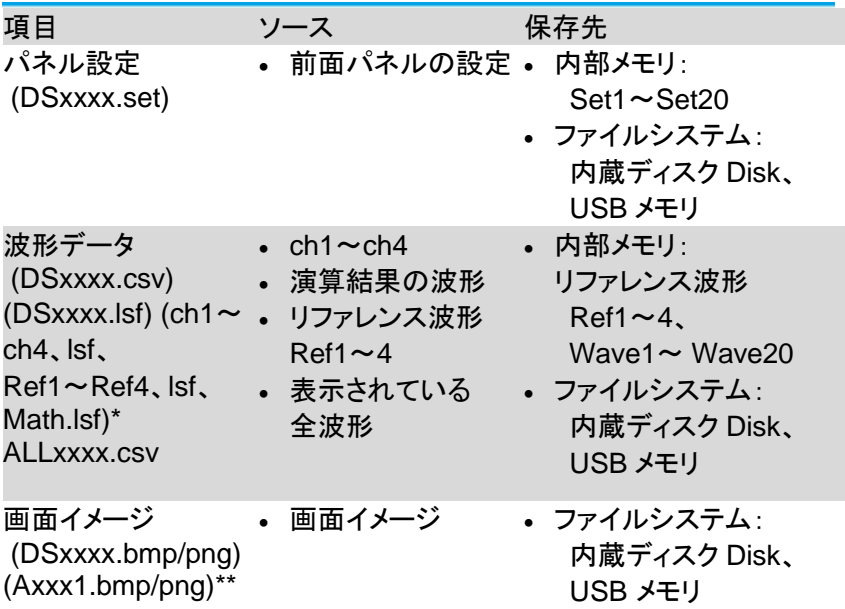

\* :ソースで All Displayed を選択すると現在選択されているディレクトリ にフォルダ名:ALLXXX を作成し、全てを保存します。 波形データは1つのファイルに保存されます。

\*\*:Hardcopy キーの設定が全てになっている時は現在選択されている ディレクトリにフォルダ名:ALLXXX を作成し、全てを保存します。 ファイル名の初期値は 0001 からで、保存ごとに数字が増加します。

5-3-2. 画面イメージの保存

画面イメージは、*Save/Recall* キーまたは、*Hardcopy* キーを用いて保 存することができます。*Hardcopy* キーを使用して画面イメージを保存 するには、[153](#page-165-0) ページのハードコピーの章を参照してください。

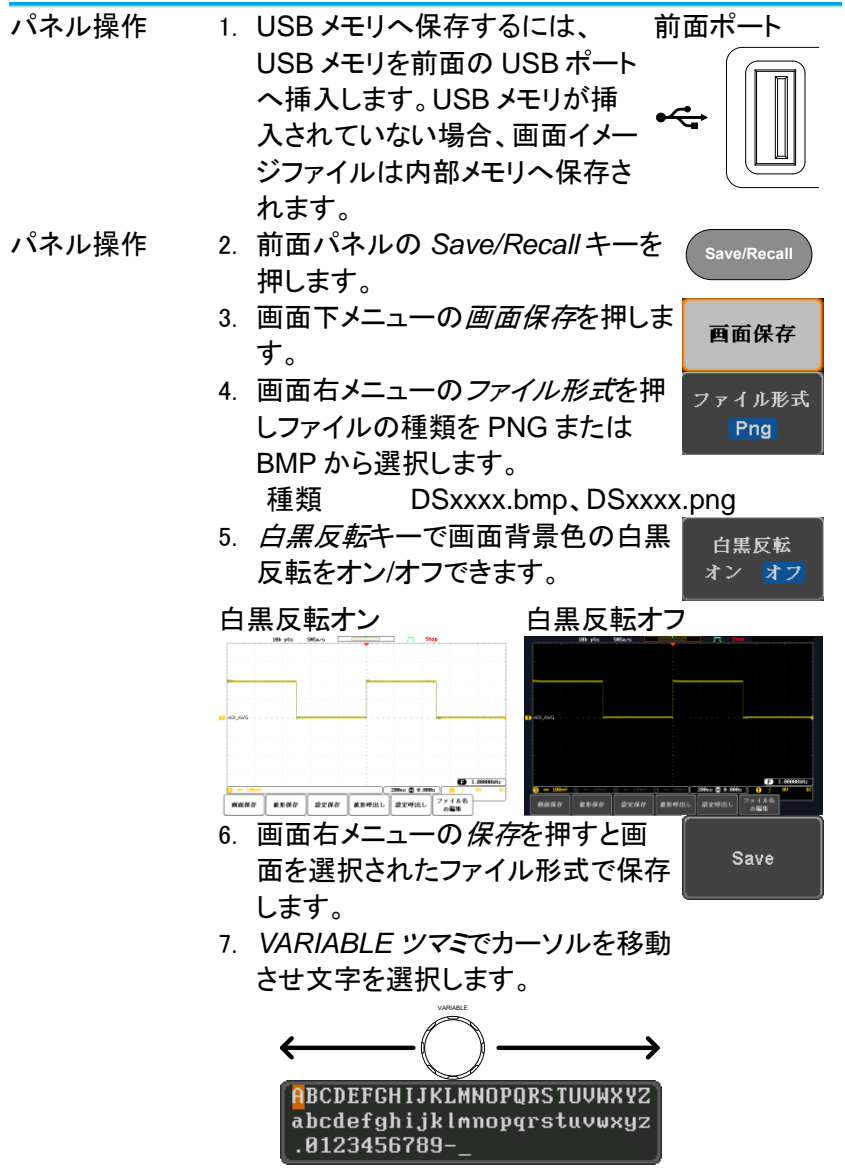

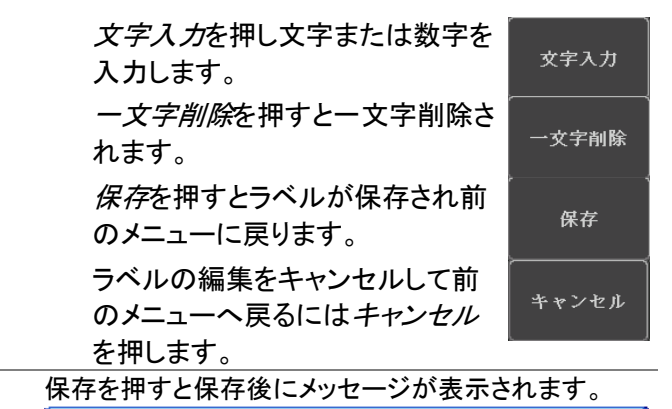

イメージファイルを保存 USB:/DS0011.BMP 完了!

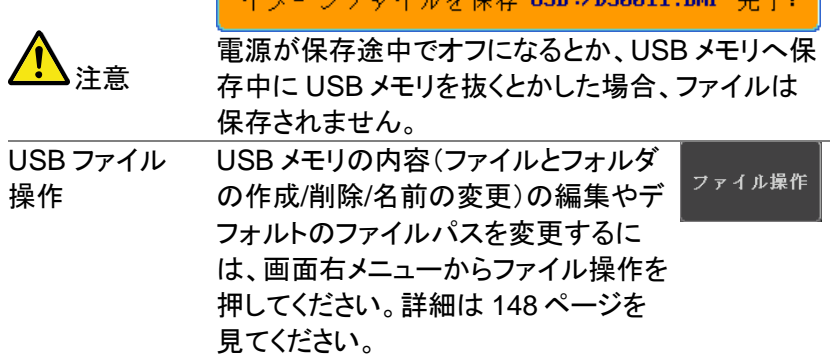

<span id="page-151-0"></span>5-3-3. 波形データの保存

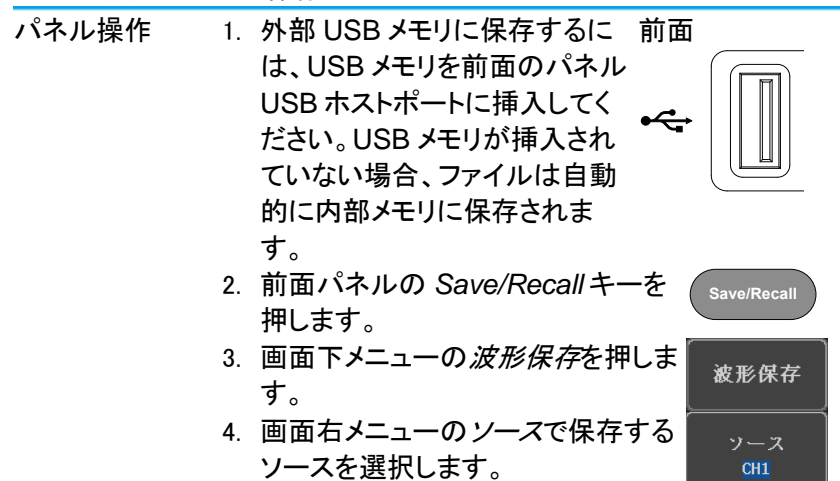

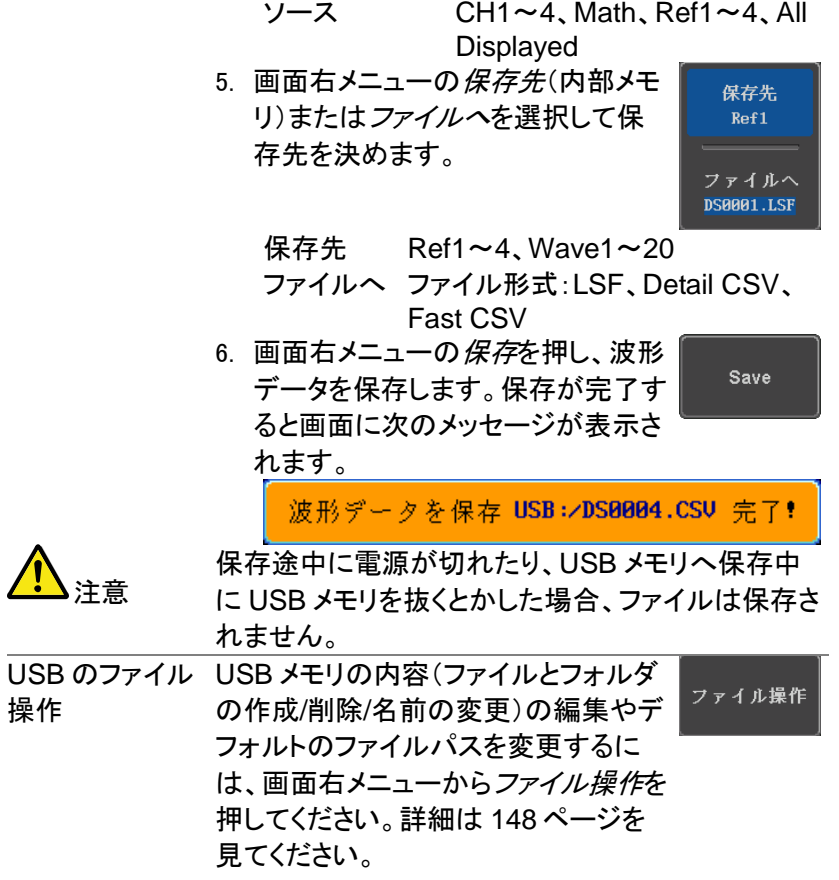

5-3-4. パネル設定を保存する

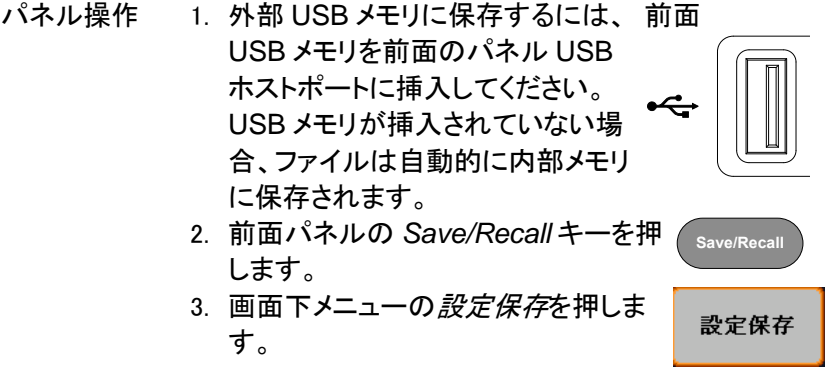

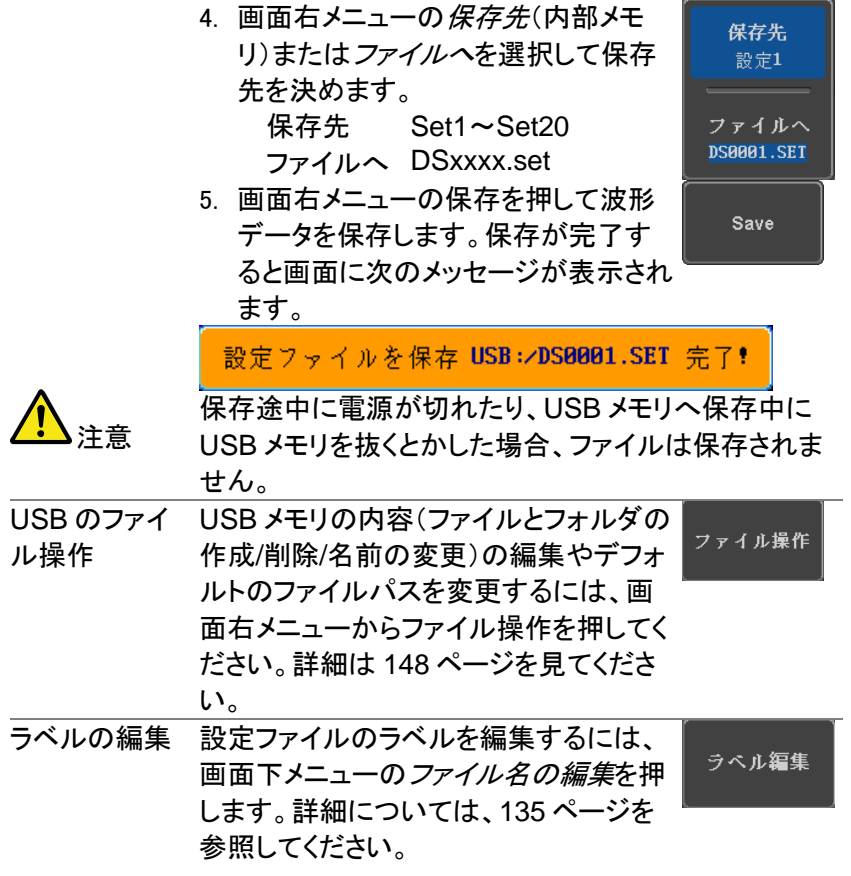

5-4. 呼び出し

5-4-1. ファイルの種類/ソース/保存先

| 項目                           | ソース                            | 保存先        |
|------------------------------|--------------------------------|------------|
| パネルの初期設定                     | • 工場出荷時の設定                     | 現在のパネル     |
| リファレンス波形                     | • 内部メモリ:Ref1~4                 | • 現在のパネル   |
| パネル設定                        | • 内部メモリ:S1~S20                 | • 現在の前面パネル |
| (DSxxxx.set)                 | • ファイル:内部ディス                   |            |
|                              | ク、USB メモリ                      |            |
| 波形データ                        | • 内部メモリ:                       | • リファレンス波形 |
| (DSxxxx.lsf,                 | Wave $1 \sim W$ ave $20$       | $1\sim4$   |
|                              | DSxxxx.csv**) (ch1. ファイル:内部ディス |            |
| $\sim$ ch4, lsf, Ref1 $\sim$ | ク、USBメモリ                       |            |
| Ref4, Isf,                   |                                |            |
| Math.lsf)*                   |                                |            |

\*:ALLXXX ディレクトリから呼出すことはできません。

\*\*: Detail CSV ファイルは、本体に呼出すことはできません。

| パネル操作   | 1. Default キーを押します。   | <b>Default</b>       |
|---------|-----------------------|----------------------|
|         | 2 <sub>1</sub>        | 画面およびパネルキーの設定が初期設定の状 |
|         | 態なります。                |                      |
| 設定内容    | 以下は、初期設定(工場出荷時)の内容です。 |                      |
| Acquire | モード:サンプル              | XY:オフ                |
|         | レコード長:10k             | 拡大:画面中央              |
| 画面      | モード:ベクトル              | パーシスタンス:240ms        |
|         | 波形輝度:50%              | 目盛輝度:50%             |
|         | バックライト:80%            | バックライト省電力:オン         |
|         | 省電力時間 10分             | 目盛                   |
| チャンネル   | スケール:100mV/div        | CH1:オン               |
|         | 結合:DC                 | 入力インピーダンス:           |
|         |                       | 1ΜΩ                  |
|         | 反転:オフ                 | 帯域制限:フル              |
|         | 拡大:グランド               | ポジション:0.00V          |
|         | プローブ:電圧               | プローブ減衰率:1x           |
|         | スキュー補正:0s             |                      |

にょうしょぎょう かおのまやま

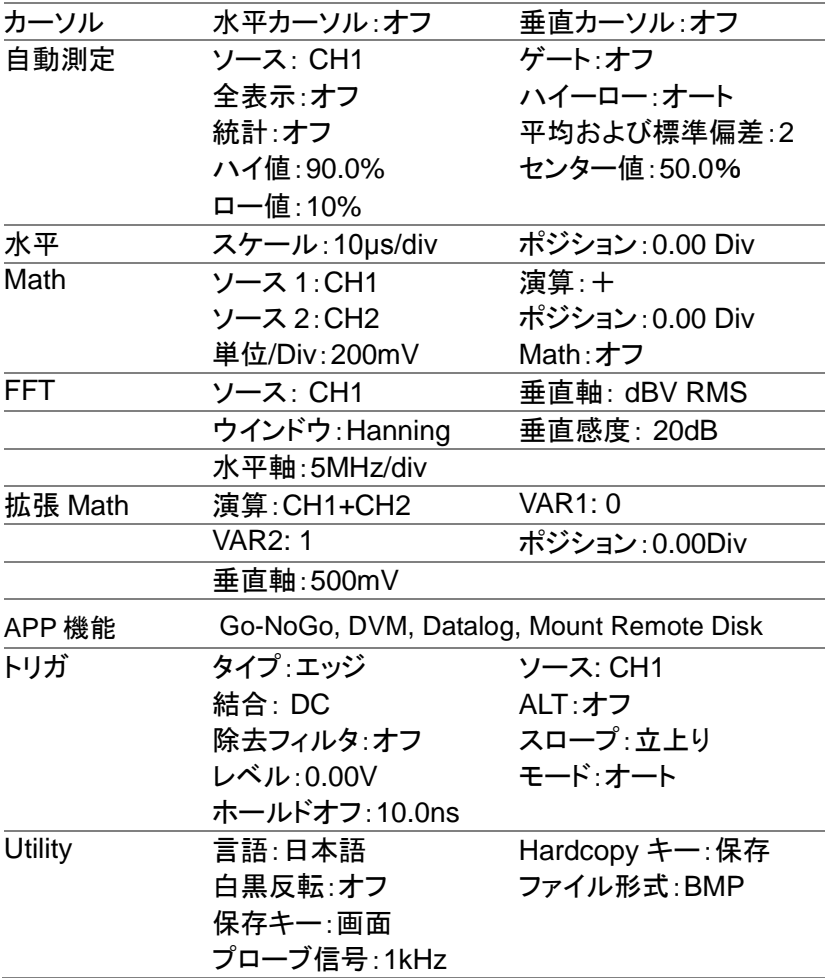

5-4-3. 波形の呼び出し

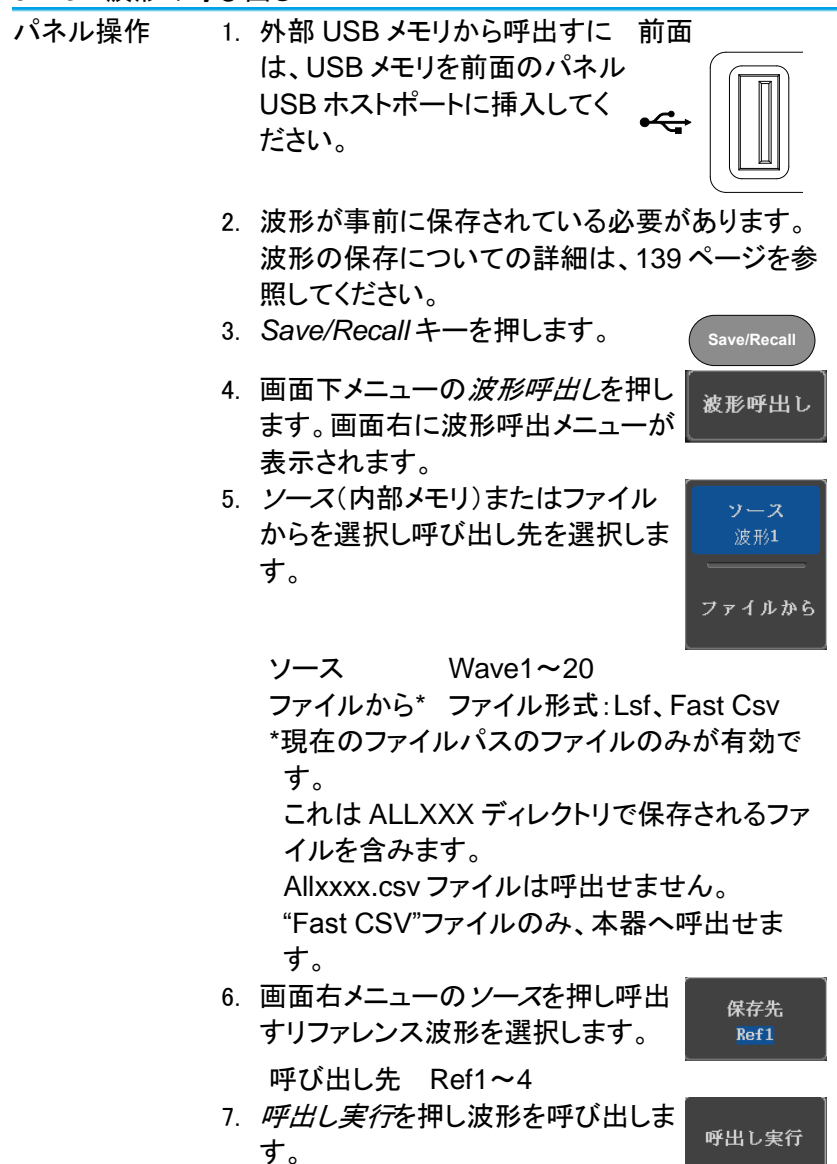

ファイル操作

USB のファイル USB メモリの内容(ファイルとフォルダ 操作 の作成/削除/名前の変更)の編集やデ フォルトのファイルパスを変更するに は、画面右メニューからファイル操作を 押してください。詳細は、[148](#page-160-0) ページを 見てください。

5-4-4. パネル設定の呼出し

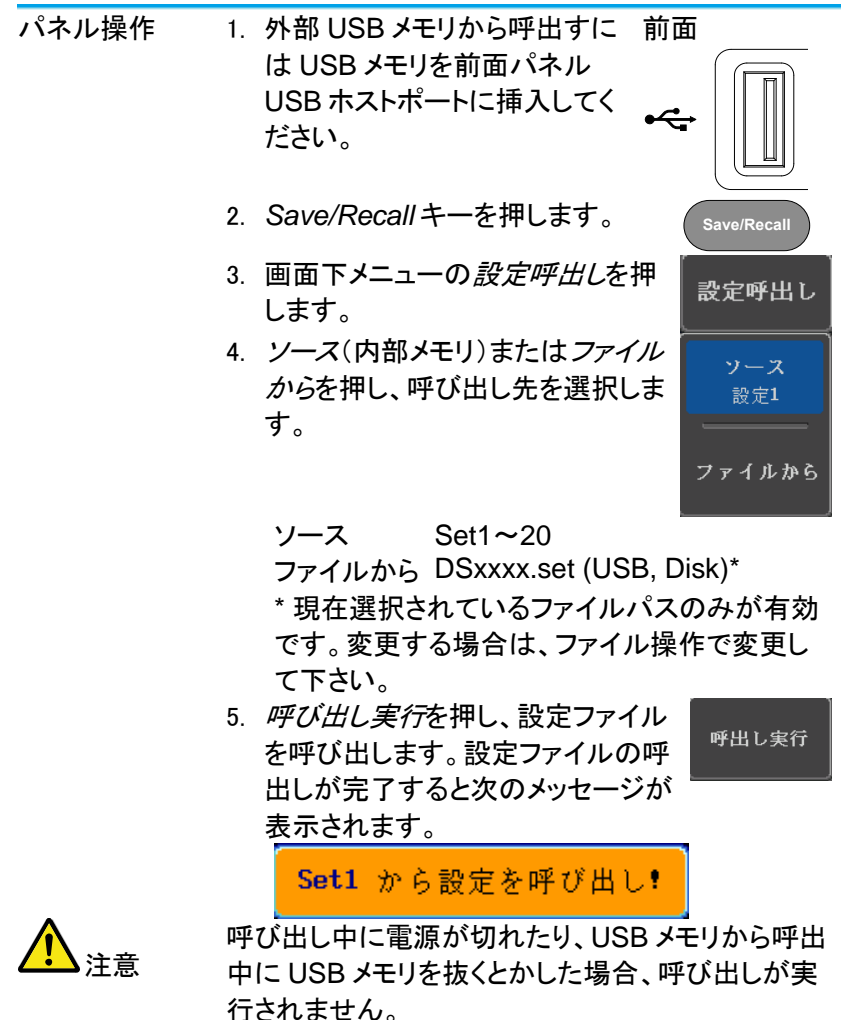

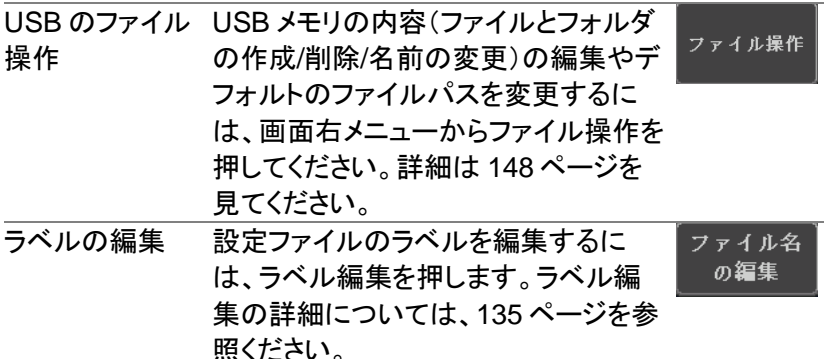

- 5-5. リファレンス波形
- 5-5-1. リファレンス波形の呼出と表示

パネル操作 リファレンス波形は、前もって保存されている必要が あります。リファレンス波形とし波形を保存する方法 は、[139](#page-151-0) ページを参照ください。

- 1. 前面パネルの *REF* キーを押してく ださい。
- 2. 画面下メニューの *R1*~*R4* を押し てリファレンス波形のオン/オフを切 り換えてください。 R1~R4 をオンにすると画面右にリ ファレンス波形のメニューが表示さ れます。
- 3. リファレンス波形をオンしたのに表 示されない場合、画面下メニューか ら対応する R1~R4 キーを押すこ とでリファレンスメニューを表示する ことができます。

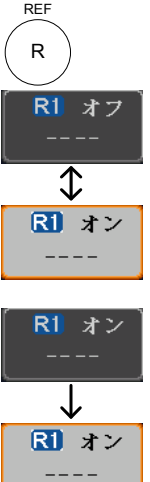

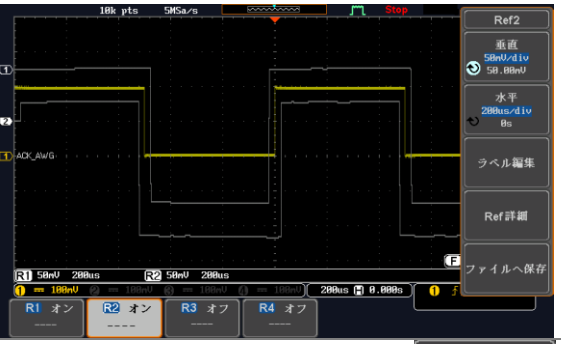

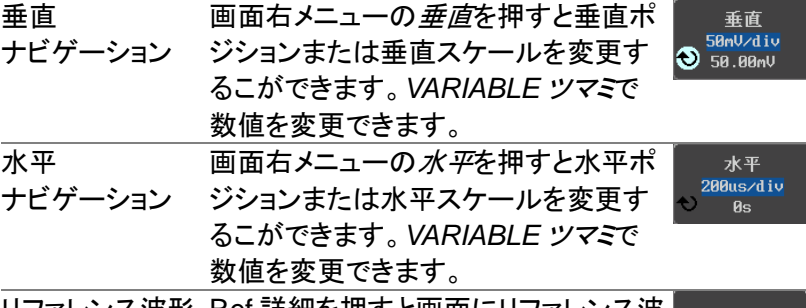

リファレンス波形 Ref 詳細を押すと画面にリファレンス波 Ref詳細 の詳細を確認す 形の詳細ウインドウが表示されます。 る

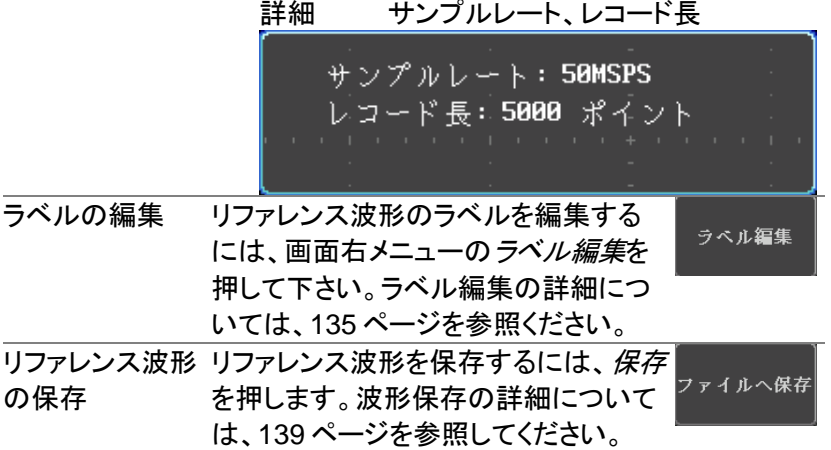

#### <span id="page-160-0"></span>第**6**章 ファイル操作

ファイルを内蔵メモリまたは USB メモリに保存する必要なたびに、ファ イル操作を使用します。ファイル操作は、ディレクトリの作成、ディレクト リの削除、ファイル名前の変更や内部メモリから外部 USB メモリへファ イルをコピーすることができます。BMP と PNG 画像ファイルは、ファイ ルシ操作画面でプレビューすることができます。

ファイル操作メニューは、Save/Recall メニューからファイルの保存や呼 出しを実行するためのファイルパスを選択・変更することもできます。

6-1. ファイルナビゲーション

ファイル操作メニューは、保存/呼出しのためのファイルの選択またはフ ァイルパスの設定が可能です。

ファイルシステム

パネル操作 1. *Utility* キーを押します **Utility** 2. 画面下メニューのファイル操作を押 ファイル操作 します。 3. 画面がファイル操作の画面になります。  $\frac{1}{2}$ <br>空き容量 ファイル操作 「USB:/ ファイルバス フォルダの作成 名前の変更 削除 PNC USBにコピー ファイル名 ファイルサイズ -<br>プローブ補正 Language システム ||ハードコピー<mark>| ファイル操作|</mark>インター 日本語  $IRHz$ 4. *VARIABLE* ツマミを回しファイルカ **VARIABLE** ーソルを上下に移動させます。イメ ージファイルは自動的にプレビュー が動作します。*Select* キーでファイ

スを設定します。

ルやディレクトリの選択やファイルパ

Select

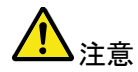

- USB メモリを使用する場合、ファイルパスは、 USB メモリが使用されるたびに記憶されま す。この機能は、USB のファイルパスを USB メモリが本器に挿入されるたびに設定をする 手間を節約できます。
- 6-2. フォルダの作成

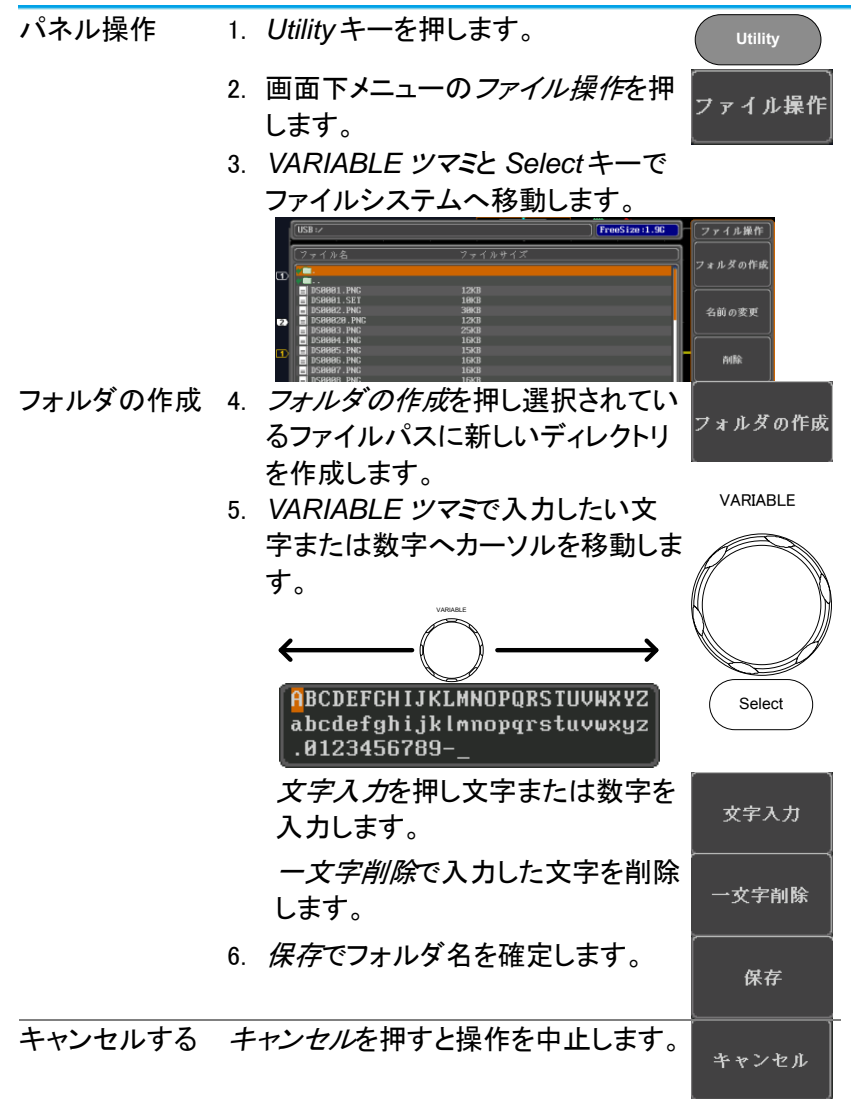

6-3. ファイル名を変更する。

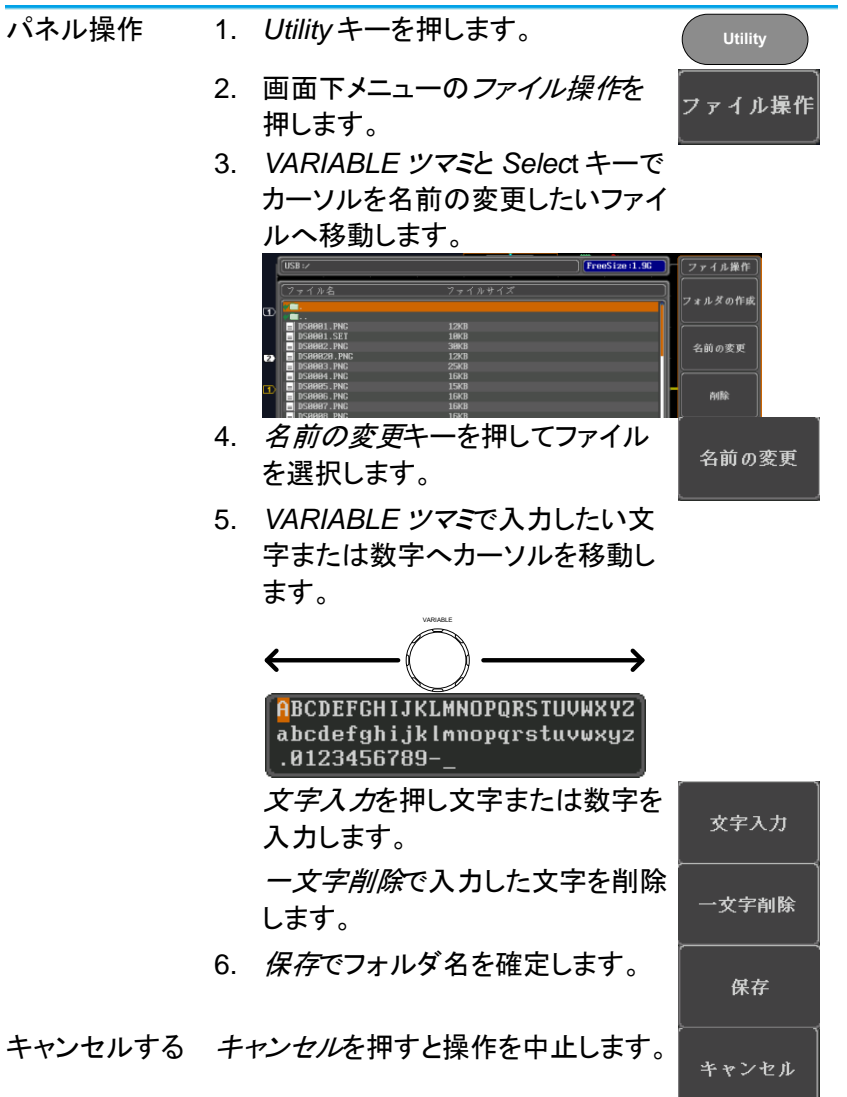

6-4. ファイルの削除

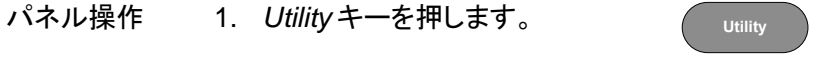

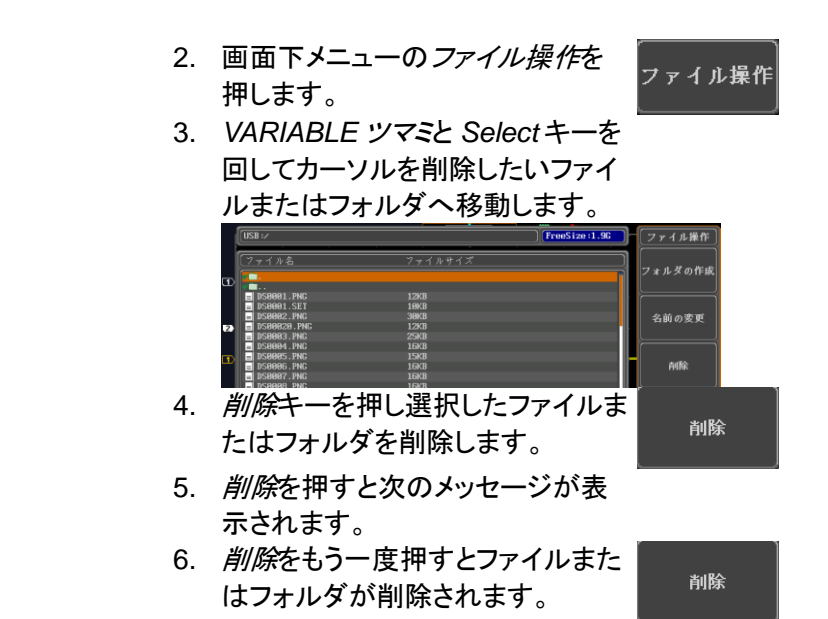

6-5. USB メモリへファイルをコピーする

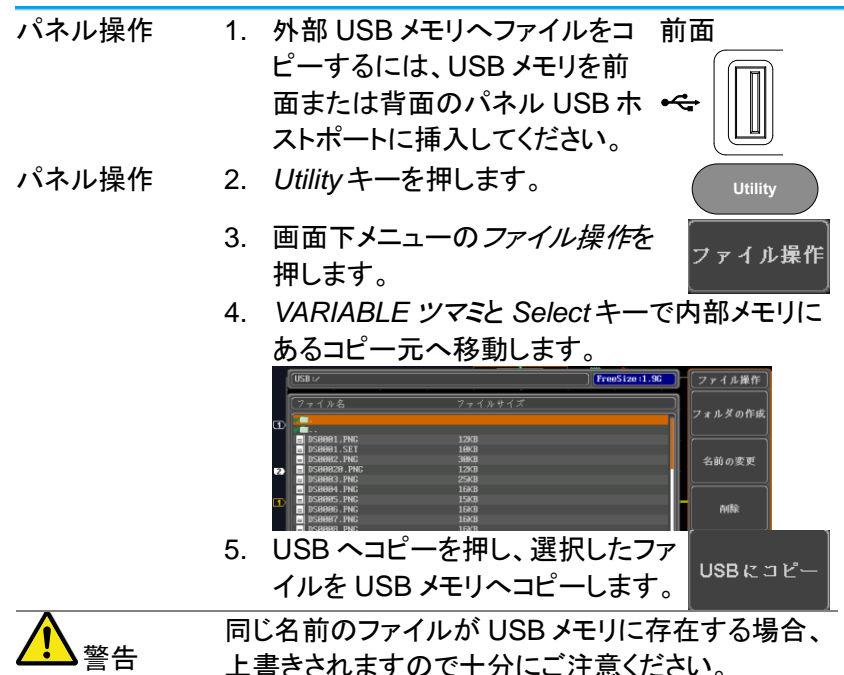

6-6. 拡張機能をインストールする

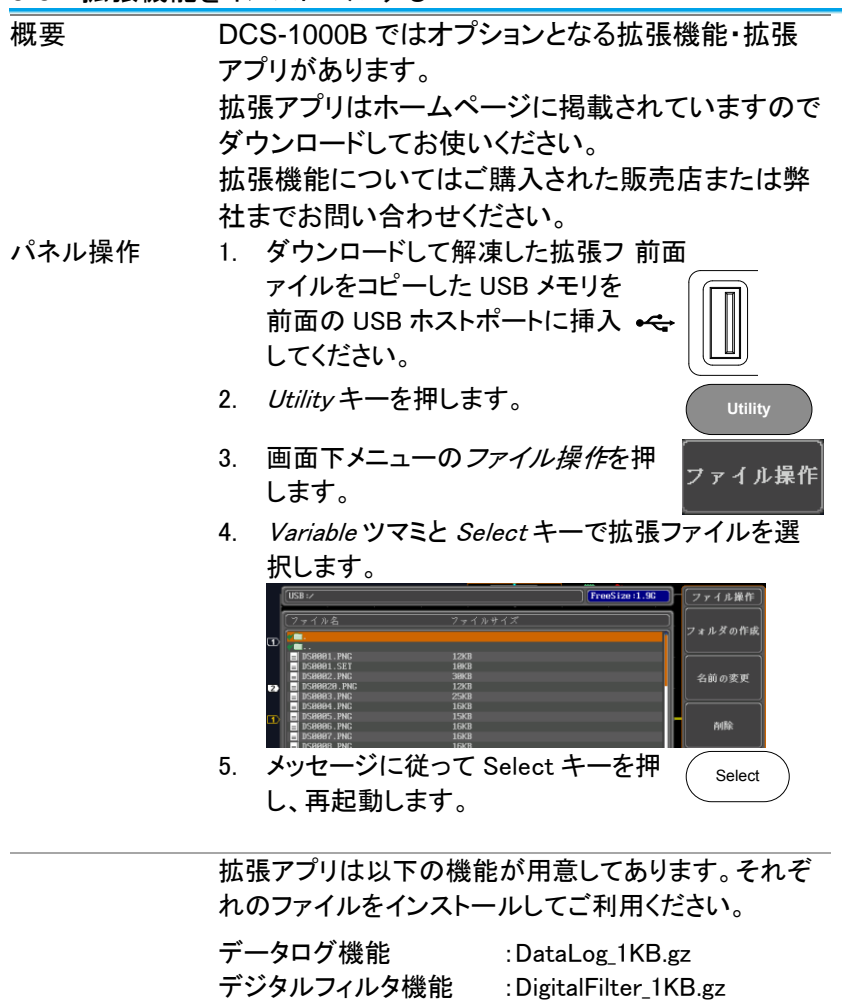

DVM 機能 :DVM\_1KB.gz

# <span id="page-165-0"></span>第**7**章 ハードコピーキー

ハードコピーキーは、クイックセーブまたはクイック印刷キーとして使で きます。ハードコピーキーは、画面印刷またはファイル保存に割り当て ることができます。"印刷"に設定されたとき、USB デバイスポートを経由 で画面イメージを PictBridge 対応プリンタ\*に印刷することができます。 印刷には画面の背景色を反転する機能(白黒反転)がありインクの量を 減らすことができます。"保存"に設定されたとき、ハードコピーキーを押 すと構成に応じて画面イメージ、波形データ、現在のパネル設定または それらすべてを保存することができます。

\*:全ての PictBridge 対応プリンタに印刷できるわけではありません。

#### 7-1. プリンタ I/O の設定

パネル操作 1. PictBridge 対応プリンタ\*を背面パネルの USB デバイスポートに接続します。 LINE VOLTAGE AC 100240V RANGE POWER MAX. <sup>30</sup> Watts **CAUTION** TO AVOID ELECTRIC SHOCK THE POWER CORD PROTECTIVE GROUNDING DO NOT REMOVE COVERS. REFER SERVICING TO QUALIFIED PERSONNEL. CONDUCTOR MUST BECONNECTEDTO GROUND.  $-$ 2. *Utility* キーを押します。 **Utility** 5. 画面下メニューのインターフェィスを インターフェ 押します。 3. 画面右メニューの *USB* デバイスを 押します。次のメニューでプリンダを 選択します。 4. 画面右メニューを消すには *Menu off* キーを押すかその他のキーを押 します。 5. 再度、*Utility* キーを押し、画面下 USBデバイス メニューのインターフェィスを押しま コンピュー す。画面右メニューの USB デバイ

スがプリンタになっています。

#### 7-2. 印刷の実行

印刷を実行する前に、USB ポートがプリンタに設定されていることを確 認してください。(221ページ)

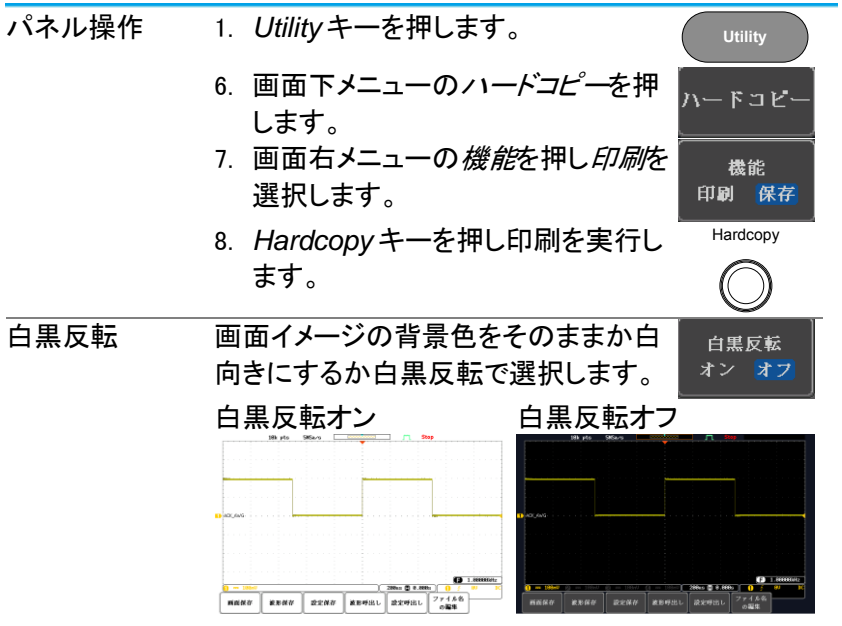

7-3. 保存 – Hardcopy キー

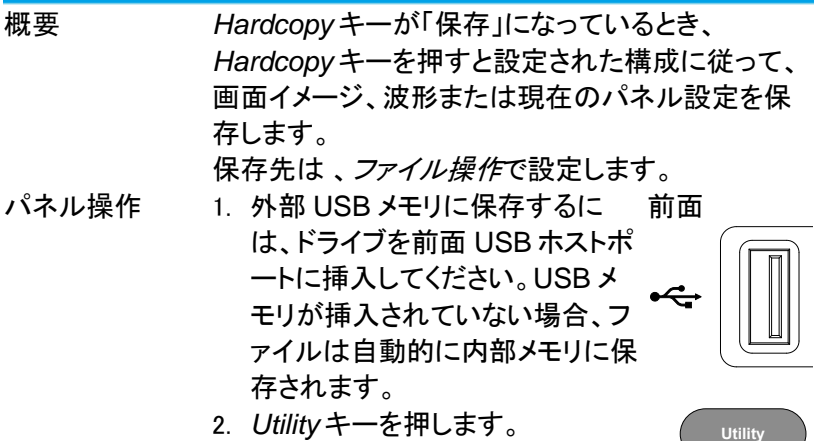

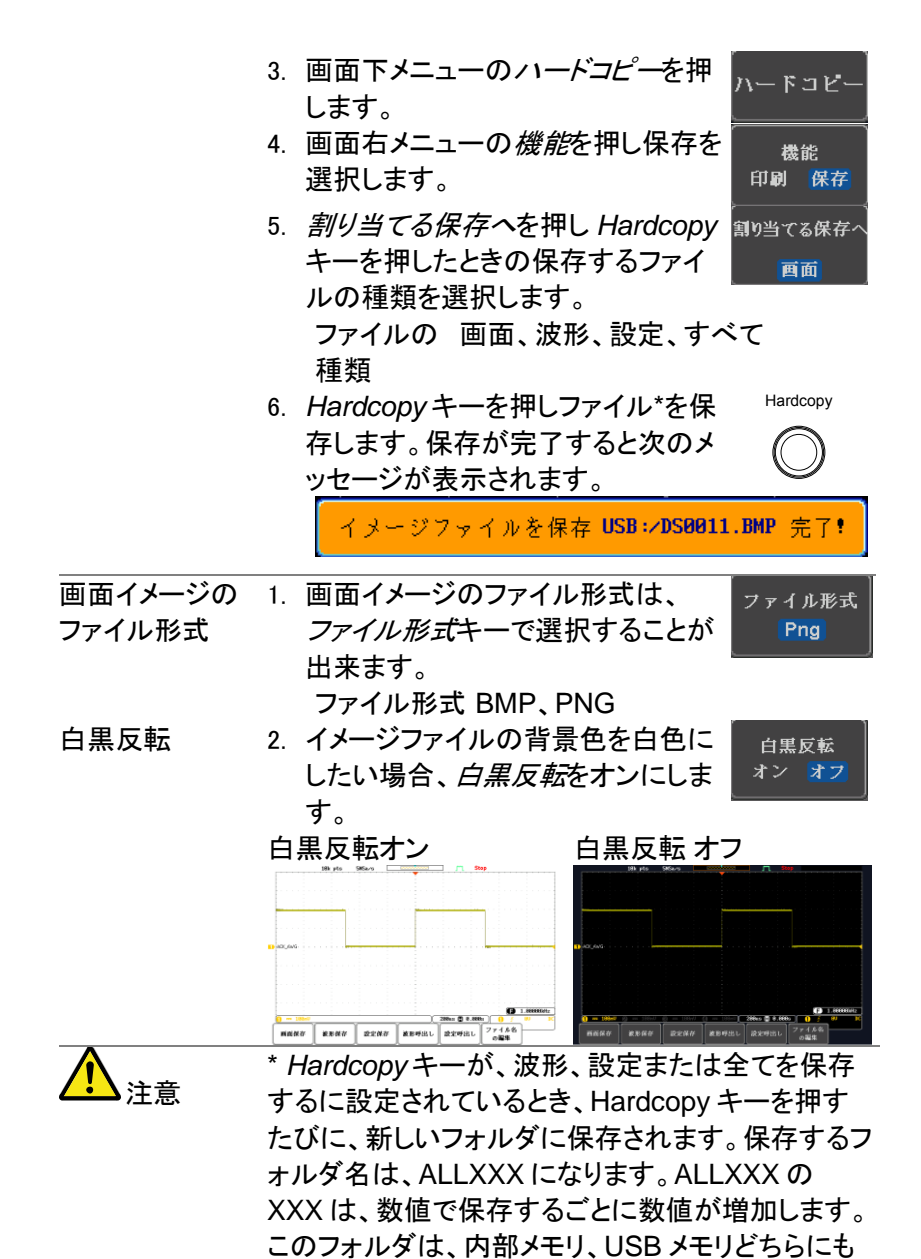

作成されます。

## 第**8**章 リモートコントロール

この章は、リモートコントロールのために基本構成を説明します。 コマンドについてはプログラミングマニュアルを参照してください。

#### 8-1. USB インターフェィスの構成

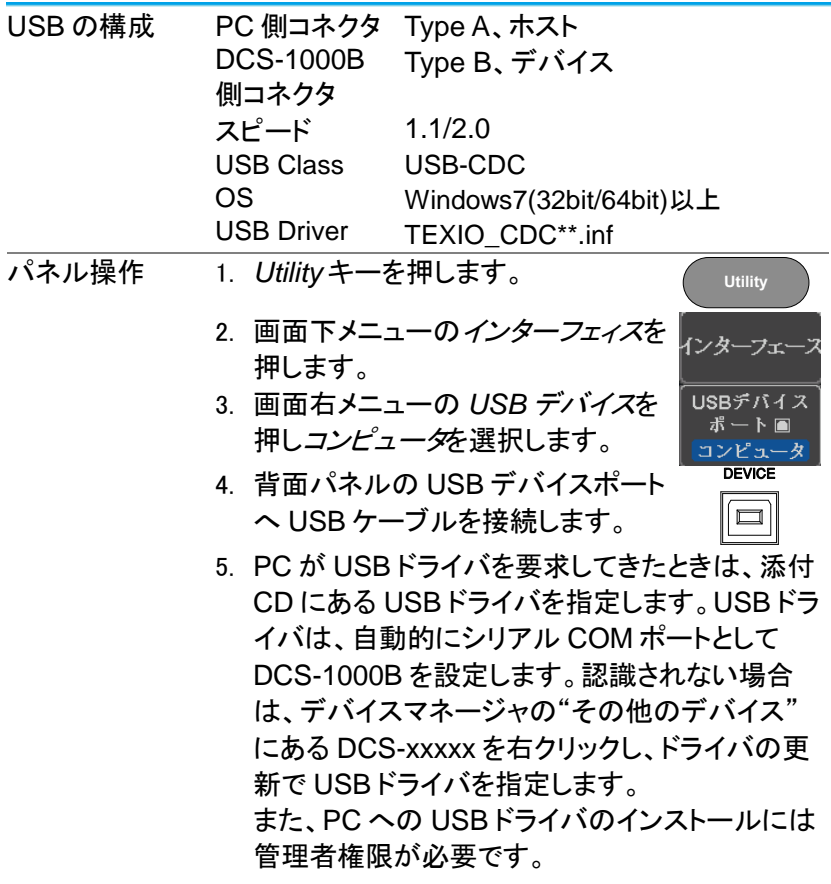

## <span id="page-168-0"></span>8-2. イーサーネットインターフェィスの構成

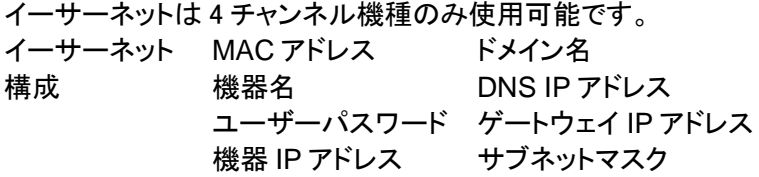

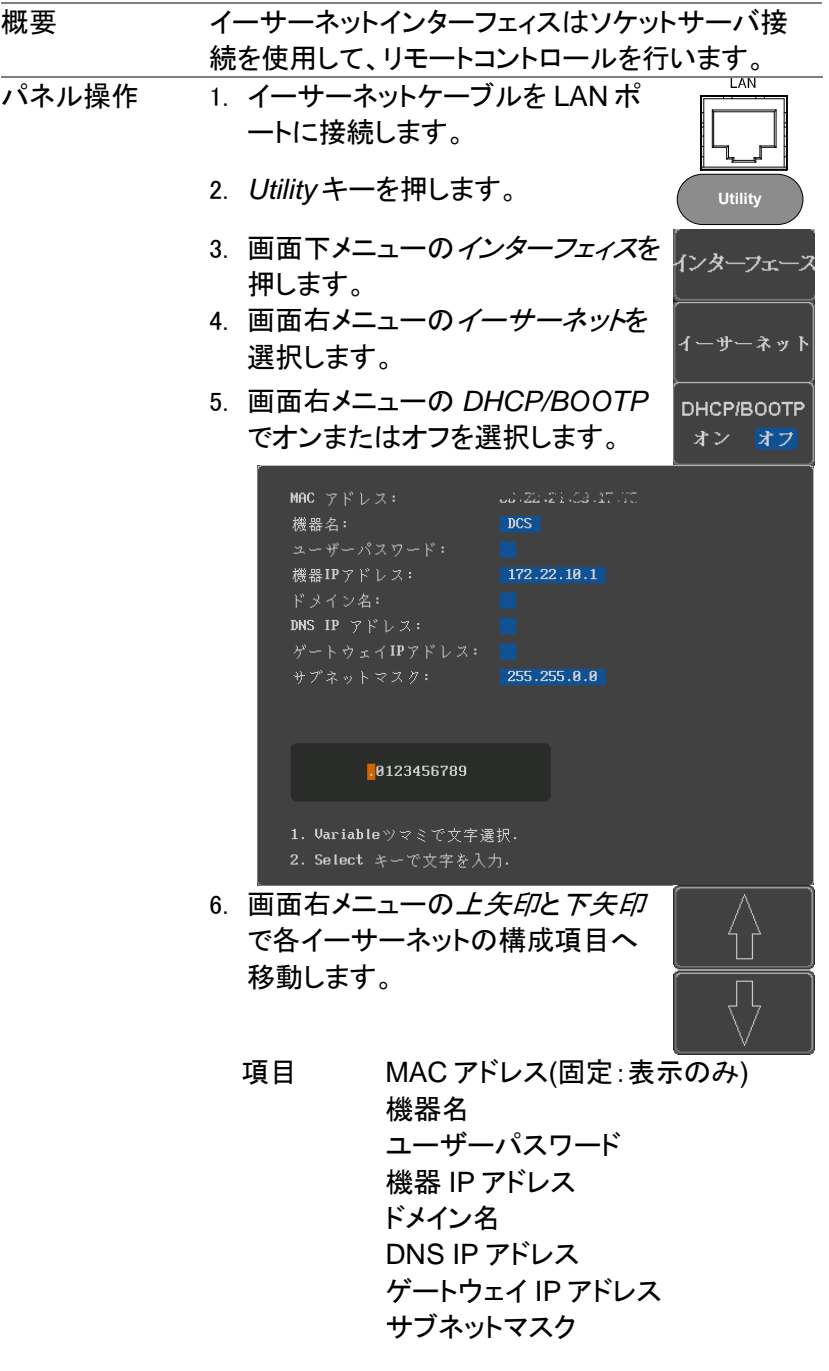

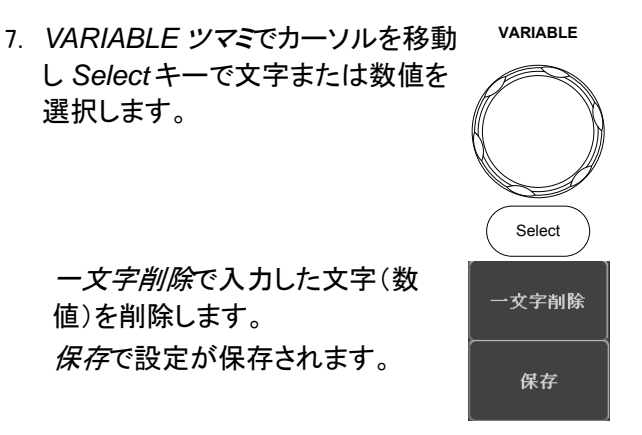

8-3. ソケットサーバの構成

4 チャンネルの DCS-1000B は、LAN 経由でクライアント PC やデバイ スと直接双方向通信するためのソケットサーバ機能をサポートしていま す。初期設定は、ソケットサーバは、オフになっています。

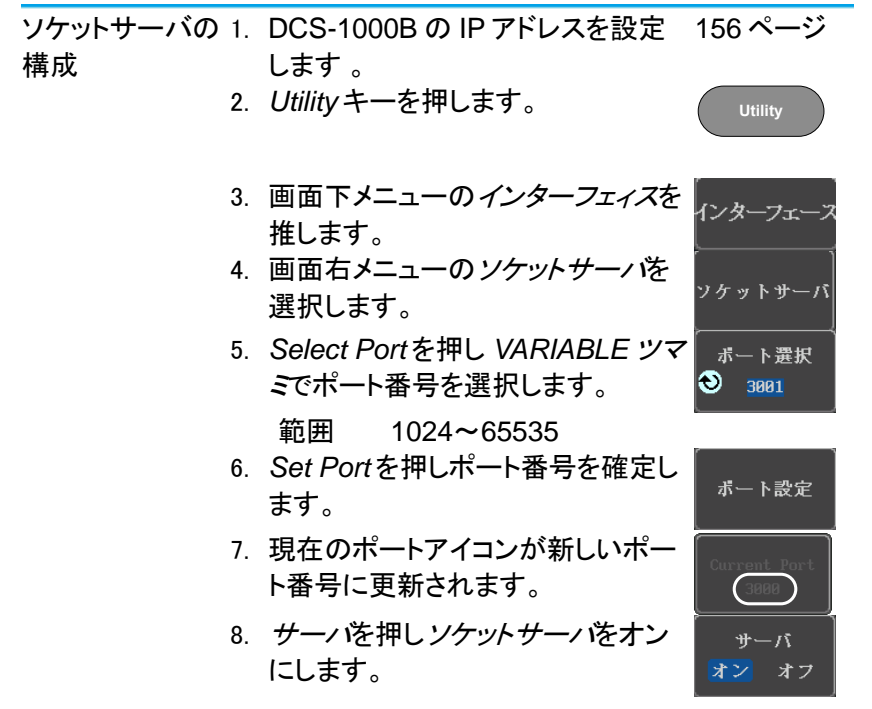

8-4. USB 機能チェック

ターミナルアプリ RealTerm,PuTTY などのシリアルターミナルソフト

ケーション を起動します。

> COM ポート番号、ボーレート、データビット、パリテ ィ、ストップビットを設定します。必要に応じてデリミ タとローカルエコーを設定します。

> COM ポート番号と関連するポートの設定を確認す るには、PC のデバイスマネージャを確認してくださ  $\mathbf{L}$

> 例:RS-232C 通信で RealTerm を使用する場合の 設定

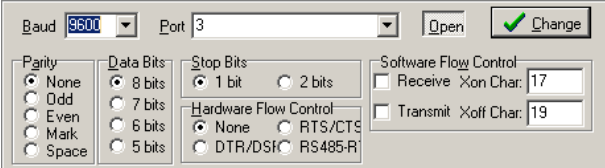

機能チェック ターミナルソフトを経中して次のクエリコマンドを送 信します。

\*idn?

このクエリコマンドに対する機器の応答は、次のよう な形式です:

TEXIO DCS-1102E PXXXXXX V1.00

製造者、型式、シリアル番号とファームウェアバージ ョンの順

注意 リモートコントロールとリモートコマンドの詳細は、プ ログラミングマニュアルを参照ください。

8-5. ソケットサーバの機能チェック

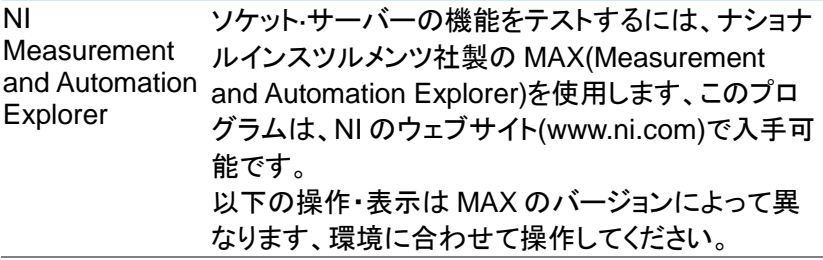

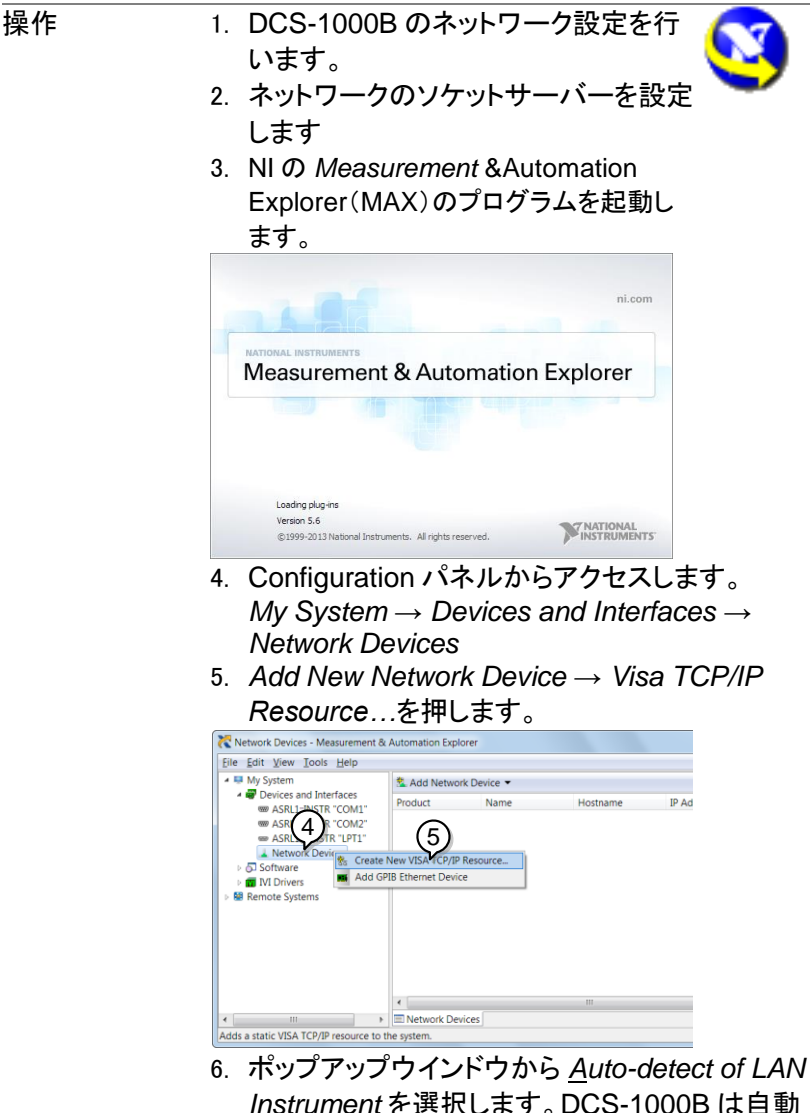

*Instrument* を選択します。DCS-1000B は自動 的に検出されます。DCS-1000B が検出されな い場合、マニュアルオプションを選択してくださ い。

7. DCS-1000B に相当する IP アドレスを選択しま す。次に *Next* をクリックします。

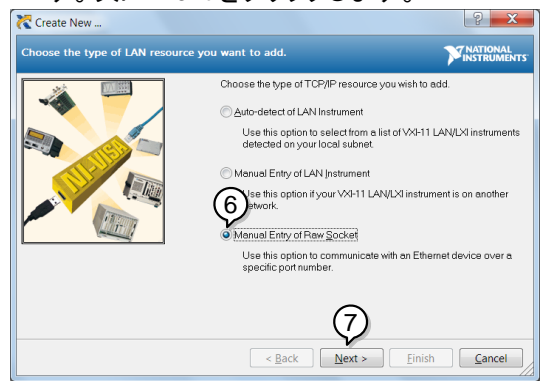

- 8. DCS-1000B が Configuration Panel の Net work Device として表示されます。
- 
- 機能チェック 9. DCS-1000B にリモートコマンドを送信するため に *Open Visa Test Panel* をクリックします。

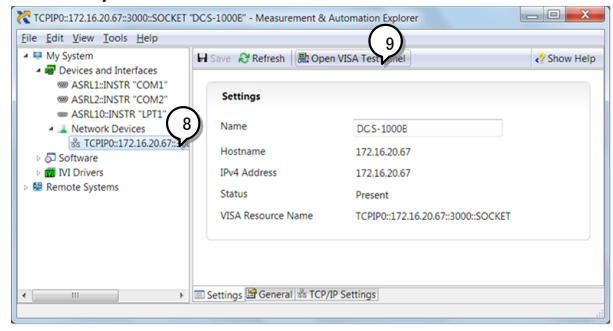

- 10. *Configuration* アイコンをクリックします。
- 11. *I/O Setting* タブをクリックします。
- 12. *Enable Termination Character* にチェックを知 れます。
- 13. *Apply Change* をクリックします。

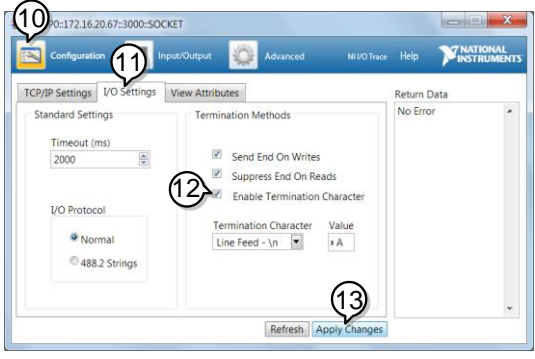

- 14. *Input/Outpute* アイコンをクリックします。
- 15. *Select or Enter Command* エリアにクエリコマン ド「\*IDN?」が既にセットされています。
- 16. クエリを実行するために *Query* をクリックしま す。
- 17. 製造者、モデル名、シリアル番号、ファームウェ アバージョンが Buffer エリアに表示されます: 例

TEXIO, DCS-1000B, 930116, V1.00

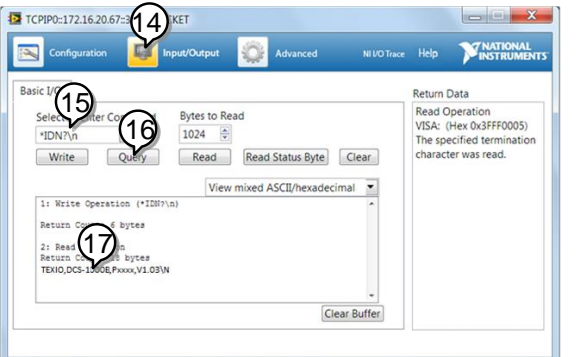

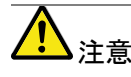

リモートコントロールとリモートコマンドに詳細は、 DCS-1000B プログラミングマニュアルを参照くださ い。

### 第**9**章 メンテナンス

メンテナンス操作には、3 つのタイプが用意されています。

・信号パス補正(Signal Path Compensation:SPC)

・垂直確度の校正

・プローブ補正

新しい環境で DCS-1000B の使用を開始するとき、これらの操作を実 行してください。

9-1. SPC 機能の使用方法

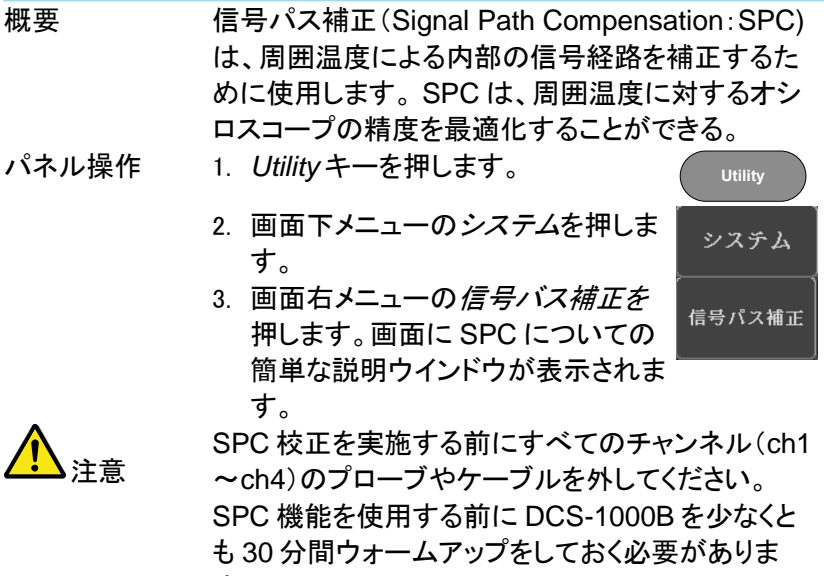

- す。
- 4. 画面右メニューの*開始*を押します。 画面にメッセージが表示されます。

Start

5. SPC 校正が 1 チャンネルずつ CH1 から順に CH4 実施されます。

9-2. 垂直確度の校正

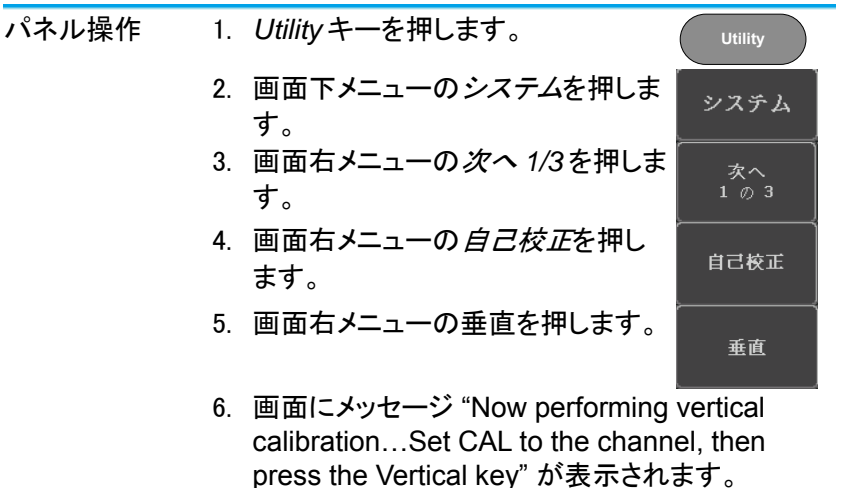

7. 背面パネルの CAL(校正)信号とチャンネル 1 を同軸の BNC-BNC ケーブルで接続します。 微小信号を扱いますので、ケーブルは短めのシ ールド効果の高いものを使用してください。

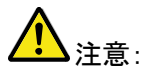

プローブ等ノイズを受けやすいケーブルで接続しな いでください。

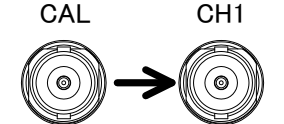

8. CAL とチャンネル 1 と接続し、*垂直* をもう一度押してください。

チャンネル 1 の校正を開始し少なくとも5分位 実行し自動的に終了します。 チャンネル 1 の校正が終了するとメッセージが 表示されます。

垂直

- 9. メッセージプロンプトが表示され、メッセージに従 って上記の手順をチャンネル 2、3、4 と繰り返し ます。
- 10. 全チャンネルの校正が完了すると元の画面に戻 ります。

9-3. プローブ補正

- パネル操作 1. 前面パネルのチャンネル 1 入力と校正出力(プ ローブ補正出力:初期設定は、電圧 2Vp-p、 1kHz 方形波)間にプローブを接続します。プロ ーブ減衰を x10 に設定します。
	- 2. プローブ補正信号を変更することができます。詳 細については、[120](#page-132-0) ページを参照してください。

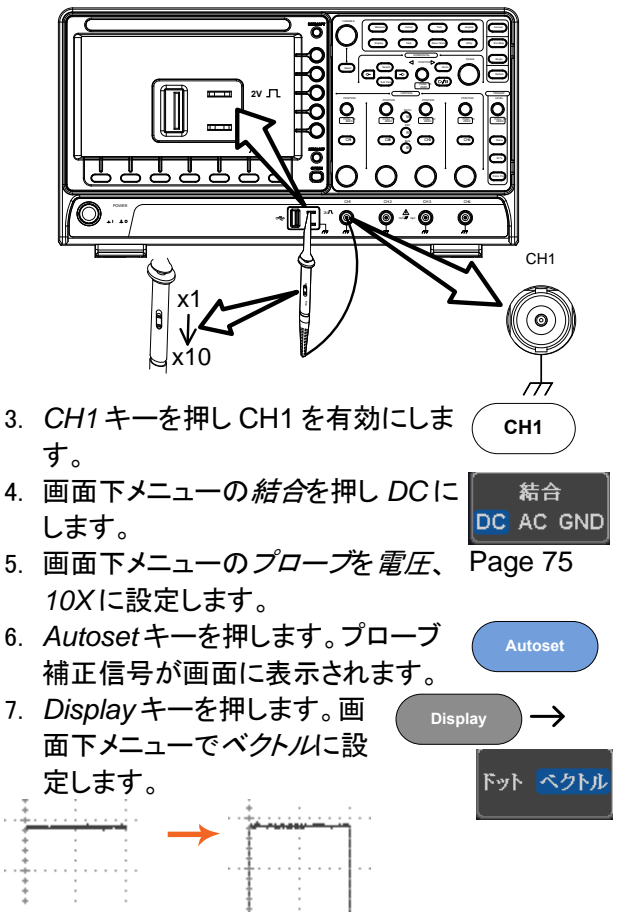

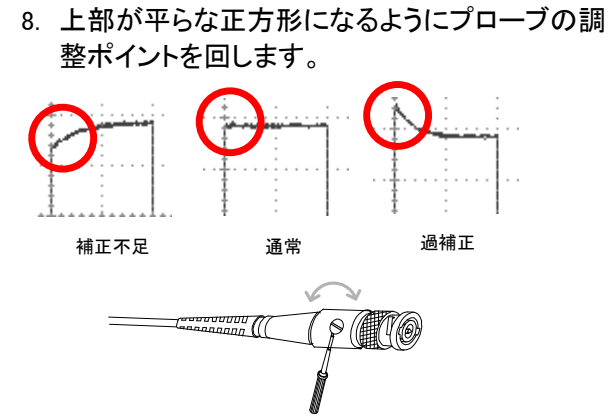

# 第**10**章 付録

10-1. FAQ

- [信号を接続したが画面に表示されない。](#page-179-0)
- 画面から自動測定/ FFT/[ヘルプの表示を消したい。](#page-179-1)
- [波形が更新されない](#page-179-2)
- [プローブで入力した波形が歪んでいる](#page-180-0)
- [オートセットで信号が上手く表示されない](#page-180-1)
- [印刷した画面の背景が暗い](#page-180-2)
- [精度と仕様と一致していない。](#page-180-3)
- <span id="page-179-0"></span> 信号を接続したが画面に表示されない。 チャンネルがアクティブ(チャンネルキーが点灯)にしていることを確認してくださ い。
- <span id="page-179-1"></span>画面から自動測定/ FFT/ヘルプの表示を消したい。

自動測定の測定結果を全てクリアするには、*Measure* キーを押し、画面下メニュ ーの*測定項目消去*を押し画面右メニューの*測定選択*または*すべて消去*を選択し ます。 [30](#page-42-0) ページを参照してください。

画面から全ての自動測定値を消去するには、*Measure* キーを押し画面下メニュ ーの*測定項目消去*を押し画面右メニューの*すべて消去*を選択します。[すべて表 示]を選択し、[オフ]を選択する。 [30](#page-42-0) ページを参照してください。

FFT 表示を非表示にするには、*Math* キーを押します。[41](#page-53-0) ページを参照してくだ さい。

ヘルプを解除するには *Help* キーをもう一度押します。[20](#page-32-0) ページを参照してくださ い。

<span id="page-179-2"></span>波形が更新されない。

*Run/Stop* キーを押し波形更新を再開します。詳細については [23](#page-35-0) ページを参照 してください。

これで解決しない場合、トリガモードがシングルに設定されている可能性があり ます。(*Single* キーが点灯)

シングルモードを終了するには、*Single* キーを押します。シングルトリガの詳細 については [23](#page-35-0) ページを参照してください。
- プローブで入力した波形が歪んでいる。 プローブを補正する必要があるかキルしれません。詳細については、[165](#page-177-0) ページを 参照してください。
- オートセットで信号が上手く表示されない。 オートセット機能は、10mV のまたは 20Hz 未満の信号をキャッチすることはでき ません。手動操作で設定してください。オートセットの詳細については、[22](#page-34-0) ページ を参照してください。
- 印刷した画面の背景が暗い。 背景色を反転できます。白黒反転機能を使用してください。詳細については、 [154](#page-166-0) ページを参照してください。
- 精度と仕様と一致していない。 本器の仕様は、電源を入れてから 30 分以上エージングで周囲温度が+20℃~ +30℃内です。 本器の仕様は、周囲温度が+20℃~+30℃以内で、少なくとも 30 分以上エージ ングされていることを確認してください。仕様に適合するには、装置を安定させる 必要があります。
- これ以上の情報は、お買い求め先又は弊社ウェブサイト、下記弊社メール アドレスまで、ご相談ください。

弊社ウェブサイト <http://www.texio.co.jp/> 弊社メールアドレス info@texio.co.jp

10-2. ファームウエアのバージョンアップ DCS-1000B の最新ファームウエアは当社のホームページにあります。 必要に応じて以下の手順でバージョンアップしてください。

手順 1. USB メモリのルートフォルダにアップデート ファイルをコピーして、フロントパネルの USB ポートに差し込みます。

> 2. *Utility* キー→ファイル操作を順に押します。 **Utility**

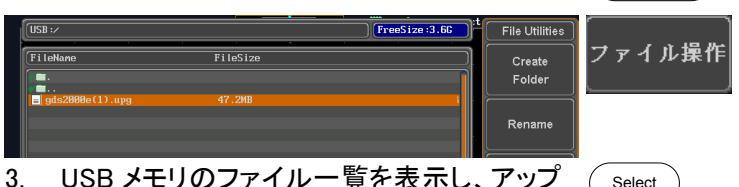

- 3. USB メモリのファイル一覧を表示し、アップ デートファイルを選択後、Select キーを 2 回 押します。
- 4. 完了の表示が出るまで数分間待ちます。 USB メモリを外して電源の再投入をしてくだ さい。
- 5. セルフチェック中に更新と初期化を行ないま すので数分間待ちます。
- 6. *Default* キーを押して初期化します。 必要に応じて言語設定などを行ってくださ い。

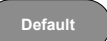

CSV 形式で USB メモリへ保存し、表計算ソフトで読み込んだ場合の表示 は以下のようになります。

## **DetailCSV**

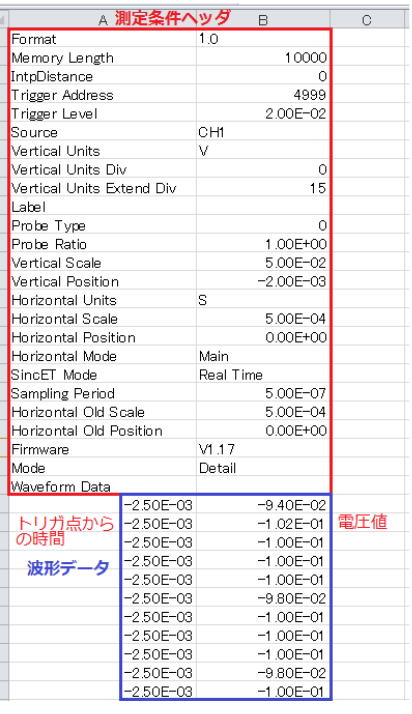

### FastCSV

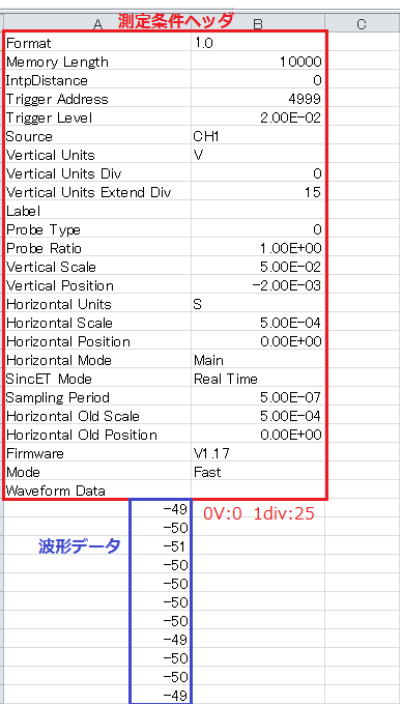

注意:測定条件およびファームウエアのバージョンにより、実際のデータで は項目が異なる場合があります。

#### 10-4. DCS-1000B シリーズ仕様

以下の仕様は、特に指定がない限り+20℃~+30℃の環境で、少な くとも 30 分間エージングされた状態に適用されます。

10-4-1. モデル別仕様

| 機種名              | チャンネル数  | 周波数帯域(-3db)       | 帯域制限  | 立上り時間 |
|------------------|---------|-------------------|-------|-------|
| <b>DCS-1054B</b> | 4       | $DC \sim 50 MHz$  | 20MHz | 7ns   |
| <b>DCS-1074B</b> | 4       | $DC \sim 70 MHz$  | 20MHz | 5ns   |
| <b>DCS-1104B</b> | 4       | $DC \sim 100 MHz$ | 20MHz | 3.5ns |
| <b>DCS-1072B</b> | 2+外部トリガ | $DC \sim 70 MHz$  | 20MHz | 5ns   |
| <b>DCS-1102B</b> |         | 2+外部トリガ DC~100MHz | 20MHz | 3.5ns |

2 チャンネルの機種は CH3 及び CH4 の項目については無効です。

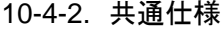

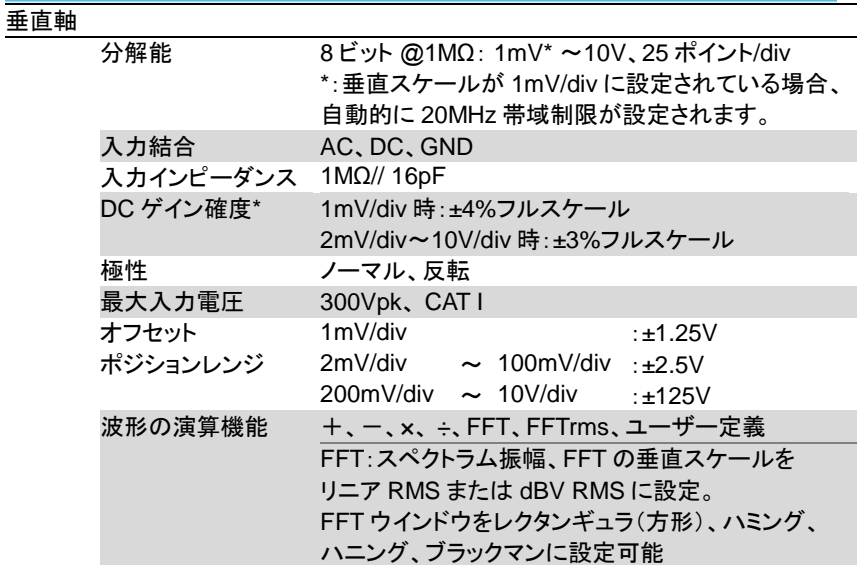

#### トリガ

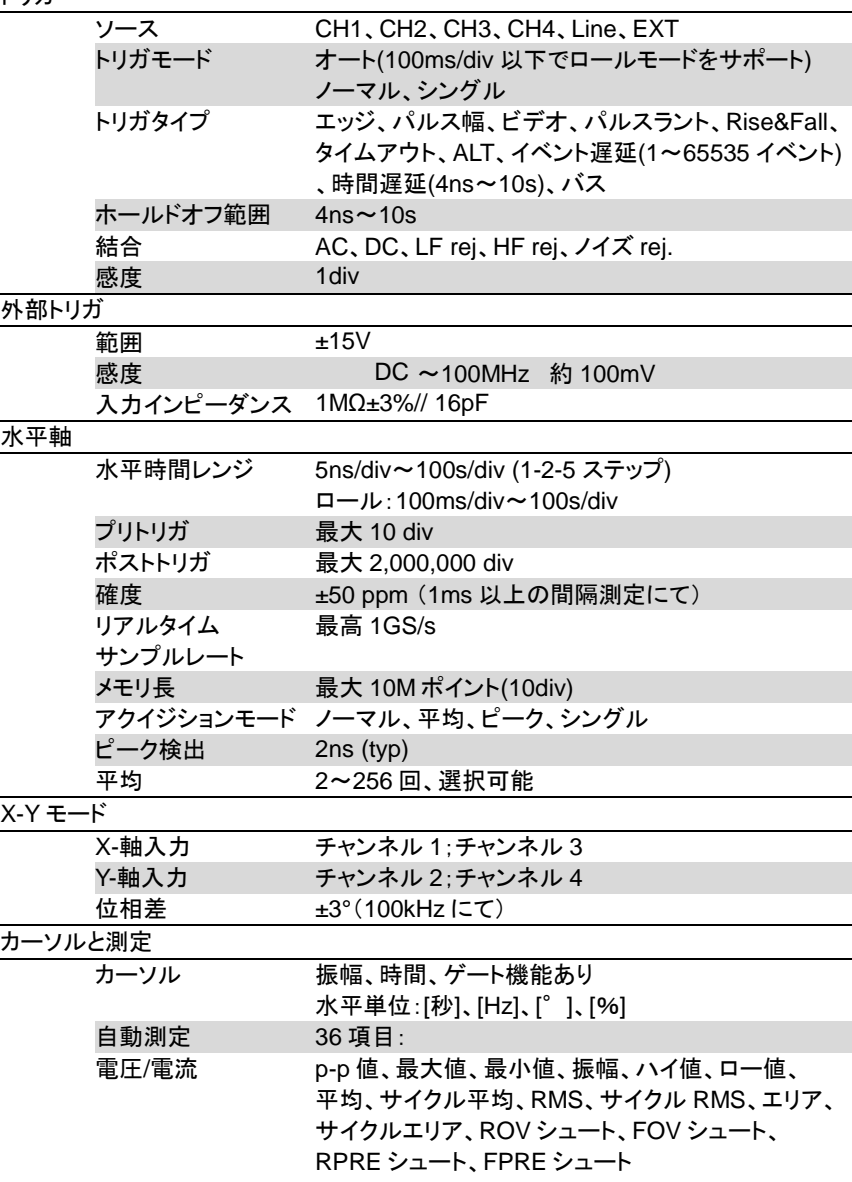

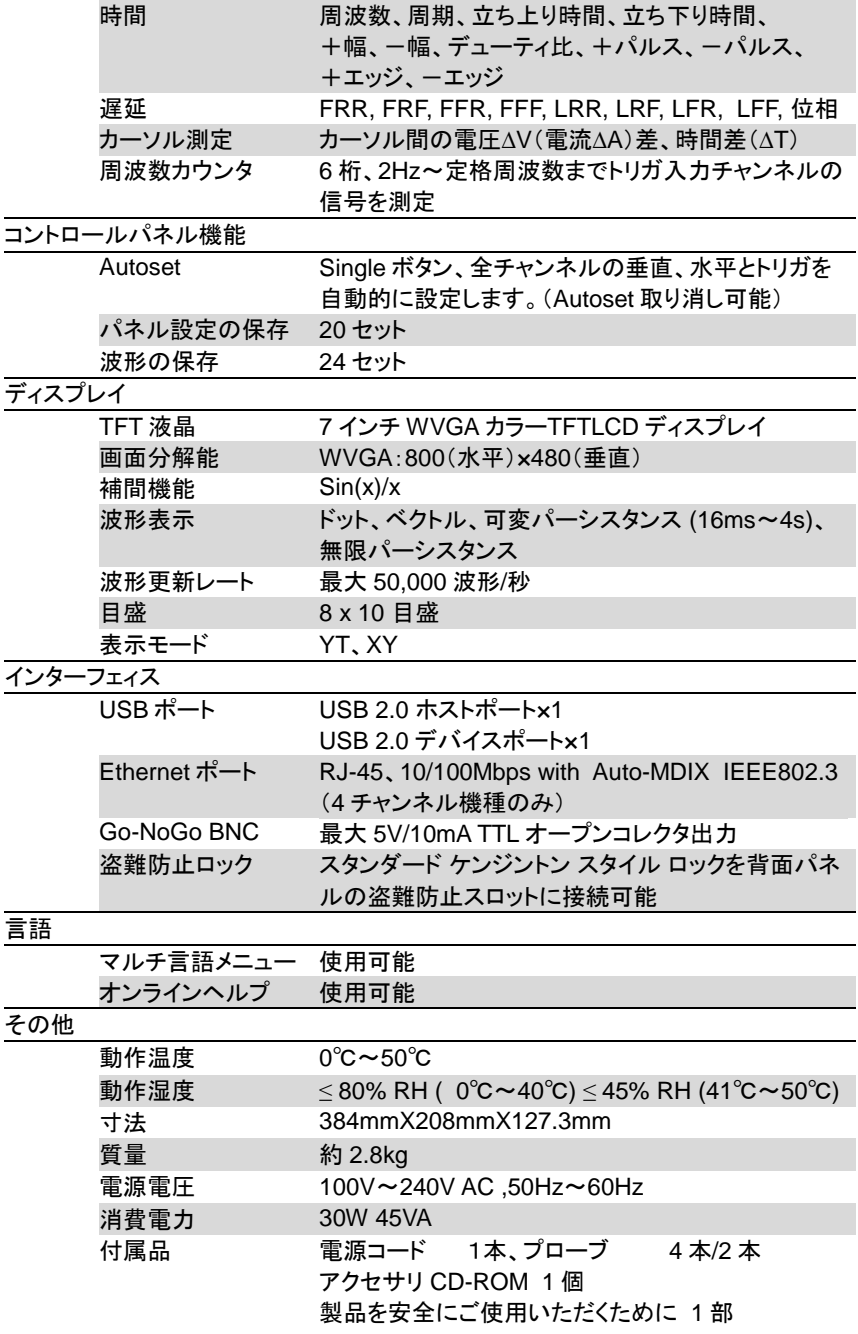

#### 10-4-3. プローブ仕様

10-4-3-1. DCS-1054B/1072B/1074B 付属プローブ

| プローブ名          |        | GTP-070B-4                             |  |
|----------------|--------|----------------------------------------|--|
| X10            | 減衰率    | 10:1                                   |  |
|                | 周波数帯域  | $DC \sim 70$ MHz                       |  |
|                | 入力抵抗   | 10MΩ オシロスコープの入力が 1MΩ の場合               |  |
|                | 入力容量   | 14.5pF~17.5pF                          |  |
|                | 適合容量   | 10pF $\sim$ 35pF                       |  |
|                | 最大入力電圧 | ≤600V DC+ACpk                          |  |
| X <sub>1</sub> | 減衰率    | 1:1                                    |  |
|                | 周波数帯域  | $DC \sim 10$ MHz                       |  |
|                | 入力抵抗   | 1MΩ (オシロスコープの入力)                       |  |
|                | 入力容量   | 85pF~115pF                             |  |
|                | 最大入力電圧 | 200V DC+ACpk                           |  |
| 環境             | 動作温度   | $-10^{\circ}$ C $\sim$ 50 $^{\circ}$ C |  |
|                | 動作湿度   | $\leq$ 85% RH                          |  |

10-4-3-2. DCS-1102B/1104B 付属プローブ

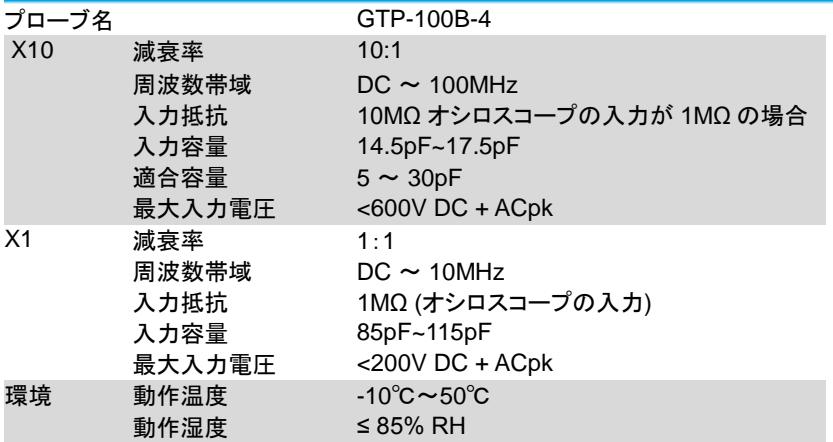

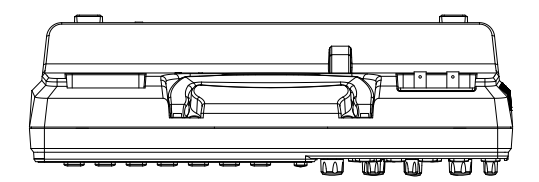

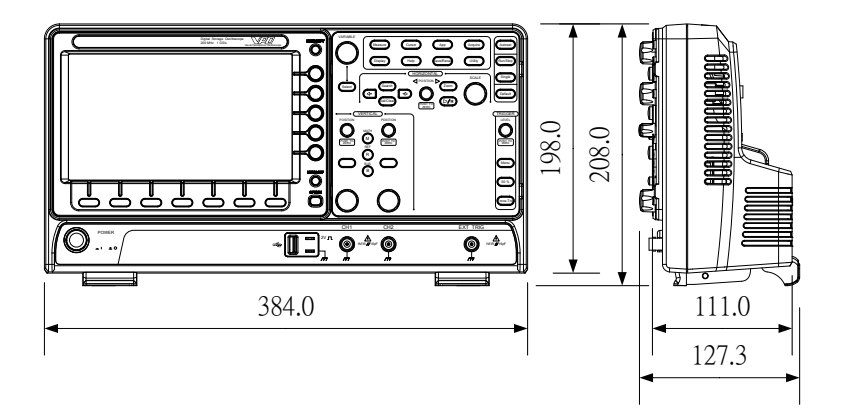

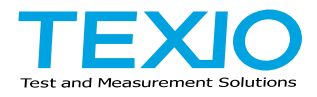

# 株式会社テクシオ・テクノロジー

〒222-0033 神奈川県横浜市港北区新横浜 2-18-13 藤和不動産新横浜ビル 7F

<http://www.texio.co.jp/>

アフターサービスに関しては下記サービスセンターへ サービスセンター 〒222-0033 神奈川県横浜市港北区新横浜 2-18-13 藤和不動産新横浜ビル 8F TEL.045-620-2786